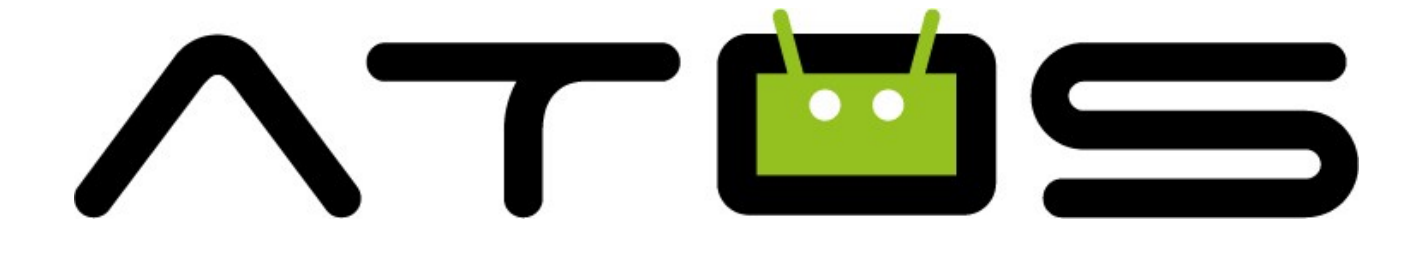

# **Vollständiges A-BOX**

# **Benutzerhandbuch**

# Inhaltsverzeichnis

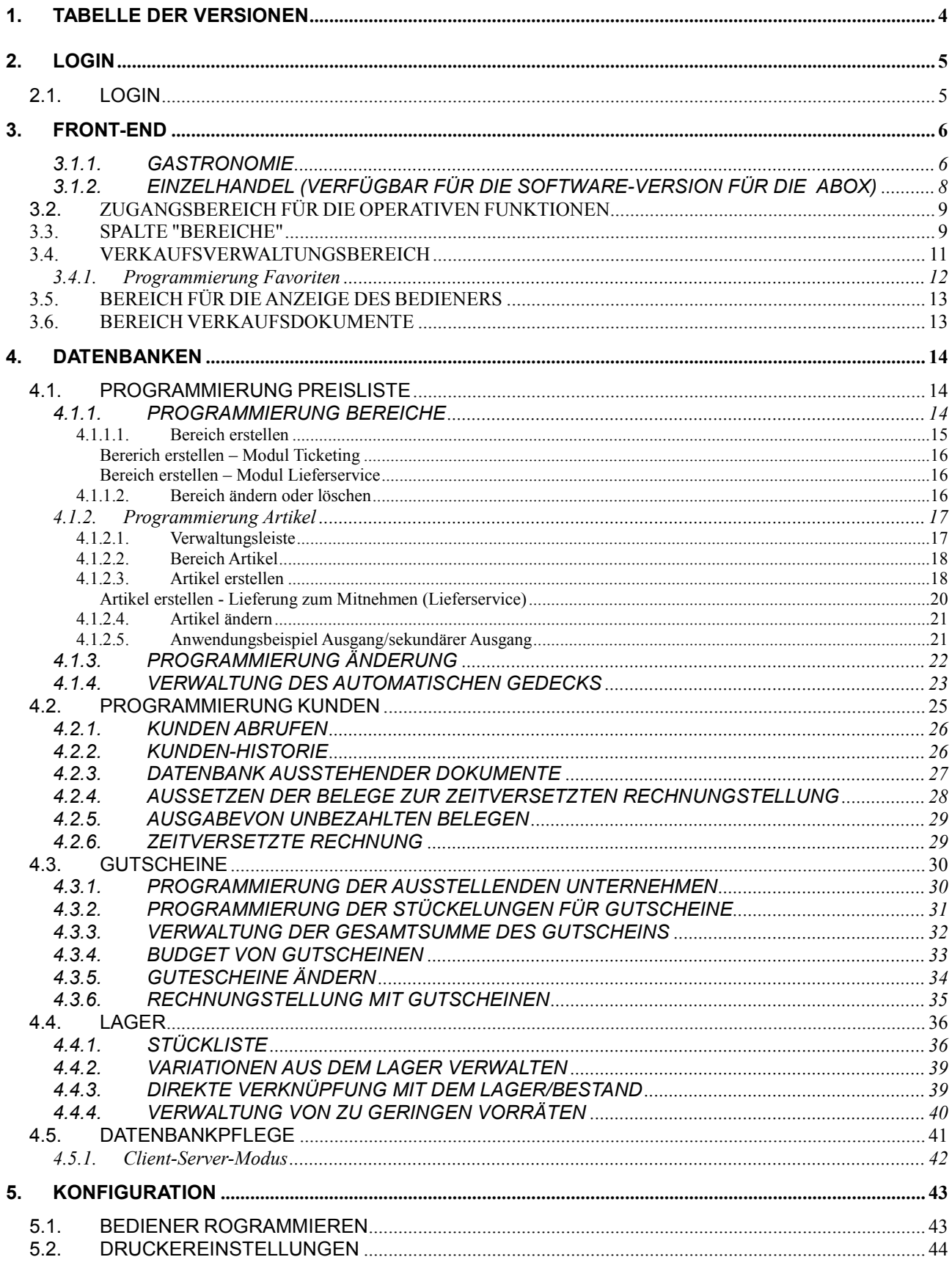

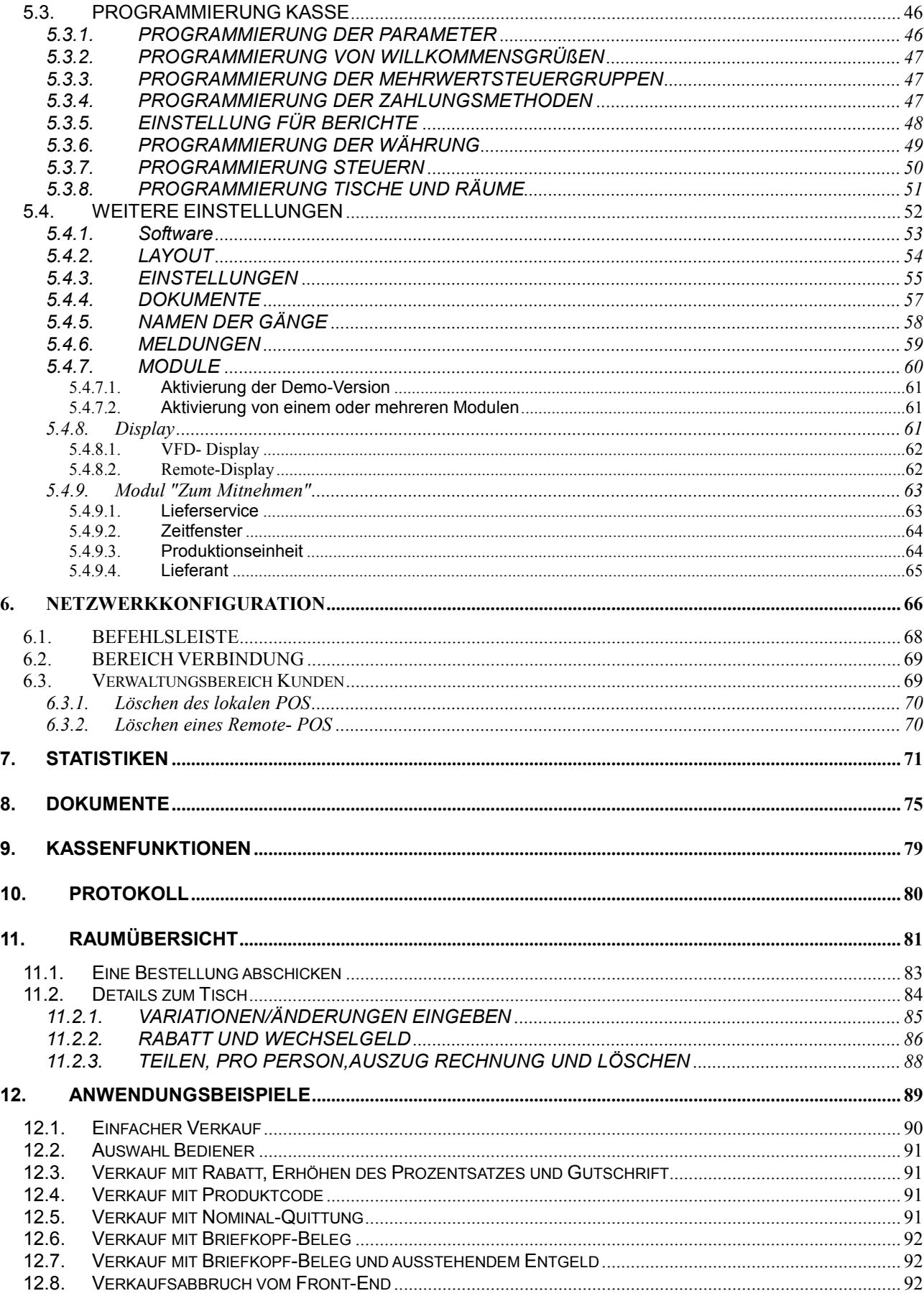

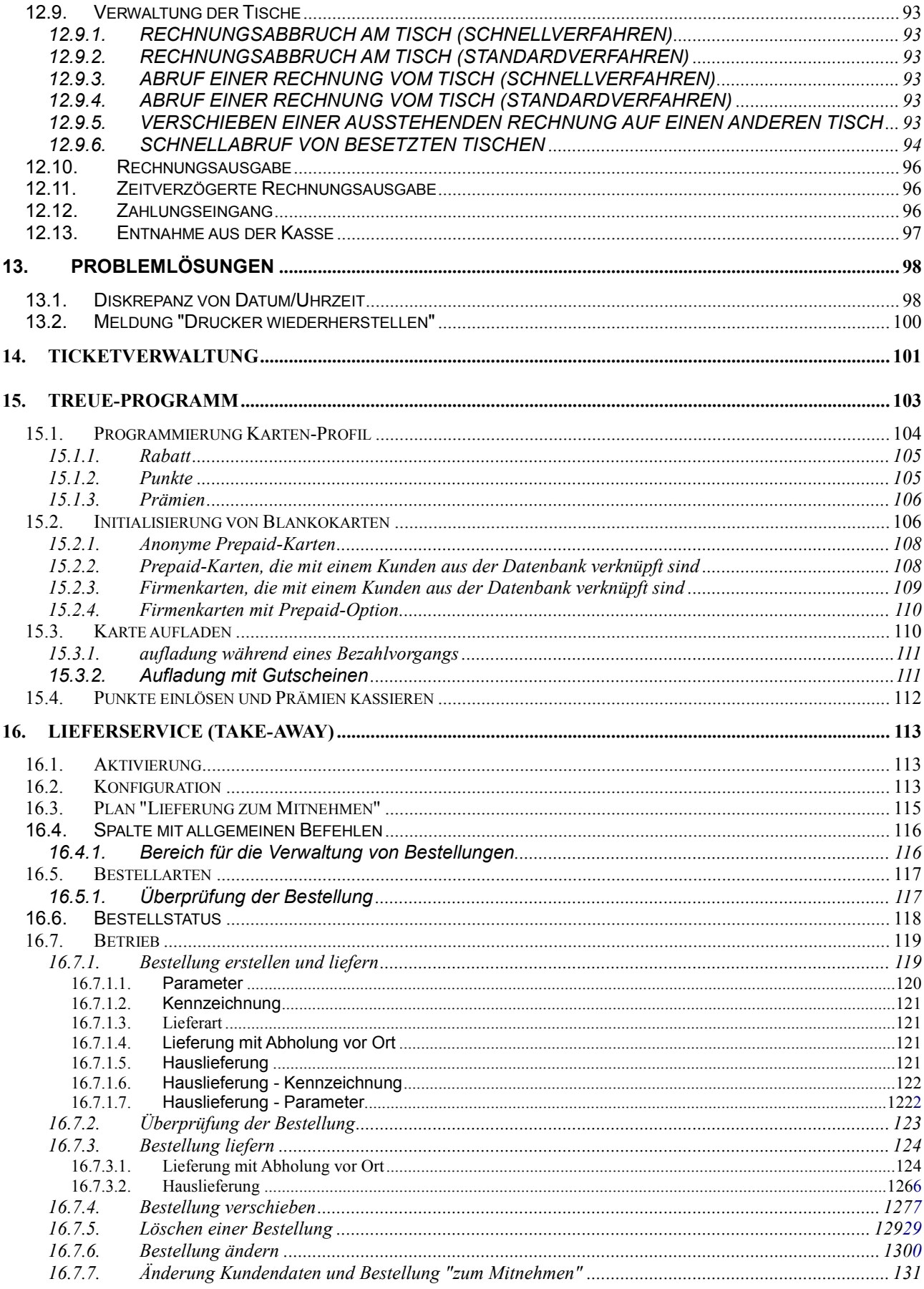

# <span id="page-4-0"></span>**1. Tabelle der Versionen**

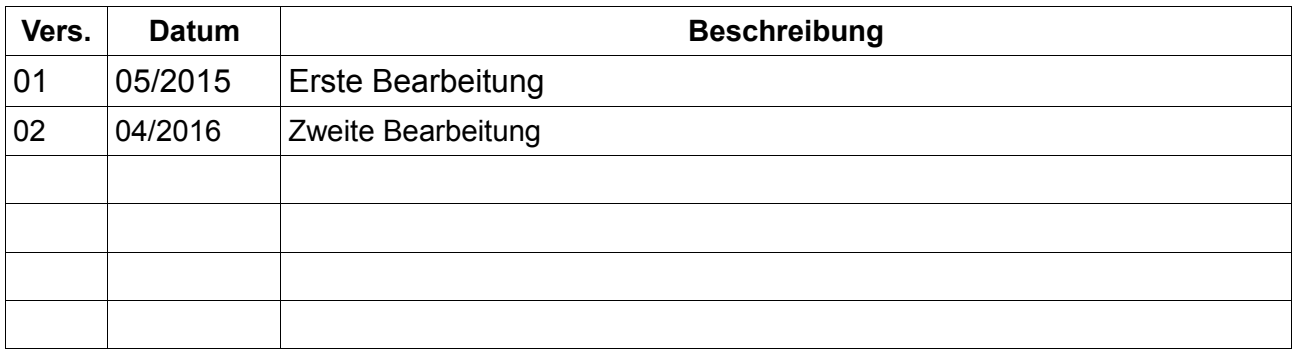

RCH Group behält sich das Recht vor, das vorliegende Handbuch für zukünftige Aktualisierungen zu ändern. Eine Vervielfältigung oder teilweise Vervielfältigung ist verboten.

4

# <span id="page-5-0"></span>**2. LOGIN 2.1. LOGIN**

<span id="page-5-1"></span>Um die Software zu starten, wählen Sie unter den Anwendungen das Symbol ATOS aus. Nach dem Start identifizieren Sie sich, indem Sie auf dem Ziffernblock den Benutzeridentifikationscode eingeben, gefolgt von dem Symbol √

Login für die Gastronomie

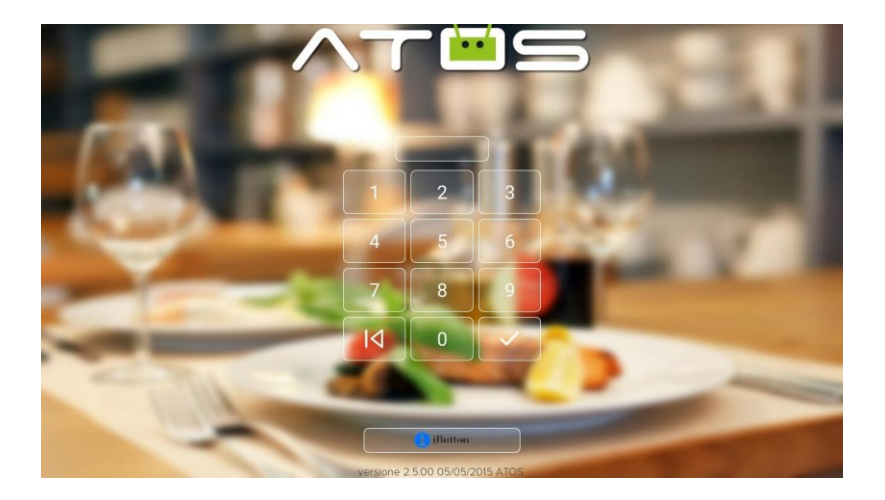

• Login für den Einzelhandel (ERHÄLTLICH IN DER SOFTWARE-VERSION FÜR DIE ABOX)

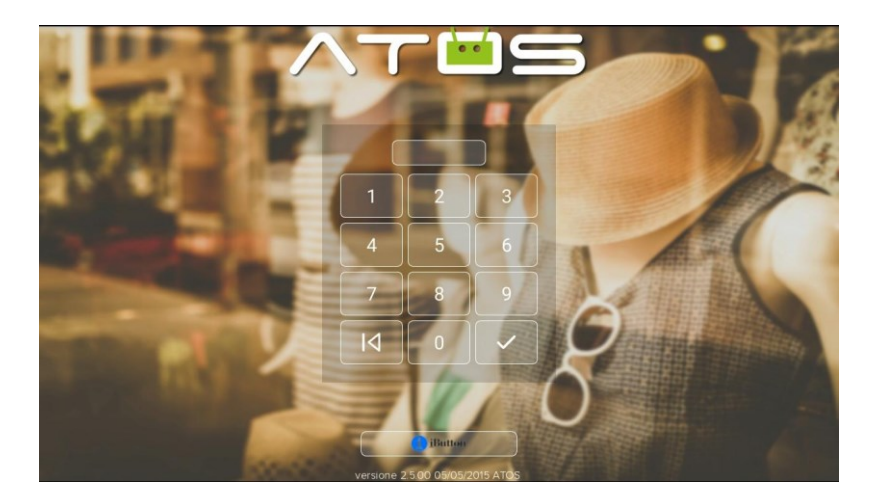

# <span id="page-6-0"></span>**3. FRONT-END**

# <span id="page-6-1"></span>**3.1.1.GASTRONOMIE**

Die visuelle Schnittstelle ermöglicht es, alle klassischen Verkaufsaktionen zu verwalten. Im folgenden Bild sind die Funktionen aufgeführt, die auf dem Front-End vorhanden sind.

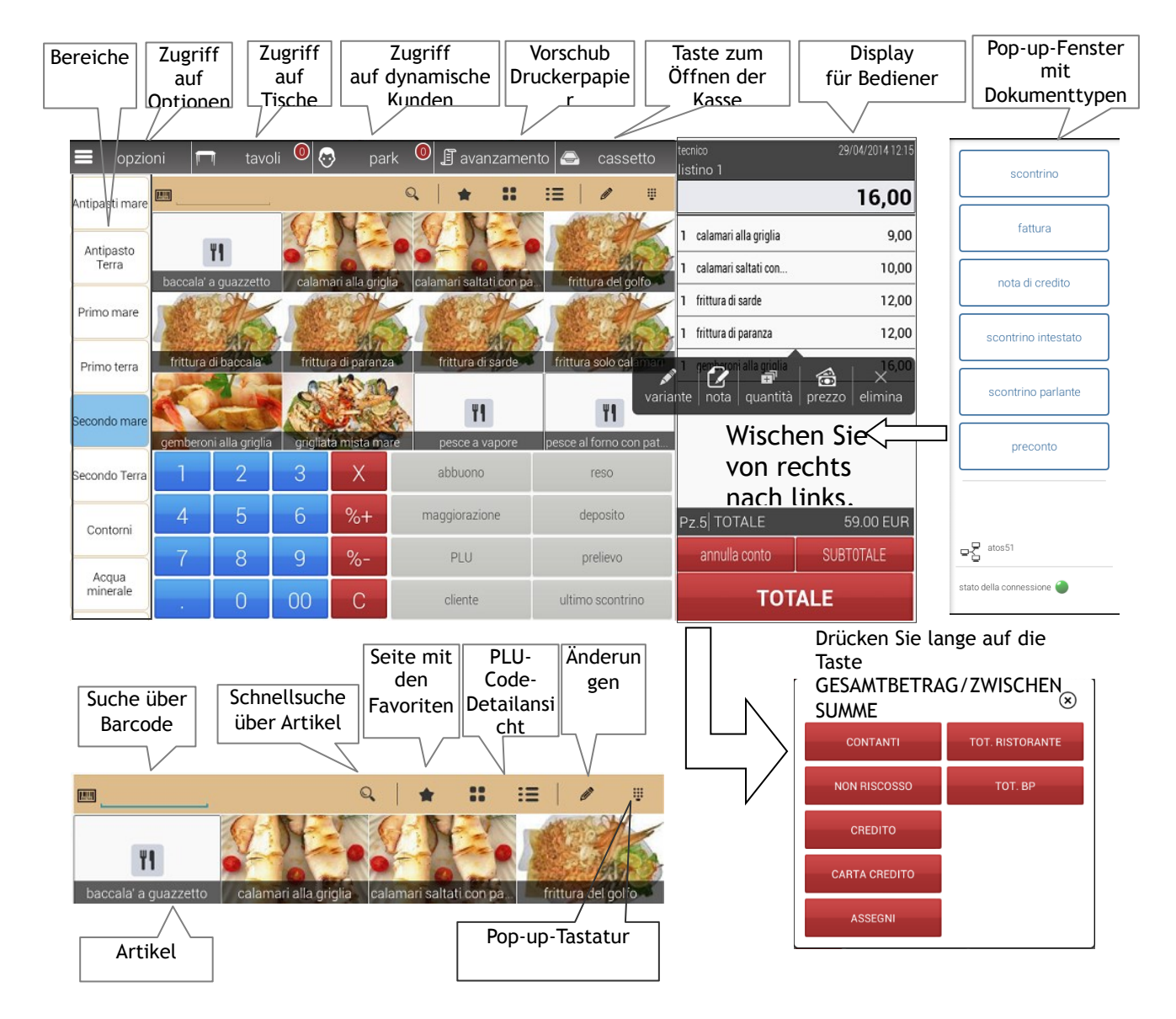

Beschreibung der vorhandenen Tasten auf dem Front-End (von links):

- **OPTIONEN:** Zugriff auf die Programmierungen des Systems (Datenbanken, Kassenfunktionen, etc.)
- **TISCHE** Zugriff auf den Tischbereich.
- **PARK:** Zugriff auf den Bereich der dynamischen Kunden-Verwaltung. Diese Art der Verwaltung ermöglicht es Ihnen, den Kunden sofort zu programmieren und eine Rechnung zu "parken". Wenn Sie die Rechnung schließen, können Sie wählen, ob

der Kunde gespeichert oder dauerhaft gelöscht werden soll.

## *HINWEIS: Die Kunden in diesem Bildschirm sind NICHT an die Kunden gebunden, die in der Kunden-Datenbank mit Rechnungsinformationen verfügbar sind. Dies sind zwei verschiedene Bereiche.*

- **KASSE:** Taste zum Öffnen der Kasse.
- **VORSCHUB (Papier):** Symbol, um die Druckpapierrolle vorzuschieben.
- **TASTEN FÜR DIE BEREICHE:** Zeigt alle Bereiche aus der Datenbank an. Zur Anzeige des gewünschten Bereichs bewegen Sie Ihren Finger nach unten oder nach oben und umgekehrt (die Bereiche können in alphabetischer Reihenfolge oder durch Index angezeigt werden).
- **Anzeige für Bediener:** Zeigt die laufenden Aktionen an und setzt sich aus verschiedenen Sektoren zusammen:
	- $\triangleright$  Datum und Uhrzeit oben rechts
	- Bediener und aktive Preisliste in der oberen linken Ecke (durch Drücken auf das Wort "Preisliste" ist es möglich, die Preisliste sofort zwischen den vier vorhandenen Preislisten zu ändern)
	- Anzeige des auf der numerischen Tastatur eingegebenen Betrags
	- Progressive Umsatzmenge (Zwischensumme)
	- Stückzähler: zeigt die Anzahl der Artikel im Warenkorb an
	- Anzeige des vom Kunden ausgehändigten Bargelds und des eventuellen **Wechselgeldes**
	- Durch langes Drücken auf einen Artikel im Warenkorb erscheint ein kleines Fenster mit verschiedenen Optionen, einschließlich: Änderung, Notiz, Menge, Preis, Verkauf nach Gewicht/Menge (falls die Option für diesen Artikel verfügbar ist) und Löschen.

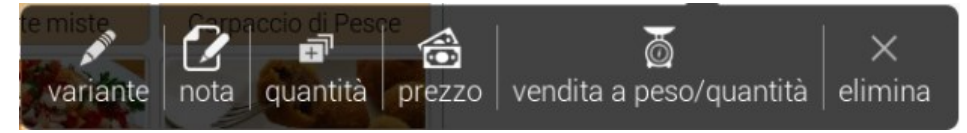

- **FENSTER MIT DOKUMENTENTYPEN:** Wenn Sie auf den Touchscreen drücken und von rechts nach links wischen, wird die Liste der zum Schließen der Rechnung verfügbaren Dokumente angezeigt (Quittung, Rechnung, Gutschrift, Kassenbon mit Briefkopf etc.).
- **GESAMTSUMME:** Symbol, das die Rechnung mit Zahlung IN BAR schließt. Durch langes Drücken auf das Symbol GESAMTSUMME (nachdem Sie mindestens einen Artikel im Warenkorb hinzugefügt haben) erscheint die Liste mit allen Zahlungsmethoden (Beispiel in den obigen Bildern).
- **SYMBOLE ARTIKEL:** Liste der Artikel auf dem Front-End, die mit dem Bereich verknüpft sind und von oben nach unten oder von unten nach oben scrollbar sind.
- **SUCHE ÜBER BARCODE:** Ermöglicht eine schnelle Suche eines Artikels in der Datenbank, indem man den Barcode manuell oder über Scanner

einträgt.

- **SUCHE ÜBER ARTIKEL (PLU-Code):** Ermöglicht eine schnelle Suche eines Artikels in der Datenbank über die Beschreibung.
- **FAVORITEN:** Zeigt die Seiten mit allen am meisten verwendeten Artikeln an, auch aus verschiedenen Bereichen.
- **ANZEIGE VON ARTIKELN IM RASTER:** Die Artikel werden als Symbole/Schaltflächen in einem Raster aus vier Spalten und "n" Zeilen angezeigt (wobei n von der Anzahl der Artikel im Bereich abhängt).
- **ANZEIGE DER ARTIKEL ALS LISTE:** Die Artikel werden als eine Liste angezeigt und beinhalten weitere Details wie Bild/Farbe des Artikels, Beschreibung und Preis.
- **ÄNDERUNGEN:** Zeigt alle Änderungen für den ausgewählten Artikel an (Änderungen sind dem Bereich zugeordnet).
- **POP-UP-TASTATUR:** Liste der verfügbaren Funktionssymbole;
	- **X:** Multiplikation (geben Sie zuerst die Menge ein, danach drücken Sie auf das Symbol "X" und dann auf den Artikel)
	- **% +:** prozentuale Erhöhung
	- **% -:** prozentualer Rabatt
	- **C:** löscht den über die Tastatur eingegebenen Wert
	- **RABATT: Preisnachlass**
	- **ERHÖHUNG:** Erhöhung der Summe
	- **PLU-Code (Artikel):** Ermöglicht den Abruf eines Artikels in der Datenbank durch Eingabe des Codes und anschließendem Drücken des PLU-Symbols
	- **KUNDE:** Ermöglicht es, einen Kunden in der Datenbank durch Eingabe des Codes und durch Drücken des Symbols KUNDE abzurufen
	- **ERSTATTUNG:** Ermöglicht die Rückgabe eines Artikels während des Verkaufs
	- **EINZAHLUNG:** Symbol, um Geld in die Kasse zu legen
	- **ENTNAHME:** Symbol, um Geld aus der Kasse zu entnehmen
	- **LETZTE QUITTUNG:** druckt erneut die letzte Quittung.

## <span id="page-8-0"></span>**3.1.2. EINZELHANDEL (VERFÜGBAR FÜR DIE SOFTWARE-VERSION FÜR DIE ABOX)**

In der **RETAIL**-Konfiguration hat das Front-End die gleichen Funktionen wie die GASTRONOMIE-Version. Der einzige Unterschied besteht darin, dass es keine TISCH-

Antipasti mare

Antipasto Terra

Primo terra

Secondo mare

Verwaltung gibt. Anstelle des Symbols TISCHE erscheint das Symbol **KASSENFUNKTIONEN**.

Im folgenden Bild sehen Sie ein Beispiel für das Layout der Retail-Konfiguration.

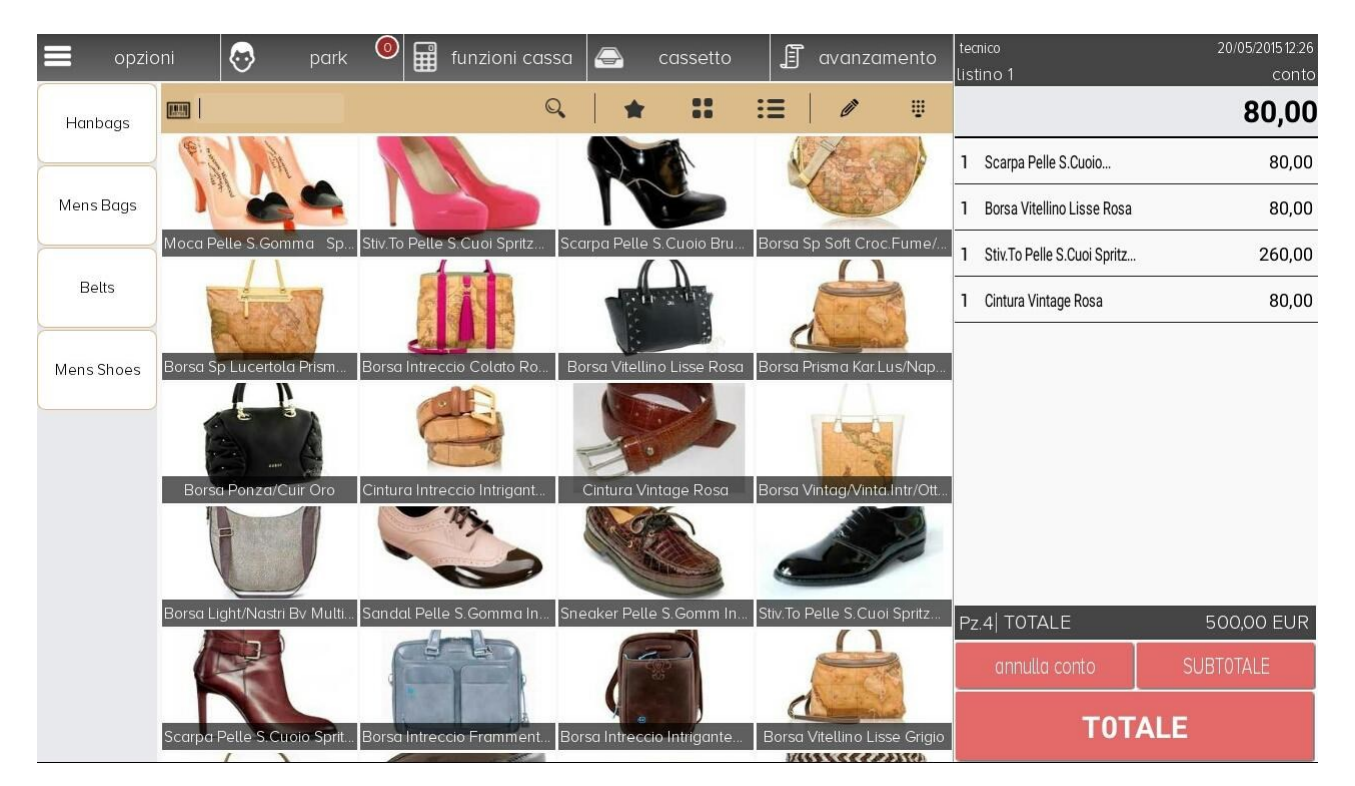

## <span id="page-9-0"></span>**3.2. Zugangsbereich für die operativen Funktionen**

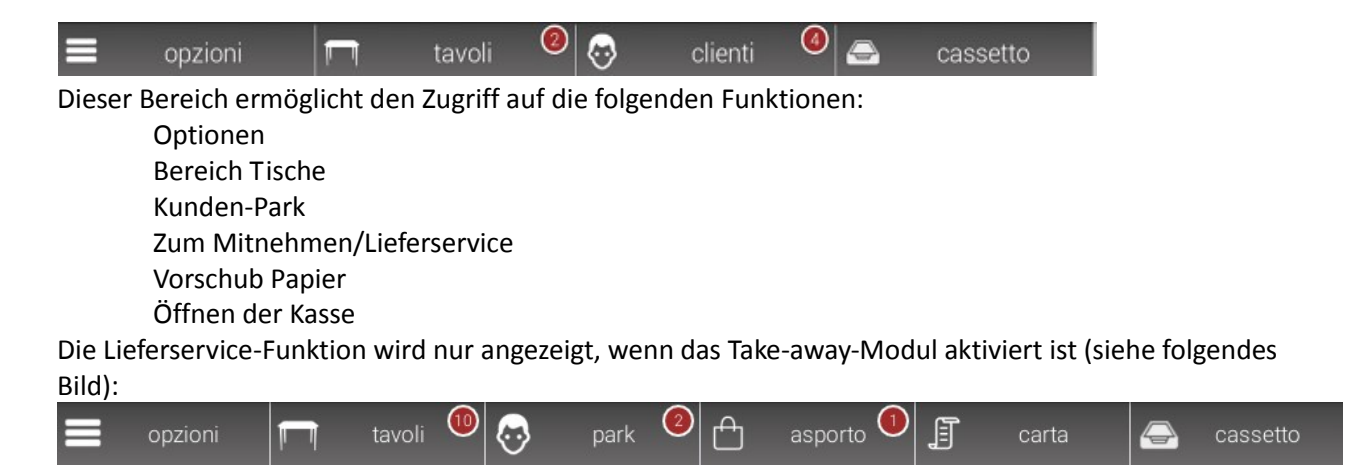

## <span id="page-9-1"></span>**3.3. Spalte "Bereiche"**

Die Spalte "Bereiche" beinhaltet die Liste mit allen im System konfigurierten Bereichen.

Primo mare Es ist möglich, die Liste der Bereiche dynamisch zu durchsuchen, indem Sie

in den Spalten nach unten scrollen.

Um einen Bereich auszuwählen, drücken Sie auf das entsprechende Symbol. Dies ermöglicht den Zugriff auf die Liste der Produkte, die mit dem Bereich verknüpft sind. Die verschiedenen Produkte werden in dem nachfolgend beschriebenen operativen Bereich angezeigt.

## <span id="page-11-0"></span>**3.4. Verkaufsverwaltungsbereich**

Der Verkaufsverwaltungsbereich ermöglicht die Verwaltung unterschiedlicher Vorgänge im Zusammenhang mit dem Verkauf und zeigt ein variables Layout entsprechend den vom Betreiber dynamisch ausgewählten Verkaufsfunktionen.

Im Folgenden werden zwei Beispiele vorgestellt:

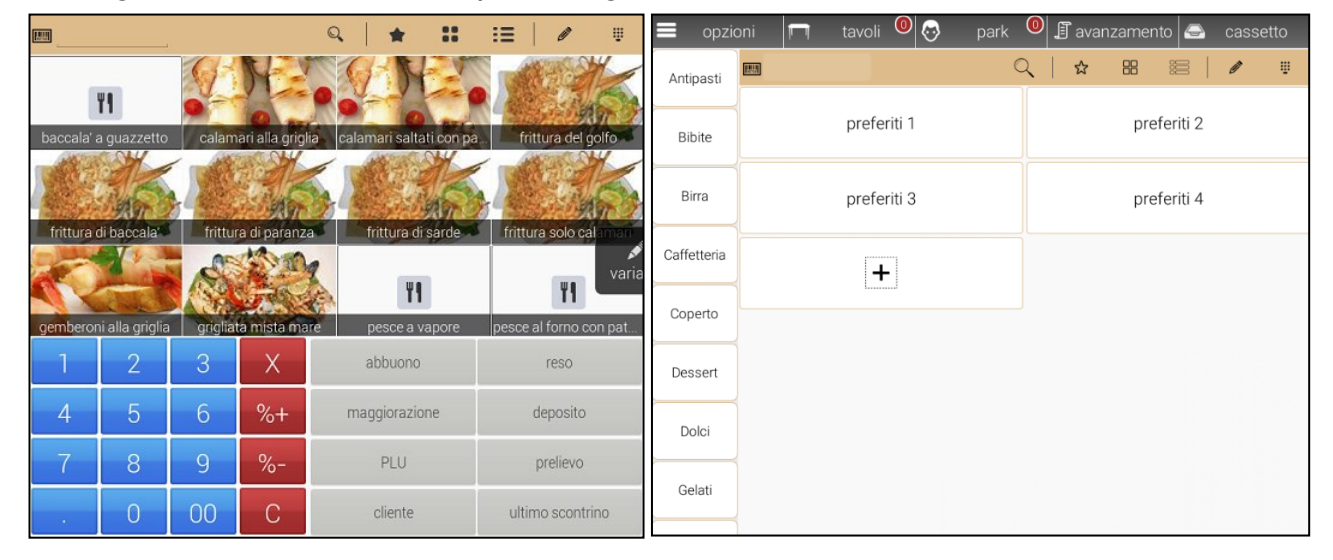

Dieser Bereich besteht aus verschiedenen Bereichen:

- **Befehlsleiste:** In diesem Bereich gibt m.  $\begin{array}{c|c|c|c} \mathbb{Q} & \mathbb{R} & \mathbb{R} & \mathbb{$  $\mathbf{H}$   $\mathbf{H}$   $\mathbf{H}$ es spezielle Funktionen der verschiedenen Layouts, die in diesem Bereich angezeigt werden, wie zum Beispiel die Suche über den Namen oder den Barcode oder die Verwaltung von Favoriten (bevorzugte Produkte), etc.

 $\overline{2}$ 

 $\overline{5}$ 

 $\overline{4}$ 

3

 $6\overline{6}$ 

 $\overline{X}$ 

 $%+$ 

- **Produktbereich:** Zeigt die Liste der Produkte an, die mit dem vom Betreiber ausgewählten Bereich aus der Spalte "Bereiche" verknüpft sind.
- **Bildschirmtastatur:** Eine virtuelle Tastatur erscheint auf dem Bildschirm, wenn das entsprechende Symbol in der Befehlsleiste gedrückt wird.
- **Bereich für bevorzugte Produkte:** Dieser Bereich zeigt die Liste der bevorzugten Produkte an. Weitere Informationen entnehmen Sie bitte

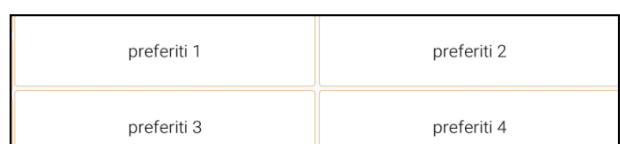

dem entsprechenden Absatz [Programmierung](#page-12-0) Favoriten.

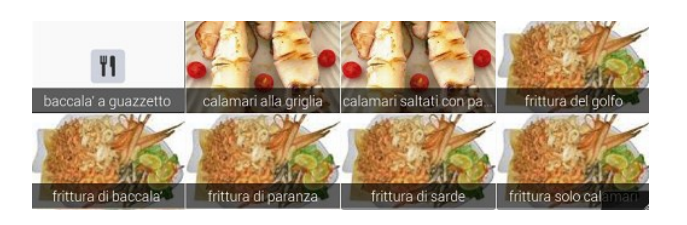

abbuono

maggiorazione

reso

deposito

## <span id="page-12-0"></span>**3.4.1. Programmierung Favoriten**

 verwendeten Produkten zu erstellen. Diese Seiten sind auf dem Front-End verfügbar, Es ist möglich, eine oder mehrere Seiten mit Lieblingsartikeln und allen am meisten wenn die Software gestartet wird oder das Stern- symbol gedrückt wird.

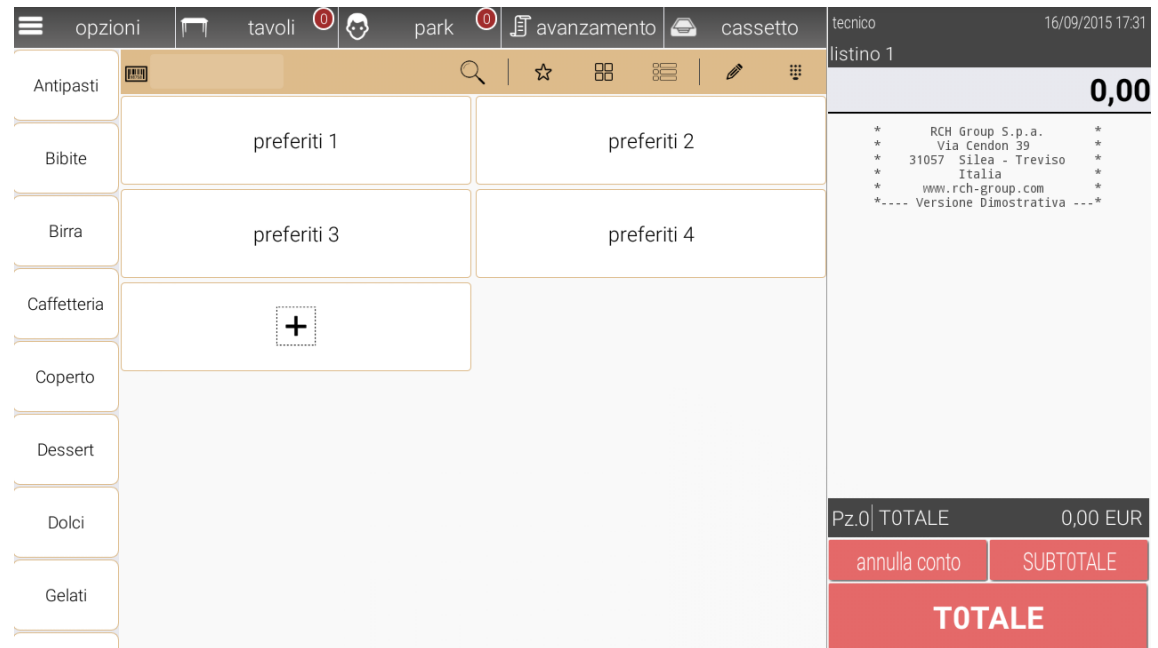

Es ist möglich, Artikel einer Favoriten-Seite direkt vom Front-End aus hinzuzufügen.

Mit einem langen Drücken auf den gewünschten Artikel erscheint das Menü. Danach kann man den Artikel auf eine der Favoriten-Seiten hinzufügen. Der Artikel wird so zur ausgewählten Favoriten-Seite hinzugefügt.

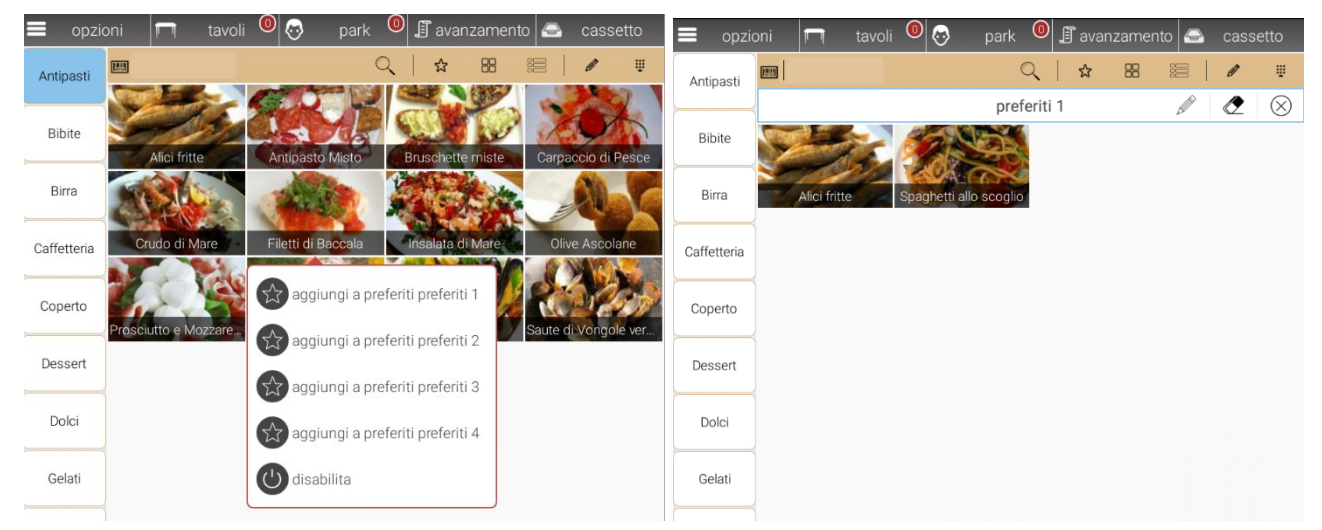

In der folgenden Abbildung finden Sie den Namen der Seite und die Symbole, um **die Beschreibung zu ändern, die Artikel von der Seite zu löschen und die Seite zu schließen**.

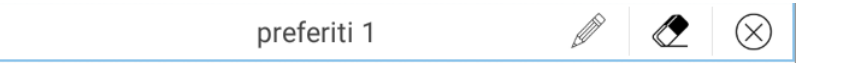

#### <span id="page-13-0"></span>**3.5. Bereich für die Anzeige des Bedieners**

Der Bediener-Anzeigenbereich ermöglicht dem Bediener einen vollständigen Überblick über die Rechnung und die verschiedenen Verkaufspositionen sowie die Verwaltung von Variationen, Mengen- und Preisänderungen etc.

Auf jeden einzelnen Artikel kann per einfachen Knopfdruck auf der entsprechenden Zeile zugegriffen werden; das System enthält eine Zugriffsleiste auf alle Aktionen auf jedem Artikel:

- Eingabe/Hinzufügen einer Änderung
- Eingabe/Hinzufügen einer Notiz
- Änderung der Menge
- Änderung des Preises
- Löschen der Rechnung

Im gleichen Bereich sind auch weitere Symbole für generelle Verwaltungsfunktionen verfügbar:

- Stornierung der Rechnung
- Aufteilung der Rechnung mit Teilsumme/Zwischensumme
- Schließen der Rechnung mit Berechnung der zu zahlenden Gesamtsumme

#### <span id="page-13-1"></span>**3.6. Bereich Verkaufsdokumente**

Dieser Bereich wird nicht sofort auf dem Bildschirm angezeigt, daher ist es notwendig, das Front-End schnell von rechts nach links zu bewegen, damit er angezeigt wird. scontrino

Der Bereich Verkaufsdokumente errmöglicht Ihnen, die Art des auszugebenden Dokuments auszuwählen, um den aktuellen Verkauf abzuschließen.

Die verfügbaren Dokumente sind:

- Quittung: Steuerbeleg;
- Rechnung: Steuerbeleg;
- Gutschrift: Steuerbeleg;
- Kassenbon mit Briefkopf: Steuerbeleg;
- Vorfakturierung: kein Steuerbeleg.

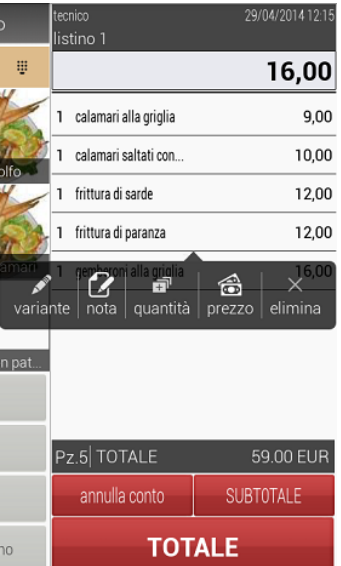

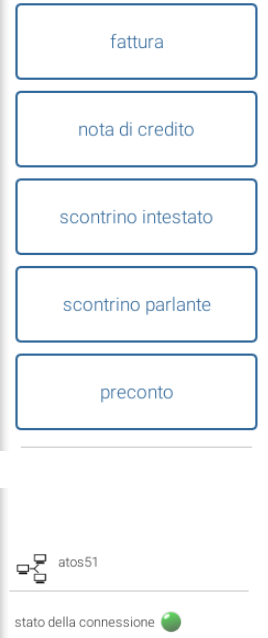

Der Bereich ermöglicht auch eine schnelle Anzeige des POS-Verbindungsstatus, sofern er

im Modus "Client Server" aktiviert wurde.

# <span id="page-14-0"></span>**4. DATENBANKEN**

Verfügbar für jeden Bediener, sofern er die nötige Berechtigung hat. Wählen Sie in der visuellen Maske *OPTIONEN > DATENBANK.*.

Das Layout besteht aus zwei Bereichen:

- Eine Leiste oben, um auf die verfügbaren Bereiche zuzugreifen: Preisliste, Kunden, Gutscheine, Lager und Datenbankpflege.
- Ein Bereich, der sich auf den ausgewählten Abschnitt bezieht. (Im Bild unten ein Beispiel aus dem Bereich "Preisliste")

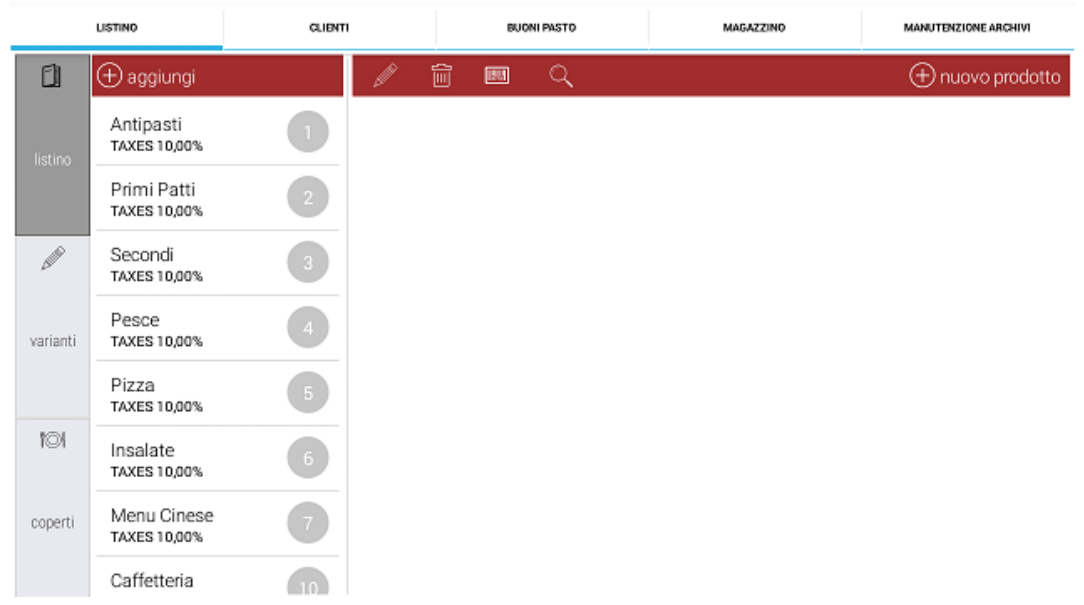

# <span id="page-14-1"></span>**4.1. PROGRAMMIERUNG PREISLISTE**

Der Abschnitt Preisliste besteht aus einer Spalte für die Verwaltung der Bereiche und einem Plan für die Verwaltung der Produkte, die den einzelnen Bereichen zugeordnet sind.

Das Layout "Preisliste" besteht aus zwei Bereichen:

- **-** Eine seitliche Spalte, in der es möglich ist, die konfigurierbaren Abschnitte auszuwählen: Preislisten, Variationen, Gedecke;
- **-** Ein bestimmter Bereich für die Verwaltung des ausgewählten Abschnitts

# <span id="page-14-2"></span>**4.1.1.PROGRAMMIERUNG BEREICHE**

Diese Funktion ermöglicht die Programmierung der Bereiche, die auf dem Front-End stehen, und zwar in der linken Spalte. Der Bereich 99 dient der Verwaltung von Essensgutscheinen, falls diese verwendet werden.

*Die Aktivierung von Zusatzmodulen kann die Definition von "Hilfs"-Bereichen mit einem bestimmten Namen oder einer bestimmten Einstellung erfordern; die Details der einzelnen*  *Hilfsbereiche werden in den Kapiteln beschrieben, die sich auf die Zusatzmodule beziehen, die für eine korrekte Funktionsweise erforderlich sind.*

#### <span id="page-15-0"></span>**4.1.1.1. Einen Bereich erstellen**

Das Menü zur Erstellung eines neuen Bereiches wird vom Front-End aus erreicht, indem das Schlagwort "Optionen" oben links, dann das Schlagwort "Datenbanken" ausgewählt wird und dann die Schaltfläche "Liste" ausgewählt wird.

Um einen neuen Bereich zu erstellen, drücken Sie einfach auf die Schaltfläche "Hinzufügen" oben an der Spalte zur Verwaltung der Bereiche, siehe auch vorherige Abbildung.

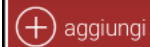

Das System zeigt eine Eingabemaske mit mehreren auszufüllenden Feldern an, deren Bedeutung nachstehend veranschaulicht wird.

- **Beschreibung (obligatorisch):** Beschreibung für diesen Bereich (max. 24 Zeiche);
- **Bereich (obligatorisch):** Dieser Parameter ist ein numerischer Index, der den Bereich innerhalb der Anwendung identifiziert; es wird automatisch der erste verfügbare Index angeboten; der Index kann manuell geändert werden; das System führt eine Überprüfung durch, um doppelte Verzeichnisse zu verhindern;
- **Preis (optional):** Preis, der mit dem Bereich verknüpft ist (Wert in Dezimalstellen, z.B.: 10,00 €  $\rightarrow$  10; 5,50 €  $\rightarrow$  5,5);

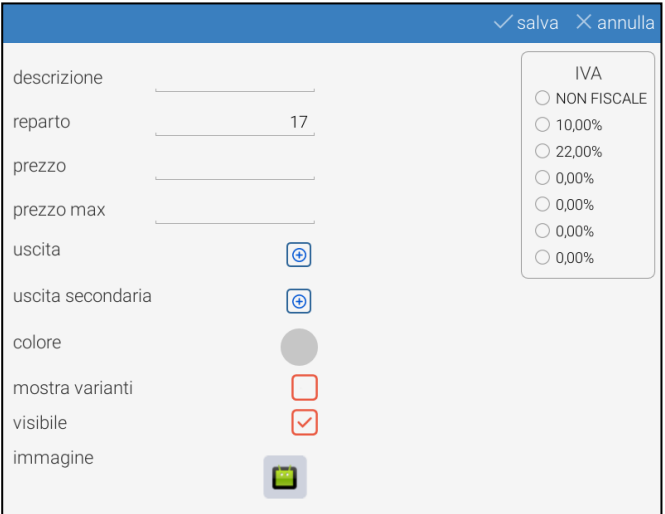

- **Max. Preis (optional):** Begrenzter Maximalpreis in einem Bereich, über den hinaus man keinen Verkauf mehr tätigen kann;
- **Ausgang (optional):** Dieser Parameter ermöglicht es Ihnen, die Artikel aus dem Bereich mit einem oder mehreren Ausgängen (Drucker) unter den zur Verfügung stehenden zu verknüpfen;
- **Sekundärer Ausgang (optional):** Dieser Parameter ermöglicht es Ihnen, die Artikel aus dem Bereich mit einem oder mehreren Ausgängen (Drucker) unter den zur Verfügung stehenden zu verknüpfen und sie als sekundäre Ausgänge für diesen Bereich zu verwalten;
- **Farbe:** Es ist möglich, den Artikeln in diesem Bereich automatisch eine Farbe zuzuordnen (wenn zuvor eingestellt); weitere Informationen finden Sie im nächsten Absatz [4.1.2](#page-17-0) [Programmierung](#page-17-0) Artikel;
- **Änderungen anzeigen (optional):** Ermöglicht die automatische Anzeige der programmierten Änderungen, wenn der Bediener auf die Artikel des Bereiches drückt;
- **Sichtbar (optional):** Wenn diese Funktion deaktiviert ist, ist der Bereich auf dem Front-End nicht mehr sichtbar;
- **Bild (optional):** Ermöglicht Ihnen, ein Bild dem Bereich zuzuordnen, das auf dem

Front-End-Bildschirm angezeigt wird. Die Bilder sollen auf / sdcard / RCH / catimgs hochgeladen werden, wenn die verwendete ATOS-Softwareversion für POS und Tablets verwendet wird, innerhalb des Pfades sollen sie auf / sdcard / ATOS / catimgs hochgeladen werden, wenn die verwendete Atos-Softwareversion die für die Abox ist. Die maximale Größe der Bilder beträgt 80x80 Pixel;

 **Mehrwertsteuer (obligatorisch):** Wählen Sie eine der verfügbaren Mehrwertsteuersätze aus, um sie mit dem Bereich zu verknüpfen.

Wenn optionale Module aktiviert sind, wird das System die zusätzlichen Felder anzeigen, die die Konfiguration der verschiedenen Funktionen ermöglichen. Diese Erweiterungen werden wie unten dargestellt.

## <span id="page-16-0"></span>**Bereich erstellen - Modul Ticketing**

Wenn das Modul "Ticketing" aktiviert wurde (siehe Abschnitt **Errore. L'origine riferimento non è stata trovata. Errore. L'origine riferimento non è stata trovata.**), erscheint in der Erstellungsmaske ein weiteres Prüffeld.

 **Ticketing (optional):** Ermöglicht die Ausgabe spezieller Tickets für die Produkte, die mit diesem Bereich verknüpft sind (siehe auch Kap. [0](#page-101-1)

[Ticketverwaltung](#page-101-1)).

## <span id="page-16-1"></span>**Bereich erstellen - Modul Lieferservice**

Wenn das Modul "Lieferservice" aktiviert wurde (siehe Abschnitt [16](#page-113-0) [Lieferservice \(Take](#page-113-0)[away\)\)](#page-113-0), erscheinen in der Erstellungsmaske weitere Prüffelder.

Im Folgenden finden Sie eine Beschreibung dieser Felder:

- **Produktionseinheit (optional):** In diesem Feld können Sie den Bereich mit einer Produktionseinheit aus denen in der Service-Modul-Konfiguration enthaltenen (siehe Anschnitt [64](#page-64-1) Produktionseinheit) verknüpfen.
- **Lieferung zum Mitnehmen (optional):** Dieses asporto Kontrollfeld ermöglicht es Ihnen, einen Bereich

zu definieren, wenn Sie die Verwaltung einer einzelnen Mehrwertsteuer einplanen, das heißt, dieses Häkchen wird von den Unternehmen aktiviert, die Handelskategorien mit einer einzigen Mehrwertsteuer verkaufen (z.B. einzelne Pizzen)

Hinweis: Mehrwertsteuer aus diesem Bereich wird allen Produkten, die in den Rechnungen in der Sparte "Lieferservice" enthalten sind, zugewiesen.

## <span id="page-16-2"></span>**4.1.1.2. Bereich ändern oder löschen**

Um die Eigenschaften eines Bereiches zu ändern, drücken Sie bitte lange mit dem Finger

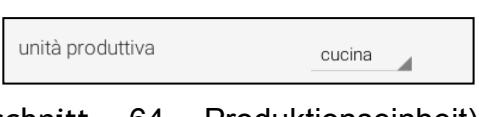

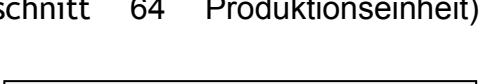

16

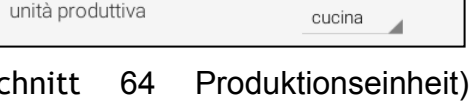

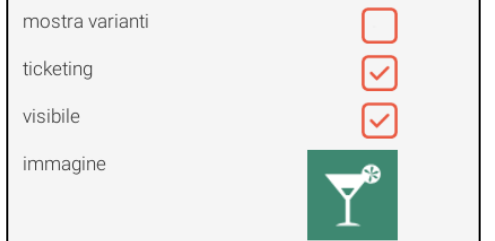

auf die Beschreibung des Bereiches, bis der folgende Bildschirm erscheint, und wählen Sie dann die auszuführende Aktion aus:

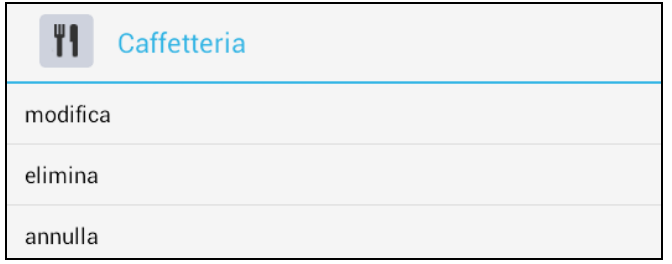

- **Ändern:** Ermöglicht es Ihnen, die eingestellten Parameter für diesen Bereich zu ändern;
- **Löschen:** Löscht den Bereich vollständig von der Software;
- **Stornieren:** Kehrt auf den Hauptbildschirm der Liste zurück.

## <span id="page-17-0"></span>**4.1.2. Programmierung Artikel**

Die Programmierung der Artikel eines Bereiches ist im Abschnitt "Liste" möglich.

Wenn Sie einen Bereich unter denjenigen in der entsprechenden Spalte auswählen, dann wird der Bereich an der Seite mit der Liste der Artikel/Produkte, die mit dem gleichen Bereich verknüpft sind, besiedelt.

Der Bereich für die Programmierung von Artikeln besteht aus einer oberen Leiste, die einige Verwaltungsaktionen der Artikel durchführen kann und einer Fläche, wo die verschiedenen eingefügten Produkte präsentiert werden.

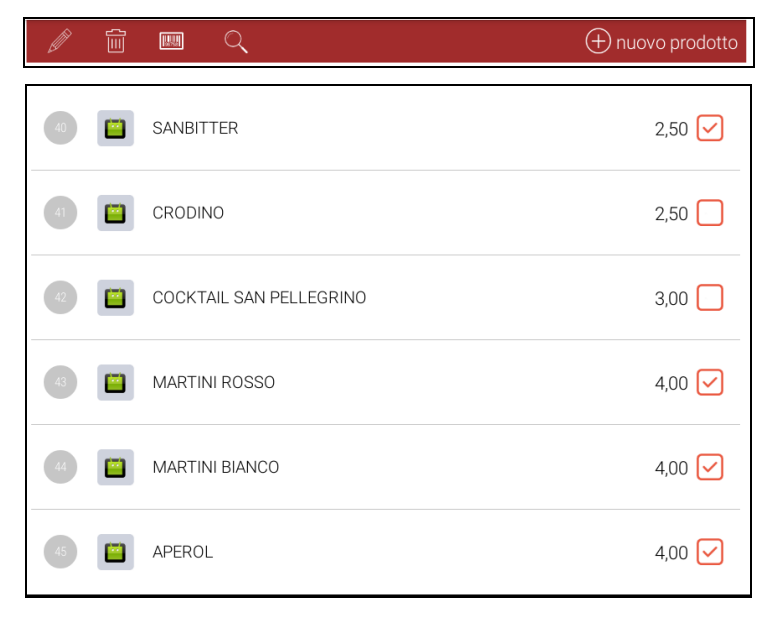

#### <span id="page-17-1"></span>**4.1.2.1. Verwaltungsleiste**

In der oberen Leiste stehen Ihnen die folgenden Aktionen zur Verfügung, die einschließen:

- die Gesamtheit aller Artikel des Bereiches oder der Bereich selbst
- einen einzelnen Artikel

**Ändern:** Öffnet die Bearbeitungsmaske des aktuell ausgewählten Bereiches

**Löschen:** Vollständige Löschung des aktuell ausgewählten Bereiches

- **Suche über den Barcode:** Gesucht wird im gesamten Bereich nach dem Artikel, dessen Barcode in der vom System angezeigten entsprechenden Maske eingegeben wurde
- **Suche über den Namen:** Gesucht wird im gesamten Bereich nach dem Artikel, dessen Zeichenfolge im passenden Feld eingegeben wurde.

**Produkt erstellen:** Ermöglicht Ihnen, ein neues Produkt/Artikel dem Bereich hinzuzufügen

#### <span id="page-18-0"></span>**4.1.2.2. Bereich Artikel**

Im Bereich "Artikel" werden die Artikel aufgelistet, die in einem bestimmten Bereich eingegeben wurden.

Jeder Artikel wird mit den folgenden Informationen dargestellt:

- **-** Ein Punkt mit Nummer signalisiert die verknüpfte Farbe und den Produktcode;
- **-** Zugeordnetes Bild;
- **-** Name;
- **-** Basispreis;
- **-** Häkchen, das signalisiert, ob der Artikel aktiviert wurde;

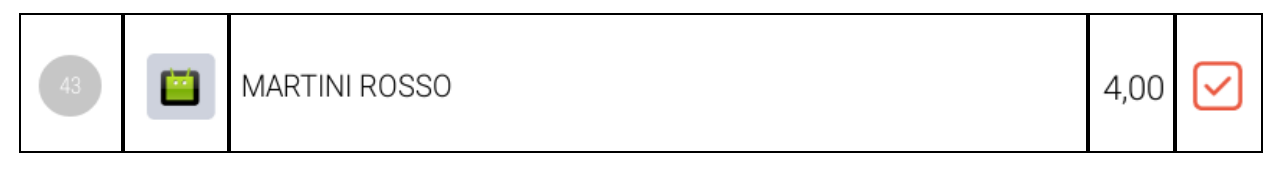

Im Beispiel wird der "Cocktail San Pellegrino" auf dem Front-End nicht angezeigt und ist auch nicht verwendbar, während der "Martini Rosso" ganz normal verwendet werden kann.

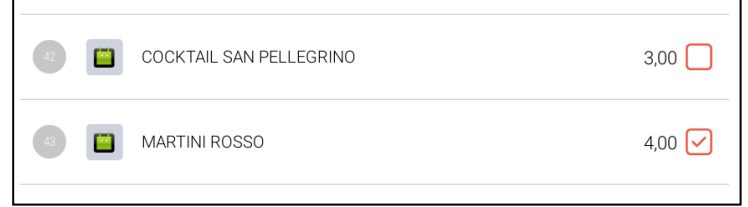

#### <span id="page-18-1"></span>**4.1.2.3. Artikel erstellen**

Für die Erstellung eines neuen Artikels muss zunächst der Bereich erstellt werden, mit

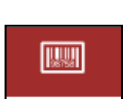

fini

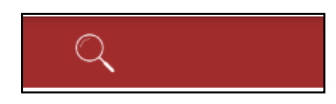

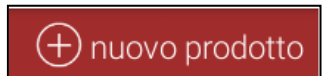

dem er verknüpft werden soll. Für weitere Informationen bezüglich der Erstellung eines Bereiches lesen Sie bitte Kapitel [4.1.1.1](#page-15-0) [Einen Bereich](#page-15-0) erstellen. Um einen Artikel zu erstellen, müssen Sie die Taste "neues Produkt" drücken, wie zuvor beschrieben.

Das System wird eine Eingabemaske anzeigen wie die, die hier auf der rechten Seite zu sehen ist. Diese besteht aus einer Befehlsleiste und einem Eingabebereich für Daten wie im Folgenden beschriebenen

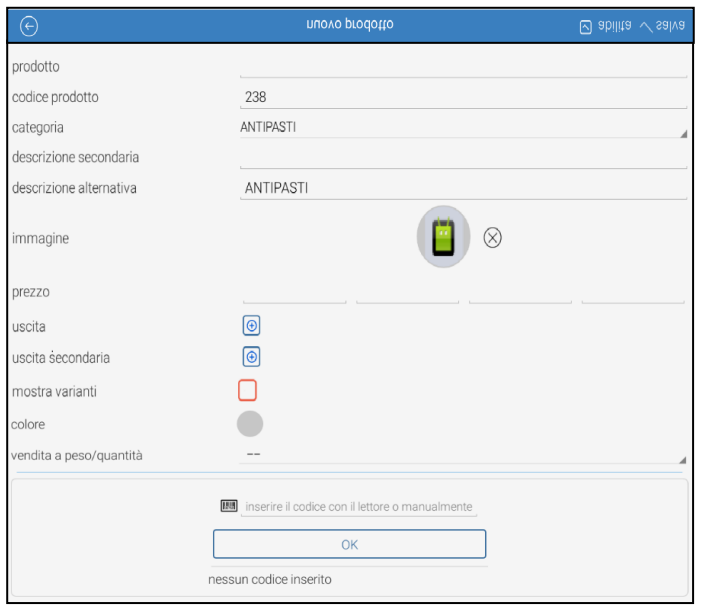

Die Befehlsleiste ermöglicht die folgenden Basisaktionen:

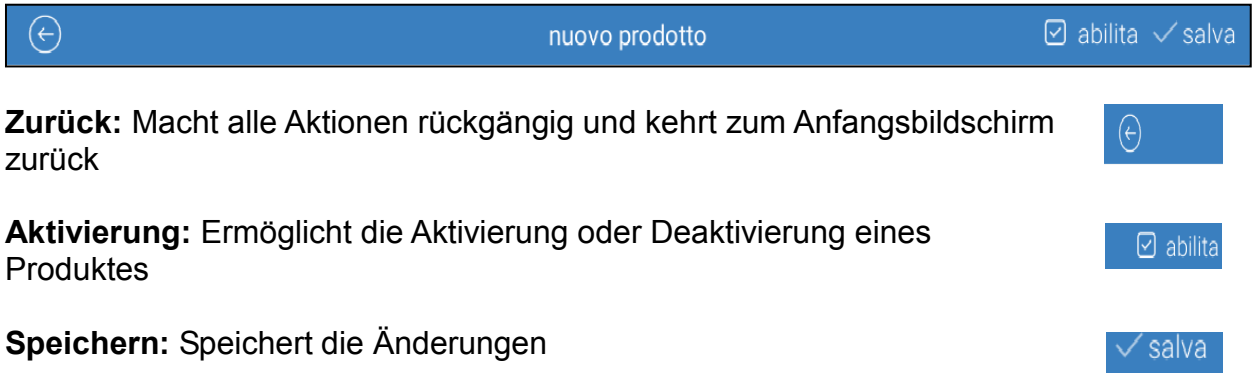

Der Dateneingabebereich enthält verschiedene Felder, von denen einige obligatorisch und andere optional sind und nicht unbedingt hervorgehoben werden müssen.

Hinweis: Bei der Erstellung schlägt das System einen vordefinierten Wert für einige Felder vor. Weitere Informationen finden Sie in den entsprechenden Beschreibungen unten.

Г

Im Folgenden wird die Liste dieser Parameter aufgeführt:

- **Produkt (obligatorisch):**  Beschreibung des Artikels (die Beschreibung wird von der Software auf 26 Zeichen gekürzt);
- **Produktcode (obligatorisch):** Automatisch wird der erste verfügbare Index angeboten; der Index kann manuell geändert

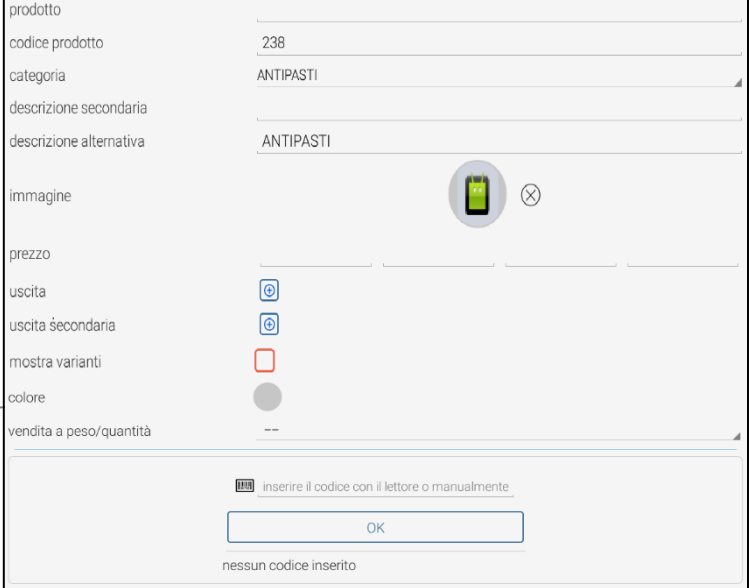

werden;

- **Sekundäre Beschreibung (optional):** Geben Sie eine zweite Beschreibung für den Fall ein, in dem Sie die Übersetzung des Artikels in einer zweiten Sprache (z.B. Chinesisch) erhalten möchten. Diese wird auf dem Bondrucker gedruckt werden;
- **Alternative Beschreibung (optional):** Geben Sie eine alternative Beschreibung für den Fall ein, in dem Sie den Druck einer anderen Aufschrift vom Posten "Produkt" erhalten möchten; das System schlägt als alternative Default-Beschreibung den Namen der zugehörigen Kategorie vor;
- **Bild (optional):** Sie können einem Artikel ein Bild zuweisen (das Bild sollte sich bereits auf dem ATOS-Pfad /sdcard/RCH befinden, wenn die verwendete ATOS-Softwareversion für POS und Tablets verwendet wird, und auf dem Pfad /sdcard/ATOS sein, wenn die verwendete Software-Version die für die Abox ist. Auf der rechten Seite des Bildes gibt es auch eine Schaltfläche "X", mit der Sie das Bild entfernen können;
- **Preisliste 1:** Preis, der mit der Liste 1 verknüpft ist (Wert in Zehntel, z.B.: 10,00  $\epsilon \rightarrow 10$ ;  $5.50 \in \bigrightarrow$  5.5);
- **Preisliste 2:** Preis, der mit der Liste 2 verknüpft ist
- **Preisliste 3:** Preis, der mit der Liste 3 verknüpft ist
- **Preisliste 4:** Preis, der mit der Liste 4 verknüpft ist
- **Ausgang:** Hier können Sie das Produkt mit einem oder mehreren Hauptdruckerausgängen verknüpfen und aus denen auswählen, die für den Bondrucker konfiguriert wurden; für ausführlichere Erklärungen lesen Sie bitte den Abschnitt [4.1.2.5](#page-21-1) [Anwendungsbeispiel Ausgang/sekundärer Ausgang;](#page-21-1)
- **Sekundärer Ausgang:** Hier können Sie das Produkt mit einem oder mehreren Hauptdruckerausgängen verknüpfen und aus denen auswählen, die für den Bondrucker konfiguriert wurden; für ausführlichere Erklärungen lesen Sie bitte den Abschnitt [4.1.2.5](#page-21-1) [Anwendungsbeispiel Ausgang/sekundärer Ausgang;](#page-21-1)
- **Variationen anzeigen:** Wenn diese Option aktiviert ist, werden automatisch die Variationen angezeigt, die mit dem Bereich des ausgewählten Artikels verknüpft sind;
- **Farbe:** Es ist möglich, einem Artikel eine Farbe zuzuordnen, wenn die Bilder nicht verwendet werden;
- **Barcodes:** Sie können bei der Erstellung des Artikels einen oder mehrere Barcodes dem Artikel zuordnen; es werden EAN 8 oder EAN 13 Standard-Strichcodes unterstützt; bei der Verkaufsphase kann dieser Strichcode mithilfe der Tastatur über die Suchleiste oben links oder mithilfe eines USB-Scanners eingegeben werden; **HINWEIS:** Für die Verwaltung von Artikeln mit **variablen Preisen (mit Anfangscode**

**2)** geben Sie bitte manuell nur die ersten sechs Ziffern des Codes nach dem Anfangswert 2 ein und drücken dann OK.

(Bsp**.:** Code 2634567111114, Sie geben ein: 634567)

 **Verkauf nach Gewicht/Menge:** Es ist die Einstellung möglich, ein Produkt nach Gewicht zu verkaufen.

## <span id="page-20-0"></span>**Artikel erstellen - Lieferung zum Mitnehmen (Lieferservice)**

Wenn das Modul "Zum Mitnehmen" aktiviert wurde (siehe Par. [16](#page-113-0) [Lieferservice \(Take](#page-113-0)[away\)\)](#page-113-0), erscheinen in der Erstellungsmaske weitere Prüffelder.

Im Folgenden finden Sie eine Beschreibung dieser Felder:

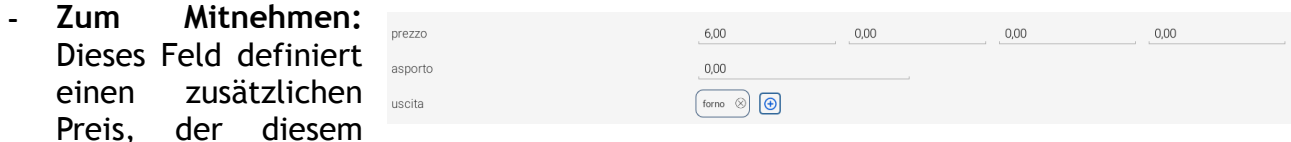

Produkt zugeordnet wird, wenn er auf Befehl im Bereich "Zum Mitnehmen" eingefügt wurde; das System ermöglicht es Ihnen, eine separate Liste für die Abwicklung der Bestellungen "Zum Mitnehmen" zu verwalten; wenn dieses Feld nicht ausgefüllt ist und sich der Artikel innerhalb einer als "Zum Mitnehmen" gekennzeichneten Rechnung befindet, wird der Preis für die im Moment der Erstellung der Rechnung aktivierte Preisliste verwendet.

#### <span id="page-21-0"></span>**4.1.2.4. Artikel ändern**

Um die Einstellungen eines Artikels zu ändern, müssen Sie lange auf die Artikelbeschreibung drücken, bis die folgenden Fenster erscheinen, aus denen die gewünschte Aktion ausgewählt werden kann:

- **Bearbeiten:** Ermöglicht Ihnen, die Parameter des Artikels zu modifizieren;
- **Löschen:** Löscht den Artikel vollständig von der Liste;
- **Abbrechen:** Kehrt auf der der Liste zurück;

Wenn das Symbol "Bearbeiten" gedrückt wird, wird in der Befehlsleiste auch das Symbol "Löschen" angezeigt, um diese Aktion zu vereinfachen. Aus dem Artikelbereich ist es möglich, nach einem

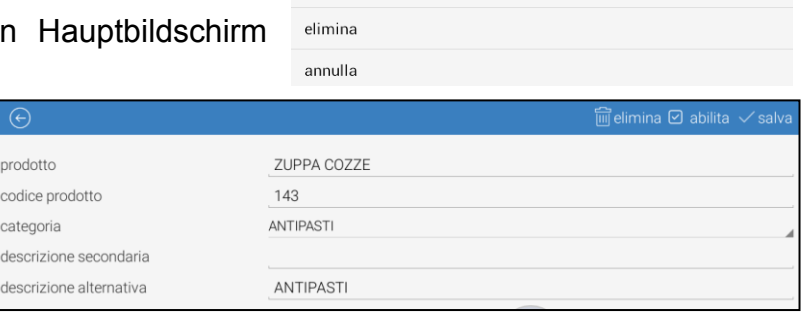

**TI** Caffe

modifica traduzione

bestimmten Produkt über den Namen oder über den Barcode zu suchen. Nach Auswahl des gewünschten Artikels ist es möglich, auf die Änderungsmaske zuzugreifen und den Artikel direkt zu löschen, indem man auf das Symbol "Löschen" drückt.

#### <span id="page-21-1"></span>**4.1.2.5. Anwendungsbeispiel Ausgang/sekundärer Ausgang**

Mit der Möglichkeit, einen Haupt- und einen Sekundärausgang festzulegen, können Sie einige Szenarien verwalten, in denen ein bestimmtes Produkt die Intervention verschiedener Arbeitspunkte innerhalb des gleichen Geschäftsbereichs (d.h. Küche und Pizzaofen) erfordert, oder verschiedene Arbeitspunkte koordinieren, um einen Auftrag gleichzeitig abzuschließen.

Wenn man einen Sekundärausgang für ein bestimmtes Produkt festlegt und dieser Ausgang ist gleichzeitig als Hauptausgang für ein Produkt aus einem anderen Bereich definiert, wird das Produkt, wenn der Bon für die Küche (die Bestellung) ausgedruckt wird, sowohl auf dem Hauptausgang als auch auf dem Sekundärausgang gedruckt. Beim Sekundärausgang werden die Zeichen allerdings auf das Minimalformat (Standard)

#### gekürzt.

Hinweis: Für eine bessere Wirkung ist es angebracht, wenn die definierten Drucker für den Einsatz auch als sekundäre Ausgänge zum Drucken zumindest in "doppelter Höhe" konfiguriert werden. Wenn sie nämlich als "normal" konfiguriert werden, kann man den Unterschied zwischen Artikel in "Primärer Druck" und Artikel in "Sekundärer Druck" nicht erkennen.

*Im folgenden Beispiel besteht die Bestellung aus einer Pizza Contadina, einer Pizza Tirolese, einer Pizza Tonno Cipolla, einer Fanta und zwei Coca Cola. Die ersten drei Artikel sind so konfiguriert, dass sie als Hauptausgang den "FORNO PIZZE" (Pizzaofen) und als Sekundärausgang "BIBITE" (Getränke) haben, während die letzten beiden als Hauptausgang "BIBITE" (Getränke) und Sekundärtausgang "FORNO PIZZE" (Pizzaofen) haben. Die Verknüpfung der Bestellung mit der Tischnummer 15 veranlasst den Druck der beiden Tickets wie im folgenden Bild.*

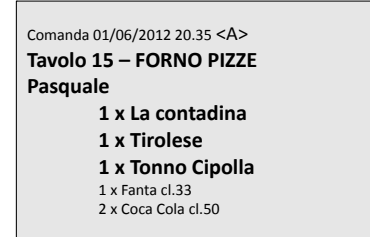

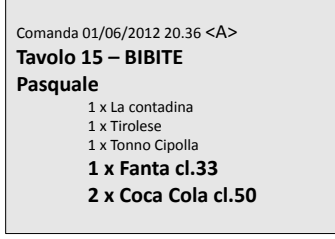

# <span id="page-22-0"></span>**4.1.3.PROGRAMMIERUNG ÄNDERUNG**

Um eine neue Änderung zu erstellen, gehen Sie auf *Optionen > Datenbank > Preisliste* und wählen die Schaltfläche **Änderungen** und dann den Posten *Neue Änderung*:

- **Änderung:** Beschreibung der Änderung eingeben
- **Sekundäre Beschreibung:** Geben Sie hier eine Beschreibung der Änderung ein, die nur an den externen Bondrucker gesendet wird,

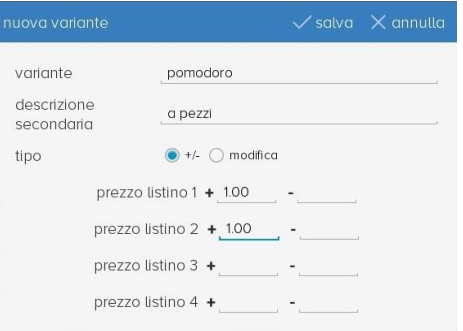

- **Typ:** Es ist möglich, die Änderungen mit zwei verschiedenen Abschnitten zu verwalten. Ein Abschnitt besteht aus den Änderungsoptionen **"+" oder "-"**, mit denen es möglich ist, einen Bestandteil hinzuzufügen oder zu entfernen, während die Änderungen des Typs "Bearbeiten" die Änderungen darstellen, die ein Detail des Artikels identifizieren und somit weder das Hinzufügen oder Entfernen eines Bestandteils beinhalten (z.B.: Pizza Margherita battuta (dünnerer Teig), wobei "battuta" eine Änderung des Typs "Bearbeiten" ist);
- **Preisliste 1:** Preis, der mit der Liste 1 verknüpft ist (Wert in Zehntel, z.B.: 10,00 € 10; 5,50 € $\rightarrow$ 5,5)
- **Preisliste 2:** Preis, der mit der Liste 2 verknüpft ist
- **Preisliste 3:** Preis, der mit der Liste 3 verknüpft ist
- **Preisliste 4:** Preis, der mit der Liste 4 verknüpft ist

## **Drücken Sie auf Speichern.**

Wählen Sie die erzeugte Änderung aus und verknüpfen Sie sie auf der Maske rechts mit den Bereichen, in denen die Änderung angezeigt wird, wie im unteren Bild gezeigt:

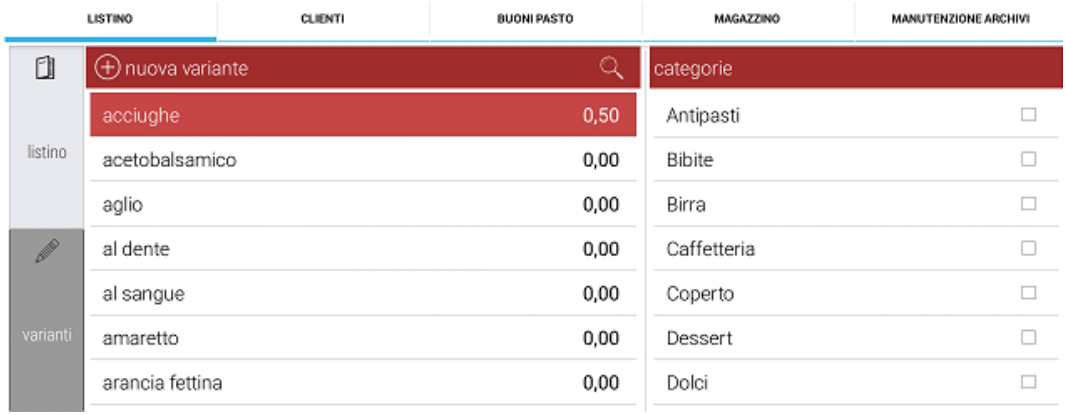

# <span id="page-23-0"></span>**4.1.4.Verwaltung des automatischen Gedecks**

Auf der Atos-Software ist es möglich, ein Gedeck mit entsprechendem Preis zu programmieren, so dass, wenn der Kellner auf einen freien Tisch auf dem Server und dem Kunden zugreift, automatisch eine Maske erscheint, die nach der Anzahl der Personen fragt.

Um die Gedecke zu programmieren, wählen Sie auf dem Front-End Optionen > Datenbanken > Gedecke

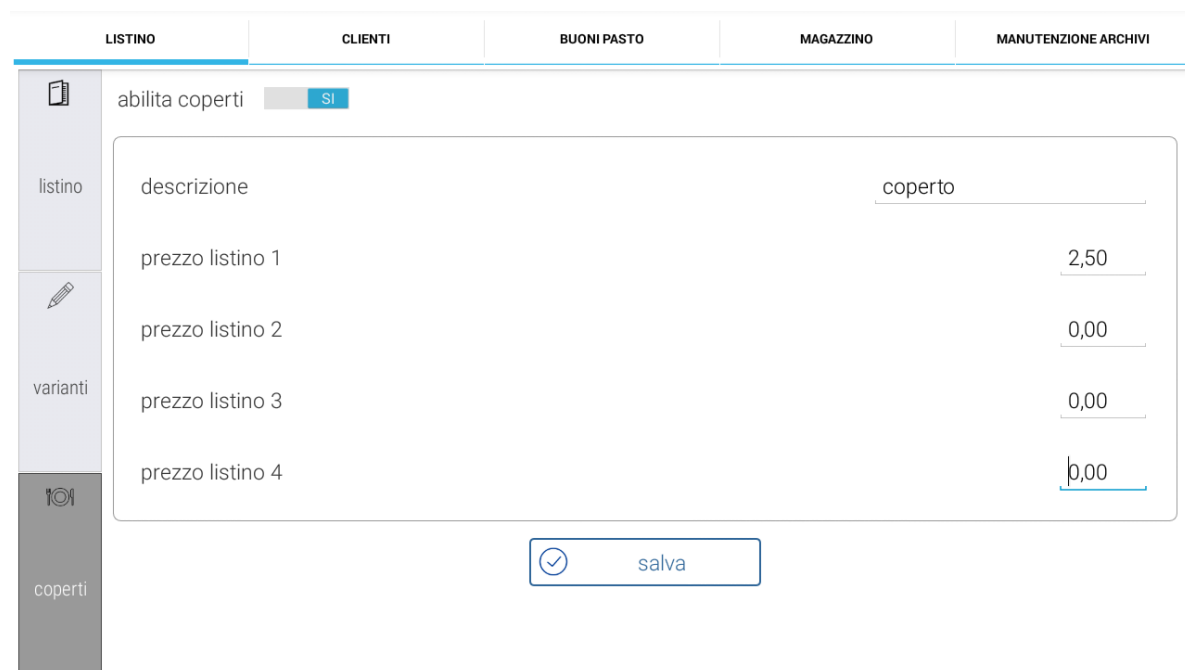

Aktivieren Sie die Funktion **Gedecke aktivieren**.

**Beschreibung:** Geben Sie eine Beschreibung ein (Bsp.: Gedeck); Preisliste 1, 2, 3, 4: Geben Sie den Preis für das einzelne Gedeck ein; Drücken Sie auf **Speichern**.

Wenn Sie auf einen freien Tisch zugreifen, erscheint automatisch das folgende Fenster, in dem Sie die Anzahl der Personen/Gedecke am Tisch angeben müssen:

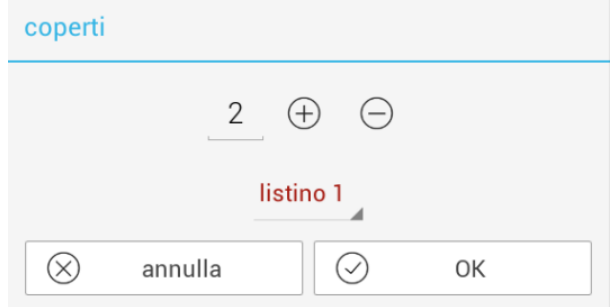

Wenn man nicht die Anzahl der Personen am Tisch eingeben möchte, genügt es, auf das Symbol "Abbrechen" zu klicken.

# <span id="page-25-0"></span>**4.2. PROGRAMMIERUNG KUNDEN**

**LISTINO** 

Rossi Mario

(+) aggiungi

Q cerca

 $\overline{2}$ 

Im Bildschirm, der sich auf die **Kunden** bezieht, ist es möglich, ausstehende Dokumente und die bisherigen Aktivitäten der Kunden zu erstellen, zu ändern oder anzuzeigen.

Um einen neuen Kunden zu erstellen, wählen Sie *Hinzufügen* und füllen Sie die Eingabefelder auf der rechten Seite aus.

CLIENTI **BUONI PASTO** MAGAZZINO MANUTENZIONE ARCHIVI  $\bigcap$  $\circled{1}$  elimina е **(B)** salva  $\mathbf{1}$ codice cliente Rch Group Spa Rch Group Spa nome partita IVA 01033470251 codice fiscole

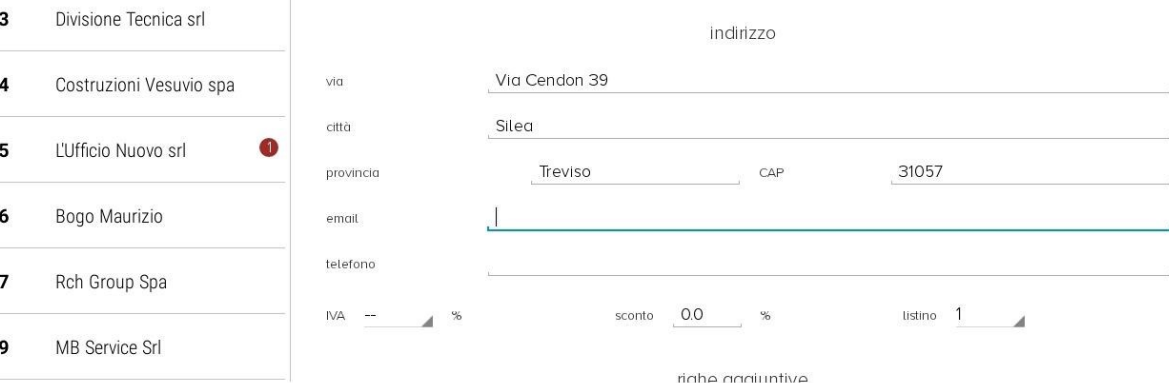

- **Hinzufügen:** Öffnet die Maske zum Eingeben eines neuen Kunden
- **Löschen:** Löscht den ausgewählten Kunden
- **Speichern:** Kundendaten werden gespeichert
- **Druck:** Eine Zusammenfassung aller in der Datenbank verfügbaren Kunden wird gedruckt.
- **Ausstehend:** Zeigt nur die Kunden an mit ausstehenden Dokumenten (versehen mit einem roten Punkt auf der Seite des Namens mit der Anzahl der ausgegebenen Dokumente);
- **Zurück:** Kehrt zur vollständigen Anzeige der Kundenliste zurück
- **Suche:** Ermöglicht eine schnelle Suche nach einem Kunden, ohne die gesamte Datenbank zu durchsuchen.

## **EINGABEMASKE KUNDENDATEN**

- **Kundennummer:** Das ist die laufende Nummer des Kunden und diese wird von der Software automatisch zugewiesen
- **Name:** Vor- und Zuname des Kunden eingeben
- **Mehrwertsteuernummer:** Die Mehrwertsteuernummer eingeben
- **Steuernummer:** Die Steuernummer eingeben
- **Adresse:** Die Daten in die Felder mit freiwilligen Angaben eingeben (Straße, Stadt, Telefon, usw.)
- **Mehrwertsteuer:** Wählen Sie im Drop-Down-Menü, welcher Mehrwertsteuersatz auf die Rechnungen des Kunden anzuwenden ist;
- **Rabatt:** Prozentualer Rabatt, der auf steuerliche Unterlagen anzuwenden ist;
- **Preisliste:** Bietet die Möglichkeit, eine von vier verfügbaren Preislisten auszuwählen
- **Zusätzliche Zeilen:** Es ist möglich, bis zu drei zusätzliche Zeilen für die Beschreibung pro Kunden einzugeben.

Wenn ein neuer Kunde programmiert wird, erfolgt eine automatische Kontrolle der Umsatzsteuer-ID und der Steuernummer.

Hat der neue Kunde die gleiche Umsatzsteuer-Identifikationsnummer oder Steuernummer wie ein anderer, erscheint die Meldung "Kunde bereits in der Datenbank". Die Software ermöglicht es, Duplikate trotzdem zu speichern.

# <span id="page-26-0"></span>**4.2.1. ABRUF VON KUNDEN**

Es ist möglich, Kunden in der Datenbank über den verknüpften Code abzurufen. Dies ist eine nützliche Funktion, wenn steuerliche Dokumente und Rechnungen ausgegeben werden.

Um den mit einem Kunden verknüpften Code zu finden, greifen Sie auf die Kunden-Datenbank zu (*Datenbanken > Kunden*) und wählen den gewünschten Kunden aus.

Um einen Kunden vom Front-End aus abzurufen, **geben Sie die Kundennummer** auf der numerischen Tastatur ein und drücken dann die Taste *Kunde*.

Auf diese Weise werden Sie gefragt, ob eine Rechnung oder ein Dokument mit den abgerufenen Kundendaten auf dem Bedienerdisplay ausgestellt werden soll.

# <span id="page-26-1"></span>**4.2.2. KUNDEN-HISTORIE**

Um die Historie der Käufe eines Kunden zu sehen, müssen Sie auf den **KUNDEN**-Bereich zugreifen, den gewünschten Kunden auswählen und mit dem Finger auf dem Touch-Display nach links scrollen " $\leftarrow$ ". Es erscheint ein neues Fenster, in dem Sie alle vergangenen Dokumente, die für den Kunden ausgegeben wurden, angezeigt bekommen. Wenn Sie ein bestimmtes Dokument auswählen, ist es möglich, in dem Feld auf der rechten Seite auch die Details des verkauften Artikels auf diesem Dokument einzusehen.

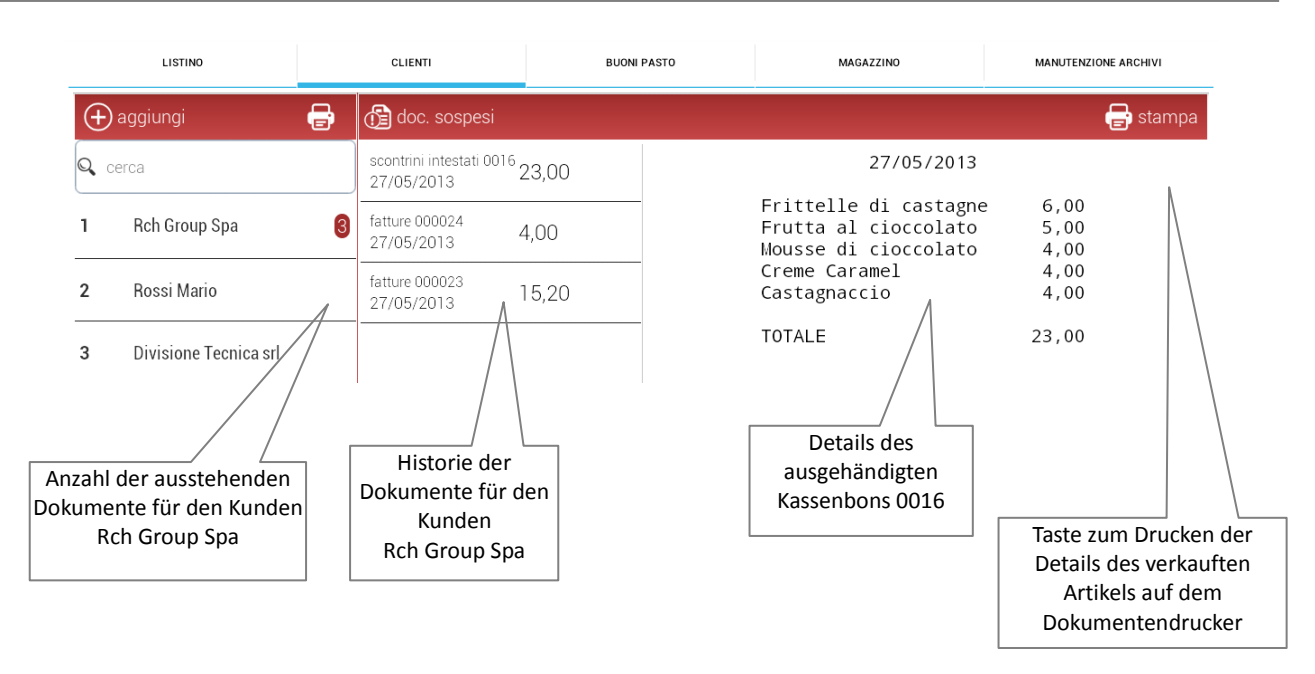

## <span id="page-27-0"></span>**4.2.3. DATENBANK AUSSTEHENDER DOKUMENTE**

Um das Archiv der ausstehenden Dokumente eines Kunden anzuzeigen, gehen Sie auf der Bildschirmseite der "Verkaufshistorie" auf *Optionen > Datenbanken > Kunden* und drücken auf das Symbol "**Ausstehende Dokumente**", um die Liste aller ausstehenden Dokumente des Kunden anzuzeigen.

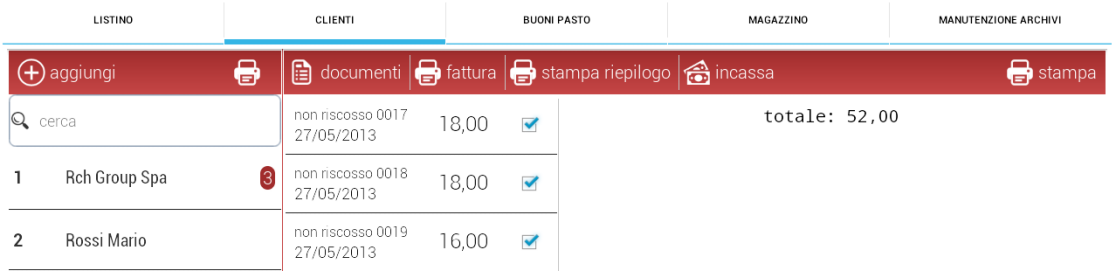

- **Dokumente:** Zeigt die Historie der Dokumente eines Kunden an;
- **Rechnung:** Druckt die zusammenfassende Rechnung der ausgewählten Dokumente (auf internem Drucker);
- **Zusammenfassender Druck:** Macht einen Probedruck der zusammenfassenden Rechnung (auf externem Drucker);
- **Einnehmen:** Entfernt die ausgewählten ausstehenden Dokumente ohne sie zu drucken und erstellt in der Historie ein Dokument mit einer zusammenfassenden Rechnung.
- **Drucken:** Diese Funktion ermöglicht Ihnen, die Details eines bestimmten ausstehenden Dokumentes zu drucken (externer Drucker).

## <span id="page-28-0"></span>**4.2.4. AUSSETZEN DER BELEGE ZUR ZEITVERSETZTEN RECHNUNGSTELLUNG**

Die Software ermöglicht es, die Ausgabe von Steuerbelegen in Bezug auf einen Kunden in der Kunden-Datenbank der Software auszusetzen.

Die Aussetzung weist auf eine fehlende Einziehung der Zahlung durch den Kunden hin. In diesem Fall registriert die Software den Beleg, um ihn dem Kunden als verzögerte Rechnung zu fakturieren (in der Regel am Ende des Monats).

Um den Beleg aussetzen zu können, ist es notwendig, eine bestimmte Gesamtsumme zur Schließung vorzugeben;

- Melden Sie sich als Techniker/Administrator an, wählen Sie *Optionen > Konfiguration*
- Im Abschnitt *Kasse* drücken Sie auf das Symbol *Programmierung der Gesamtsumme*
- Erstellen Sie eine neue Gesamtsumme aus den verfügbaren Optionen (maximal 10), indem Sie die Beschreibung eingeben (d.h. Betrag nicht bezahlt)
- Setzen Sie das Häkchen **Ausstehend** bei der Gesamtsumme
- Speichern Sie diese Einstellung, indem Sie auf das Symbol *Speichern* oben rechts auf dem Bildschirm drücken
- Gehen Sie zurück zum Front-End.

# <span id="page-29-0"></span>**4.2.5. AUSGABE VON UNBEZAHLTEN BELEGEN**

Um einen unbezahlten Beleg auszugeben, ist Folgendes erforderlich:

- Verkäufe eingeben (Verkauf Artikel)
- Drücken Sie lange auf die Taste "GESAMTSUMME" und wählen Sie die vorher als ausstehend programmierte Gesamtsumme aus
- Wählen Sie einen Kunden aus der Datenbank aus, dem die ausstehende Rechnung zugeordnet werden soll.

Diese Vorgänge ermöglichen es, einen Beleg zu drucken sowie eine Kopie zu drucken, auf der genügend Platz für die Signatur des Kunden ist. Dieser letzte Beleg wird vom Ladeninhaber als weitere Referenz in der Phase des Einzugs des Belegs aufbewahrt (zeitversetzte Rechnungsausstellung).

Der Betrag des Belegs wird gespeichert und mit dem ausgewählten Kunden verknüpft.

Es ist möglich, einen Bericht über die Situation der ausstehenden Rechnungen eines jeden Kunden zu erhalten. Hierzu gehen Sie auf *Optionen > Datenbanken > Kunden*. Wählen Sie den Kunden aus und streichen Sie mit dem Finger von rechts nach links über den Bildschirm. Im rechten Teil des Bildschirms wird somit die komplette Rechnungshistorie des Kunden angezeigt. Bei Auswahl des Symbols "*Ausstehende Dokumente*" wird die Liste aller ausstehenden Dokumente des Kunden angezeigt.

# <span id="page-29-1"></span>**4.2.6. ZEITVERSETZTE RECHNUNG**

Die zeitversetzte Rechnung ist ein Dokument, das in der Regel am Ende des Monats erstellt wird und alle ausstehenden Rechnungen im Zusammenhang mit einem bestimmten Kunden enthält. Um das Dokument zu erstellen, wählen Sie *Optionen > Datenbanken > Kunden*, wählen Sie den Kunden aus und streichen Sie von rechts nach links über den Bildschirm. Wählen Sie dann die Schaltfläche *Ausstehende Dokumente* aus.

Markieren Sie die zu fakturierenden Dokumente und erstellen Sie die entsprechende Rechnung mit der Taste *Rechnung*.

Um eine Testkopie der entsprechenden Rechnung auszudrucken, drücken Sie auf das Symbol *Zusammenfassung drucken*.

Um den Inhalt von nur einer ausstehenden Rechnung anzuzeigen und auszudrucken, wählen Sie diese aus und drucken sie sie. Das entsprechende Symbol "*Drucken*" befindet sich rechts oben am Bildschirm.

# <span id="page-30-0"></span>**4.3. GUTSCHEINE**

Die Software ermöglicht eine komplette Verwaltung von Gutscheinen von Partner-Restaurants. Die Verwaltung umfasst die Erfassungs- und Änderungsverwaltung, die Einbeziehung des Gutscheins in den Tagesabschluss und die Ausgabe der Rechnung an das emittierende Unternehmen.

## **Einstellung von Gutscheinen**

Bitte in folgender Reihenfolge ausführen:

- a) Programmierung der emittierenden Unternehmen
- b) Programmierung der verschiedenen Stückelungen für die Gutscheine für jedes emittierende Unternehmen;
- c) Programmierung eines abschließenden Zahlungsmodus für die Gutscheine.

## **Verkauf und Abschluss einer Rechnung mit Gutscheinen**

Wenn während des Zahlungsvorgangs der Gutschein-Betrag nicht ausreicht, um die Rechnung zu schließen, ist es möglich, sie mit einem anderen Zahlungsmodus (z.B. in bar) zu schließen.

Ist der Wert des Gutscheines höher als die Summe des Gesamtbetrages, so gleicht die Software automatisch den Unterschied zwischen dem Gutschein und dem Gesamtbetrag der Rechnung aus und fügt diesen Betrag auf die im Voraus zu programmierende "**Ausgleichsabteilung**" hinzu. Der Überschreitungsbetrag wird in einem "**Wechselgeldticket**" ausgedruckt, welches der Kunde beim nächsten Kauf als "Gutschein" verwenden kann und an der Kasse vorzeigt.

## **Management der emittierenden Unternehmen**

Es ist möglich, die Menge der ausstehenden Gutscheine, d.h. die Gutscheine, die noch nicht von der ausstellenden Firma in Rechnung gestellt wurden, unter Kontrolle zu halten. Hierzu gehen Sie bitte unter *Optionen > Datenbanken > Gutscheine*, dann wählen Sie das ausstellende Unternehmen und streichen auf dem Bildschirm von rechts nach links. Im rechten Teil des Bildschirms erscheint eine neue Maske, wo die verschiedenen Stückelungen der Gutscheine, die mit dem emittierenden Unternehmen verbunden sind, angezeigt werden. Wenn Sie noch einmal von rechts nach links streichen, wird die Liste mit allen ausgestellten Gutscheinen angezeigt. In diesem Bildschirm ist es möglich, eine zusammenfassende Rechnung des Monats zu erstellen.

## <span id="page-30-1"></span>**4.3.1.PROGRAMMIERUNG DER AUSSTELLENDEN UNTERNEHMEN**

Greifen Sie auf die Datenbank der emittierenden Unternehmen unter *Optionen > Datenbanken > Gutscheine* zu.

Diese Datenbank ist unentbehrlich für alle Restaurants, die Gutscheine verwenden. Die hier enthaltenen Mehrwertsteuer-Informationen werden bei der Rechnungsstellung verwendet.

Zum Erstellen eines neuen ausstellenden Unternehmens drücken Sie auf das Symbol  $(+)$ 

*Hinzufügen* und füllen die Felder im Fenster aus. Um ein bestehendes emittierendes Unternehmen zu ändern, markieren Sie es und ändern Sie die Informationen rechts, und drücken Sie am Ende des Vorgangs auf das Symbol *Speichern*.

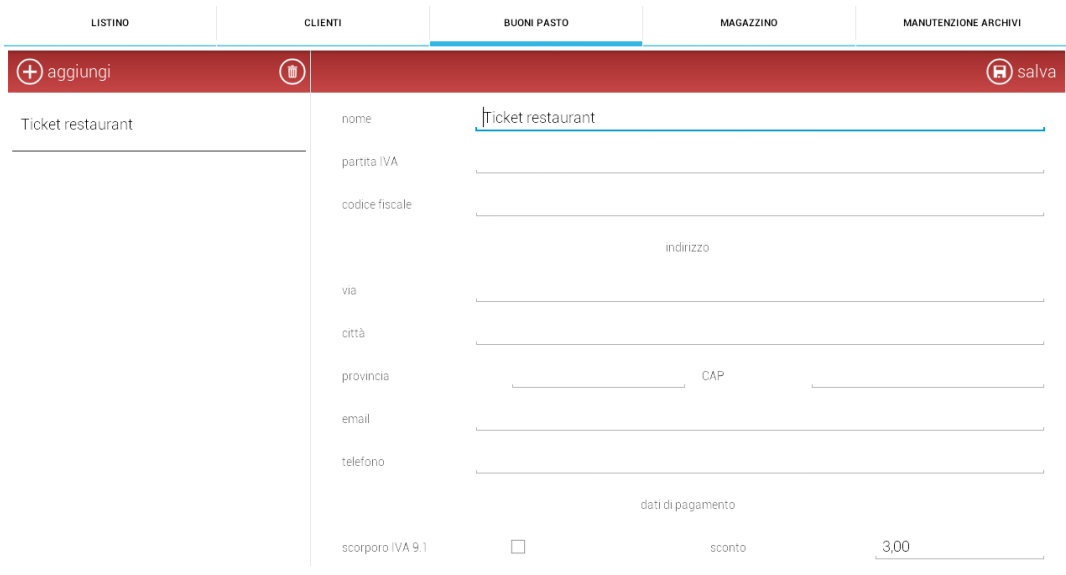

## <span id="page-31-0"></span>**4.3.2.PROGRAMMIERUNG DER STÜCKELUNGEN FÜR GUTSCHEINE**

Um die unterschiedliche Stückelung der Gutscheine für ein Unternehmen zu programmieren, gehen Sie zu *Optionen > Datenbanken > Gutscheine*. Wählen Sie die gewünschte Firma aus und streichen von rechts nach links über den Bildschirm, um von der Maske mit den Informationen der Firma auf die Maske mit den Gutscheinstückelungen zu verschieben.

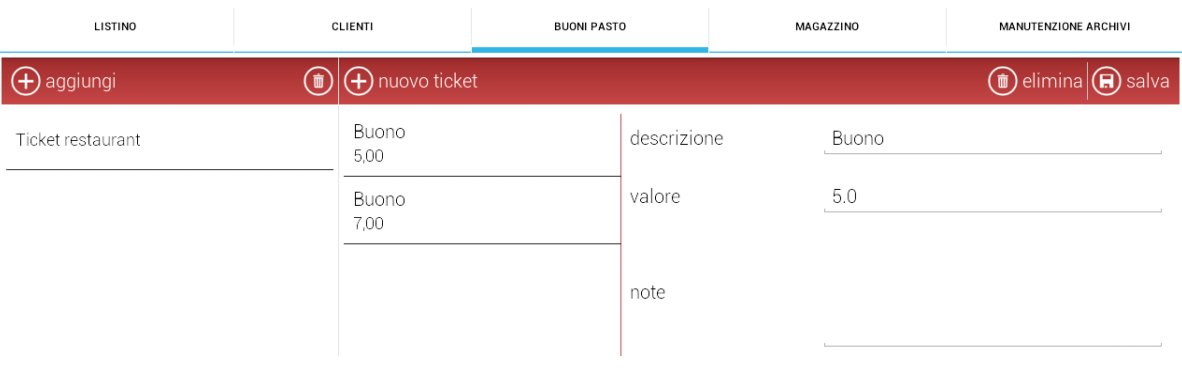

- **Neues Ticket:** Ermöglicht das Einfügen einer neuen Stückelung mit einer Beschreibung und dem Wert mit Dezimalstellen: z.B. 5,00  $\epsilon \rightarrow$  5.0 und einer Notiz (optional)
- **Löschen:** Ermöglicht das Löschen der ausgewählten Stückelung in der **Datenbank**
- **Speichern:** Ermöglicht das Speichern der Programmierung der laufenden Stückelung.

# <span id="page-32-0"></span>**4.3.3.VERWALTUNG DER GESAMTSUMME DES GUTSCHEINS**

Um Gutscheine richtig zu verwalten, ist es notwendig, eine Gesamtsumme des *Gutscheins* einzurichten, die es ermöglicht:

- 1. Gutscheine als Zahlungsmodus zu verwalten
- 2. die Gutscheine unter der gesonderten Eintragung von nicht-steuerlichen Daten (Nullstellung von Zahlungen) im täglichen Abschluss zu summieren
- 3. eine korrekte Abrechnung für die Ausgabe der Rechnung an das ausstellende Unternehmen durchzuführen.

Um eine Gesamtsumme als *Gutschein* zu programmieren, gehen Sie wie folgt vor:

- 1. Gehen Sie zu *Optionen > Einstellungen > Kasse > Gesamteinstellung*
- 2. Geben Sie in einer der 10 programmierbaren Gesamtsummen die Bezeichnung "Gutschein" ein und aktivieren Sie das Häkchen bei *Gutscheine*.
- 3. Bestätigen Sie die Programmierung mit dem Symbol *Speichern* in der oberen rechten Ecke.

# <span id="page-33-0"></span>**4.3.4. BUDGET VON GUTSCHEINEN**

Das Budget der Gutscheine besteht im automatischen Einfügen eines Eintrags in der Rechnung mit einem Wert, der die Differenz zwischen der Kaufsumme und dem Gutscheinwert darstellt, nur für den Fall, dass der Gutscheinwert größer ist als der Gesamtwert des Kaufs. Der gedruckte Eintrag auf dem Beleg entspricht einer bestimmten Abteilung, die dieser Aufgabe gewidmet ist (Abteilung/Bereich 99). Dieser Wert kann vom Kunden als "Gutschein" verwendet werden, dazu muss er das Ticket beim nächsten Kauf dem Kassierer vorlegen.

Um diese Funktion zu aktivieren, gehen Sie wie folgt vor:

a) Programmieren Sie eine Abteilung/Bereich mit dem Abteilungscode 99 unter *Optionen >* 

*Datenbanken > Preisliste Hinzufügen*

**Bereich/Abteilung:** Dieser muss unbedingt 99 sein.

**Beschreibung:** Geben Sie einen Namen ein, der sich auf die Beschreibung des Budgets bezieht (z.B. Budget BP)

**Mehrwertsteuer:** Verknüpfen Sie eine Mehrwertsteuer mit der Abteilung und drücken Sie auf **Speichern**.

- b) Programmieren Sie einen neuen Artikel, der mit der Abteilung verknüpft ist, die sich mit dem Budget der Gutscheine beschäftigt (Abt. 99 Budget BP):
- **Artikel:** Eingabe der Beschreibung des Artikels (z. B. Restgeld-Ticket);
- **Artikelcode:** Es ist notwendig, den Code **99999** einzugeben und den Artikel zu speichern.

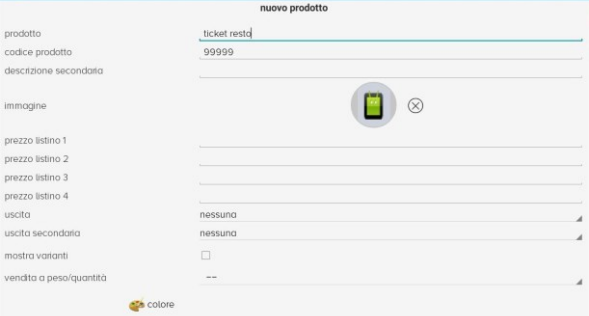

Wir können die korrekte Konfiguration des Gutschein-Budgets mit einem Beispiel überprüfen. Aus dem Front-End:

- 1. geben Sie 5,00 € ein ERSTER GANG
- 2. geben Sie 1,20 € ein GETRÄNK
- 3. drücken Sie lange auf das Symbol **TOTAL** (Gesamtsumme), wählen Sie die

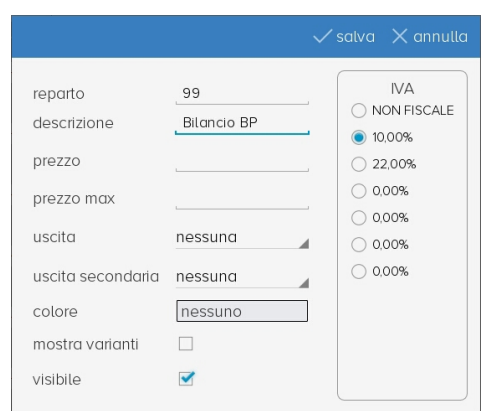

Gesamtsumme **Gutscheine**, dann den gestückelten Gutschein 8,00 (vorab programmiert). Drücken Sie dann auf *Bestätigen/Auswählen*;

- 4. Die Rechnung wird geschlossen und das Restgeld von 1,80 € sollte automatisch unter der Abteilung BUDGET BP eingefügt werden;
- 5. Es werden zwei Quittungen ausgedruckt, die erste mit einem Restgeld von 0,00 und die zweite mit dem Eintrag "Restgeld-Ticket - 1,80 €", den der Kunde beim nächsten Einkauf verwenden kann.

# <span id="page-34-0"></span>**4.3.5. GUTSCHEINE ÄNDERN**

Um die Stückelung eines Gutscheins bei einem Verkauf schnell zu ändern und das Standard-Verfahren zu vermeiden, müssen Sie, nachdem Sie die gewünschten Artikel ausgewählt haben, lange auf das Symbol "TOTAL" (Gesamtsumme) drücken und die Taste für die Bezahlung per Gutschein drücken. Wenn das neue Fenster erscheint, wählen Sie das emittierende Unternehmen aus, mit dem die neue Stückelung des Gutscheins verknüpft werden soll und wählen Sie eine der bereits vorhandenen Stückelungen aus.

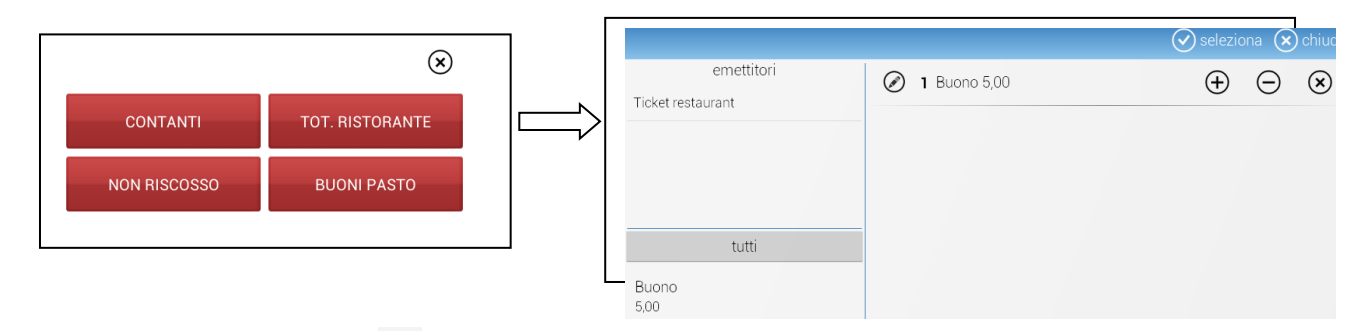

Wählen Sie das Symbol <sup>2</sup>Hinzufügen und geben Sie den Wert der neuen Stückelung im neuen Fenster mit numerischer Tastatur ein und schließen Sie den Verkauf mit dem Symbol **Bestätigen/Auswählen** (wie folgt abgebildet).

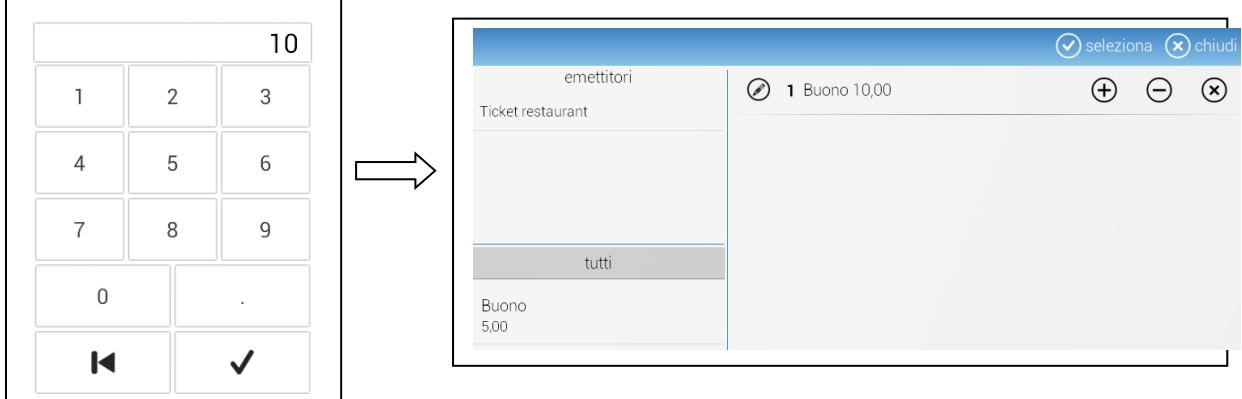

Die Eingabe der neuen Stückelung ist dauerhaft und wird für zukünftige Verwendungen mit anderen bereits vorhandenen Stückelungen gespeichert.

# <span id="page-35-0"></span>**4.3.6. RECHNUNGSTELLUNG MIT GUTSCHEINEN**

Sobald die emittierenden Unternehmen der Gutscheine eingestellt und die Stückelungen mit jedem von ihnen verbunden wurden und Rechnungen mit Gutscheinen ausgestellt wurden, ist es möglich, eine Rechnung an die ausstellende Gesellschaft zu schicken, um den Gesamtbetrag der erhaltenen Gutscheine erstattet zu bekommen.

Um Rechnungen zu erstellen, wählen Sie *Optionen > Datenbanken > Gutscheine*, wählen Sie die ausstellende Firma aus und streichen Sie dann zweimal von rechts nach links, um die Liste der Gutscheine anzuzeigen.

Im Bild werden die verfügbaren Funktionen angezeigt.

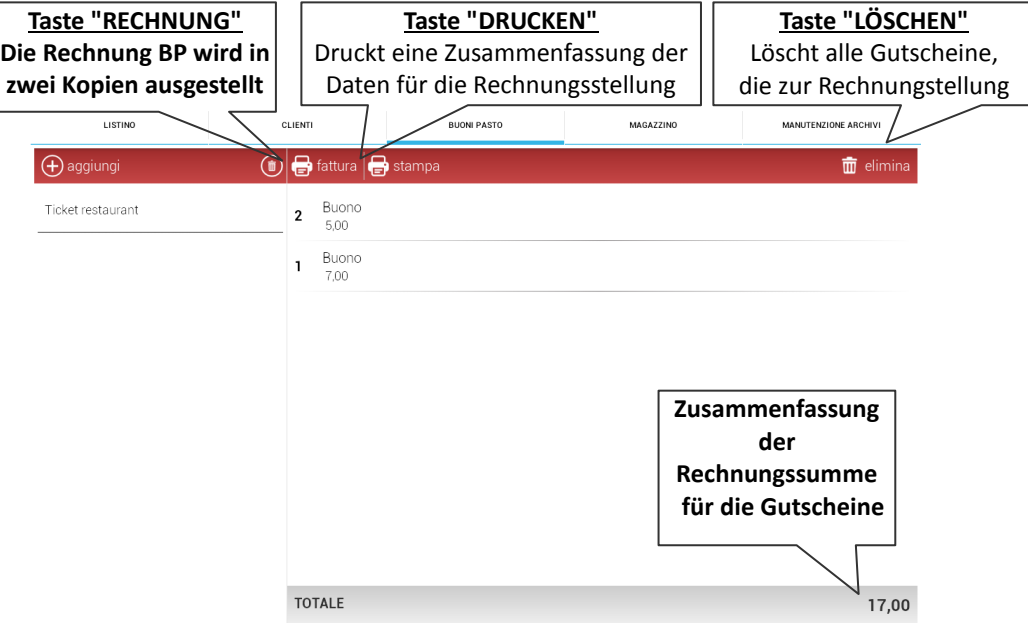

Sobald die zusammenfassende Rechnung ausgegeben wurde, ist es möglich, das Dokument unter *Optionen > Dokumente > Rechnungen* neu zu drucken. Hierzu müssen Sie nur das Datum eingeben und auf das Symbol *Berechnen* drücken. Im folgenden Bild sehen Sie ein Beispiel.

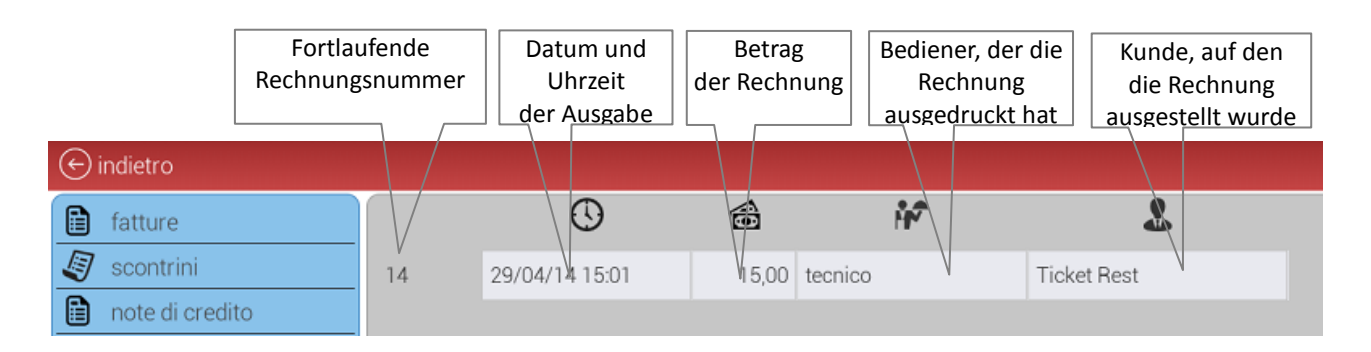
# **4.4. LAGER**

In diesem Abschnitt ist es möglich, die Menge der Produkte auf zwei Arten zu verwalten;

- 1) **Stückliste:** Jeder Artikel besteht aus einem oder mehreren Artikeln auf Lager (z.B. Bestandteile) und jedes Mal, wenn der Artikel verkauft wird, wird die jeweilige Menge der Bestandteile von der Stückliste des Lagers abgezogen.
- 2) **Direkte Zuordnung zum Lager:** Es ist möglich, das Lager direkt zu verwalten, ohne die Stückliste zu verwenden, aber einen Bestand mit der vorhandenen Menge des Artikels zu schaffen.

# **4.4.1. STÜCKLISTE**

Um einen Artikel mit einer Stückliste zu erstellen, wählen Sie *Optionen > Datenbanken > Lager*:

**Back-Taste Ausgewählte** Hinzufügen r Menü- **Back-Taste:** Zugriff auf die Liste der **Produkte**, Eintrag **Lager** oder **Änderungen** Schnellsuche stock ़ Lager cerca **Hinzufügen:** Ermöglicht das Hinzufügen neuer Bestände. tutti **Suche:** macht eine schnelle Suche nach dem Bestand; Pomodoro Auswahl Verfügbare des  $3.00$  | BeständeBestands Mozzarella **Auswahl:** Ermöglicht die Auswahl des Parameters, 10,00 Kg

der angezeigt wird (alle, fast aufgebraucht, nicht auf Lager).

Um ein Produkt mit zugehörigem Bestand zu erstellen, gehen Sie auf "Zurück" im Menü *Lager*, wählen das Symbol *Hinzufügen* und füllen Sie die Felder im neuen Fenster wie im folgenden Beispiel aus.

**Name:** Beschreibung des neuen Warenbestandes

Einheit: Maßeinheit, die dem neuen Warenbestand zugewiesen wird

Beenden Sie diese Aktion durch Drücken der Taste "Bestätigen" unten rechts.

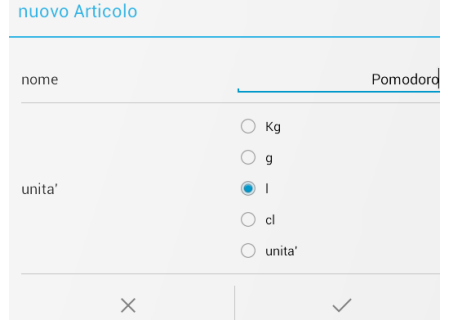

Wählen Sie den soeben erstellten Bestand in der bereits existierenden Bestandsliste aus, und drücken Sie auf das Symbol *Einfügen* im rechten Fenster, danach drücken Sie auf das

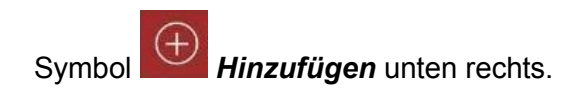

Füllen Sie die neue Maske aus:

- **Umfang der Verpackung:** Tragen Sie hier die Menge ein, die zu verladen ist (z.B. 10 kg Nudeln)
- **Anzahl der Pakete:** Geben Sie hier die Anzahl der Packungen ein (z.B. 1 Packung Nudeln)
- **Kosten des Pakets:** Kaufpreis des Pakets vom Lieferanten (z.B. 1 Packung à 10 kg =  $3,00 \in$ ) Alle Werte müssen mit zwei Nachkommastellen geschrieben werden.

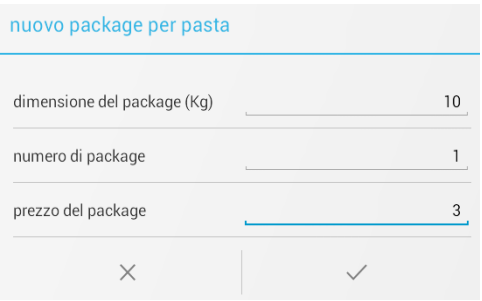

Wählen Sie rechts unten das Bestätigungssymbol.

Geben Sie den Schwellwert ein, innerhalb welchem die Warnmeldung "unter Vorrat" erscheint. Speichern Sie die Aktion mit dem Symbol **Bestätigen** rechts oben. Befolgen Sie das gleiche Verfahren für jede andere Erstellung eines Lagerbestandes.

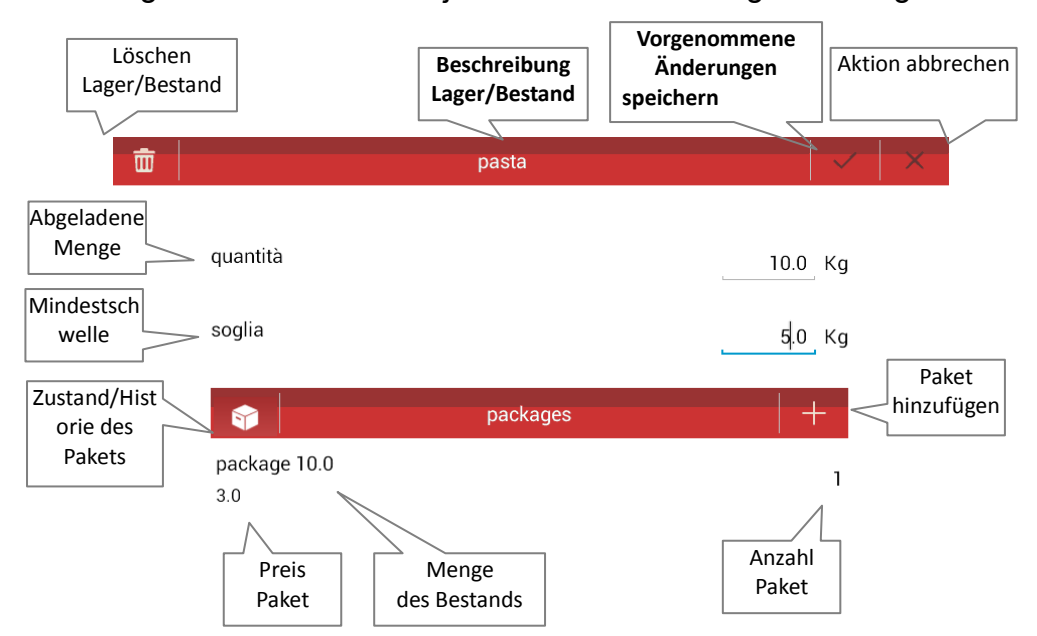

### **Verknüpfung des Bestands mit einem Artikel**

Klicken Sie auf das Symbol "**Zurück**" in der linken oberen Ecke, bis das Menü *Produkte* angezeigt wird. Wählen Sie die gewünschte Abteilung aus (Standardeinstellung "**alle**"), und dann wird der Artikel, mit dem der Bestand verknüpft werden soll, ausgewählt.

*Hinweis:* Alternativ können Sie den Artikel auch in der Suchleiste schnell suchen.

Nachdem Sie den Artikel ausgewählt haben, drücken Sie auf das Symbol "*eine Stückliste erstellen*". Wählen Sie im daraufhin erscheinenden Fenster den zu verknüpfenden Bestand aus und füllen Sie die Menge aus, die bei jedem Verkauf abgezogen wird. Drücken Sie dann das Symbol *Bestätigen* unten rechts.

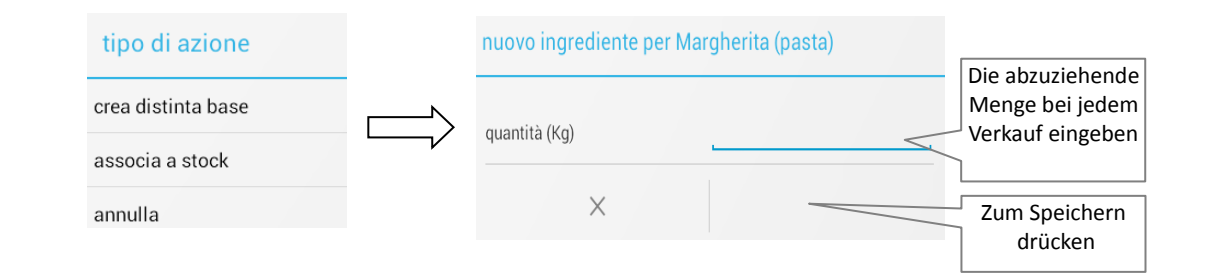

#### Das nachfolgende Bild zeigt ein Beispiel des erhaltenen Ergebnisses.

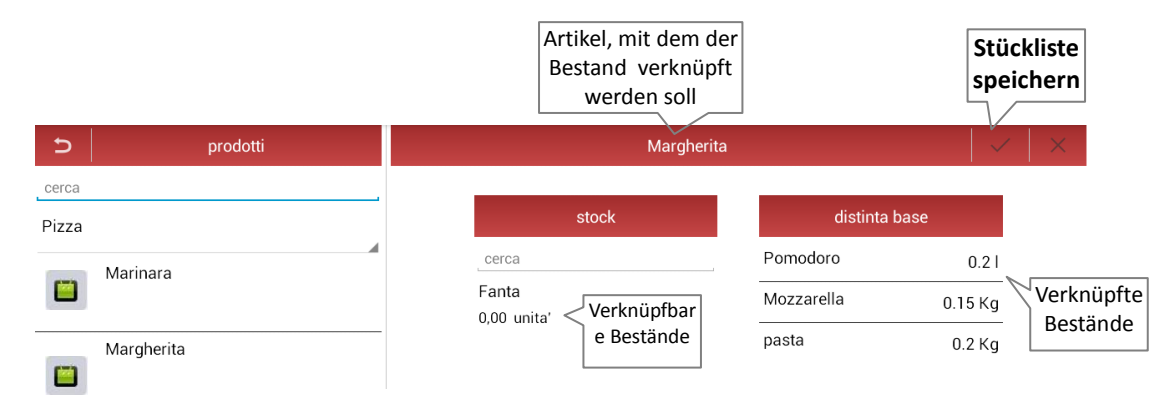

## **4.4.2. VARIATIONEN AUS DEM LAGER VERWALTEN**

Es ist möglich, auch die Änderungen in der Abnahme der Bestandsmenge bei Verwendung der Stückliste einzubeziehen.

Um die Bestände mit den Änderungen zu verknüpfen, wählen Sie *Optionen > Datenbanken > Lager* mit dem Symbol "*Zurück*" und gehen Sie in das Menü *Änderungen*. Wählen Sie die gewünschte Änderung, drücken Sie dann im Fenster rechts

**Einfügen** und wählen Sie den Bestand, den Sie mit der Änderung verknüpfen möchten. Wenn das Fenster mit den Mengen angezeigt wird, füllen Sie die Werte aus, die bei jedem Verkauf abgezogen werden sollen und bestätigen diese Aktion.

Wenn der zu verknüpfende Bestand nicht auf der Liste verfügbar ist, erstellen Sie selbigen wie im obigen Absatz erläutert.

## **4.4.3.DIREKTE VERKNÜPFUNG MIT DEM LAGER/BESTAND**

Um einen Artikel im Lager zu verwalten, ohne eine Stückliste zu verwenden, wählen Sie *Optionen > Datenbanken > Lager* und gehen über das Symbol *Zurück* in das Menü *Produkte*. Wählen Sie den gewünschten Artikel aus und klicken Sie auf "**Mit dem Lager/Bestand verknüpfen**", wenn das neue Fenster erscheint. Automatisch wird ein Vorrat/Bestand (mit der gleichen Beschreibung des Artikels) mit der Verwaltung der Mengen (in Einheiten) erstellt.

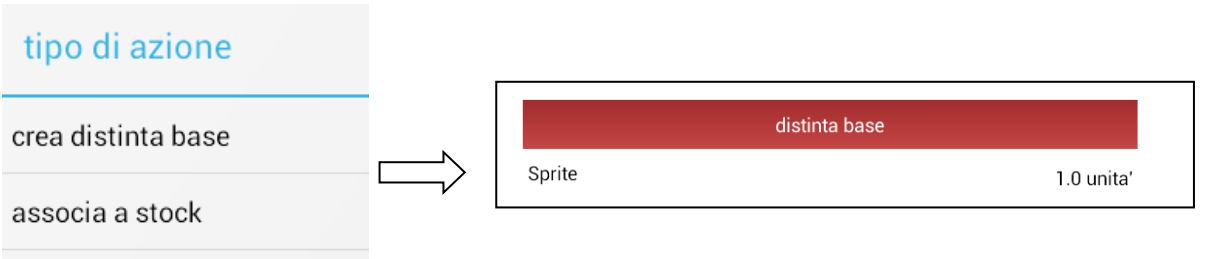

annulla

Im obigen Beispiel wurde das Produkt "Sprite" ausgewählt. Beim Betätigen der Schaltfläche "**Mit dem Lager/Bestand verknüpfen**" wurde der Bestand von "Sprite" automatisch mit der Einheit 1.0 angelegt. Für jeden Verkauf dieses Artikels wird eine Einheit von "Sprite" vom Lager abgezogen.

Um die im Lager verfügbare Menge an "Sprite" zu verknüpfen, gehen Sie mit dem Symbol *Zurück* aus dem Menü **Bestand** und wählen Sie den gerade eben automatisch angelegten Bestand (im Beispiel oben "Sprite"). Im Fenster auf der rechten Seite wählen

Sie das Symbol Einfügen, um die Menge und den Schwellwert für zu geringe Vorräte einzugeben.

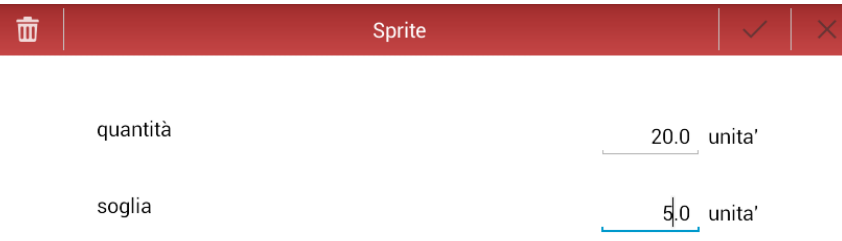

# **4.4.4. VERWALTUNG VON ZU GERINGEN VORRÄTEN**

Wenn für einige Produkte der **Schwellwert** für zu geringe Vorräte festgelegt wurde und dieser während eines Verkaufs erreicht wird, erscheint ein Hinweis auf dem Bildschirm, der die verbleibende Menge des Artikels angibt. Die Menge des Lagerbestandes kann sogar negativ sein.

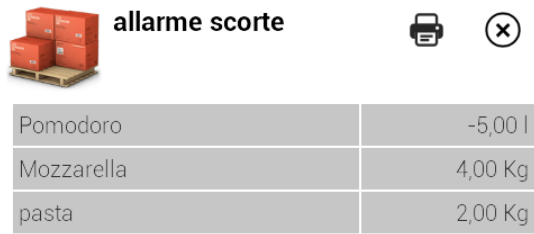

Im Beispiel oben wurde eine Pizza Margherita mit den Zutaten "Tomate, Teig und Mozzarella-Käse" verkauft. Am Ende des Vorgangs erschien die Warnmeldung.

Gehen Sie zu *Optionen > Warnung bei Vorräten*. Hier ist es möglich, die Liste mit allen Beständen, deren Vorrat zu gering ist, anzuzeigen. Es ist möglich, eine Zusammenfassung der Liste auf dem Dokumentendrucker zu drucken, falls diese bereits festgelegt ist.

# **4.5. DATENBANKPFLEGE**

Unter *Optionen > Datenbanken > Datenbankpflege*

erscheint ein Fenster, in dem Folgendes möglich sein wird:

- Ausführen der vollständigen Sicherung/Wiederherstellung des Systems im .db3- Format
- Upload/Download der Datenbanken im .xls-Format
- Löschen aller Statistiken\*.

(\*) Die von der Software erstellten Dokumente sind Vertriebsinformationen für den statistischen Gebrauch und dürfen nicht auf die Daten des täglichen Abschluss oder dem elektronischen Tagebuch Bezug nehmen. Das Löschen von Statistiken wirkt sich nur auf die Funktion Statistiken und Dokumente der Software aus.

**HINWEIS: Sobald die Statistik gelöscht wurde, ist es nicht mehr möglich, sie wiederherzustellen.**

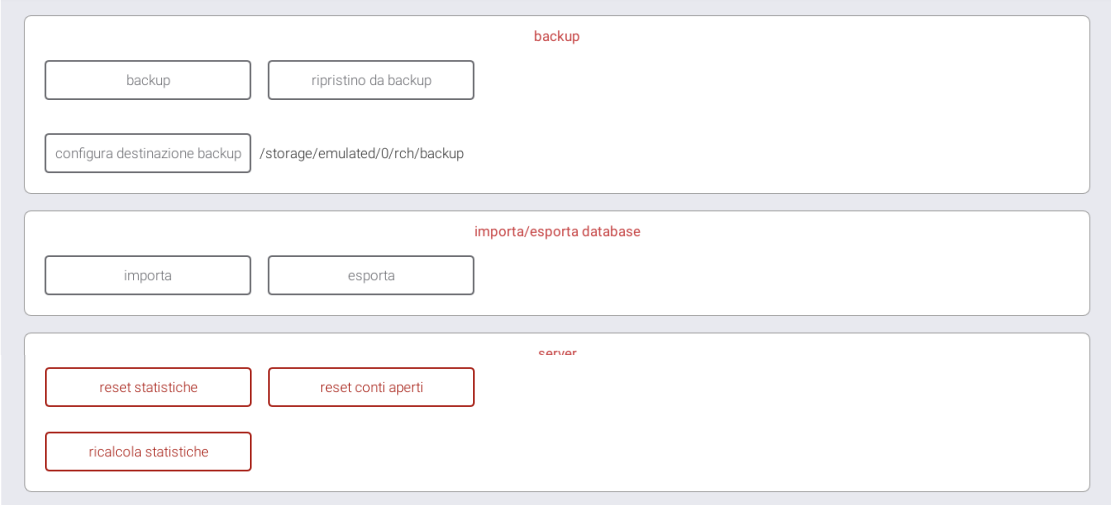

- **Sicherung:** Symbol, das die Sicherung der gesamten Datenbank im Format **.db3** im Pfad *storage/emulated/0/atos/backup* durchführt und eine Datei im .db3- Format mit einem Namen erstellt, der Datum und Uhrzeit der Erstellung enthält (z.B. die Datei *Sicherung.13051220 .db3* wurde am 13. Mai um 12:20 Uhr erstellt).
- **Wiederherstellung aus der Sicherung:** Symbol, mit dem eine frühere Sicherung des Systems wiederhergestellt werden kann, wobei die Datei *backup.dataora.db3* im Pfad *storage/emulated/0/atos/backup* ausgewählt werden muss.
- **Backup-Zielpfad einrichten:** Symbol, mit dem Sie einen alternativen Zielpfad für die Sicherungsdatei festlegen können.
- **Download:** Ermöglicht es, die Datenbank der Software im **.xls**-Format im Pfad *storage/emulated/0/atos/db/* herunterzuladen. Die Datei wird als "*db\_exported.xls*" gespeichert.

Das Herunterladen der Datenbank kann nützlich sein, falls eine Wiederherstellung durchgeführt werden muss oder die Datenbank über einen PC über Excel oder ähnliche Programme zu ändern.

 **Upload:** Ermöglicht das Hochladen einer Datenbank im **.xls**-Format mit der Planung von Abteilungen, Artikeln, Änderungen, Kunden und Gesamtsummen. Die Datei muss im Pfad *storage/emulated/0/atos/db/* mit einem USB-Stick und der Anwendung **IO Gestore File** gespeichert werden.

Die Datei *db* exported.xls kann auf unterschiedliche Weise benannt werden, aber das Format ".xls" kann nicht geändert werden.

- **Statistiken zurücksetzen:** Löscht alle Statistiken auf der Software. ACHTUNG!! Die Aktion ist irreversibel.
- **Rechnungen und Tische zurücksetzen:** Löscht alle Rechnungen von allen Tischen und aus dem Park.

### **4.5.1. Cient-Server-Modus**

Wenn das System im Client-Server-Modus arbeitet, zeigt die Maske der Datenbank, die sich auf die Datenbankpflege bezieht, einen weiteren Satz von Befehlen an, die mit der Netzwerkkonfiguration verbunden sind.

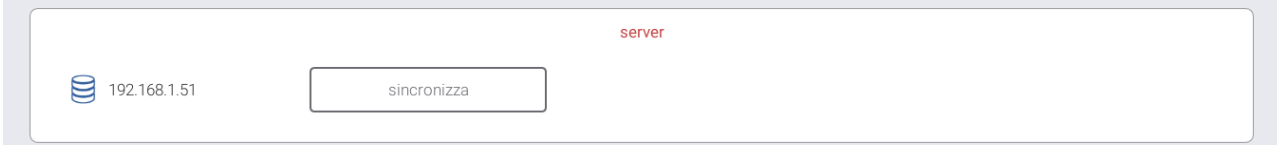

Der zugehörige Bereich zeigt den Server an, mit dem das System verbunden ist (IP-Adresse) und macht die folgenden Aktionen verfügbar:

**-** Synchronisieren: Führt eine Synchronisation des aktuellen POS mit dem konfigurierten Server durch, d.h. alle gemeinsam genutzten Konfigurationen des Servers werden auf dem Client-Rechner heruntergeladen;

Hinweis: Wenn Sie eine Synchronisierung vornehmen, könnten alle gemeinsam genutzten Konfigurationen auf dem POS gelöscht werden, wenn sie nicht mehr auf Server-Ebene vorhanden sind.

# **5. KONFIGURATION**

Der Abschnitt **Konfiguration** (*Optionen > Konfiguration*) umfasst die Verwaltung der folgenden Bereiche:

- Bediener
- **•** Drucker
- Kasse
- Tische nur im Modus Gastronomie (Food & Beverage)
- Sonstiges

# **5.1. BEDIENER PROGRAMMIEREN**

Dieses Symbol ermöglicht den Zugriff auf den Bereich der Bediener und die Berechtigungen für jeden Bediener.

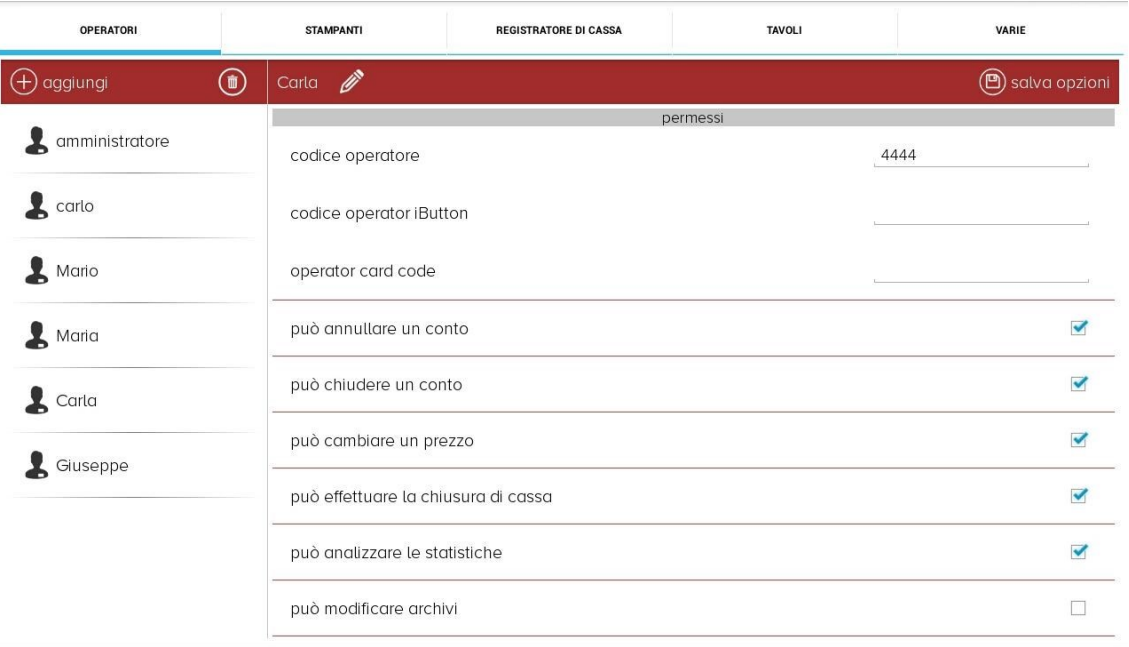

- **Hinzufügen:** Es wird nach dem Namen des neuen Bedieners gefragt, und dann erscheint das Fenster mit den jeweiligen Berechtigungen für den Bediener
- **Löschen:** Ermöglicht das Löschen eines Bedieners
- **Ändern** Hier kann der Name des Bedieners geändert werden
- **Optionen speichern:** Speichern der Daten des Bedieners und seiner **Berechtigungen**
- **Bediener-Code:** Geben Sie den Zugangscode ein, um dem Bediener den Zugriff auf das System zu ermöglichen (Login)
- **Operator IButton-Code:** Eingabe des Zugangscodes des Bedieners oder Verbinden des Schlüssels mit dem entsprechenden Anschluss (optional), um den Code zu lesen;
- **Operator Card Code:** Geben Sie den Zugangscode des Bedieners ein oder halten Sie die NFC-Karte an den Leser (optional), um den Kartencode zu lesen.

Die Berechtigungen, die jeder Bediener haben kann, sind folgende:

- **Rechnung stornieren:** Wenn der Bediener dazu nicht berechtigt ist, kann er Rechnungen nicht aus einem Tisch streichen;
- **Rechnung schließen:** Wenn der Bediener dazu nicht berechtigt ist, kann er die Rechnung nicht aus dem Tisch schließen
- **Preis ändern:** Wenn der Bediener dazu nicht berechtigt ist, kann er den Preis der Artikel nicht ändern
- **Menge ändern:** Wenn der Bediener dazu nicht berechtigt ist, kann er nicht die Menge der Artikel ändern
- **Rabatte machen und einen Preis erhöhen:** Wenn der Bediener dazu nicht berechtigt ist, kann er keine Rabatte machen oder den Preis eines Artikels während eines Verkaufs erhöhen.
- **Zurückgegebene Waren annehmen:** Wenn der Bediener dazu nicht berechtigt ist, kann er zurückgegebene Waren nicht annehmen.
- **Kassenabschluss:** Um diese Ermächtigung zu erteilen, muss auch die Option "*Zugriff auf Kassenfunktionen*" aktiviert sein
- **Statistiken analysieren:** Wenn der Bediener dazu nicht berechtigt ist, kann er nicht auf *Optionen > Statistiken* zugreifen
- **Datenbanken ändern:** Wenn der Bediener dazu nicht berechtigt ist, kann er nicht auf *Optionen > Datenbanken* zugreifen
- **Zugriff auf Kassenfunktionen:** Wenn der Bediener dazu nicht berechtigt ist, kann er nicht auf *Optionen > Kassenfunktionen* zugreifen.

# **5.2. DRUCKEREINSTELLUNGEN**

In diesem Abschnitt ist es möglich, die Drucker auszuwählen, mit denen die verschiedenen von der Software erzeugten Dokumente gedruckt werden sollen. Die Konfiguration des Druckers steht nur dem Techniker oder Supervisor/Administrator zur Verfügung.

Verwaltete Drucker:

- Kassendrucker (interner Drucker Produkt ABOX).
- Externer Drucker mit serieller Schnittstelle (19200 8 n 1 Produkt ABOX, ATOS POS).
- Externer Drucker mit LAN-Anschluss (Produkt ABOX, ATOS POS und TABLET).
- Externer Drucker mit USB-Anschluss (ATOS POS und TABLET).

Je nach Typ und Modell des angeschlossenen externen Druckers (z.B. PRINT! oder Mini Print!) können verschiedene Druckertypen verwaltet werden:

**Küchen-Bondrucker:** Druckt die Artikel und die Änderungen einer Bestellung, die mit einem Tisch verbunden sind. Jeder Artikel kann bei der Konfiguration des Artikels und der zugehörigen Abteilung mit einem bestimmten Bondrucker verknüpft werden.

Die Beschreibung des Druckers kann geändert werden, indem die Zeile mit der Beschreibung gedrückt wird.

**Rechnungsdrucker:** Er wird automatisch als interner Drucker eingestellt. Es ist aber auch möglich, einen externen Drucker als Rechnungsdrucker einzustellen.

**Zusammenfassungsdrucker:** Druckt die Zusammenfassung der Bons in Bezug auf einen Tisch auf einem externen Drucker aus

**Dokumentendrucker:** Druckt die Dokumente aus (Zusammenfassung der Kundendaten, nicht zusammengefasste Dokumentendetails, zu geringe Vorräte, etc.).

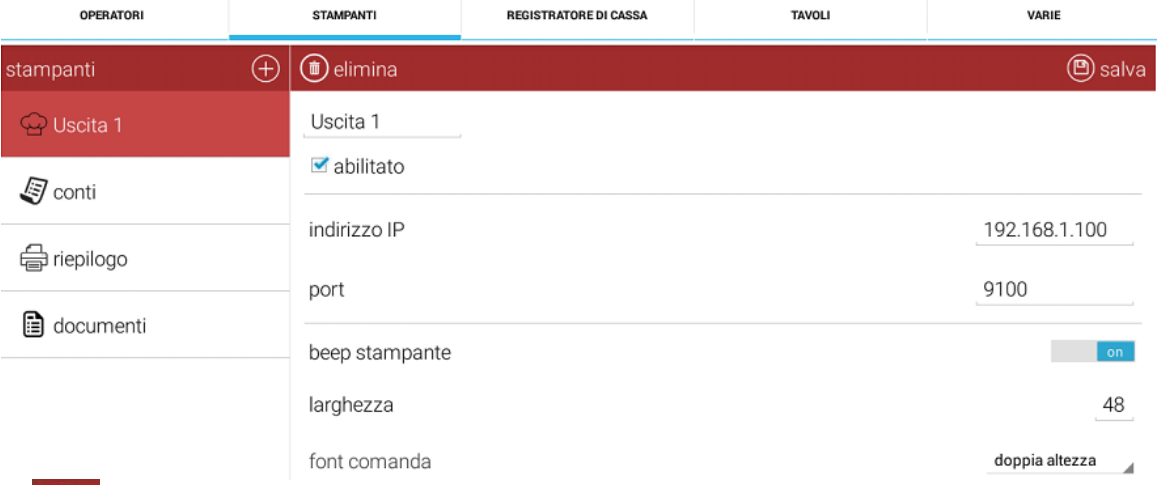

- **Hinzufügen:** Fügt einen neuen Bondrucker mit Beschreibung, IP-Adresse oder serieller Verbindung hinzu. Hier muss ein Häkchen gesetzt werden, um den Drucker zu aktivieren. Es gibt keine Beschränkung für die Anzahl der Drucker, die hinzugefügt werden können
- **Speichern:** Speichert Änderungen in dieserm Bereich
- **Löschen:** Ermöglicht das Löschen des ausgewählten Bondruckers
- **Druckerton:** Ermöglicht es, den Druckerton direkt aus dem Abschnitt zu aktivieren, ohne den Tiefenschalter am Bondrucker zu verschieben
- **Breite:** Stellen Sie hier die Anzahl der Zeichen für jede Zeile je nach Modell des verbundenen Druckers ein (z.B. PRINT! - 48 Zeichen pro Zeile oder Mini Print! - 32 Zeichen pro Zeile)
- **Bonschrift:** Ermöglicht die Einstellung der Schriftgröße (Normal, doppelte Höhe, doppelte Breite, doppelte Höhe und doppelte Breite).

Die Ausgänge der Bondrucker repräsentieren eine bestimmte Produkteinheit,von denen jeder Artikel einem Bondrucker zugewiesen werden kann. Die Beschreibung "Ausgang x" kann verändert werden, indem man die jeweilige Zeile auswählt.

Jeder PLU-Artikel kann mit einem bestimmten Drucker verknüpft werden und ermöglicht es, in einem Szenario mit mehreren Druckern den automatischen Druck von Bons zu verwalten.

#### *Beispiel für die Nutzung von Bondruckern:*

*Eine Pizzeria verfügt über eine LAN-Verbindung, die eine ATOS-Software mit einem Steuerdrucker Print!F an einen Drucker PRINT! am Standort Bar und einem zweiten Print!-Drucker am Standort Ofen anschließt. Der Bediener erhält die Bestellung von einer Pizza Margherita, einer Pizza Capricciosa und zwei Limos. Nach dem ordnungsgemäßen Einstellen der Artikel und der Verknüpfung der Bestellung mit einem Tisch in ATOS schickt das System automatisch eine Bestellung der Pizza Margherita und der Pizza Capricciosa an den Bondrucker am Standort Pizza-Ofen und eine Bestellung von zwei Limos an den Bondrucker am Standort Bar.*

*Beispiel eines Belegdruckers: Der Belegdrucker kann als Kassendrucker oder als externer Drucker mit serieller Verbindung oder LAN-Verbindung aktiviert werden. Im Bild unten wird die LAN-Verbindung verwendet.*

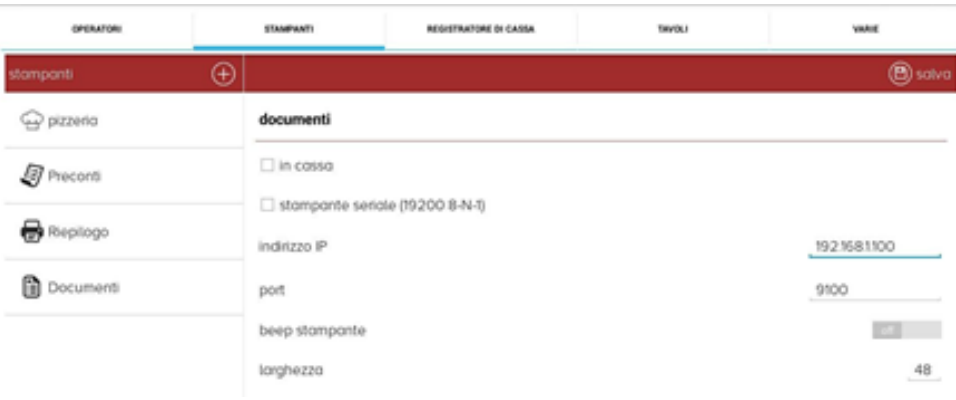

# **5.3. PROGRAMMIERUNG KASSE**

In diesem Abschnitt können die Einstellungen der Kasse geändert werden. Die Abschnitte *Parameter und Header* sind dem Techniker vorbehalten.

## **5.3.1.PROGRAMMIERUNG DER PARAMETER**

In diesem Abschnitt ist es möglich, die Seriennummer der Kasse zu programmieren, die am Ende der Quittung angegeben wird. Wenn kein serieller Code eingegeben wird, wird die Option automatisch deaktiviert und es wird nichts auf der Quittung angezeigt.

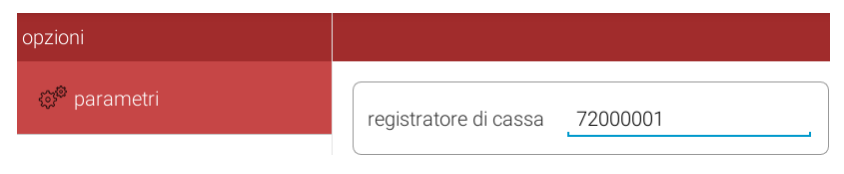

## **5.3.2. PROGRAMMIERUNG VON SCHLUSSTEXTEN**

Um die Willkommensgrüße einzurichten, greifen Sie unter *Optionen > Konfiguration > Kasse* auf den Bereich *Header* und *Zeilen* zu. Es können maximal 9 Zeilen Header und zwei Willkommenszeilen eingestellt werden, die am Ende der Rechnung gedruckt werden.

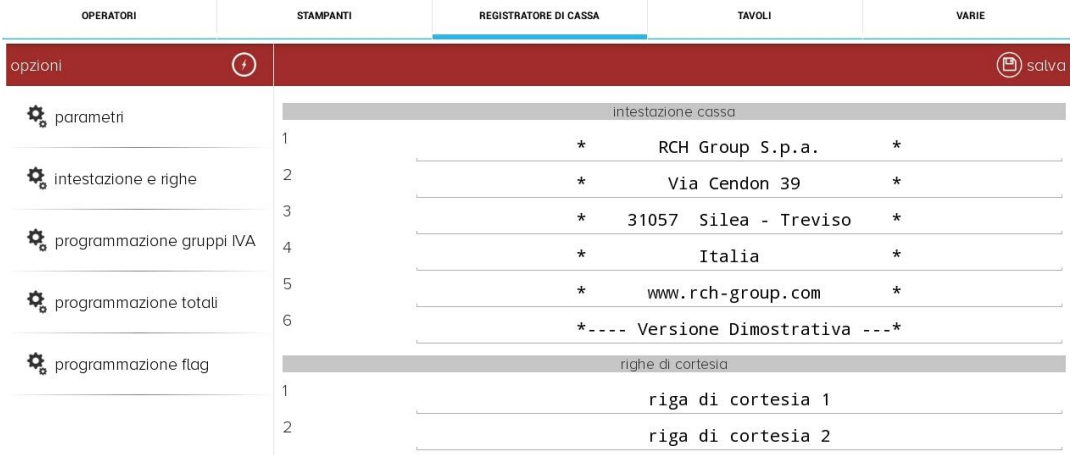

## **5.3.3.PROGRAMMIERUNG DER MEHRWERTSTEUERGRUPPEN**

In diesem Abschnitt können die Mehrwertsteuertabellen mit dem Wert mit zwei Dezimalstellen festgelegt werden (z.B.: Beschreibung: "MwSt. 10%" = Steuersatz "10,00").

Es ist möglich, maximal sechs verschiedene Raten einzustellen.

Die Option "Mehrwertsteuerfrei" ist standardmäßig aktiviert und steht im Bereich Abteilungen zur Verfügung.

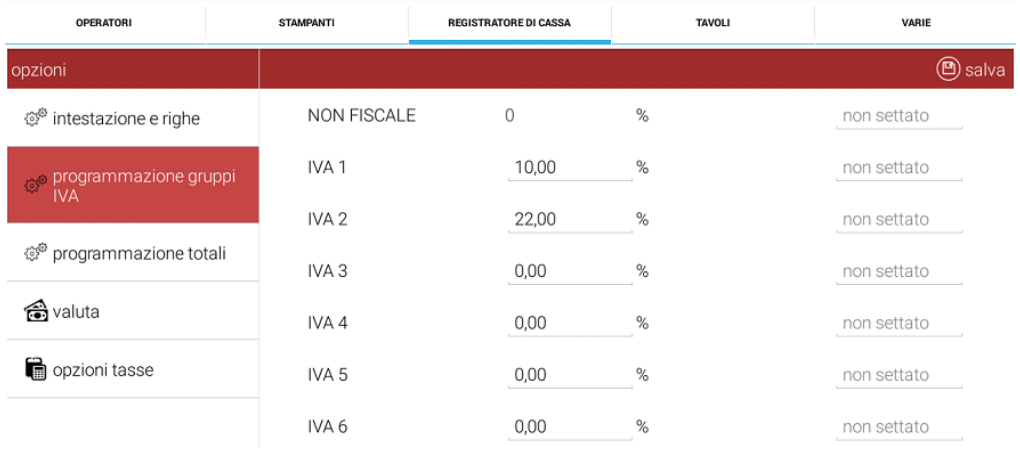

Darüber hinaus ist es möglich, für jede programmierte Mehrwertsteuer eine Kennung zu verknüpfen, die auf die Rechnung gedruckt werden kann. Das Drucken der Kennung muss unter *Optionen > Konfiguration > Sonstiges > Dokumente* aktiviert werden, wobei der Eintrag "*Drucke MwSt.-Kennung EIN/AUS*" verfügbar ist.

# **5.3.4.PROGRAMMIERUNG DER ZAHLUNGSMETHODEN**

Es ist möglich, die Beschreibung und die Merkmale der Zahlungsmethoden von 1 bis 10 einzustellen, wie in der folgenden Maske gezeigt.

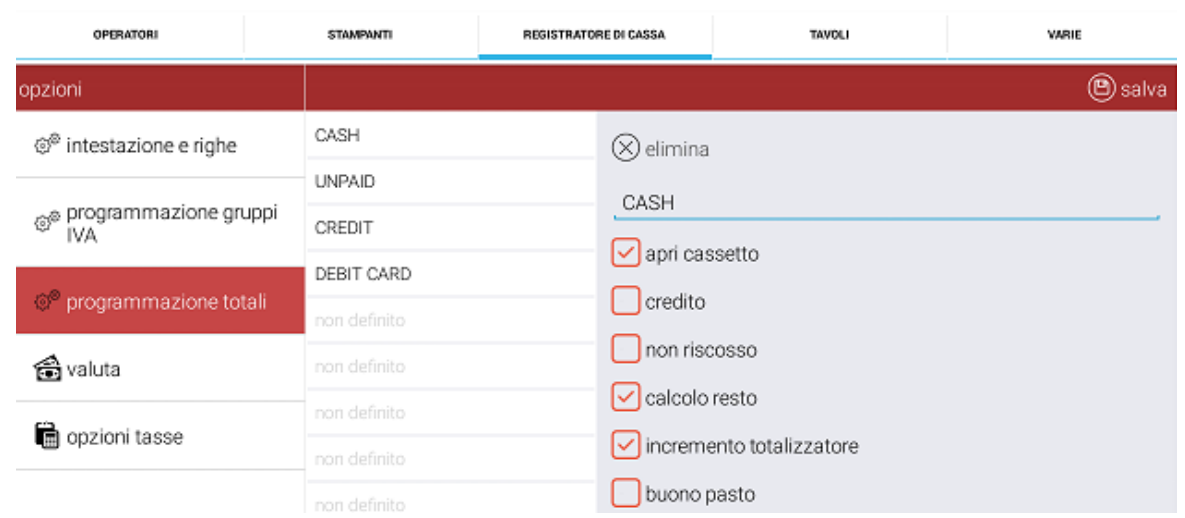

Die Felder, die für jedes Zahlungsmittel in diesem Fenster festgelegt werden, sind:

- **Beschreibung:** Geben Sie die Beschreibung des Zahlungsmittels ein
- **Kasse öffnen:** Wenn dieses Symbol ein Häkchen hat, wenn der Bediener das Symbol Gesamtsumme auf dem Front-End drückt, wird die Kassenlade geöffnet
- **Gutschrift:** Wenn dieses Symbol ein Häkchen hat, wird die Rechnung in Höhe des Betrags der ausstehenden Zahlungen hinzugefügt.
- **Ausstehend:** Wenn dieses Symbol ein Häkchen hat, verwaltet das Gerät die Rechnung zur zeitversetzten Ausgabe der Rechnung
- **Wechselgeldberechnung:** Ermöglicht die automatische Berechnung des **Wechselgeldes**
- **Anstieg Totalisator:** Wenn dieses Symbol ein Häkchen hat, wird der Wert der Gesamtsumme auf den Totalisator in der Kasse gesetzt
- **Gutschein:** Wenn dieses Symbol ein Häkchen hat, verwaltet das Gerät den Rechnungsabschluss mit Gutscheinen für die weitere Ausgabe der Rechnung an die ausstellenden Unternehmen.

# **5.3.5.EINSTELLUNG FÜR BERICHTE**

In diesem Abschnitt ist es möglich, festzulegen, welche nicht steuerlichen Daten während des täglichen Abschlusses ausgedruckt werden sollen.

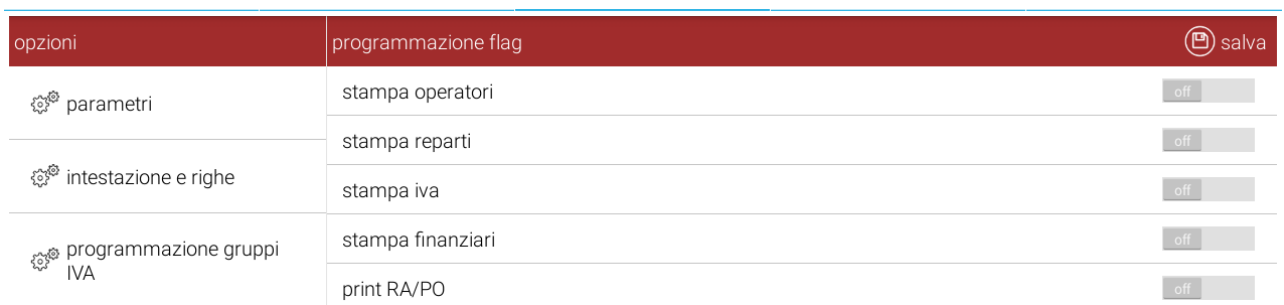

#### **Bediener drucken**

OFF = Der Bericht der Verkäufe pro Bediener wird nicht im täglichen Abschluss gedruckt

ON = Der Bericht der Verkäufe pro Bediener wird im täglichen Abschluss gedruckt (nicht steuerliche Daten)

#### **Abteilungen drucken**

OFF = Deaktiviert den Druck der bewegten Abteilungen beim täglichen Abschluss ON = Aktiviert den Druck der bewegten Abteilungen beim täglichen Abschluss (nicht steuerliche Daten)

#### **Mehrwertsteuer drucken**

OFF = Der MwSt.-Bericht wird nicht im täglichen Abschluss gedruckt ON = Der MwSt.-Bericht wird im täglichen Abschluss gedruckt (nicht steuerliche Daten)

#### **Zahlungsmodus drucken**

OFF = Der Bericht über die Zahlungsmodi wird im täglichen Abschluss nicht gedruckt

ON = Der Bericht über die Zahlungsmodi wird im täglichen Abschluss gedruckt **Einzahlung / Auszahlung drucken** 

OFF = Im täglichen Abschluss wird die Einzahlung / Auszahlung im Verlauf des Tages nicht gedruckt

ON = Im täglichen Abschluss wird die Einzahlung / Auszahlung im Verlauf des Tages gedruckt

## **5.3.6.PROGRAMMIERUNG DER WÄHRUNG**

In diesem Abschnitt ist es möglich, die im System zu verwendende Standardwährung festzulegen und auf die Rechnung zu drucken. Man kann auch eine Währung mit der Möglichkeit aktivieren, die Währungsänderung auf dem Bildschirm anzuzeigen oder die Rechnung zu schließen und die Zahlung direkt mit der zweiten Währung durchzuführen. Der Wechselkurs muss manuell aktualisiert werden, und die Wechselrate wird berechnet, indem der erste Wert durch den zweiten Wert geteilt wird.

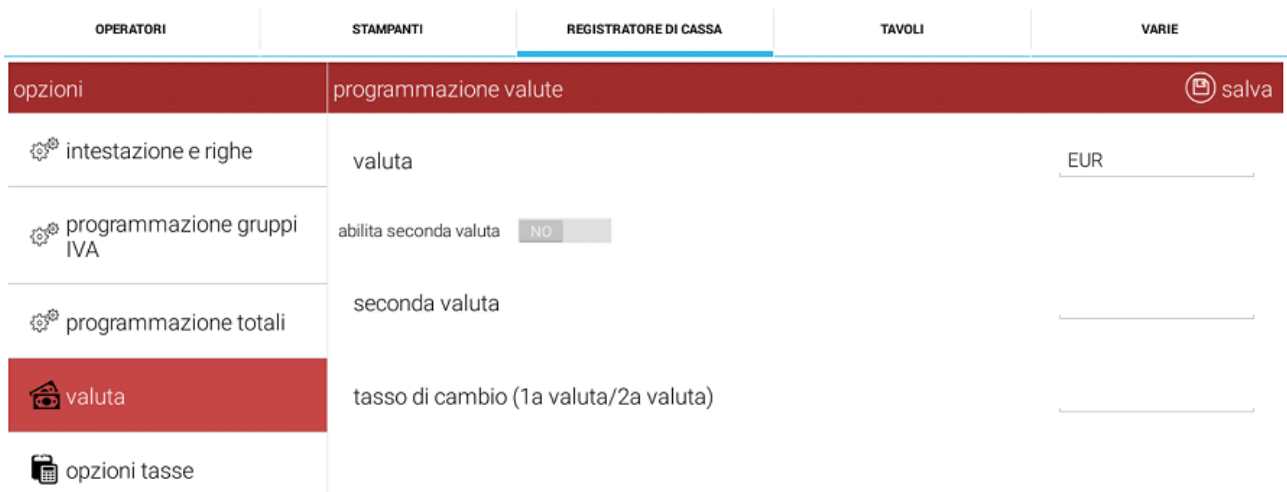

## **5.3.7.PROGRAMMIERUNG STEUERN**

In diesem Abschnitt ist es möglich, den zu verwendenden Steuermodus, die Beschreibung der USt-ID und die Beschreibung der Servicegebühr mit dem entsprechenden Prozentsatz festzulegen.

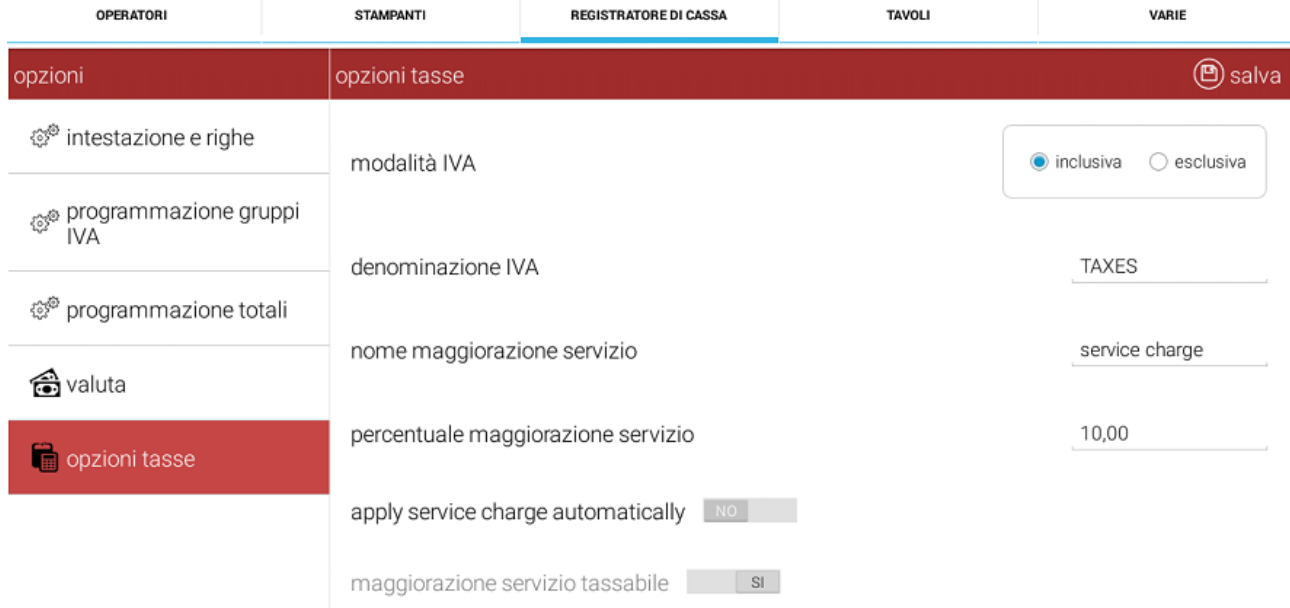

#### **MwSt.-Modus:**

**Inklusive:** Der Bruttowert des Gutes setzt sich aus einem steuerpflichtigen Teil und der Steuer zusammen.

**Exklusive:** Der Bruttowert des Gutes setzt sich ausschließlich aus dem steuerpflichtigen Teil zusammen. Die Steuer wird später auf den Bruttowert der steuerpflichtigen Teile berechnet.

**Umsatzsteuer-Identifikationsnummer:** Ermöglicht es, eine Beschreibung für die Verknüpfung mit der Steuereintragung in den ausgegebenen Dokumenten festzulegen. **Name der Servicegebühr:** Ermöglicht es, eine Beschreibung für die Servicegebühr festzulegen, die auf der Rechnung angegeben wird.

**Prozentsatz der Servicegebühr:** Geben Sie hier den Prozentsatz der Servicegebühr ein, die auf die Rechnung angewendet wird.

**Servicegebühr automatisch erheben:** Die Servicegebühr wird automatisch auf jedem Beleg erhoben.

**Steuerpflichtige Servicegebühr ON/OFF: Diese Option kann nur aktiviert werden, wenn der "MwSt.-Modus" auf "exklusive" eingestellt ist. Wenn die Option aktiviert ist, wird die Mehrwertsteuer auch auf die Servicegebühr angewendet, andernfalls wird die Mehrwertsteuer nicht auf die Servicegebühr erhoben.** 

# **5.3.8.PROGRAMMIERUNG TISCHE UND RÄUME**

In diesem Abschnitt können Tische und Räume verwaltet werden.

Drücken Sie das Symbol *Hinzufügen* oben links, um einen neuen Raum zu erstellen.

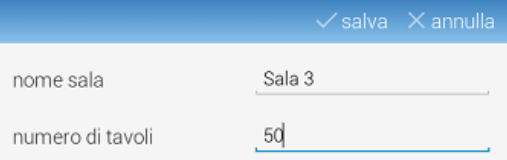

- **Name des Raums:** Geben Sie hier den Namen des Raums ein
- **Anzahl der Tische:** Geben Sie hier die Anzahl der Tische ein, die dann automatisch im Inneren des Raumes erstellt werden
- **Speichern:** Speichern Sie die Einstellungen und öffnen Sie einen neuen Raum mit den jeweiligen Tischen.

Sobald ein Raum mit einer bestimmten Anzahl von Tischen erstellt wurde, ist es möglich, einen neuen Tisch mit dem Symbol  $\bigoplus$  aggiungi hinzuzufügen und mit dem Symbol *Speichern* zu bestätigen.

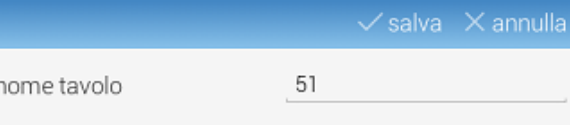

Um einen bestimmten Tisch in einem Raum zu löschen, drücken Sie auf das Symbol  $\boxed{\otimes}$ 

Um die Beschreibung des Tisches zu ändern, drücken Sie auf das Symbol in neben der Beschreibung des Tisches.

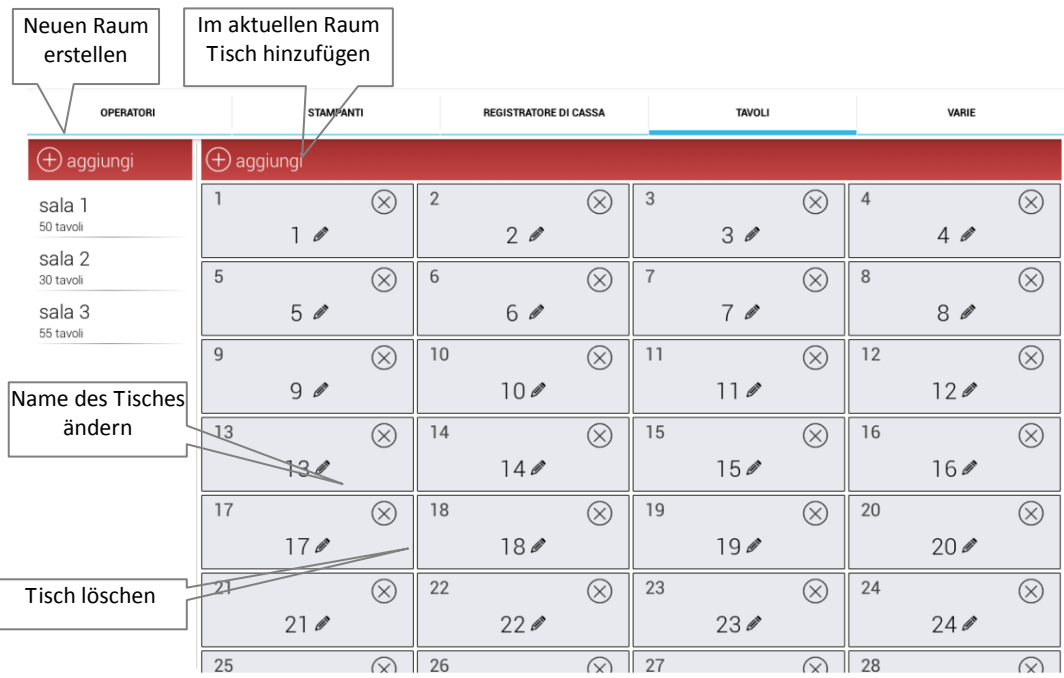

# **5.4. WEITERE EINSTELLUNGEN**

Im Abschnitt *Optionen > Konfiguration > Sonstiges* ist es möglich, das Layout des Front-Ends und die Einstellungen des verwendeten Software-Modus zu ändern. Der Abschnitt besteht aus dem folgenden Menü:

**SOFTWARE** - Wählen Sie den Arbeitsmodus

**LAYOUT** - Ändern des Front-End-Layouts der Software

**EINSTELLUNGEN** - Ändern Sie einige der Softwareeinstellungen

**DOKUMENTE** - Aktivieren des Drucks von spezifischen Funktionen

**TICKETING** - Konfigurieren Sie die Verwaltung von Tickets (nur sichtbar, wenn das Ticketing-Modul aktiviert ist)

**NAMEN DER LEISTUNGEN** - Ändern Sie die Namen der Leistungen

**NACHRICHTEN** - Ändern Sie die Nachrichten, die an den Bondrucker gesendet werden sollen

**MODULE** - Aktivieren Sie ein oder mehrere Module (Treue, Ticketing und "Zum Mitnehmen"/Take-away)

**DISPLAY** - Verwaltung eines zusätzlichen Displays und damit zusammenhängenden Nachrichten

**ZUM MITNEHMEN (TAKE-AWAY)** - Verwalten des Take-away-Moduls, wenn aktiviert (nur sichtbar, wenn das Take-away-Modul aktiviert ist)

· standalone

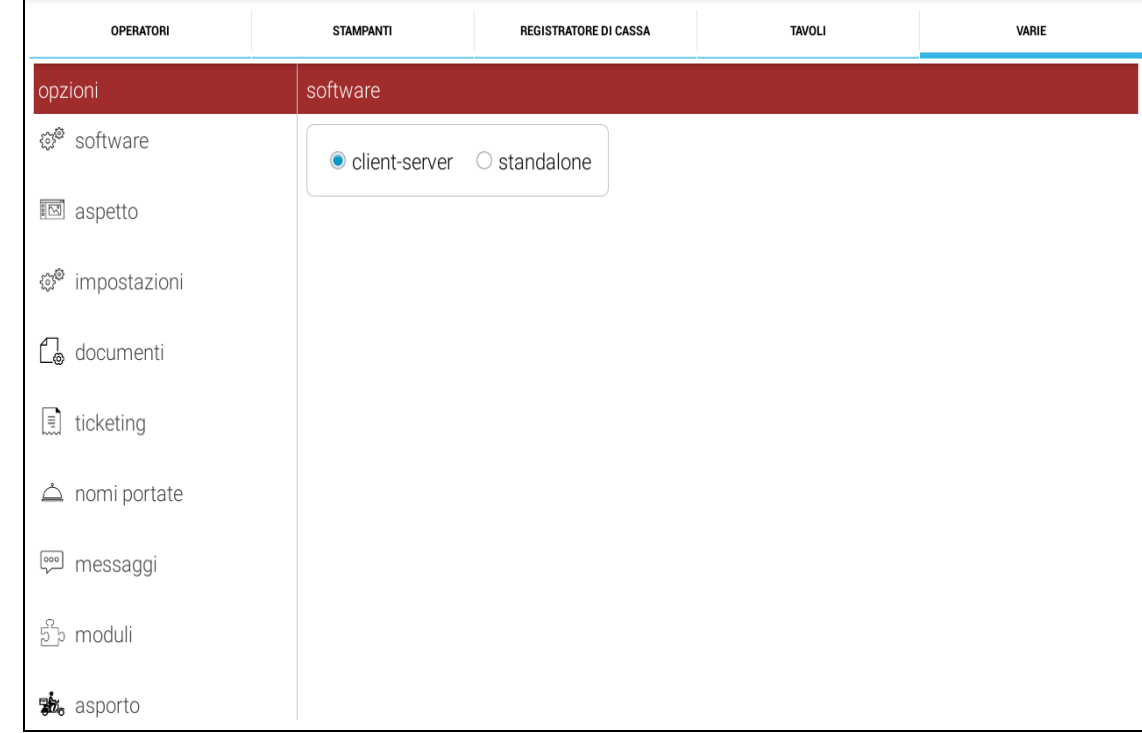

### **5.4.1.Software**

In diesem Abschnitt ist es möglich, den Funktionsmodus für die Anwendung zu aktivieren. Es stehen zwei Modi zur Verfügung:

- **-** Stand Alone (Standardeinstellung)  $\bigcirc$  client-server
- **-** Client-Server

Das Ändern zwischen einem Modus und einem anderen beinhaltet das Erstellen einer neuen Datenbank (DB) und den Verlust aller Daten, die zuvor in der Anwendung archiviert wurden, da die Datenbanken, die sich auf beide Modi beziehen, nicht untereinander kompatibel sind.

Das System warnt mit folgender Meldung:

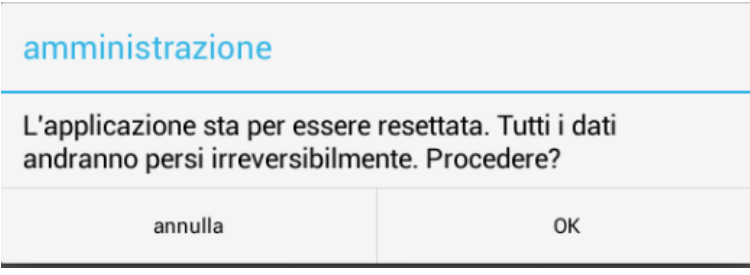

Seien Sie vorsichtig in dieser Phase.

Dieses Merkmal, abgesehen von dem Verlust von Daten während des Vorgangs, hat einige wichtige Auswirkungen auf die Tätigkeiten im Zusammenhang mit der Wiederherstellung der Daten, die vorher archiviert wurden. Weitere Informationen finden Sie im entsprechenden Abschnitt.

Die Softwareversion für die ABOX bietet die Möglichkeit, die Software im Modus "Food & Beverage" oder "Retail" einzustellen.

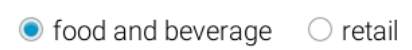

# **5.4.2.LAYOUT**

Im **Layout**-Bereich ist es möglich, das Erscheinungsbild des Front-Ends zu ändern. Folgende Funktionen stehen zur Verfügung.

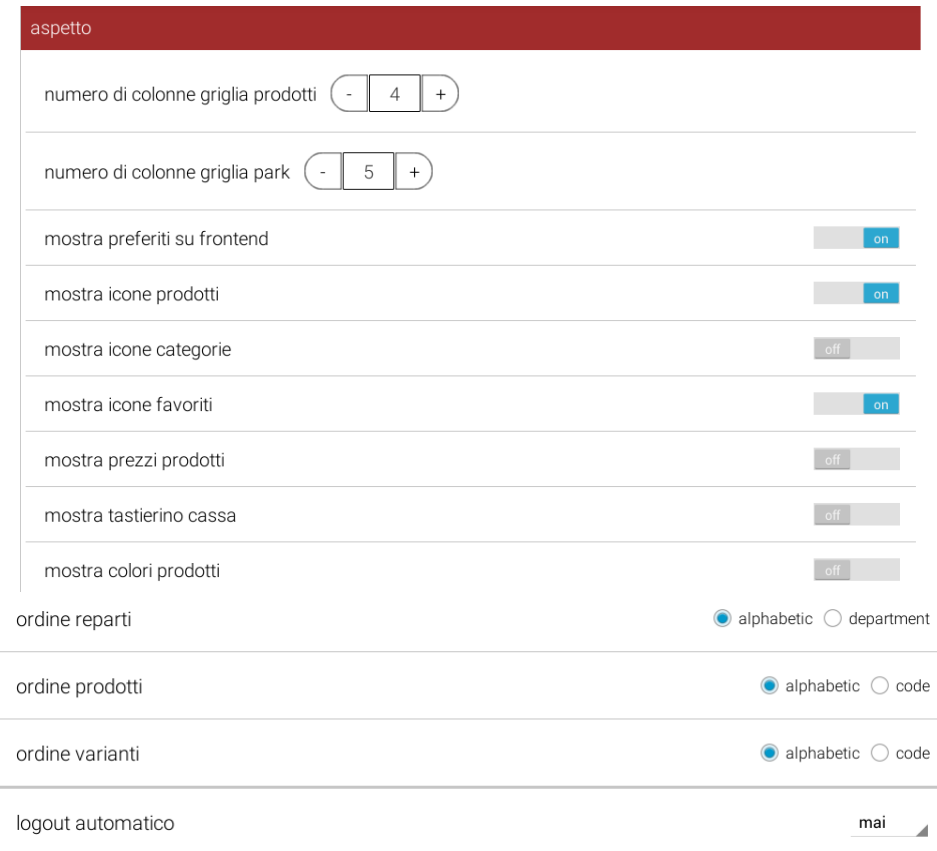

- **Anzahl der Spalten im Produktraster:** Definiert die Größe des Rasters auf der Ebene der Produkte
- **Anzahl der Spalten im Parkraster:** Definiert die Größe des Rasters auf der Ebene des Parks
- **Anzahl der Spalten im Take-away-Raster:** Definiert die Größe des Rasters auf der Ebene "Zum Mitnehmen" (nur sichtbar, wenn das Take-away-Modul aktiviert ist)
- **Favoriten-Symbole auf dem Front-End anzeigen:** Wenn diese Option aktiviert ist und auf ON steht, werden die Favoritenseiten als Default-Seite auf dem Front-End angezeigt.
- **Produktsymbole anzeigen:** Wenn diese Funktion aktiviert ist, werden die auf dem Front-End mit den verschiedenen Artikeln verknüpften Bilder angezeigt;
- **Abteilungssymbole anzeigen:** Wenn diese Funktion aktiviert ist, werden die mit den Abteilungen verknüpften Bilder angezeigt;
- **Favoriten-Symbole anzeigen:** Wenn diese Funktion aktiviert ist, werden die mit den Artikeln verknüpften Bilder im Bereich *Favoriten* angezeigt.
- **Produktpreise anzeigen:** Wenn diese Funktion aktiviert ist, werden die Preise, die mit den verschiedenen Artikeln auf dem Front-End verknüpft sind, angezeigt. Dies ist nützlich, um die ausgewählte Preisliste zu sehen;
- **Kassentastenfeld anzeigen:** Wenn diese Option aktiviert ist, wird jedes Mal, wenn die Software gestartet wird, die numerische Tastatur auf dem Front-End angezeigt. Es ist immer möglich, sie wegzuklicken, indem man auf das Tastatursymbol auf dem Front-End drückt;
- **Produktfarben anzeigen:** Wenn diese Funktion aktiviert ist, und wenn die Funktion "Produktsymbole anzeigen" deaktiviert ist, werden alle Artikel als Artikelsymbol mit einer bestimmten Farbe angezeigt, die beim Erstellen des Artikels festgelegt wurde.
- **Reihenfolge der Abteilungen:** Es ist möglich, die Abteilungen in alphabetischer Reihenfolge oder als fortlaufendes Verzeichnis zu organisieren.
- **Reihenfolge der Produkte:** Es ist möglich, die Produkte in alphabetischer Reihenfolge oder als fortlaufendes Verzeichnis zu organisieren. **Reihenfolge der Änderungen:** Es ist möglich, die Änderungen in alphabetischer Reihenfolge oder als fortlaufendes Verzeichnis zu organisieren. **Die Reihenfolge der Änderungen ist entscheidend.**

(\*) ACHTUNG! Wenn die Bestellregel geändert wurde, muss die Anwendung beendet werden und Sie müssen auf die Startseite zurückkehren und sich erneut anmelden. So können Sie die neu eingestellte Anordnung überprüfen.

 **Automatisches Abmelden:** Es ist möglich, eine Zeitlimitierung festzulegen, nach deren Ablauf der Bediener automatisch abgemeldet wird.

# **5.4.3.EINSTELLUNGEN**

Im Bereich *Einstellungen* ist es möglich, einige Parameter der Software zu ändern, um sie entsprechend den Bedürfnissen des Benutzers anzupassen.

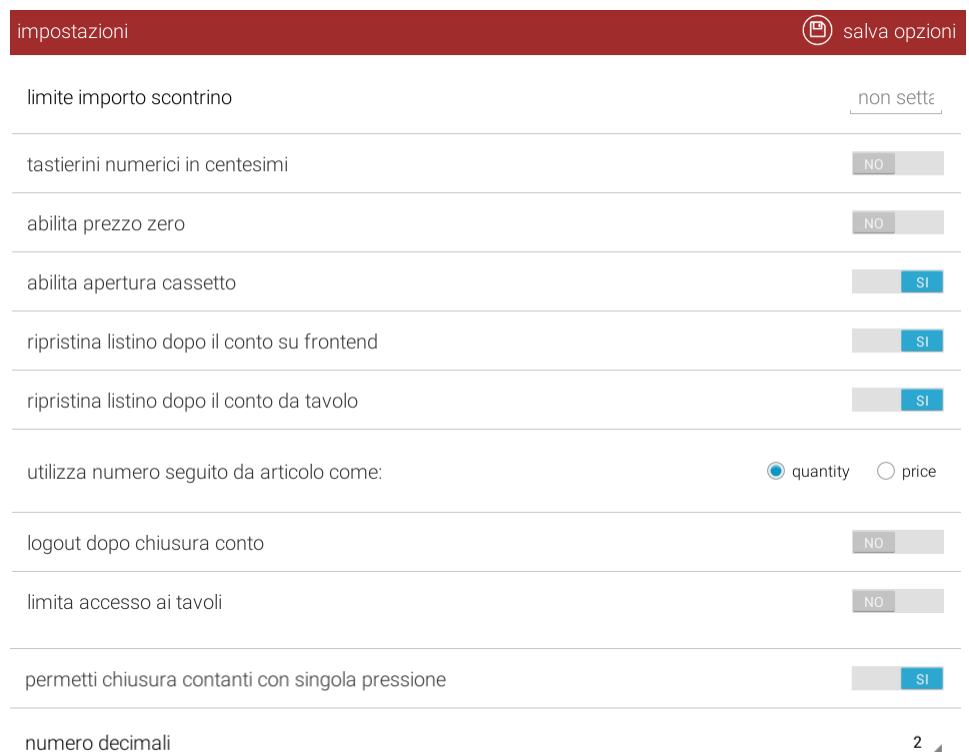

 **Begrenzung des Rechnungsbetrages:** Ist diese Funktion aktiviert, kann der maximale Rechnungsbetrag  $\blacktriangle$ 

begrenzt werden. Sobald die Grenze überschritten wird, wird die Li Software einen Fehler mit einer Meldung auf dem Bildschirm signalisieren und es dem Bediener

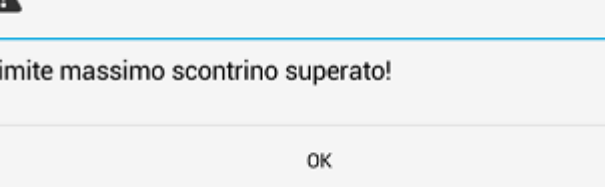

nicht gestatten, die Transaktion zu schließen;

- **Numerische Tastatur mit zwei Dezimalstellen:** Wenn diese Funktion aktiviert ist, können Sie einen bestimmten Verkaufsbetrag direkt mit zwei Dezimalstellen eingeben. (z.B.: Wenn der Artikelpreis 2,50 € beträgt, geben Sie die Ziffer 2 5 0 gefolgt von der Taste Abteilung ein).
- **Null als Preis aktivieren:** Wenn diese Funktion aktiviert ist, wird zwischen den eingestellten Preislisten eine fünfte Liste angezeigt, die 0,00 € als Preis für jeden Artikel hat.
- **Öffnen der Kasse aktivieren:** Wenn diese Funktion aktiviert ist, wird das Symbol *Kasse* auf dem Front-End aktiviert.
- **Wiederherstellung der Preisliste nach Abschluss einer Rechnung auf dem Front-End:** Wenn diese Funktion aktiviert ist, wird die Preisliste nach Abschluss einer Rechnung immer wieder in die Preisliste 1 zurückkehren.
- **Wiederherstellung der Preisliste nach dem Schließen einer Rechnung des Tisches:** Wenn diese Funktion aktiviert ist, wird die Preisliste bei der Aussetzung des Tisches immer wieder auf die Preisliste 1 zurückkehren.
- **Verwenden Sie die Nummer vor einem Artikel als Menge oder Preis:** Mit dieser

Funktion kann ausgewählt werden, ob die Menge, die der Bediener vor dem Drücken des Artikelsymbols vorgibt, als Menge oder Preis des Produkts zu betrachten ist.

- **Abmelden nach Abschluss einer Rechnung:** Wenn diese Funktion aktiviert ist, kehrt die Software nach Abschluss der Rechnung automatisch auf die Anmeldemaske zurück.
- **Zugriff auf Tische beschränken:** Wenn diese Funktion aktiviert ist, kann ein besetzter Tisch nur vom Bediener geöffnet und geändert werden, der ihn besetzt hat. Nur der Techniker oder der Administrator kann auf einen Tisch zugreifen, der von einem anderen Bediener besetzt wurde.
- **Aktivieren Sie den Abschluss einer Rechnung mit Barzahlung mit nur einmaligem Betätigen der Taste:** Ist diese Option deaktiviert, wird beim Drücken der Taste "TOTAL" die Maske mit allen eingestellten Zahlungsmodi automatisch angezeigt.
- **Dezimalstellen:** Hier können Sie einstellen, wie viele Dezimalstellen nach dem Komma verwendet werden sollen. Diese Option variiert je nach Währung in verschiedenen Ländern. Die Standardeinstellung der Software ist zwei Dezimalstellen.

## **5.4.4.DOKUMENTE**

Im Abschnitt *Dokumente* ist es möglich, einige Parameter der Software zu ändern, um sie entsprechend den Bedürfnissen des Benutzers anzupassen.

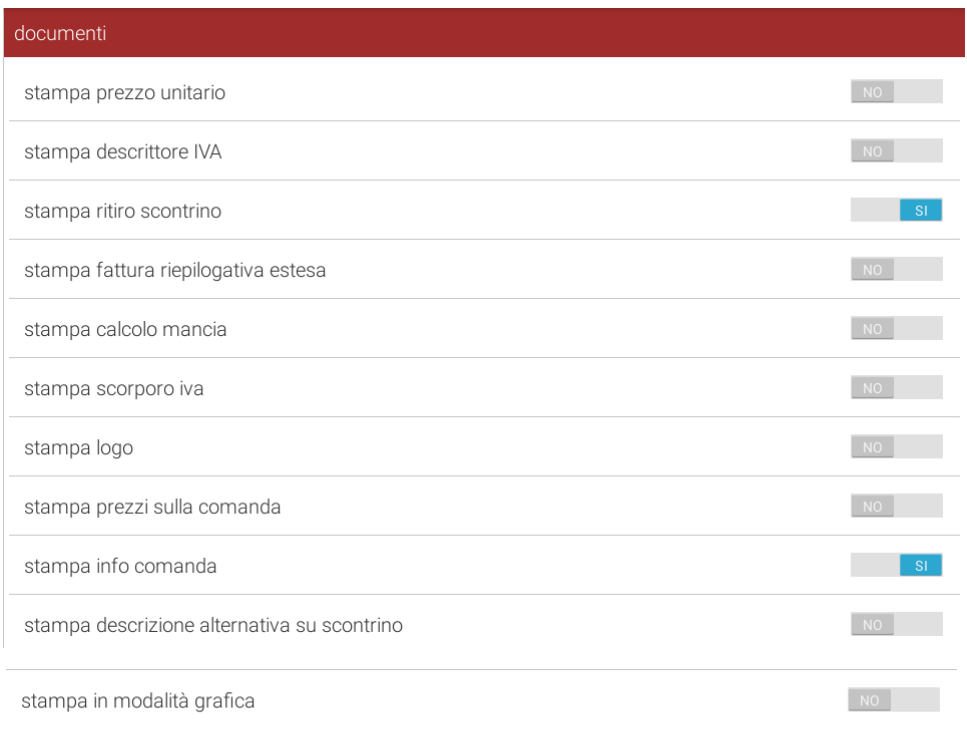

- **Einzelpreis drucken:** Ermöglicht es, auf der Quittung den Stückpreis/Einzelpreis der Produkte zu drucken, gefolgt von der Beschreibung und dem Gesamtpreis.
- **Mehrwertsteuer-Identifikationsnummer drucken:** Wenn diese Funktion aktiviert ist und die USt.-Identifikationsnummer im Abschnitt "Mehrwertsteuersätze" festgelegt ist, wird die MwSt.-Kennung, die mit der Abteilung des Artikels verbunden ist, auf der Rechnung gedruckt.
- **Auszahlungsbeleg drucken:** Wenn diese Funktion aktiviert ist, wird die Meldung über den Auszahlungsbeleg gedruckt.
- **Ausführliche Übersichtsrechnung drucken:** Wenn diese Funktion aktiviert ist, druckt das System Details aller Artikel, die in den ausstehenden Belegen verkauft wurden (ausstehend), während der "Standard"-Beleg nur Anzahl, Ausgabedatum und Gesamtbetrag der ausstehenden Belege enthält (ausstehend).
- **Berechnung des Trinkgelds drucken:** Eine vorgeschlagene Menge für das Trinkgeld für den Kellner wird auf der Quittung gedruckt. Der vorgeschlagene Betrag ist programmiert und nicht veränderbar.
- **Mehrwertsteuerabzug drucken:** Zeigt auf der Quittung an, wie hoch der Betrag der Mehrwertsteuer für jeden verkauften Artikel ist;
- **Logo drucken:** Ermöglicht das Drucken eines Logos auf dem Header der Quittung. Das Logo muss zuvor auf dem Gerät über ein spezifisches Tool und durch die gegebene spezifische Technik hochgeladen werden.
- **Preise auf Bons drucken:** Wenn diese Funktion aktiviert ist, druckt das System den Preis für jeden Artikel auf den Bon;
- **Boninfos drucken:** Wenn diese Funktion aktiviert ist, druckt das System auf dem Bondrucker Informationen wie Datum und Uhrzeit der Ausgabe, Name und die Nummer des Druckers;
- **Alternative Beschreibung auf der Rechnung drucken:** Wenn diese Funktion aktiviert ist, wird die alternative Beschreibung der Artikel auf der Quittung (falls programmiert) gedruckt;
- **Im Grafikmodus drucken:** Wenn diese Funktion aktiviert ist, können Zeichen gedruckt werden, die ansonsten nicht durch den Bondrucker unterstützt werden (z.B. Chinesisch).

# **5.4.5.NAMEN DER GÄNGE**

Im Abschnitt *Namen der Gänge* können die Namen der vier Gänge geändert werden, die in der Auftragsübersicht eines geöffneten Tisches angezeigt werden.

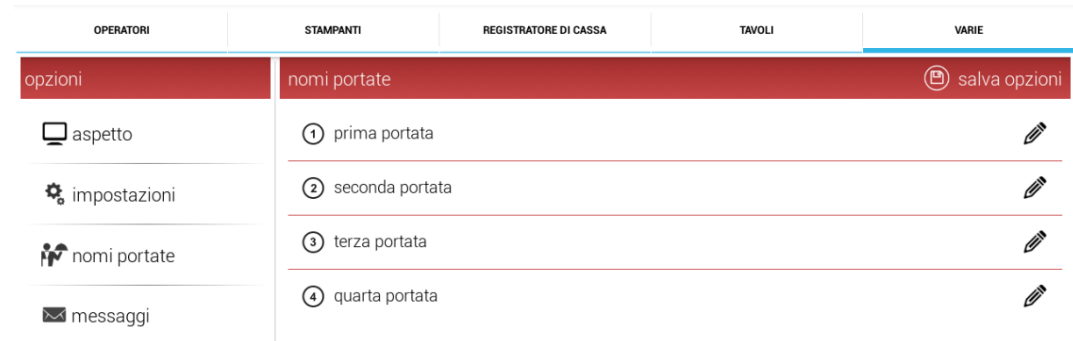

**Ändern:** Ermöglicht das Ändern der Beschreibung der verschiedenen Gänge. Das nachfolgende Bild gibt ein Beispiel für die Möglichkeit, den Namen der Gänge zu programmieren.

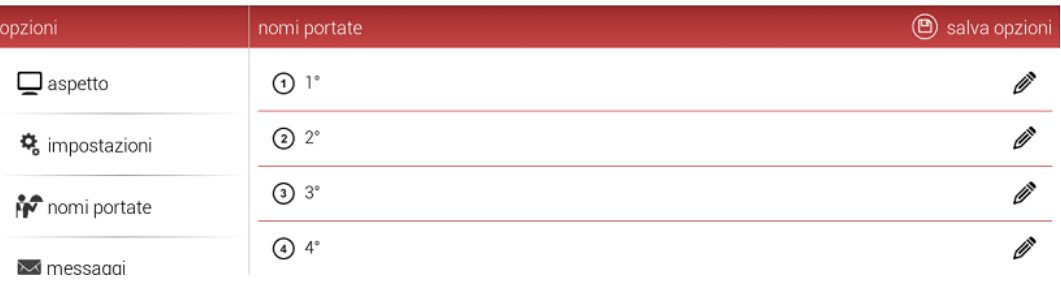

Die Auftragsübersicht im Tischbereich sieht wie folgt aus:

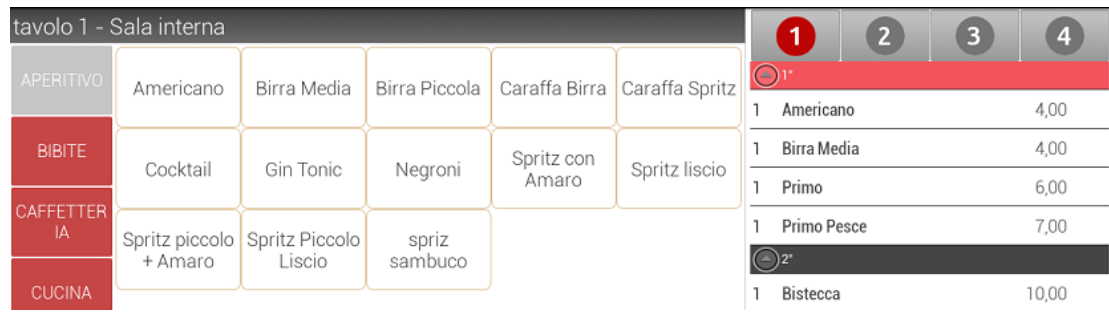

# **5.4.6.MELDUNGEN**

Im Abschnitt *Meldungen* ist es möglich, die Nachrichten, die an den Bondrucker gesendet werden sollen, auf dem Bildschirm eines geöffneten Tisches einzugeben, zu ändern oder zu löschen.

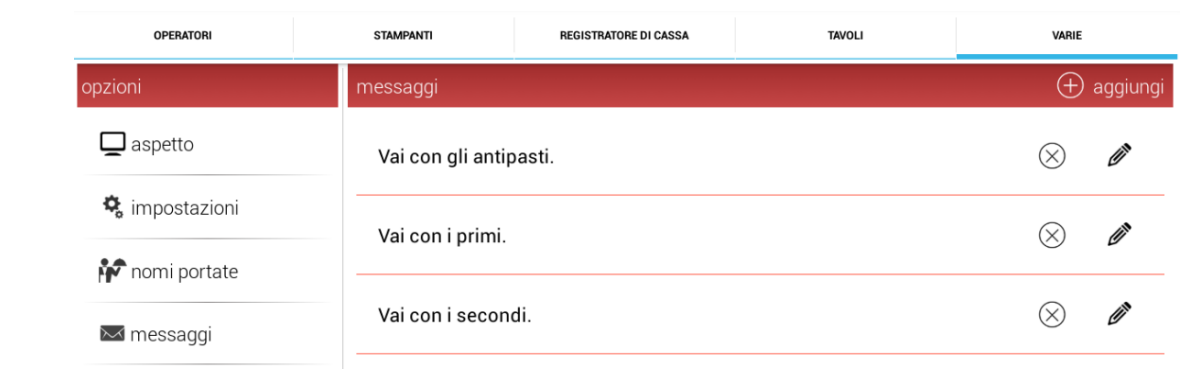

- **Hinzufügen:** Ermöglicht es, eine neue Nachricht hinzuzufügen
- **Löschen:** Ermöglicht es, die ausgewählte Nachricht zu löschen
- **Ändern:** Ermöglicht es, die ausgewählte Nachricht zu ändern.

## **5.4.7.MODULE**

Im Modulbereich ist es möglich, die Lizenzen für die verfügbaren Zusatzmodule zu aktivieren.

Jedes Modul hat einen Schalter, der anzeigt, ob er aktiviert wurde oder nicht.

In den folgenden Abschnitten wird erklärt, wie man ein oder mehrere Module aktiviert oder wie man die "Demo"-Version aktiviert.

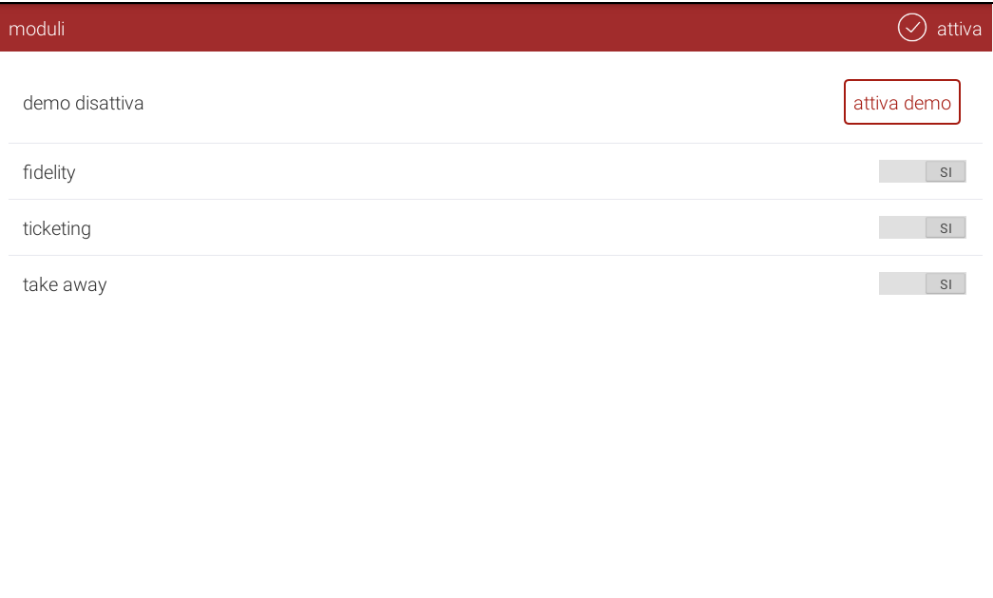

### **5.4.7.1. Aktivierung der Demo-Version**

Es ist auch möglich, einen Demo-Version zu aktivieren, die es dem Benutzer ermöglicht, alle zusätzlichen Module für 30 Tage ab der Aktivierung auszuprobieren.

Um die Demo-Version zu aktivieren, drücken Sie auf das Symbol "Demo-Version aktivieren". Das System zeigt ein Fenster mit einem Aktivierungsschlüssel an, der an ein autorisiertes Service-Center weitergegeben wird, das einen Aktivierungscode aussendet.

Im selben Fenster können Sie den Aktivierungscode eingeben und auf "OK" drücken. Auf diese Weise können Sie im Demo-Modus alle verfügbaren Module nutzen.

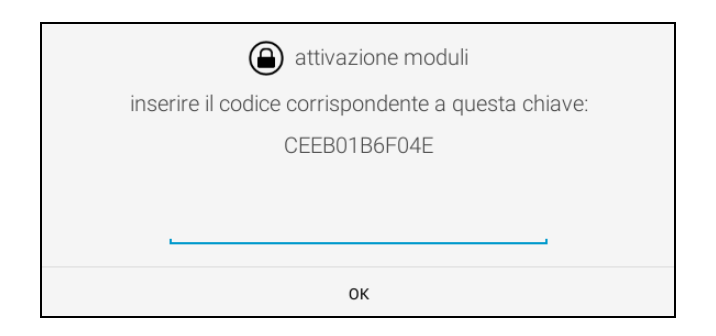

### **5.4.7.2. Aktivierung von einem oder mehreren Modulen**

Die gleichzeitige Aktivierung von einem oder mehreren Modulen ist möglich, indem Sie den mit den Modulen verbundenen Schalter auf "Ja" umschalten und dann auf das Symbol "aktivieren" oben rechts in der Modulleiste drücken. Das folgende Bild zeigt ein Beispiel, in dem alle Module aktiviert sind.

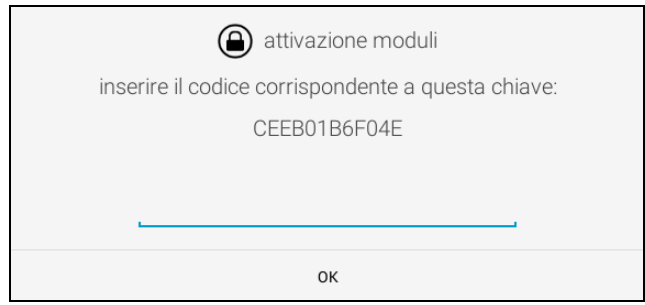

Das System zeigt ein Fenster mit einem Aktivierungsschlüssel an, der an ein autorisiertes Service-Center weitergegeben wird, das einen Aktivierungscode aussendet.

Im selben Fenster können Sie den Aktivierungscode eingeben und auf "OK" drücken. Auf diese Weise können Sie das gewünschte Modul nutzen.

# **5.4.8.Display**

Der Bereich **Display** ist nur auf der Version der ATOS-Software für POS verfügbar. Es ist

möglich, den Kommunikationsanschluss für das externe VFD-Display einzustellen (optional) und benutzerdefinierte Meldungen zu programmieren, die ans Display geschickt werden.

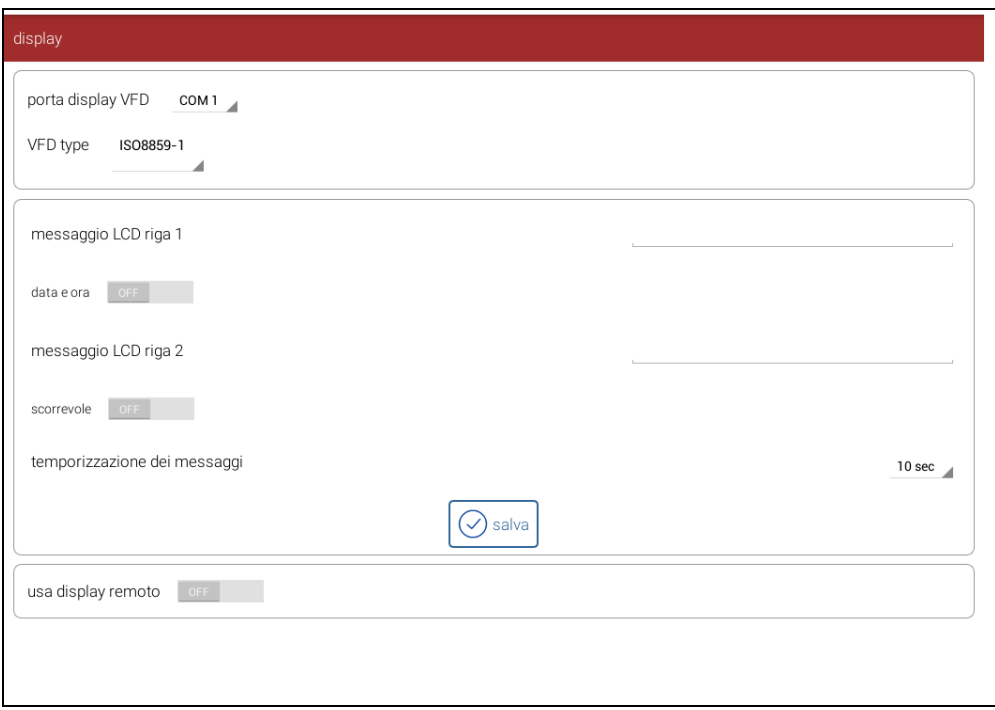

### **5.4.8.1. VFD-Display**

- Anschluss **VFD-Display**; Wählen Sie den seriellen Anschluss (COM), an den das Display angeschlossen werden soll.
	- **LCD-Meldung Zeile 1**; Eingabe einer Meldung (fest) für die erste Zeile (maximal 20 Zeichen). Um diese Meldung anzeigen zu können, müssen die Optionen *Datum / Uhrzeit* und *verschiebbare Meldung* deaktiviert sein;
	- **Datum und Uhrzeit**; Wenn diese Funktion aktiviert ist, zeigt die erste Zeile des Displays das aktuelle Datum und die Uhrzeit anstelle einer festen Nachricht an.
	- **LCD-Meldung Zeile 2**; Eingabe einer Meldung (fest) für die zweite Zeile (maximal 20 Zeichen).
	- **Verschiebbare Meldung**; Wenn diese Funktion aktiviert ist, kann ein Text in der zweiten Zeile des Displays (maximal 36 Zeichen) verschoben werden.

Um die spezielle Einstellung der LCD-Meldungen zu speichern, drücken Sie das Symbol "SPEICHERN".

#### **5.4.8.2. Remote-Display**

 **Verwenden Sie ein Remote-Display;** Aktiviert den Ausgang für eine freundliche Grafik-Anzeige, nur verfügbar für Atos 15 POS.

#### **5.4.9. Modul "Zum Mitnehmen"**

Im **Lieferservice**-Bereich ist es möglich, die Verwaltung des Lieferservice einzurichten.Für weitere Informationen lesen Sie bitte das Kapitel [16](#page-113-0) [Lieferservice \(Take-away\).](#page-113-0)

Das Konfigurationslayout besteht aus 4 Hauptabschnitten:

- Wegbringen
- Zeitfenster
- Produktionseinheit
- $\bullet$  Lieferant

#### **5.4.9.1. Lieferservice**

In diesem Abschnitt ist es möglich, einige Parameter einzurichten, die definieren, wie der Lieferservice-Management-Bereich angezeigt wird und wie das System Bestellungen an die Bediener zustellt.

**Dauer:** Mit diesem Parameter wird die Dauer der Servicezeitspanne eingestellt; das ist die Zeit, in der der Auftrag platziert werden muss;

Mindestens 5 Minuten

Maximal 30 Minuten

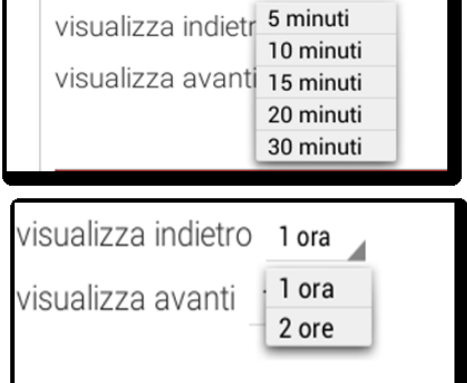

durata intervalli 10 minuti

**Vergangene Aufträge anzeigen:** Mit diesen Parametern legen Sie fest, wie lange die ausgefüllten und ausgelieferten Aufträge angezeigt werden sollen.

Minimum: 1 Stunde

Maximal: 2 Stunden

**Aufträge im Rückblick anzeigen:** Mit diesem Parameter können Sie die Zeitdauer von Bestellungen im Rückblick anzeigen:

63

Minimum: 6 Stunden

Maximal: 12 Stunden

**Vorverlegen der Bestellung:** Diese Parameter legen fest, wie lange vor der eigentlichen Vorbereitung der Auftrag ausgedruckt werden soll:

Minimum: 5 Minuten

Maximal: 12 Stunden.

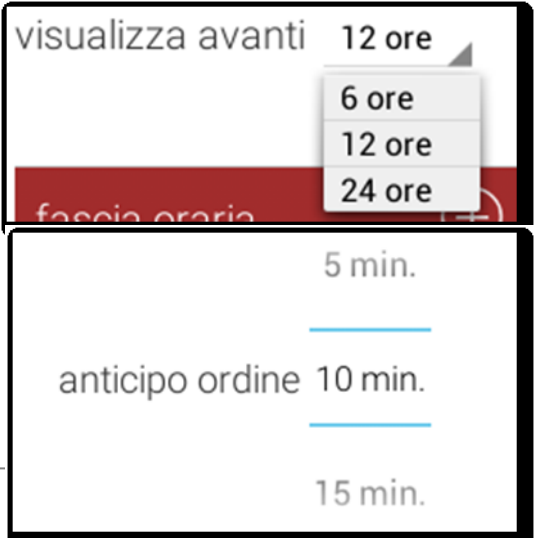

Hinweis: Eine 12-Stunden-Vorankündigung bedeutet den sofortigen Druck des Bons.

### **5.4.9.2. Zeitfenster**

In diesem Abschnitt ist es möglich, die Zeitfenster festzulegen, in denen das Geschäft über 24 Stunden eines Tages operativ ist.

Das System zeigt die zugehörigen Zeitabschnitte für den Dienst ohne die nicht eingestellten Stunden an.

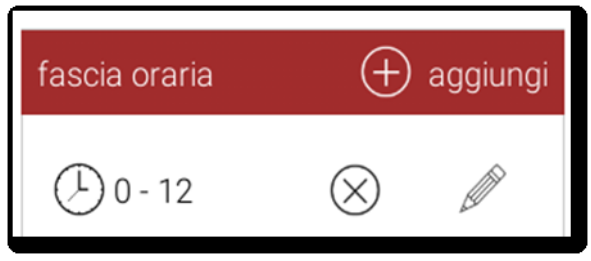

Um ein Zeitfenster hinzuzufügen, drücken Sie auf das Symbol *Hinzufügen*.

Das System zeigt eine Maske an, in der die Start- und Endzeit jedes Zeitfensters eingegeben werden kann.

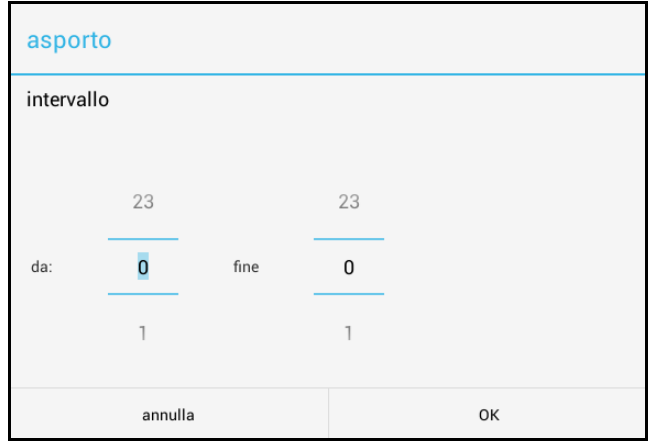

Hinweis: Bitte achten Sie darauf, keine überlappenden Zeitfenster zu erstellen. Das 0 - 24 Zeitfenster kann ebenso eingestellt werden, was bedeutet, dass ein Service über den ganzen Tag gewährleistet ist.

### **5.4.9.3. Produktionseinheit**

In diesem Abschnitt ist es möglich, die Produktionseinheiten im Unternehmen zu definieren.

Für jede Produktionseinheit ist eine Produktionskapazität zu setzen, die der in Absatz

**Errore. L'origine riferimento non è stata trovata.**1 **Errore. L'origine riferimento non è stata trovata.**

festgelegten Zeitspanne entspricht.

Entsprechend der Anzahl der Aufträge in einer bestimmten Zeitspanne wird es

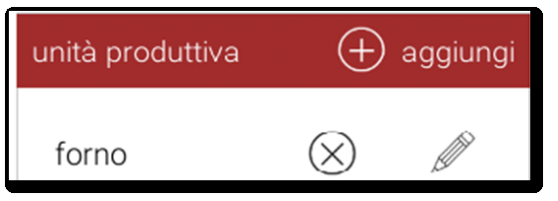

möglich sein, die Belastung des Produktionsortes zu berechnen. Die Konfiguration muss

aggiungi

abgeschlossen sein, um jede Abteilung mit der entsprechenden Produktionseinheit zu verknüpfen, wie im Abschnitt 4.1.1 **Errore. L'origine riferimento non è stata trovata.** beschrieben. Zur vollständigen Erläuterung der Verwaltung der Produktionseinheiten siehe Kapitel [16](#page-113-0) [Lieferservice \(Take-away\).](#page-113-0)

Um eine Produktionseinheit hinzuzufügen, drücken Sie auf das Symbol "Hinzufügen". Das System zeigt das folgende Fenster an, in dem einige Daten eingegeben werden können.

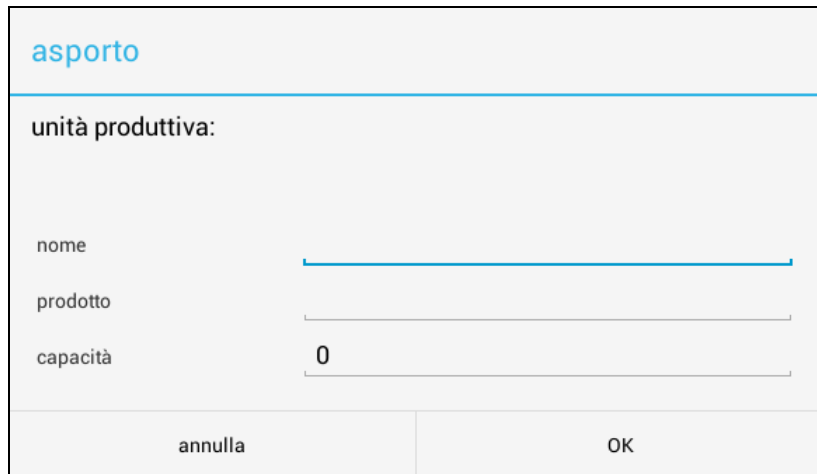

Die Eingabe der Parameter ist wie folgt:

**Name:** Name, der die Einheit identifiziert;

**Produkt:** Name der Art des produzierten Artikels;

**Menge:** Geben Sie hier die Anzahl der Artikel ein, die in einer Zeitspanne produziert wurden.

Um eine Produktionseinheit zu löschen, drücken Sie das Symbol *Löschen*. Um eine Einheit zu ändern, drücken Sie einfach auf das Symbol *Ändern*.

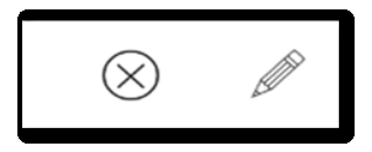

### **5.4.9.4. Lieferant**

Dieser Abschnitt ermöglicht es, die Lieferanten zu verwalten, die die Aufgabe haben, die Bestellungen an die Adresse des Kunden zu liefern. Hier wird eine Datenbank erstellt.

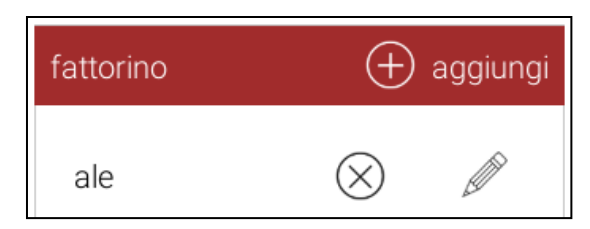

Der Abschnitt zeigt die Liste der Lieferanten an, die sich aktuell in der Datenbank befinden.

Hinweis:

Im Stand-Alone-Modus legt das System automatisch eine Liste von drei Lieferanten an: Lieferant 1, Lieferant 2 und Lieferant 3. Im Client-Server-Modus wird das System keine Liste von Lieferanten darstellen, aber der Benutzer muss seine eigenen Lieferanten-Liste erstellen. Außerdem ist die Liste der Lieferanten auf dem Systemserver zentralisiert.

Um einen Lieferanten hinzuzufügen, drücken Sie das Symbol "Hinzufügen". Das System zeigt eine Maske an, in der folgende Daten eingegeben werden müssen:

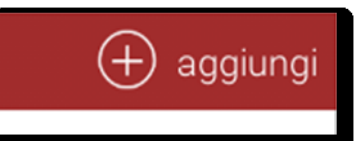

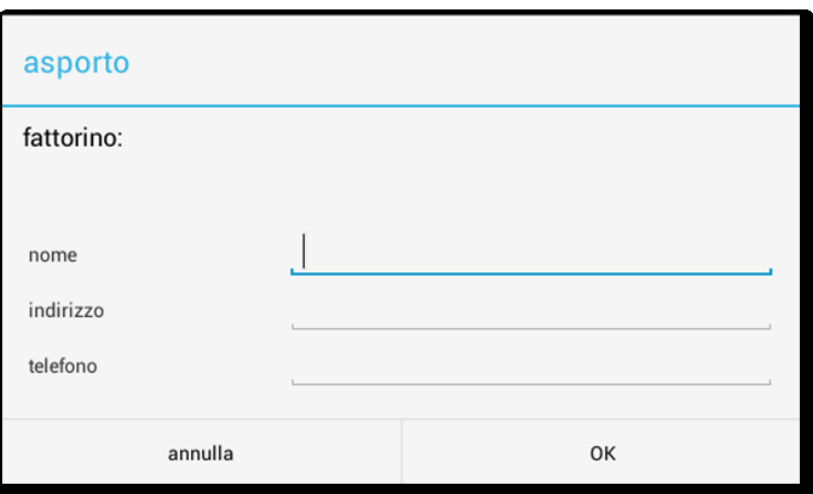

Die Eingabe der Parameter ist wie folgt:

**Name:** Name zur Identifizierung des Lieferanten;

**Adresse:** Adresse;

**Telefon:** Telefonnummer.

Um einen Lieferanten zu löschen, drücken Sie auf das Symbol *Löschen*.

Um die Informationen zu einem Lieferanten zu ändern, drücken Sie das Symbol *Ändern*.

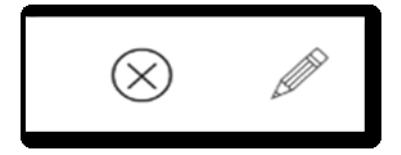

# **6. Netzwerkkonfiguration**

Der Abschnitt Netzwerkkonfiguration ist nur verfügbar, wenn das POS im Modus "Client-Server" eingestellt ist. Im Modus "Client-Server" verbindet sich das POS mit einem Server, auf dem Konfigurations- und Verkaufsdaten gespeichert werden. Dieser Konfigurationsabschnitt ist für alle Bediener zugänglich, die die entsprechende Berechtigung erhalten haben. Um darauf zuzugreifen, wählen Sie *Optionen >* 

### *Konfiguration.*

Das Layout ist in drei Bereiche unterteilt:

- **-** Eine obere Leiste für den Zugriff auf die verfügbaren Bereiche.
- **-** Eine seitliche Spalte, um die Verbindung zum Server zu verwalten;
- **-** Ein zentraler Bereich für die Verwaltung der verschiedenen "Clients", die mit dem Netzwerk des jeweiligen Servers verbunden sind.

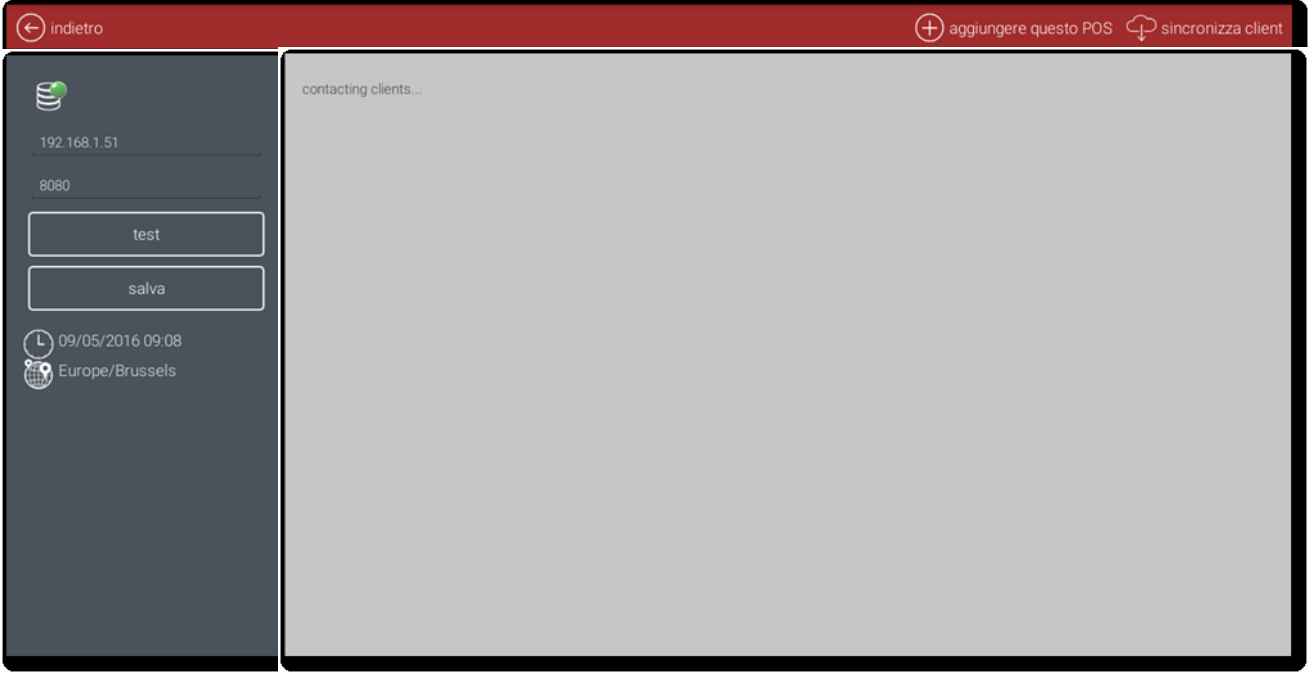

## **6.1. Befehlsleiste**

Die obere Leiste hat drei Befehle zur Verfügung:

- **- Zurück:** Ermöglicht das Verlassen des Netzwerkkonfigurationsbereiches und geht zurück zum Front-End;
- **- Diesen POS hinzufügen:** Ermöglicht es, ein Objekt bezogen auf den aktuellen

POS zu schaffen, so dass das gesamte Netzwerk dieses Objekt überwachen kann und dass der Server die Bewegungen und darauf ausgeführten Aktionen auf diesem korrekt zuweisen kann; durch Betätigen

dieses Symbols

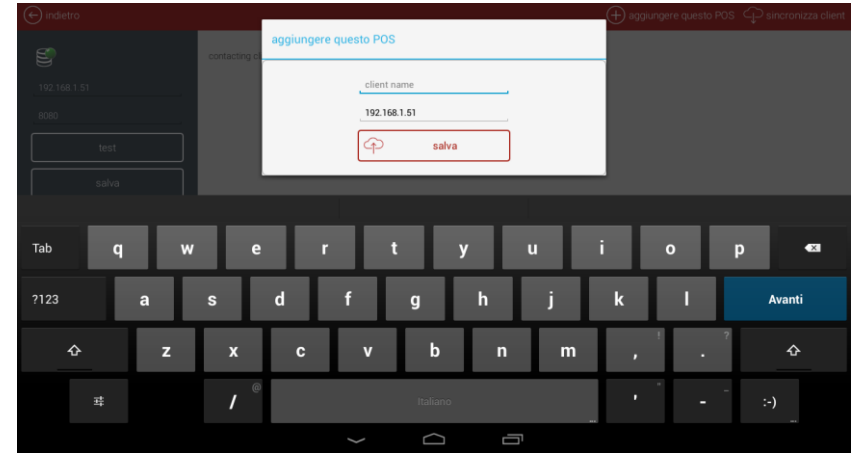

zeigt das System eine Maske an, in der ein Name (Kennzeichen) für den aktuellen POS eingegeben werden kann, der zukünftig im Netzwerk dargestellt wird.

Hinweis: Wenn Sie einem POS keinen Namen zuweisen, dann werden alle Bewegungen und auf ihm durchgeführten Aktionen vom Server allgemein auf "Server" zusammengefasst. Eine korrekte Bezeichnung eines jeden POS ermöglicht eine ordnungsgemäße Verwendung des Systems im Client-Server-Modus und Sie erhalten wichtige und genaue Informationen zu jedem angeschlossenen POS.

**- Kunden synchronisieren:** Ermöglicht es, die Synchronisation des Kunden-Verwaltungsbereichs zu erzwingen, damit die Liste der aktuell eingestellten Kunden und deren Status aktualisiert werden können.

Das folgende Bild veranschaulicht die Auswirkung der Synchronisation, d.h. der Status jedes Kunden wird sofort aktualisiert, wenn sie vor kurzem ihren Status geändert haben (verbunden / nicht verbunden).

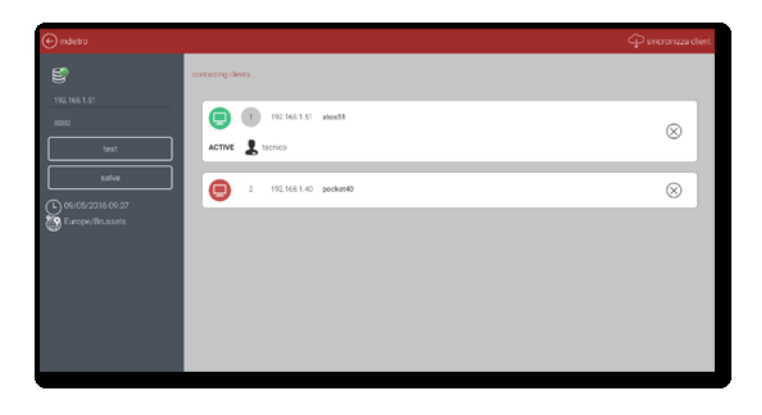

 $1$  192.168.1.51 atos5

 $2 - 192.168.1.40$  pocket4

ACTIVE  $\frac{1}{2}$  seek

ACTIVE **Q** Service

Θ

 $(1)$  1921681.51 atos5  $\otimes$  $arrow$   $\bullet$  tecnical Θ 192.168.1.40 pocket4  $\circledR$  $ACTWE$   $\frac{1}{2}$  tecnics

### **6.2. Bereich Verbindung**

Der Bereich "Verbindung" ermöglicht die Konfiguration und Verwaltung der Serververbindung.

Folgende Elemente stehen zur Verfügung:

**Verbindungsstatus:** In diesem Bereich wird der Verbindungsstatus durch ein Symbol dargestellt, das eine Datenbank mit einem Punkt darstellt.

**Konfigurationsfelder:** Zwei konfigurierbare Felder, in denen folgendes eingestellt wird:

- **-** IP-Adresse des Servers
- **-** Anschluss, der den Zugangsdienst zur DB erfüllt

**Befehlssymbole:** zwei Symbole, die Kontroll- und Verwaltungsbefehle ausführen;

- **-** *Test:* Testet die Verbindung zum eingestellten Server, d.h. wenn ein Server mit der eingestellten IP-Adresse und dem Port existiert.
- **-** *Speichern:* Speichert die aktuelle Konfiguration und ermöglicht die Synchronisierung des aktuellen Systems
- mit dem Server, d.h. es läd die Serverkonfiguration herunter und aktualisiert die lokale POS-Konfiguration.

**Datum / Uhrzeit:** In diesem Bereich werden das aktuelle Datum und die Uhrzeit des Systems angezeigt.

### **6.3. Verwaltungsbereich Kunden**

Der Verwaltungsbereich "Kunden" ermöglicht ein Gesamtbild über alle Kunden, die konfiguriert und mit dem aktuellen Server verbunden sind, d.h. von jeder Client-POS-Station (Kunde) wird es möglich sein, zu wissen, wie viele und welche anderen POS mit demselben Server verknüpft sind sowie deren Verbindungsstatus zu erfahren.

Der Bereich zeigt eine Liste der konfigurierten Kunden an, d.h. die Kunden, die dem vom konfigurierten Server verwalteten Netzwerk hinzugefügt wurden.

69

Ein Befehlssymbol ist ebenfalls verfügbar, um eine sofortige Aktualisierung des Kundenstatus auszuführen.

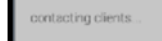

 $\otimes$ 

 $\circledR$ 

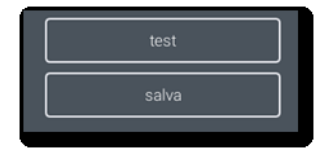

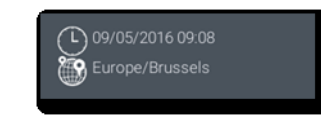

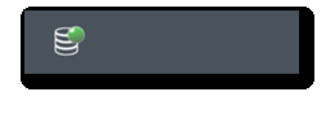

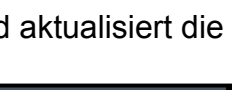

Jeder "Kunde" wird in einer Leiste dargestellt, in der folgende Informationen zur Verfügung stehen:

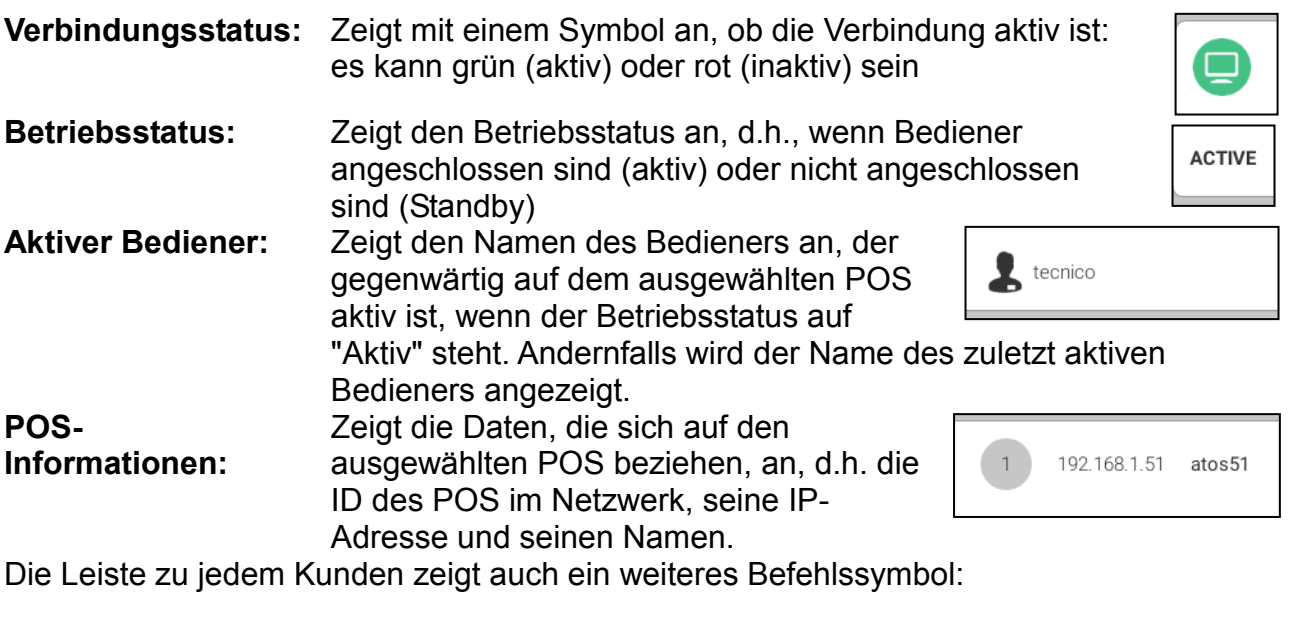

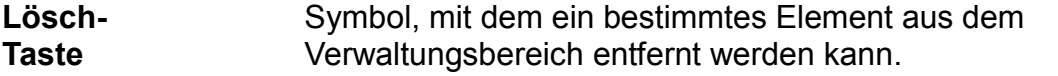

 $\circledR$ 

Hinweis: Stornierung produziert verschiedene Effekte, je nachdem, ob sie auf der aktuellen POS oder einer entfernten POS durchgeführt wird. Für weitere Erklärungen lesen Sie bitte die folgenden Abschnitte.

### **6.3.1. Löschen des lokalen POS**

Wenn der zu löschende POS derjenige ist, auf dem sich der Benutzer gerade befindet, wird durch das Löschen jede Benachrichtigung über eine Änderung der Einstellungen von/zum Server unterdrückt. Der vom POS gesteuerte Vertrieb wird weiterhin vom Server verwaltet, wird aber generisch dem Knoten "Server" zugewiesen und verändert so die Statistik und die Dokumente.

Hinweis: Es wird empfohlen, diese Aktion nur dann durchzuführen, wenn Sie Ihren aktuellen POS in dem Client-Netzwerk, mit dem er verbunden ist, nicht mehr nutzen wollen.

### **6.3.2. Löschen eines Remote-POS**

In dem Fall, dass der zu löschende POS ein POS ist, der mit dem Server verbunden ist mit Ausnahme desjenigen POS, in dem der Benutzer gerade arbeitet -

wird die Löschung eines Remote-POS alle POS beinhalten, die mit dem Netz verbunden sind, da der Vorgang die Unterdrückung aller Benachrichtigung von/zum POS auf Server-Ebene verursacht. Der gelöschte POS arbeitet weiterhin mit einer eingefrorenen Konfiguration. Die Daten, die an die mit dem gelöschten POS ausgeführten Verkäufe

geknüpft sind, werden weiterhin erhoben.

Hinweis: Es wird empfohlen, diese Aktion nur dann durchzuführen, wenn Sie Ihren ausgewählten entfernten POS in dem Client-Netzwerk, mit dem er verbunden ist, nicht mehr nutzen wollen.

# **7. STATISTIKEN**

Im Abschnitt Statistikverwaltung (*Optionen > Statistiken*) wird eine neue multidimensionale Datenanalysemethode (OLAP) eingeführt. Diese Methodik ermöglicht es, in einer Tabelle oder einem Balkendiagramm die beiden grundlegenden Merkmale des Umsatzes darzustellen:

- Verkaufswert
- Anzahle der verkauften Stücke

Diese Statistik ist dreidimensional, bestehend aus:

- **X-Achse:** Hier kann der Parameter für die X-Achse gewählt werden.
- **Y-Achse:** Hier kann der Parameter für die Y-Achse gewählt werden.
- **Z-Achse:** Hier kann festgelegt werden, ob auf der Z-Achse verkaufte Einheiten oder Erträge ausgewiesen werden sollen.

Statistiken können in drei verschiedenen Abschnitten erstellt werden:

### *Produktstatistiken*

Diese Art von Statistiken ermöglicht es, eine Suche im System über die Verkäufe der Produkte auszuführen.

Die Ergebnisse können als Anzahl der verkauften Produkte oder als Wert der verkauften Produkte, gruppiert je nach Abfrage, angezeigt werden.

So kann z. B. die Zahl der verkauften *Pizz*en in einem Monat angezeigt werden.

### *Statistik der Dokumente*

Diese Art von Statistiken ermöglicht es, eine Suche im System bezüglich der Art des Dokuments auszuführen, das für bestimmte Produkte verwendet wurde. In den Dokumentenstatistiken können die Ergebnisse als Menge der ausgegebenen Dokumente oder als Wert der ausgegebenen Dokumente (Quittung, Belege, Rechnung etc.) dargestellt werden.

So kann z.B. die Anzahl der ausgegebenen Rechnungen pro Tag oder Monat angezeigt werden.

### *Zahlungsstatistiken*

Diese Art von Statistiken ermöglicht es, eine Suche im System über die verwendeten Zahlungsmethoden für bestimmte Produkte auszuführen. In der Zahlungsstatistik können die Ergebnisse als Anzahl der ausgegebenen Zahlungen oder als Gesamtwert der Zahlungen nach Kategorie (Bargeld, ausstehend, Gutschein, etc.) ausgewiesen werden.

Es ist auch möglich, eine grafische Darstellung der Verkäufe zu produzieren, die im Abschnitt *Tagesberichte* verfügbar ist.
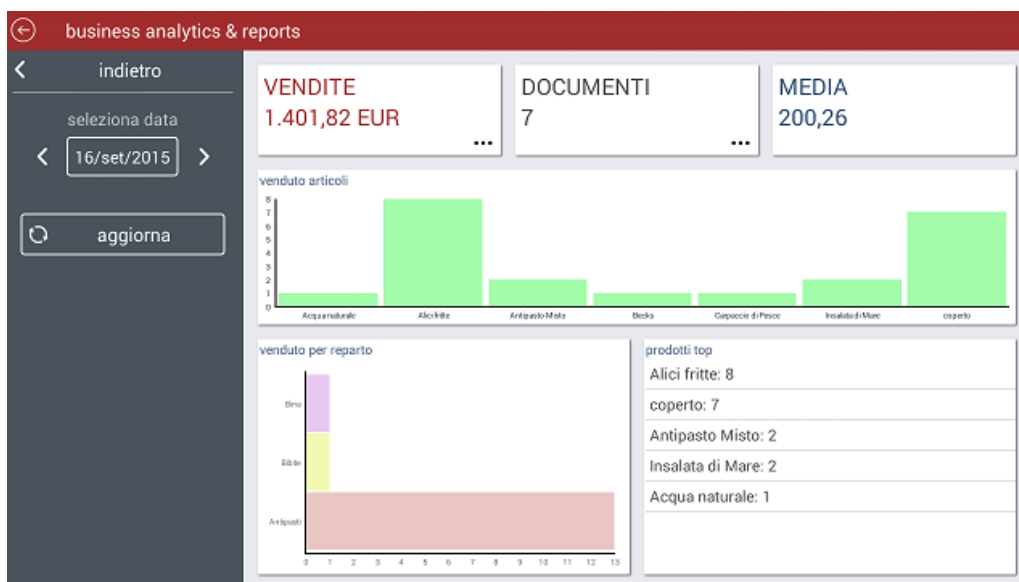

Diese Art von Statistiken ermöglicht die grafische Anzeige der folgenden Informationen:

- **VERKÄUFE:** Der Gesamtwert der Verkäufe während des ausgewählten Zeitraums.
- **DOKUMENTE:** Anzahl der Dokumente, die während des ausgewählten Zeitraums ausgegeben wurden.
- **DURCHSCHNITT:** Der Durchschnittswert der Einnahmen während des ausgewählten Zeitraums.
- **VERKAUF NACH ARTIKEL:** Grafik der Verkäufe während des ausgewählten Zeitraums nach Artikel.
- **VERKAUF NACH BEREICH:** Grafik der Verkäufe während des ausgewählten Zeitraums nach Abteilung.
- **TOP-PRODUKT:** Grafik der am meisten verkauften Artikel im ausgewählten Zeitraum.

Es ist möglich, im .html-Format die Statistiken zu speichern und herunterzuladen, die im Abschnitt Tagesberichte für eine spätere Verwendung auf anderen Geräten erstellt wurden.

Der Typ der Statistik kann im Feld oben links ausgewählt werden.

Der obere Teil der Box ermöglicht es, das Zeitfenster für die Analyse zu definieren. Es ist möglich, den Zeitraum als aktuellen Tag (heute) zu definieren, oder ein Zeitfenster zu definieren, indem Sie das Häkchen bei (heute) und (immer) entfernen. Oder Sie verwenden alle in der Datenbank verfügbaren Daten (immer).

Dann können Sie über das Symbol "*Auswählen*" auf die Auswahl der Daten zugreifen, mit deren Hilfe das Kriterium in der auszuführenden Statistik festgelegt werden kann. Zum Beispiel besteht das Kriterium *Kategorien* aus allen im System verfügbaren Abteilungen, das Kriterium *Monat* besteht aus den zwölf Monaten des Jahres usw.

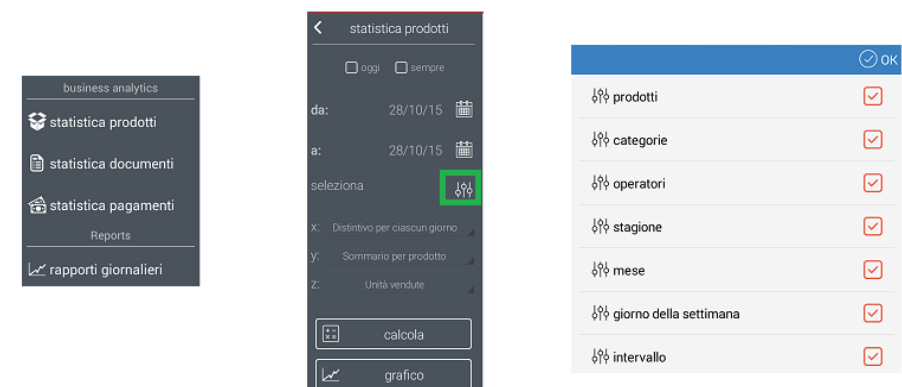

Beim Ankreuzen des Kästchens, das sich auf ein Element bezieht, bestimmt es, ob dieses Element bei der Auswahl der Daten für die Analyse berücksichtigt werden soll oder nicht. Im Bild unten sind nur die Abteilungen "Vorspeise" und "erster Gang" ausgewählt.

Durch Aktivieren des Kästchens in Bezug auf ein Kriterium werden alle Werte innerhalb dieser Auswahl aktiviert/deaktiviert. Beispielsweise ist es möglich, alle Wochentage zu aktivieren/deaktivieren. Dies hat das Ziel, mehrere Auswahlen zu beschleunigen. Wenn Sie nur bestimmte Artikel auswählen möchten, ist es besser, die Häkchen beim gesamten Kriterium "Produkte" zu entfernen und nur die Produkte auszuwählen, an denen Sie interessiert sind.

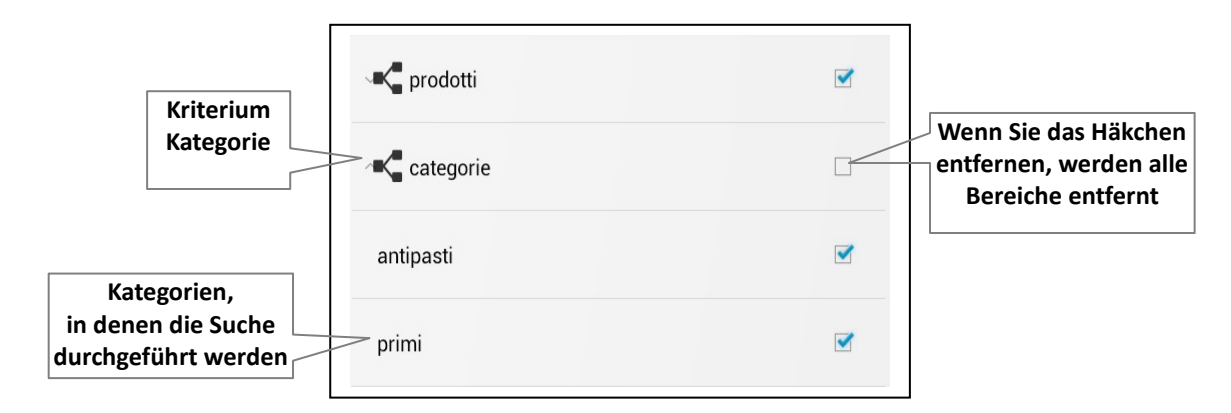

Beispiel:

**x:** Gruppierung pro Abteilungen

**y:** Gruppierung pro Tag

**Analysezeitraum:** vom 26/06/15 bis zum 28/10/15

**Ausgewählte Abteilungen:** Vorspeisen, erster Gang, zweiter Gang, Beilagen (über das Symbol **Auswahl**)

In der folgenden Abbildung werden die Ergebnisse der Abfrage tabellarisch dargestellt.

*Rch Group S.p.a. | ATOS FULL|A-BOX | Benutzerhandbuch*

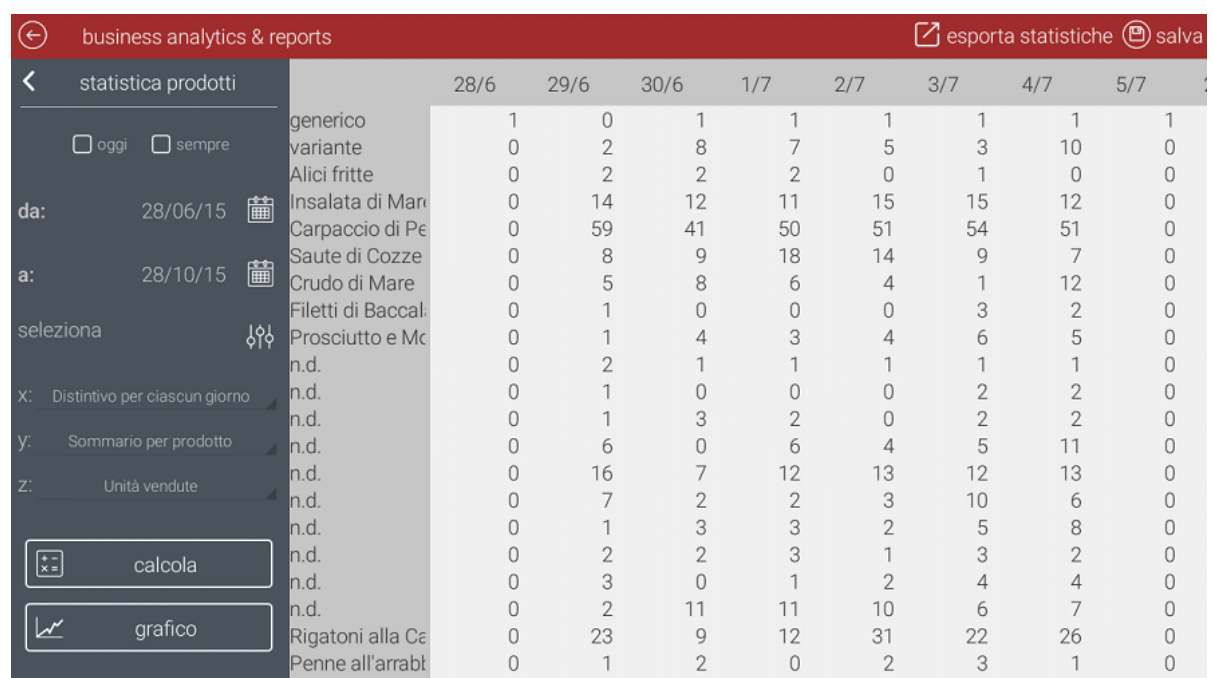

Die Tabelle, die wie eine Excel-Tabelle aufgebaut ist, kann sich sowohl horizontal als auch vertikal bewegen. Titelzeile und -spalte bleiben feststehend. Um diese Tabelle zu erhalten, drücken Sie einfach auf das Symbol *Berechnen*, nachdem Sie die gewünschten Werte eingegeben haben.

Von der Tabelle aus ist es möglich, zu einer grafischen Darstellung zu wechseln. Dazu drücken Sie einfach die Taste *Grafik*.

#### **HINWEIS: Es ist immer notwendig, zuerst die Tabelle zu erstellen und dann in die Grafik zu wechseln, andernfalls kann diese Grafik nicht erzeugt werden.**

Das folgende Bild ist die grafische Darstellung der obigen Statistiktabelle.

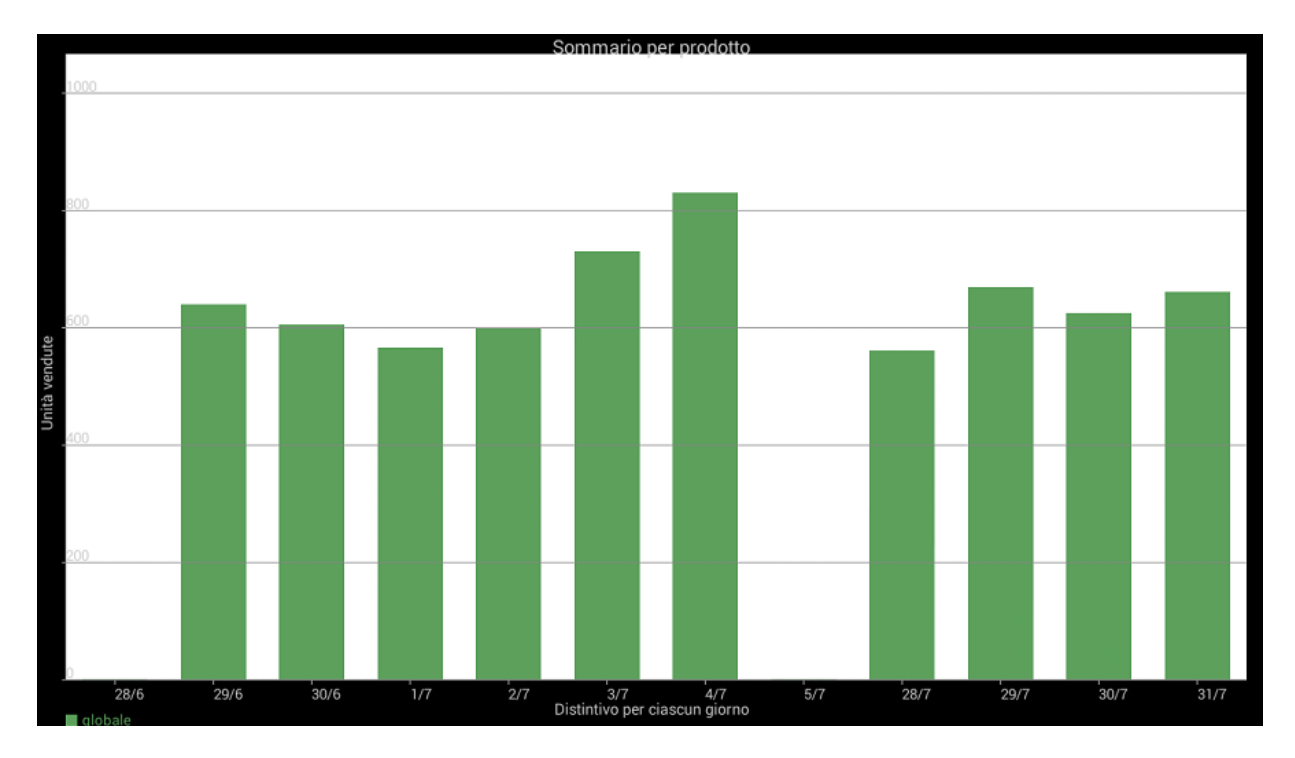

Die Art der verwendeten Grafik ist das Säulendiagramm (Balken) und stellt auf der Grundlage der Analyse den Wert jeder Abteilung (Vorspeisen, erster Gang, zweiter Gang, Beilagen) in der gewählten Zeitperiode (vom 26/06/15 bis zum 28/10/15) dar. Jede Abteilung unterscheidet sich von der anderen durch eine andere Farbe.

In diesem Beispiel steht jeder Balken für einen anderen Tag und jeder Balkenteil steht für den Umsatz gruppiert nach Abteilung pro Tag.

Es ist möglich, die Statistiken im .csv-Format mit dem Symbol *Statistiken herunterladen* rechts oben auf dem Bildschirm herunterzuladen und per E-Mail zu versenden, falls bereits ein E-Mail-Account programmiert wurde.

Wenn kein E-Mail-Konto verfügbar ist, können die Statistiken im .csv-Format mit dem Symbol *Speichern* in der rechten oberen Ecke des Bildschirms gespeichert werden. Die Datei wird auf dem Pfad *storage/emulated/0/atos/statistiche* gespeichert und mit dem Namen "Stats\_Datum\_Zeit\_Typ.csv" versehen.

Es ist möglich, den Inhalt der Datei mit dem Android-Text-Editor zu öffnen oder den Inhalt auf einem USB-Stick zu speichern und auf einem PC anzuzeigen, wo die Statistik mit dem Microsoft Excel-Programm für Windows-Systeme geöffnet werden kann.

# **8. DOKUMENTE**

Diese Funktion steht nur dem Administrator und den autorisierten Bedienern zur Verfügung.

Diese Beschreibung ermöglicht es, alle Verkaufsinformationen anzuzeigen und auszudrucken:

- Dokumente öffnen (aktuelle Schicht)
- Heute (Verkäufe von 00:00 bis 00:00 des laufenden Tages)
- Immer (seit Installation der Software)
- Zwischen zwei Daten
- Z-Bericht: Es ist möglich, die Statistiken von Z-Bericht bis Z-Bericht anzuzeigen.

Es ist möglich, die Datenhistorie von Rechnungen, Quittungen, Gutschriften und täglichen Abschlüssen (Z-Bericht) durch eine Queranfrage zu erhalten;

- **Abfrage-Zeitraum:** Heute, immer oder eine Zeitspanne
- **Kunde:** Es ist möglich, die Dokumentenhistorie eines bestimmten Kunden anzuzeigen
- **Bediener:** Es ist möglich, die von einem Bediener ausgesendeten Dokumente anzuzeigen

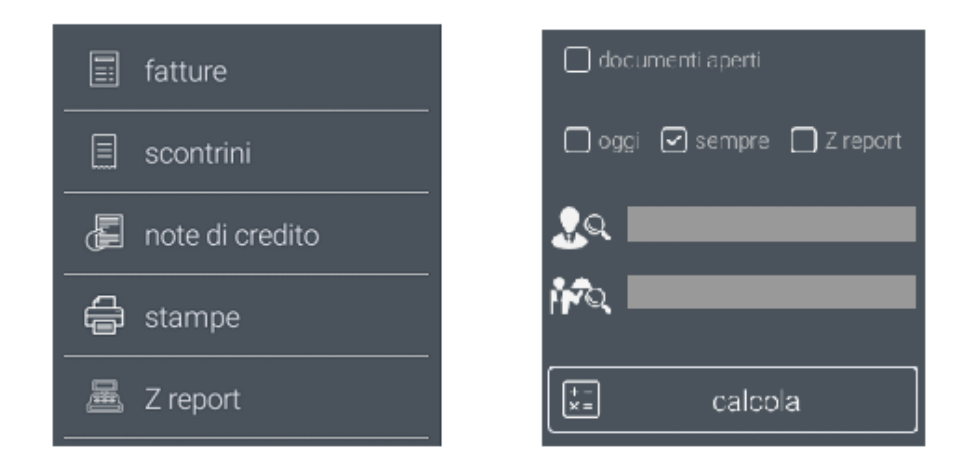

Neben der Abfrage nach Dokument, Bediener oder Kunden ist es möglich, zu entscheiden, ob die Anfrage eine definierte Zeitspanne oder nur geöffnete Dokumente beinhalten muss. Dann würden also nur die Dokumente angezeigt werden, die nach dem letzten Tagesabschluss ausgesendet wurden). Wenn das Feld "Z-Bericht" markiert ist, werden nur die Dokumente angezeigt, die während der ausgewählten Tagesabschlüsse ausgesendet wurden.

Das Ergebnis der Abfrage ist eine Liste von Dokumenten, wie im folgenden Beispiel:

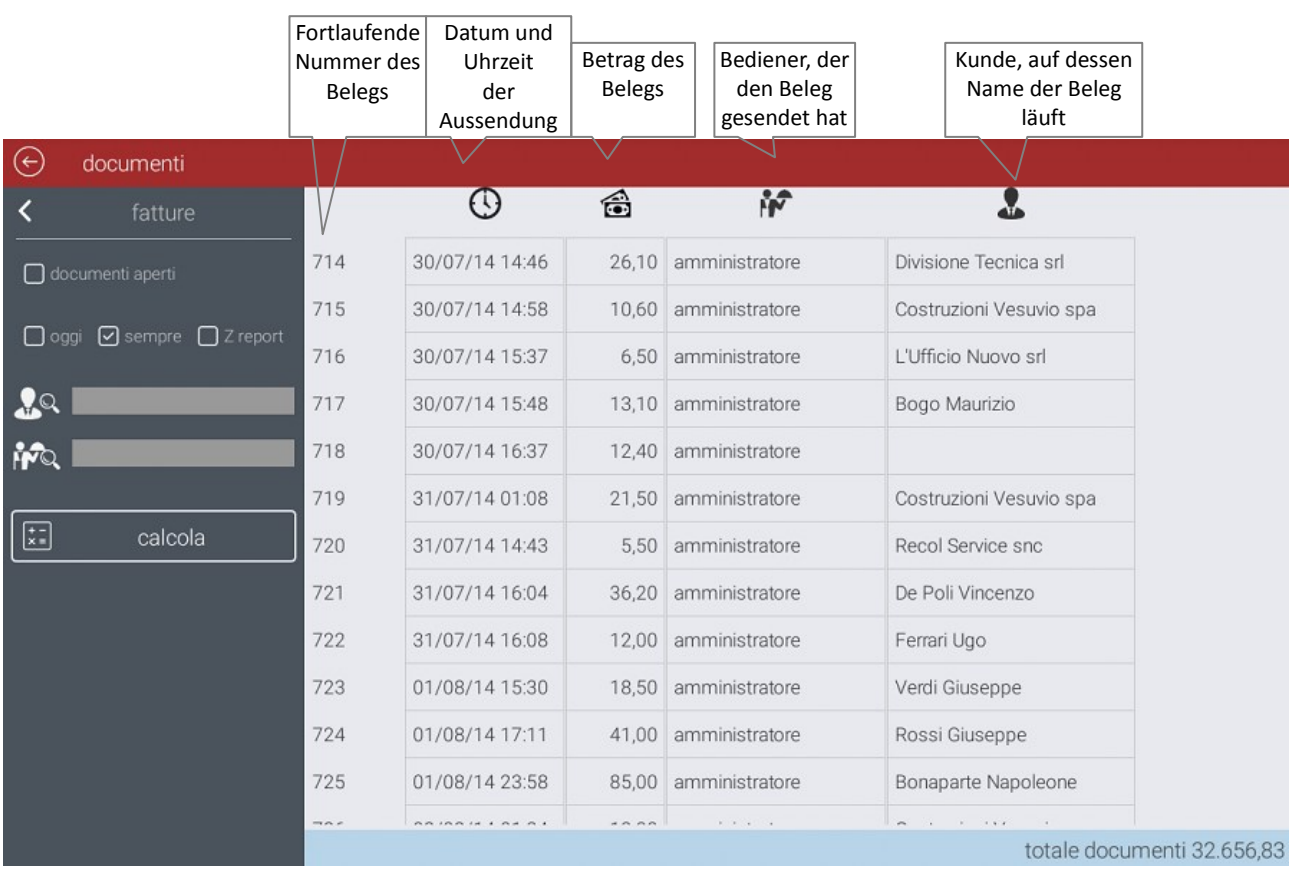

Um die detaillierten Informationen zu einem Dokument zu sehen, müssen Sie dieses Dokument aus der Liste auswählen. Das folgende Bild ist ein Beispiel für die Anzeige eines Dokuments.

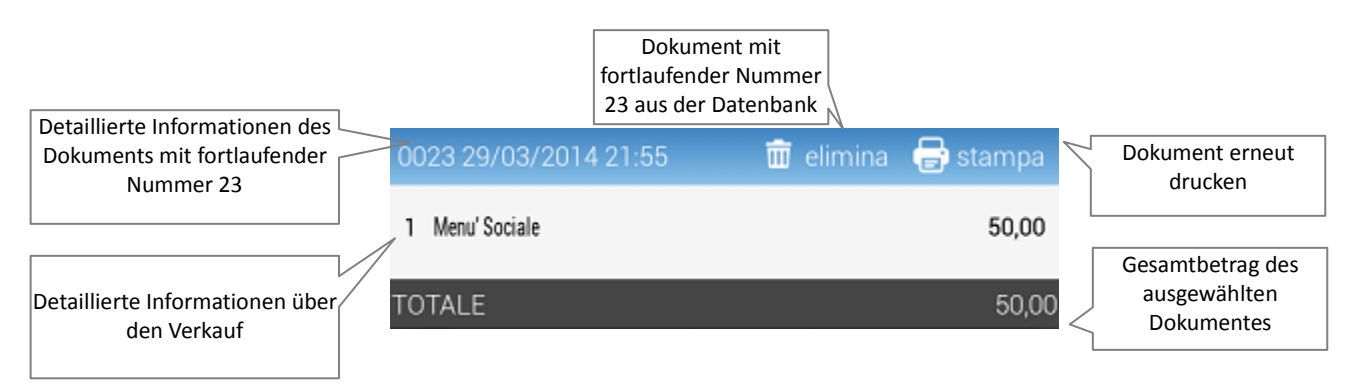

Im Abschnitt Dokumente sind auch die Abfragen der Drucker verfügbar. Die Druckstatistik kann auf dem Bildschirm angezeigt werden, auf Thermopapier gedruckt oder im .html-Format gespeichert und heruntergeladen werden, um später auf anderen Geräten angezeigt zu werden.

Auch in diesem Fall können die Statistiken nach folgenden Kriterien abgefragt werden:

- Zeitraum (von Datum zu Datum)
- Immer (ab dem Datum der Installation der Software)
- Heute (heute)
- Offene Dokumente (nur die Dokumente, die nach dem letzten täglichen Abschluss ausgesendet wurden)
- Z-Berichte nur die Dokumente, die während der ausgewählten Tagesabschlüsse ausgesendet wurden - werden angezeigt.

Der Abschnitt *Drucken* ermöglicht es, die folgenden Informationen zu extrahieren:

- **Dokumente:** Die Anzahl der Vorgänge und den Gesamtwert der Verkäufe, gegliedert nach Transaktionstyp (Quittungen, Kassenbons, Rechnungen etc.)
- **Bediener:** Die Anzahl der Vorgänge und der Gesamtwert der Verkäufe pro Bediener
- **Zahlungsmethoden:** Gesamtwert der Verkäufe pro Gesamtwert der Abschlüsse (Zahlungsmethode)
- **Mehrwertsteuer-Details:** Gesamtwert der Verkäufe pro Mehrwertsteuersatz
- **Rechnungen:** Liste der Rechnungen mit fortlaufender Nummer, Datum, Betrag, Kunde und Gesamtbeträge.
- **Gutschriften:** Gesamtsumme der ausgeführten **Gutschriften**
- **Verkauf Artikel:** Liste der verkauften Artikel mit Mengenangabe und Gesamtbetrag

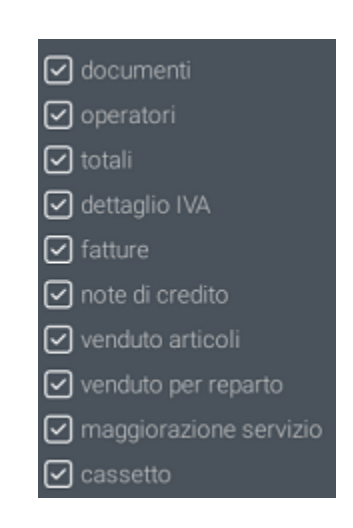

- **Verkauf Bereiche:** Käufe pro Bereich mit Mengenangabe und Gesamtbetrag.
- **Servicegebühr:** Zeigt die Gesamtmenge der gezahlten Servicegebühr an.
- **Kasse:** Zeigt den Gesamtbetrag an Bargeld einschließlich Einnahmen und Entnahmen an.

Sobald eine neue Abfrage eingeführt wurde, wählen Sie das Symbol *Berechnen*, um die gewünschten Daten zu erhalten. Ein Beispiel finden Sie in folgendem Bild:

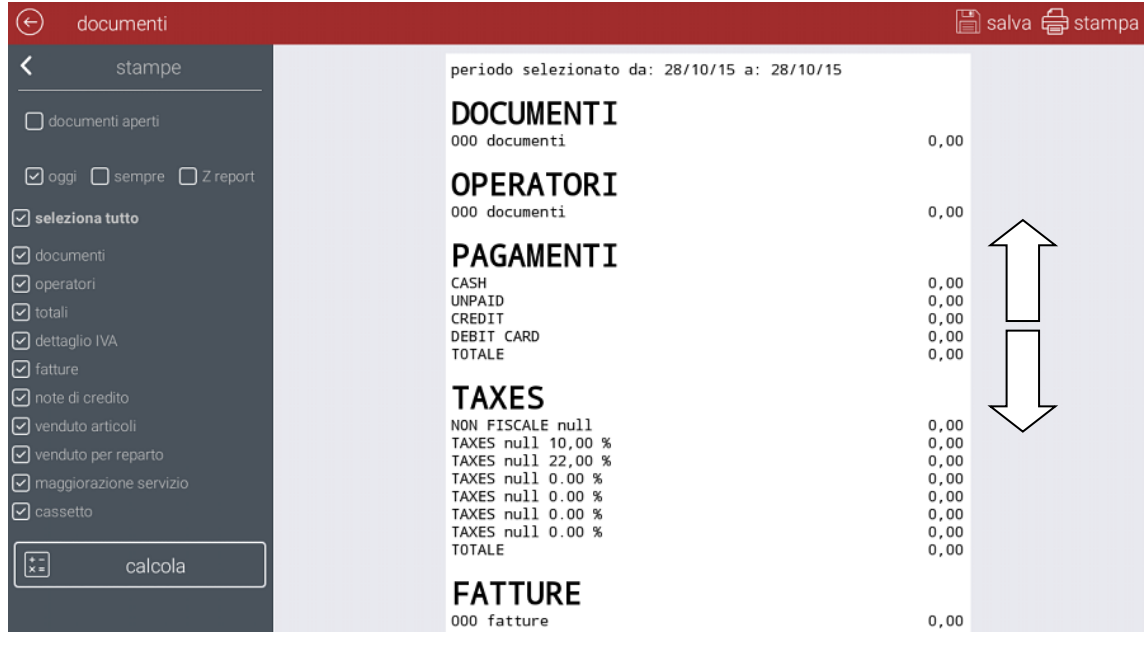

Im Feld rechts sehen Sie das Ergebnis der Anfrage. Es ist möglich, sie vollständig anzusehen, indem das Dokument nach unten gescrollt wird (und umgekehrt).

Das Ergebnis der Abfrage kann auch mit dem Dokumentendrucker gedruckt werden (falls

konfiguriert). Hierzu einfach auf das Symbol *Drucken* drücken. Das Ergebnis kann auch gespeichert und im .html-Format heruntergeladen werden, um auf anderen Geräten angezeigt zu werden.

Wenn Sie hingegen den Eintrag **Z-Berichte** auswählen, wird stattdessen eine Liste der Historie aller täglichen Nullstellungen bis dato angezeigt. Für jede ausgewählte Nullstellung wird die zugehörige Historie angezeigt.

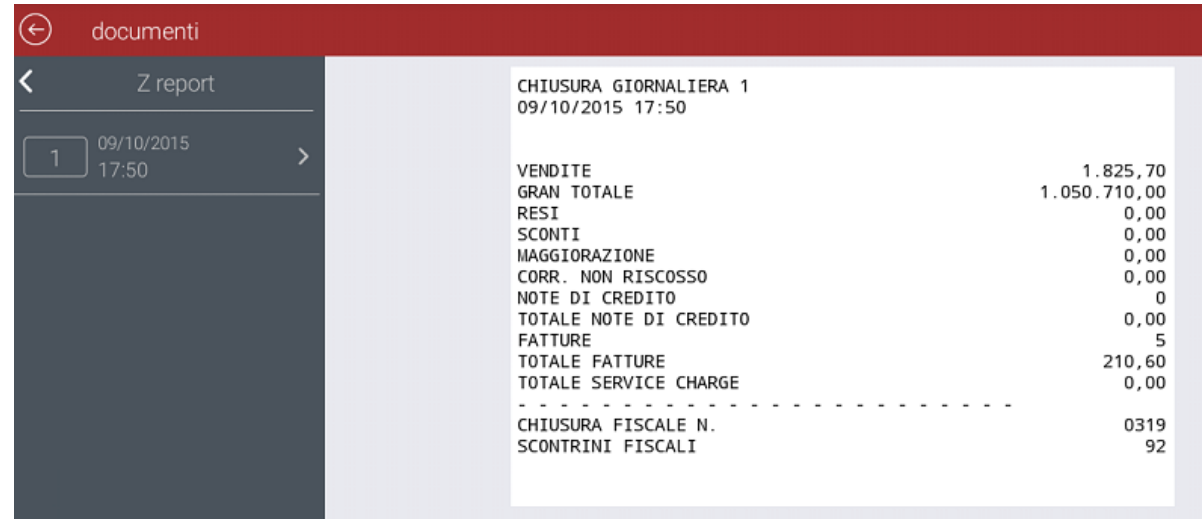

**Hinweis:** Die Abfragen führen zu nichts, wenn alle Dokumente über die Funktion *Optionen > Datenbanken > Datenbankpflege > Zurücksetzen der Statistiken* gelöscht wurden.

# **9. KASSENFUNKTIONEN**

Der Abschnitt *Kassenfunktionen* steht allen Bedienern zur Verfügung, die die entsprechende Berechtigung dazu haben.

In diesem Abschnitt stehen Ihnen folgende Funktionen zur Verfügung:

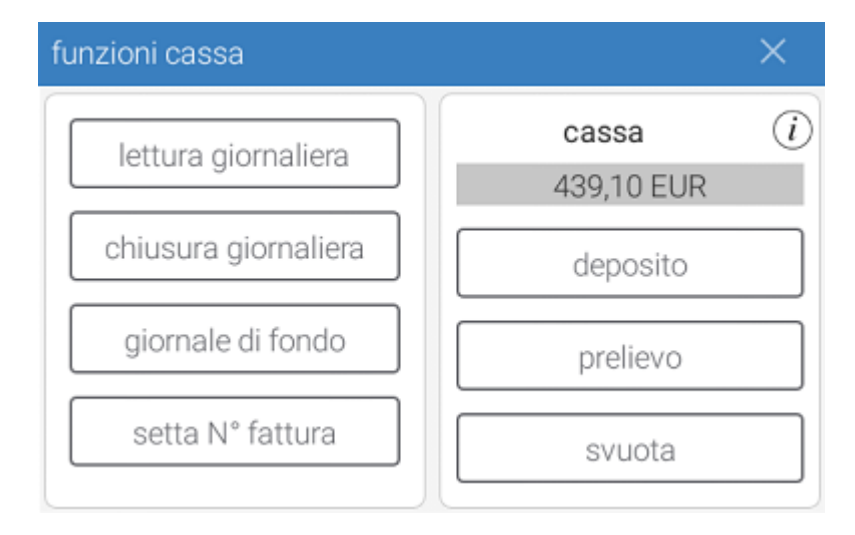

**Tagesbericht:** Druckt den Tagesbericht der verkauften Artikel

**Täglicher Abschluss:** Ausführung und Ausdruck des täglichen Abschlusses (Nullstellung);

**Journal:** Zeigt die Dokumente der Seite an, auf der es möglich ist, die gewünschten Verkaufsdaten zu erhalten.

**Rechnungsnummer einstellen:** Ermöglicht die Änderung der fortlaufenden Nummer der

ausgegebenen Rechnungen. Die einzugebende Zahl ist die Nummer des letzten ausgegebenen Dokuments. (z.B. wenn das letzte ausgegebene Dokument Nummer 5 war, wird das nächste Nummer 6 sein). Nur die Bediener mit den notwendigen Berechtigungen können auf diese Funktion zugreifen.

**Einlage:** Registriert die Geldeinnahmen in der Kasse.

**Entnahme:** Registriert die Ausgabe von Bargeld aus der Kasse.

**Kasse:** Verbucht den Kassenbestand einschließlich Einnahmen und Entnahmen. Durch Auswählen des Symbols "i" ist es möglich, die Einzelheiten der von jedem Bediener vorgenommenen Einnahmen und Entnahmen zu sehen. Die tägliche Nullstellung wird automatisch im Kassenbestand auf Null gestellt.

**Leer:** Symbol, um den Geldbetrag in der Kasse manuell zu leeren.

# **10. PROTOKOLL**

Die **Protokollfunktion** ermöglicht es, die von den Bedienern durchgeführten Hauptaktionen zu verfolgen, wie z.B.: Anmelden, Löschen von Tischen und Rechnungen. Nur der Techniker und der Administrator haben Zugriff auf diese Funktion unter *Optionen > Protokoll*.

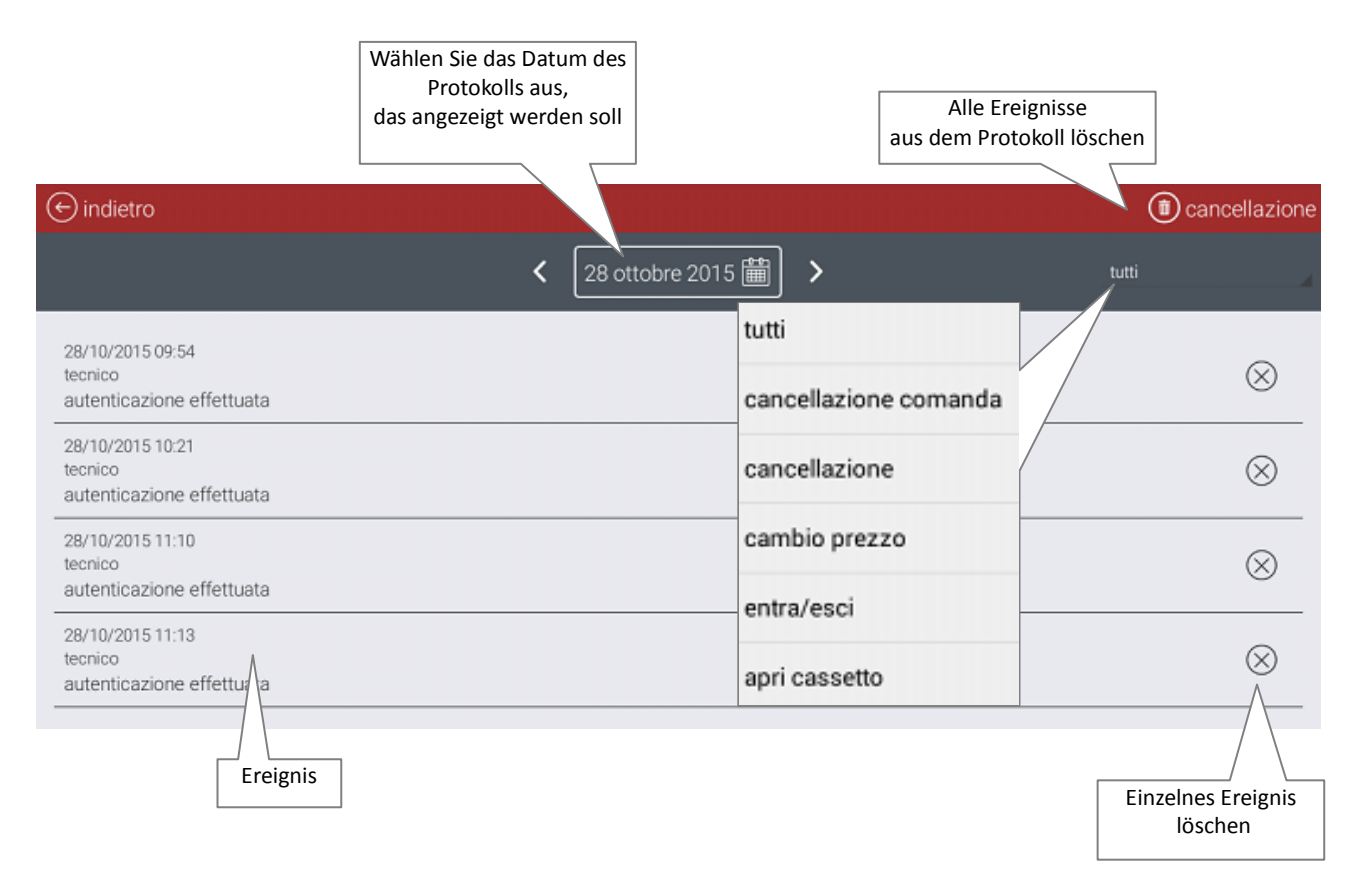

Auf der PROTOKOLL-Seite steht ein Filter zur Verfügung, um zu entscheiden, welche Art

von Eintrag angezeigt werden soll:

**Auftrag/Bestellung löschen:** Zeigt alle Löschvorgänge in den verschiedenen Aufträgen/Bestellungen an.

**Löschen:** Zeigt alle Löschvorgänge des Front-End an

**Preisänderung:** Zeigt alle Preisänderungen verschiedener Artikel an

**Anmelden/Abmelden:** Zeigt alle Logins/Logouts der verschiedenen Bediener an

**Kasse öffnen:** Zeigt alle Öffnungsvorgänge der Kasse an

# **11. RAUMÜBERSICHT**

Um auf die Raumübersicht zuzugreifen, wählen Sie das Symbol "*Tische*" oben auf dem Front-End. Die programmierten Räume werden im oberen Teil des Bildschirms wie im Bild unten angezeigt. Die programmierten Tische des ausgewählten Raums werden wie in einem Raster angezeigt. Unter dem Tisch-Symbol wird die Zeit angezeigt, die seit dem letzten Zugriff des Systems auf diesen Tisch verstrichen ist. Außerdem wird die letzte Bestellung eines Ganges, die an die Küche geschickt wurde, angezeigt.

Auf der linken Seite des Bildschirms kann man die Symbole für den Status des Tisches auswählen (die Symbole sind: *alle, besetzt, zu bedienen, bedient, frei, Auszug Rechnung, Tisch, der die Bestellung in aufsteigender oder absteigender Reihenfolge ermöglicht und die Zeit*).

Das folgende Bild zeigt den möglichen Status der Tische:

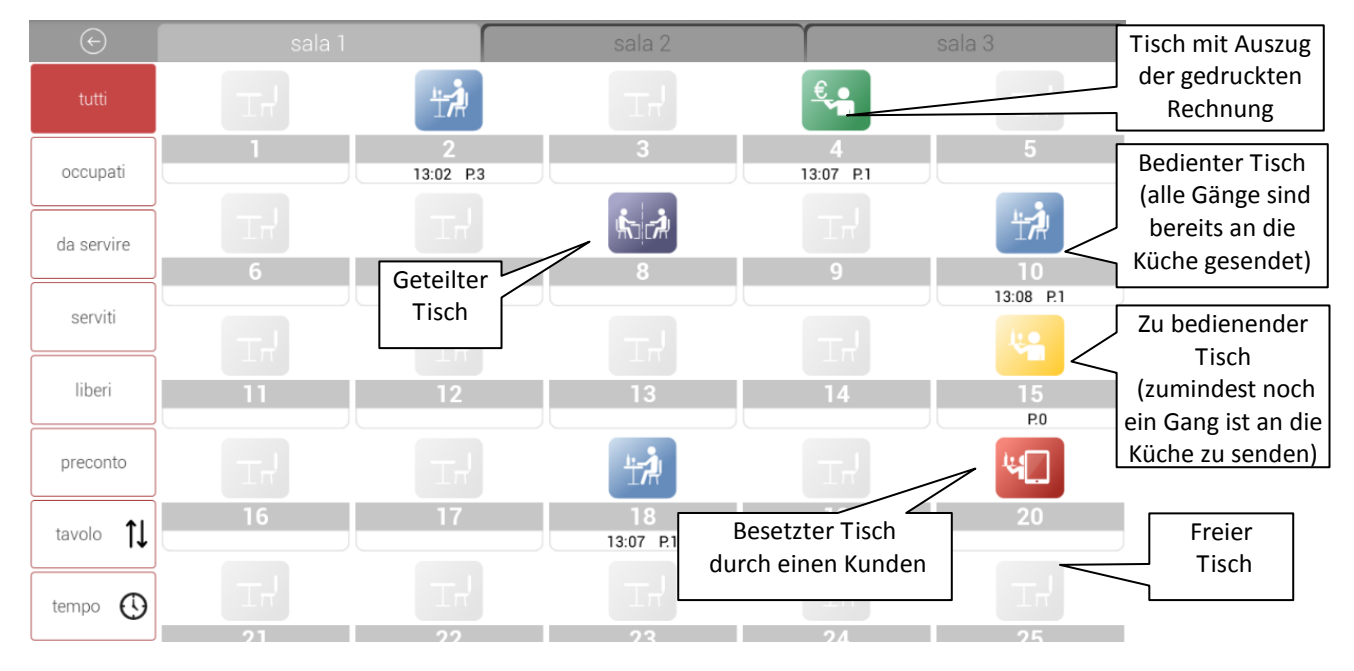

Durch langes Drücken auf alle besetzten Tische erscheint das folgende Menü:

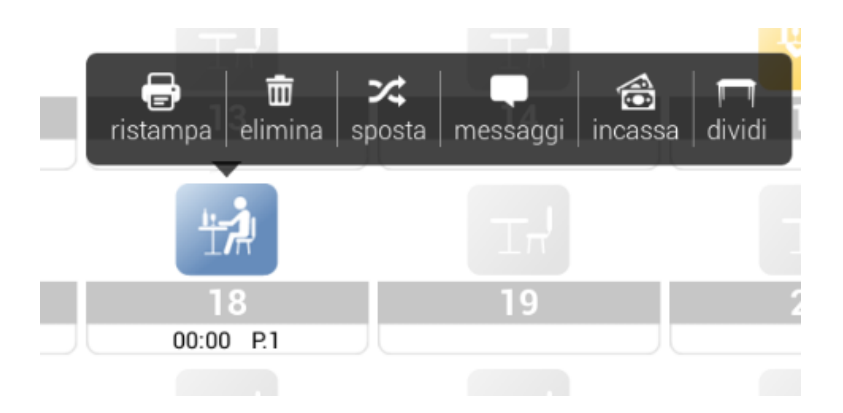

- Wenn Sie auf das Symbol *Nachdruck* klicken, wird ein zusammenfassender Nachdruck aller Bestellungen durchgeführt, die von diesem Tisch an alle Drucker gesendet wurden.
- Mit dem Symbol *Löschen* können Sie nach einer Bestätigungsaufforderung die im ausgewählten Tisch gespeicherten Bestellungen löschen. Das Löschen des Tisches wird im Protokoll gespeichert, das nur dem Techniker und dem Administrator zur Verfügung steht.
- Mit dem Symbol *Verschieben* können Sie die gesamte Bestellung von einem Tisch auf einen anderen (auch in einem anderen Raum) verschieben.
- Mit dem Symbol *Meldungen* können bereits im System programmierte und vordefinierte Meldungen an die Drucker gesendet werden. Der Druck umfasst Datum und Uhrzeit, Tischnummer, Kennzeichen des Druckers, Bediener und Nachricht/Meldung. Es ist auch möglich, eine nicht vordefinierte Nachricht an einen Drucker zu senden, indem sie auf der Tastatur eingegeben wird.

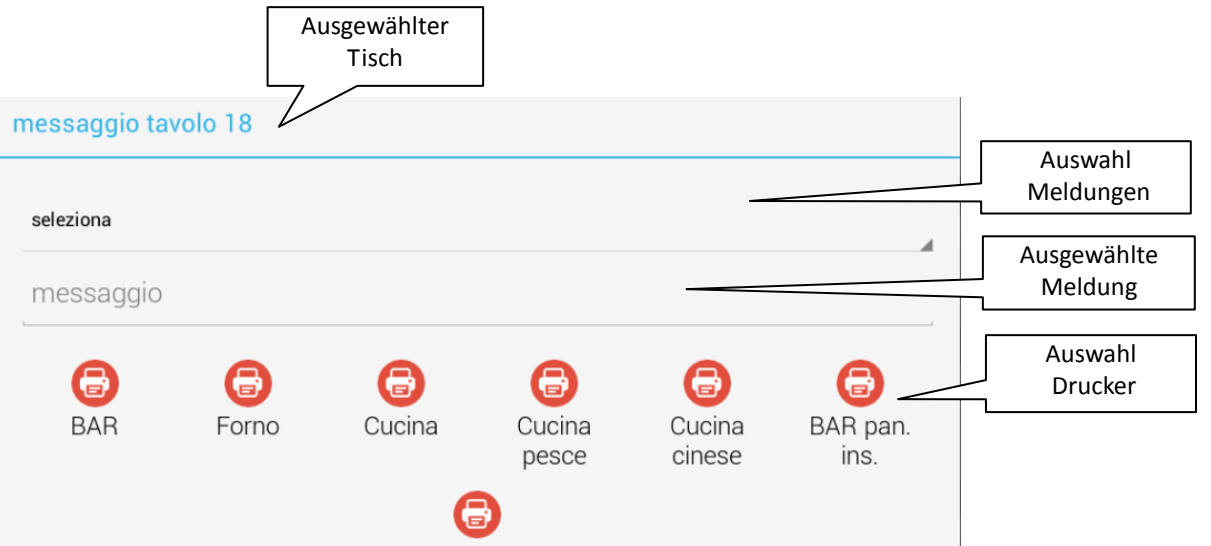

 Das Symbol *Teilen* ermöglicht es, den Tisch in mehrere Untertische aufzuteilen, jeweils mit eigener Bestellung. Wenn Sie auf das Symbol Geteilter Tisch klicken, können Sie die einzelnen Untertische einsehen und eventuell andere hinzufügen, indem Sie das Symbol *Hinzufügen* drücken.

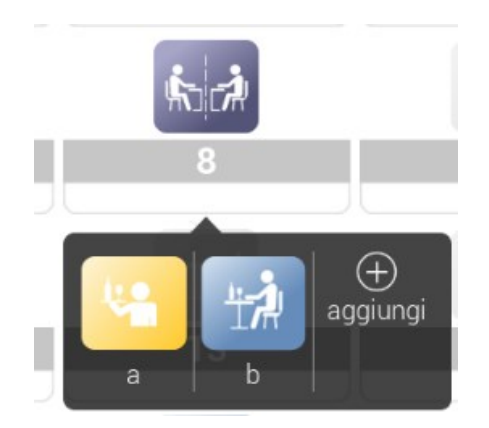

### **11.1. EINE BESTELLUNG ABSCHICKEN**

Nachdem Sie die verschiedenen Artikel mit ihren möglichen Variationen eingegeben und mit einem Gang aus der Bestellung verknüpft haben, ist es möglich, die Bestellung über

das Symbol **W** an die Küche zu senden.

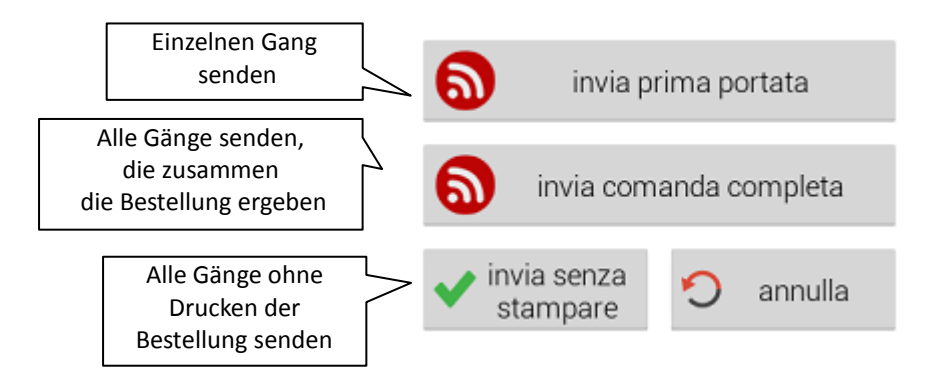

Das Senden der Bestellung legt fest:

- 1. den Ausdruck der Bestellung auf den Druckern, die über LAN oder serielle Verbindung verbunden sind,
- 2. die Verknüpfung der Bestellung mit einem bestimmten Tisch für die Ausgabe des **Dokuments**

Wenn die Bestellung aus mehreren Gängen besteht, ist Folgendes möglich:

- 1. Einen Gang nach dem anderen senden. Das System speichert für jeden Tisch den gesendeten Gang. Beim nächsten Zugriff auf den Tisch wird, nachdem Sie auf das Symbol *Bestellung senden* gedrückt haben, das System den nachfolgenden Gang senden. Solange es noch Gänge in der Warteschlange gibt, zeigt das Tisch-Symbol den Status **"Zu bedienen"** (in gelb) an
- 2. Alle Gänge senden. Der Tisch erhält den Status **"Bedient"** (in blau).

### **11.2. DETAILS ZUM TISCH**

Wenn Sie aus der Raumübersicht auf einen bestimmten Tisch klicken, wird ein Bildschirm wie der folgende angezeigt:

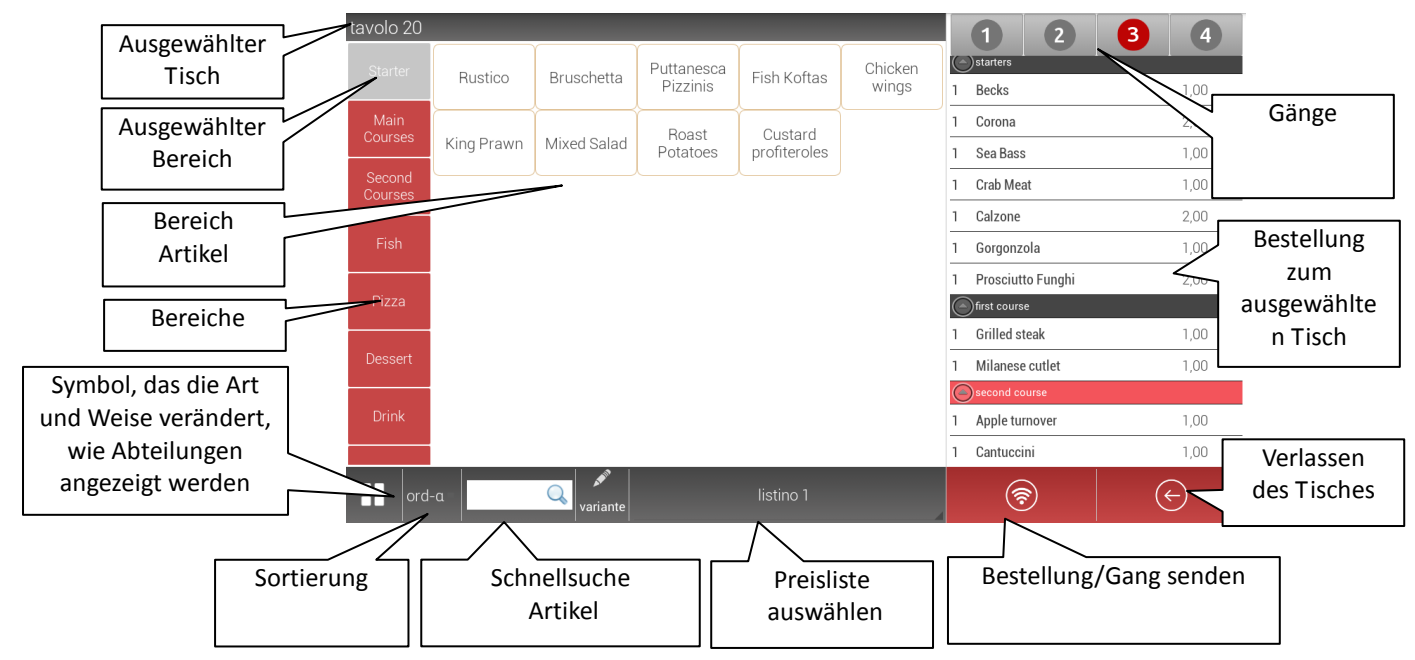

In der linken Spalte werden die einzelnen Abteilungen im System angezeigt. Im mittleren Teil des Bildschirms werden die mit der ausgewählten Abteilung verknüpften Artikel angezeigt.

Die Bestellung, aufgeteilt in vier Gänge, ist im Abschnitt rechts (Warenkorb) dargestellt.

Der Gang gibt die Reihenfolge an, in der die verschiedenen Gerichte serviert werden (z.B. Gang 1 = Vorspeisen, Gang 2 = erster Gang, Gang 3 = zweiter Gang, Gang 4 = Nachtisch).

Um einen Artikel in eine Bestellung einzufügen, wählen Sie den Gang und die Abteilung aus und klicken dann auf den Artikel. Klicken Sie mehrmals auf einen Artikel, wird dieser in der Bestellung mit der jeweils gleichen Anzahl wie die der Klicks erscheinen.

Durch das Drücken auf jede einzelne Zeile der Bestellung erscheint das folgende Menü.

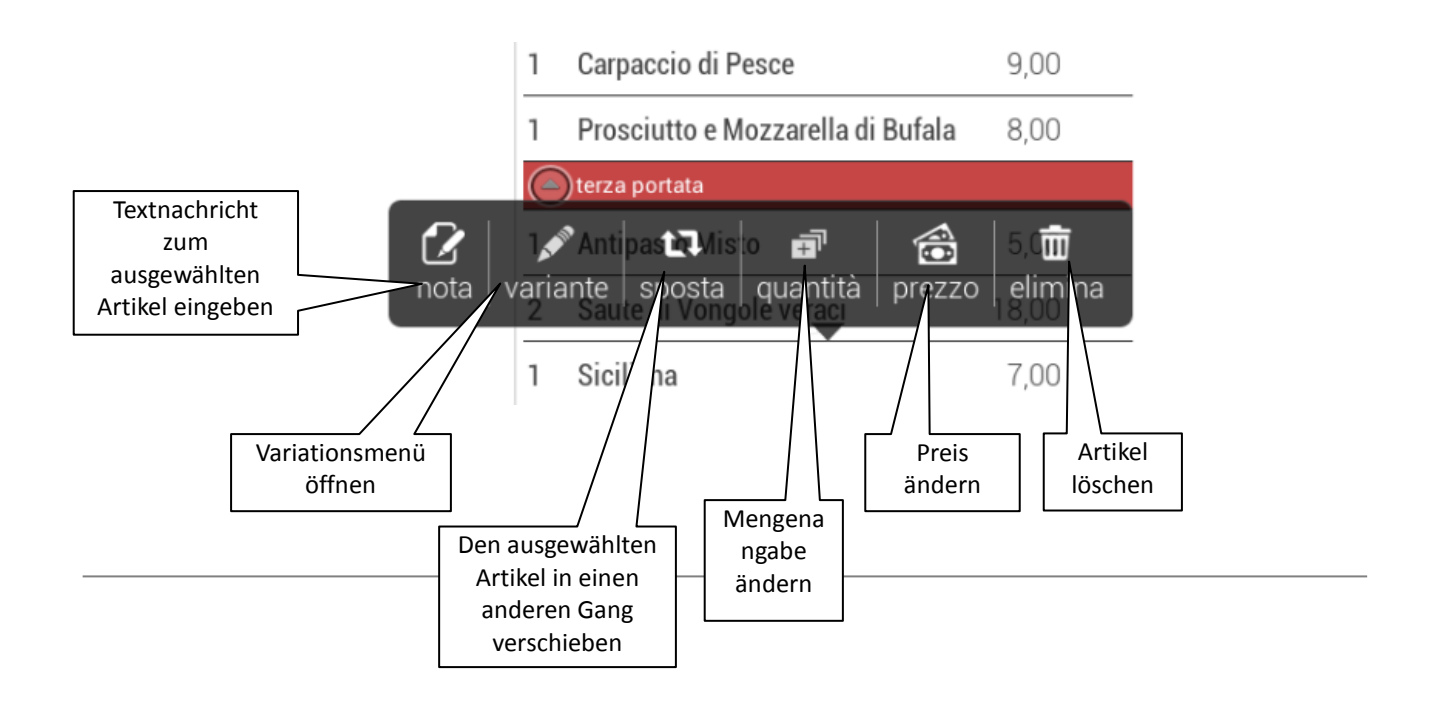

### **11.2.1. Variationen/Änderungen eingeben**

Nach dem Auswählen eines oder mehrerer Artikel in einer Bestellung ist es möglich, eine Variation mit diesem zu verknüpfen. Eine Variation bedeutet das Hinzufügen oder das Entfernen eines Bestandteils (Beispiel: Pizza Parmigiana mit mehr Pilzen, Pizza Capricciosa ohne Artischocken, usw.) oder eine Änderung der Beschreibung (Pizza Battuta (dünnerer Teig), Pizza Alta (dickerer Teig) usw.).

Je nach Symbol werden verschiedene Variationsfenster angezeigt (alle müssen voreingestellt sein):

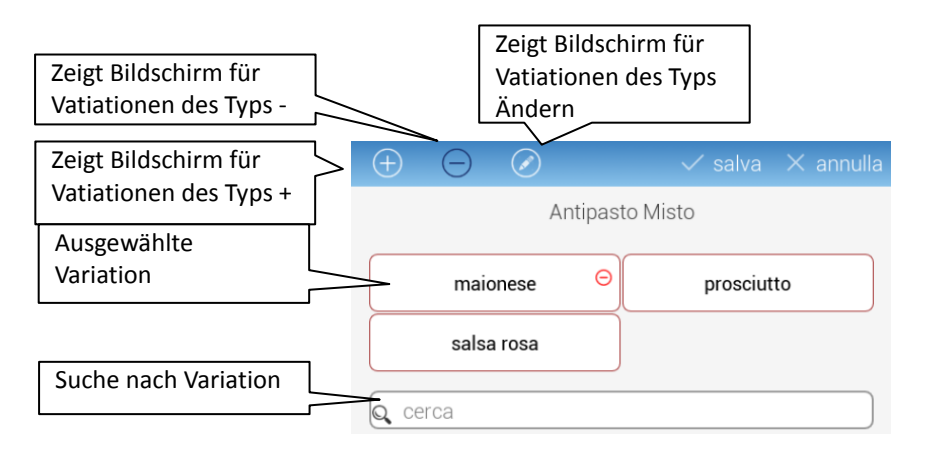

Es genügt, auf die gewünschte Variation zu klicken, um sie mit dem Artikel der Bestellung zu verknüpfen. Wenn es mehrere Artikel sind, öffnet sich ein Pop-up-Fenster, um zu fragen, ob die Variation auf alle oder nur einen Artikel angewendet werden soll (siehe Abbildung).

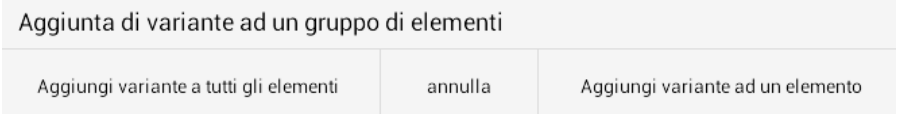

Wenn Sie das Symbol *Variation löschen* wählen, werden alle Variationen, die mit einem Artikel verknüpft sind, entfernt. Wenn es mehrere Artikel sind, öffnet sich ein Pop-up-Fenster, um zu fragen, ob alle oder nur ein Artikel gelöscht werden soll.

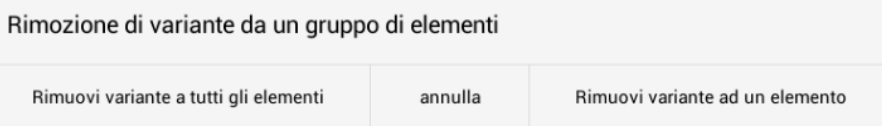

Um nach einer Variation in der Liste zu suchen, klicken Sie auf das Symbol *Suchen*. Wenn einige der Buchstaben des Variationsnamens in die Suchleiste eingegeben werden, erscheinen alle Variationen, die diese Buchstaben enthalten, bis die gewünschte Variation angezeigt wird.

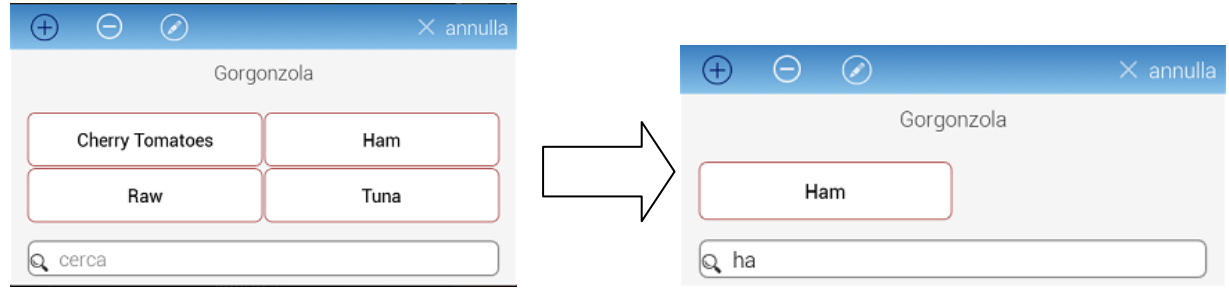

#### **11.2.2. RABATT UND WECHSELGELD**

Innerhalb eines Tischbereichs, wenn man die Liste der Artikel nach links gleiten lässt, wird der Abschnitt, der mit dem Schließen der Rechnung zusammenhängt, angezeigt. Im mittleren Bereich des Bildschirms sind die Symbole Rabatt und Änderung verfügbar.

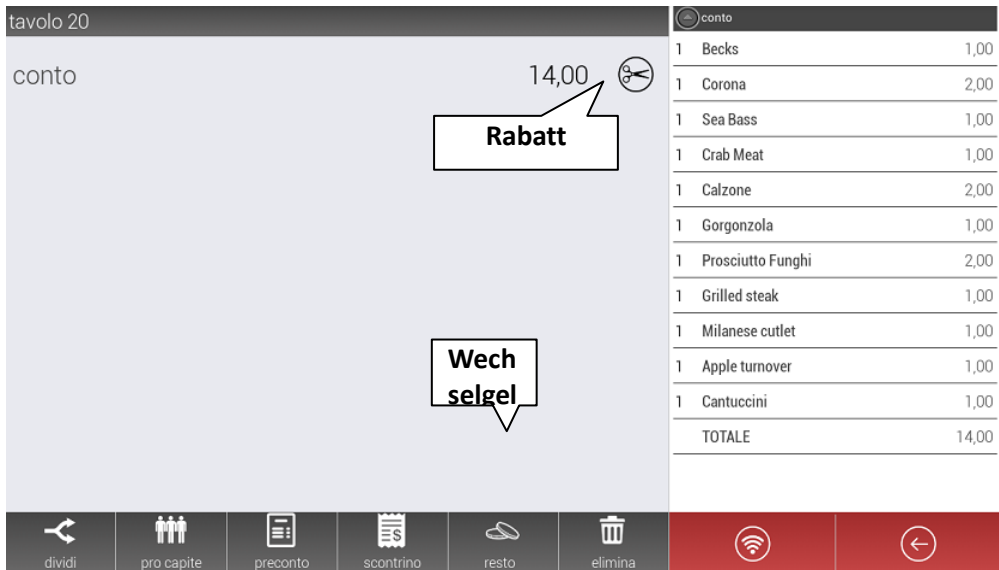

Das Symbol *Rabatt* ermöglicht es, eine neue Summe, die einen Rabatt enthält, anstelle der tatsächlichen Gesamtsumme einzustellen. Wenn Sie das Bestätigungssymbol anklicken, wird der Gesamtbetrag zusammen mit dem absoluten Wert des Rabattes, dem Prozentsatz des Rabattes und der neuen rabattierten Gesamtsumme angezeigt.

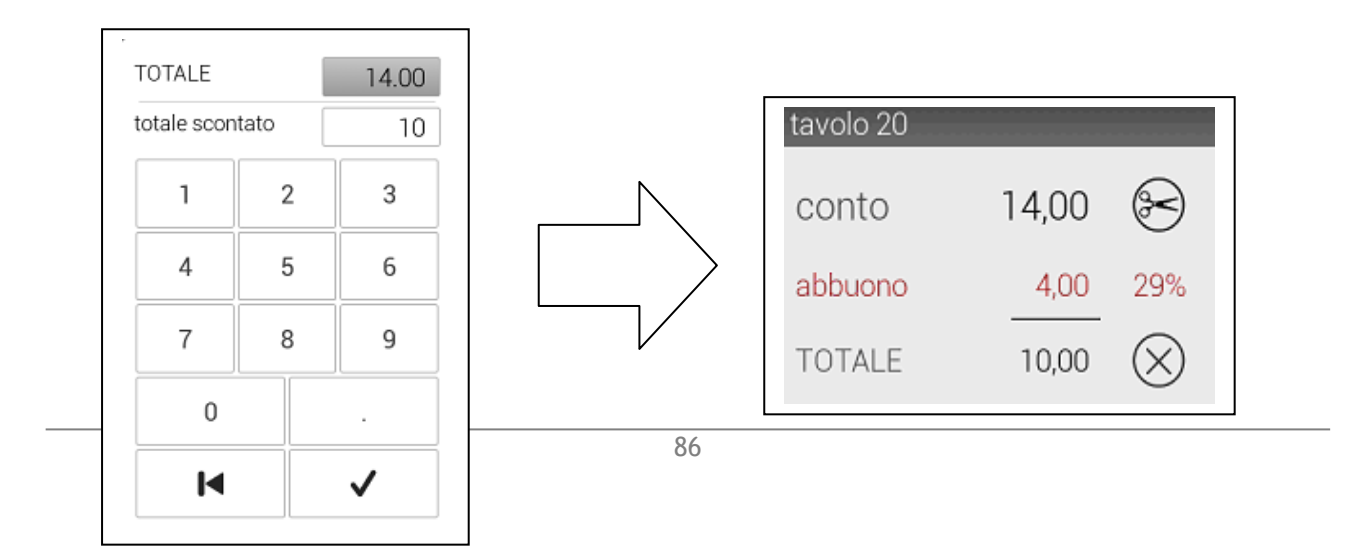

## Das Symbol *Wechselgeld* ermöglicht eine schnelle Berechnung des fälligen Rückgeldes.

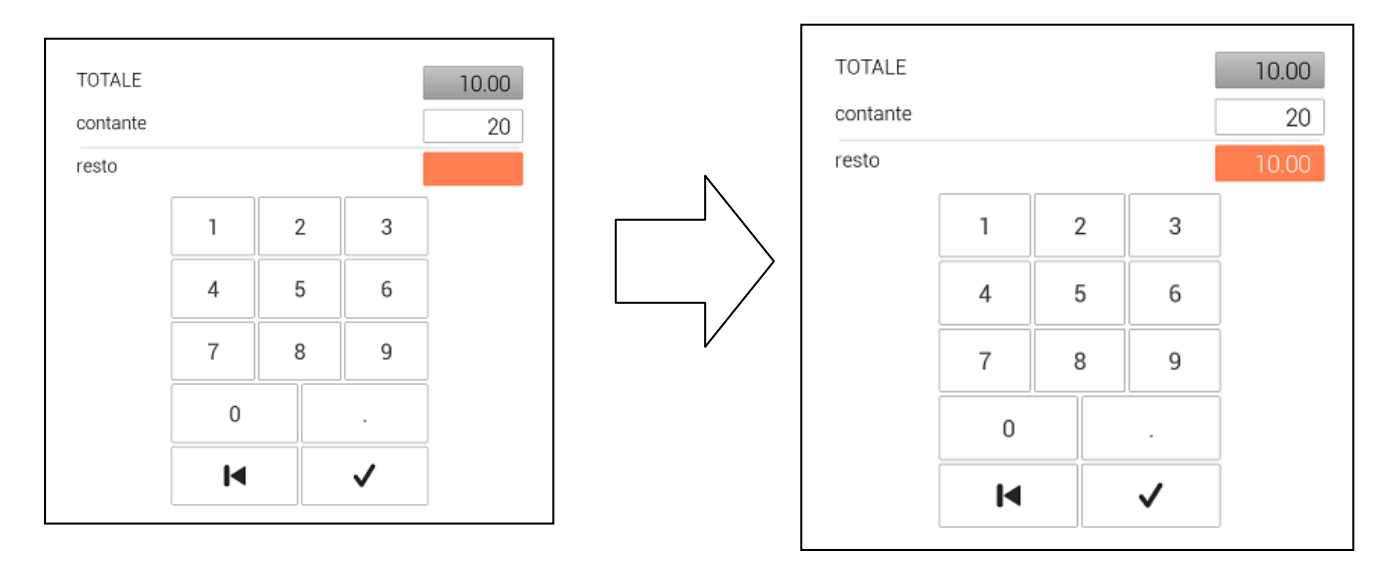

#### **11.2.3 TEILEN, PRO PERSON, AUSZUG RECHNUNG UND LÖSCHEN**

Innerhalb eines Tischbereichs, wenn man die Liste der Artikel nach links gleiten lässt, wird der Abschnitt, der mit dem Schließen der Rechnung zusammenhängt, angezeigt. Am unteren Rand des Bildschirms stehen die Symbole Teilen, pro Person, Auszug Rechnung, Quittung und Löschen zur Verfügung.

Das Symbol *Teilen* ermöglicht die Verwaltung getrennter Rechnungen.

Eine separate Rechnung mit weißem Hintergrund erscheint. Wenn Sie auf die Artikel der Bestellung klicken (auf der rechten Seite), werden diese auf die separate Rechnung verschoben. Wenn es sich um mehr als einen Artikel handelt, bedeutet jeder Klick die Verschiebung einer Artikeleinheit auf die separate Rechnung.

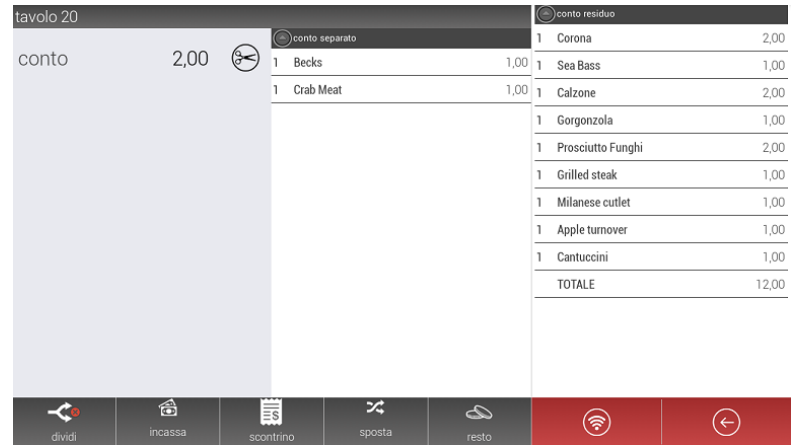

Sobald die separate Rechnung abgeschlossen ist, ist es möglich, sie mit dem Symbol *Verschieben* zu einem anderen Tisch zu verschieben.

Mit dem Symbol *Beleg* kann die Rechnung mit einer der programmierten Zahlungsmethoden direkt auf dem Front-End geschlossen werden. Es ist auch möglich, die Summe zu kassieren und die Artikel in der separaten Rechnung zu löschen, indem Sie zuerst auf das Symbol *Kassieren* klicken. Wenn der gesamte Wert eingenommen wurde, wird die Rechnung in ihrer ursprünglichen Form angezeigt, um das Schließen der Rechnung mit dem Druck von nur einer Quittung zu ermöglichen.

Wenn man auf das Symbol *Pro Person* klickt, ist es möglich, die geteilte Rechnung schnell in gleichen Teilen anzuzeigen.

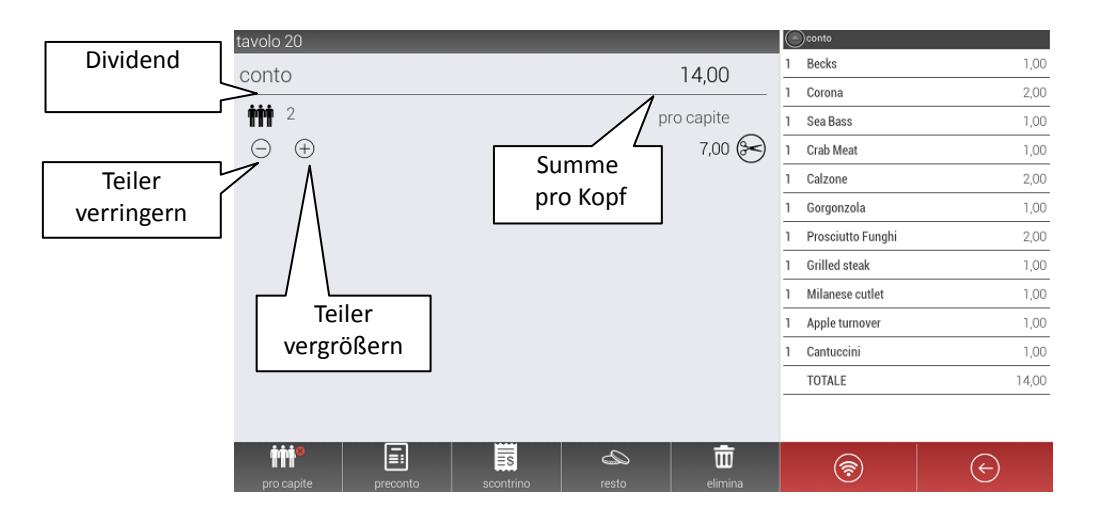

Das Symbol *Auszug Rechnung* druckt eine Zusammenfassung der Bestellung auf dem seriellen oder LAN-Drucker, wobei alle Artikel auf dem Tisch gespeichert werden. Das Symbol *Löschen* löscht die gesamte Bestellung und setzt den Tisch auf den Status "frei", wobei der Vorgang im Protokoll gespeichert wird.

## **12. ANWENDUNGSBEISPIELE**

In diesem Kapitel werden wir einige praktische Beispiele für die tägliche Anwendung der Software beschreiben.

Zuerst werden wir den Hauptbildschirm des Front-Ends zum besseren Verständnis in Bereiche mit Akronymen aufteilen: In den folgenden Beispielen wird in geschweiften Klammern { } das Akronym des Bereichs angegeben, in dem die Aktion ausgeführt wird, und in eckigen Klammern [ ] werden die Symbole aufgeführt, sie Sie hierzu anklicken müssen.

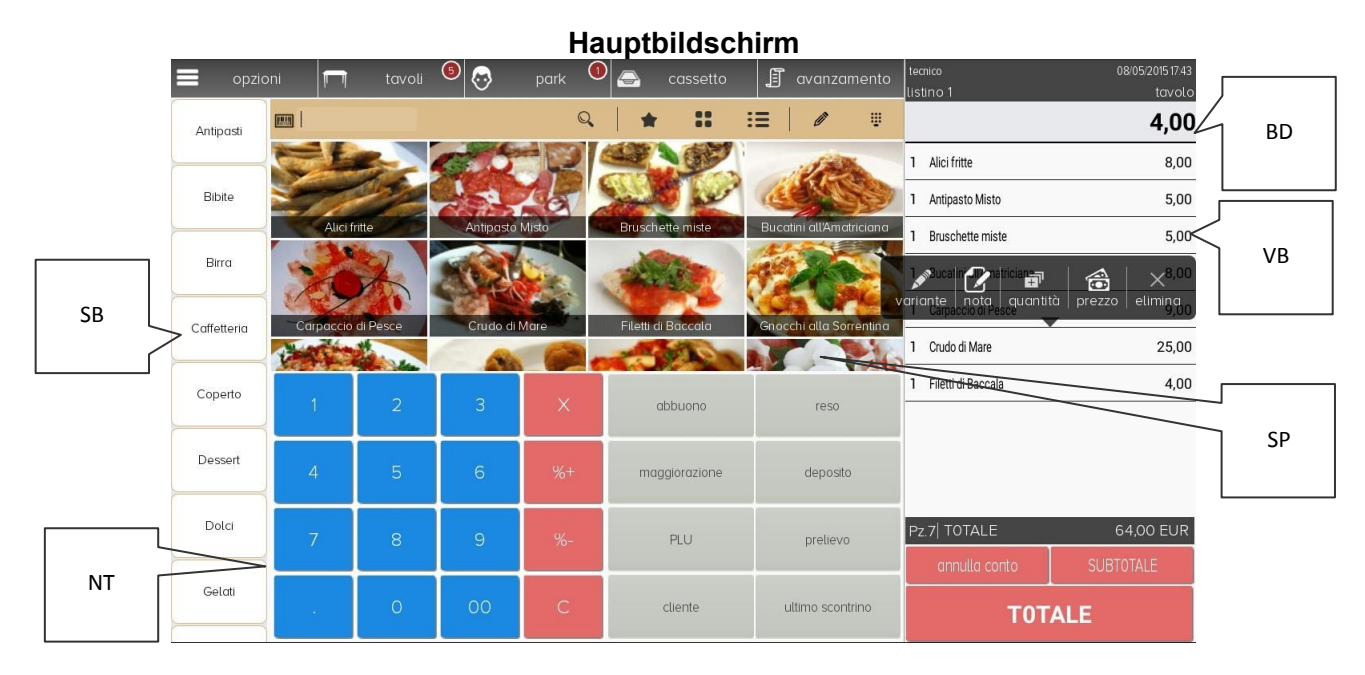

#### Legende:

- { **NT** } Numerisches Tastenfeld
- { **SB** } Schaltfläche Bereich
- **{ BD }** Bediener-Display
- **{ VB }** Voransicht Beleg
- **{ SPA }** Schaltfläche PLU-Artikel

# **12.1. EINFACHER VERKAUF**

Verkauf eines freien Produktes (aber mit einer Abteilung verknüpft), eines PLU-Artikels der Abteilung BIER und eines Artikels der Abteilung PIZZA.

- **1.** Geben Sie den Preis ein  $\{NT\}$ ; (z.B. 110  $\rightarrow$  1 Euro und 10 Cent)
- **2.** Drücken Sie auf den gewünschten Bereich **{SB}**;
- **3.** Drücken Sie auf den Bereich BIER **{SB}**;
- **4.** Drücken Sie auf den gewünschten PLU-Artikel **{SPA}**;
- **5.** Drücken Sie auf den Bereich PIZZA **{SB}**;
- **6.** Drücken Sie auf den gewünschten PLU-Artikel **{SPA}**;
- **7.** Beenden Sie den Vorgang mit der Taste **[GESAMTSUMME].**

Die Verkäufe werden im Bereich "Voransicht Beleg" **{ VB }** angezeigt.

Wenn der Hintergrund der Voransicht blau wird, bedeutet das, dass der Beleg korrekt geschlossen und von der Software verarbeitet wurde.

# **12.2 AUSWAHL BEDIENER**

Wählen Sie einen Kassenbediener zur Kontrolle der berechtigten Funktionen und des eingegebenen und durch den Bediener geteilten Wert aus. Die Abfolge ist wie folgt:

- 1. Im Menü "Optionen" wählen Sie den Eintrag *Sperren*
- 2. Der Login-Bildschirm der Software wird angezeigt. Geben Sie den bereits in der Bediener-Datenbank zuvor programmierten Bedienercode ein und drücken auf das Symbol "Bestätigen"
- 3. Es wird erneut das Front-End angezeigt. In der oberen Zeile des Bildschirms wird der Name des angemeldeten Bedieners angezeigt.
- 4. Jetzt ist es möglich, mit den Verkaufsvorgängen fortzufahren.

### **12.3 VERKAUF MIT RABATT, ERHÖHEN DES PROZENTSATZES ODER GUTSCHRIFT**

Um einen Prozent- oder Wertrabatt (Gutschrift) anzuwenden:

- 1. Drücken Sie auf die Symbole Artikel **{SPA}** oder Schaltfläche Bereich {**SB**}
- 2. Geben Sie den Wert des Rabattes oder Aufschlags ein und klicken Sie auf **[% -] oder [% +],** oder geben Sie den Wert der Gutschrift (abgerundet) ein und klicken Sie auf **[Gutschrift]**
- 3. Beenden Sie den Vorgang, indem Sie auf **[GESAMTSUMME]** klicken.

# **12.4 VERKAUF MIT PRODUKTCODE**

Um einen Verkauf durch den kurzen Code oder EAN eines Artikels durchzuführen:

- 1. Geben Sie den kurzen Code ein **{NT}** und klicken Sie auf **[PLU]** oder lesen Sie den EAN-Barcode auf der Produktverpackung des Produkts mit einem Scanner ab
- 2. Das aufgerufene Produkt erscheint in der Voransicht **{VB}**
- 3. Schließen Sie den Vorgang, indem Sie auf **[GESAMTSUMME]** klicken.

## **12.5 VERKAUF MIT NOMINAL-QUITTUNG**

Verkauf von mehreren Artikeln und Eingabe der Steuernummer des Kunden.

- 1. Drücken Sie auf den gewünschten PLU-Artikel **{SPA}**;
- 2. Scrollen Sie den Bildschirm mit einer horizontalen Bewegung des Fingers nach links
- 3. Drücken Sie auf das Symbol **[Nominal-Quittung]**
- 4. Geben Sie die Steuernummer oder die Mehrwertsteuernummer des Kunden in der Maske ein, die nun erscheint und bestätigen Sie mit OK
- 5. Beenden Sie den Vorgang mit der Taste **[GESAMTSUMME]** (oder einer anderen Zahlungsmethode).

## **12.6 VERKAUF MIT BRIEFKOPF-BELEG**

Verkauf von mehreren Artikeln und Eingabe des Briefkopfes des Kunden (aus der Datenbank).

- 1. Drücken Sie auf den gewünschten PLU-Artikel **{SPA}**;
- 2. Scrollen Sie den Bildschirm mit einer horizontalen Bewegung des Fingers nach links
- 3. Drücken Sie auf das Symbol **[Briefkopf-Beleg]**
- 4. Wählen Sie die Adresse des Kunden aus der Datenbank aus und bestätigen Sie diese mit dem Symbol **[Auswählen]**
- 5. Beenden Sie den Vorgang mit der Taste **[GESAMTSUMME]** (oder einer anderen Zahlungsmethode).

### **12.7 VERKAUF MIT BRIEFKOPF-BELEG UND AUSSTEHENDEM ENTGELD**

Verkauf von mehreren Artikeln und Eingabe des Briefkopfes des Kunden (aus der Datenbank).

- **1.** Drücken Sie auf den gewünschten PLU-Artikel **{SPA}**;
- **2.** Drücken Sie lange auf das Symbol GESAMTSUMME oder Zwischensumme und wählen Sie den Betrag **[AUSSTEHEND]**
- **3.** Wählen Sie die Adresse des Kunden aus der Datenbank aus und bestätigen Sie diese mit dem Symbol **[Auswählen]**
- **4.** Der Vorgang wird automatisch auf der voreingestellten Gesamtsumme für diese Funktion beendet.

# **12.8 VERKAUFSABBRUCH VOM FRONT-END**

Wenn Sie die Anwendung Atos bei einem laufenden Verkauf schließen oder das System zufällig abgeschaltet wird, erscheint beim nächsten Neustart, nachdem Sie sich angemeldet haben, die folgende Meldung auf dem Bildschirm.

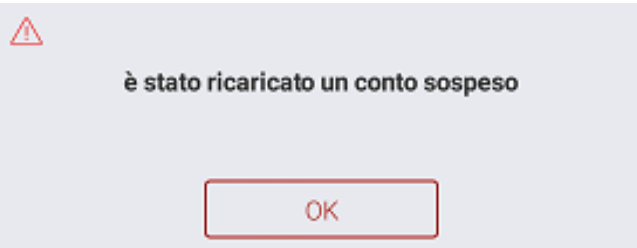

Der abgebrochene/unterbrochene Verkauf wird wieder neu in den Warenkorb geladen, damit die Rechnung geschlossen werden kann.

# **12.9 VERWALTUNG DER TISCHE**

In diesem Abschnitt werden einige Anwendungsbeispiele der Tische aufgeführt. Alle "Abkürzungen" werden nur auf die Tische des zuerst eingegebenen Raumes angewendet.

### **12.9.1 RECHNUNGSABBRUCH AM TISCH (SCHNELLVERFAHREN)**

- 1. Drücken Sie in der Hauptmaske des Front-End auf den gewünschten PLU-Artikel **{SPA}**;
- 2. Geben Sie die Tischnummer ein **{NT}**, der sie den Rechnungsabbruch zuordnen wollen und drücken Sie auf das Symbol **[Tische]**.

### **12.9.2 RECHNUNGSABBRUCH AM TISCH (STANDARDVERFAHREN)**

- 1. Drücken Sie in der Hauptmaske des Front-End auf den gewünschten Artikel **{SPA}**;
- 2. Drücken Sie auf das Symbol **[Tische]**. Die Software zeigt das Raster der Tische an
- 3. Klicken Sie auf den Tisch, dem Sie die Rechnung zuordnen wollen.

### **12.9.3 ABRUF EINER RECHNUNG VOM TISCH (SCHNELLVERFAHREN)**

1. Geben Sie auf der numerischen Tastatur {NT} die Nummer des Tisches mit dem Rechnungsabbruch, der abgerufen werden soll, ein und drücken auf das Symbol **[Tische]**. Die abgebrochene Rechnung wird im Vorschaubereich **{VB}** angezeigt.

### **12.9.4 ABRUF EINER RECHNUNG VOM TISCH (STANDARDVERFAHREN)**

- 1. Drücken Sie in der Hauptmaske des Front-End auf das Symbol **[Tische]**
- 2. Wählen Sie aus dem Raster der Tische den gewünschten Tisch aus und kontrollieren Sie die Voransicht im rechten Teil des Bildschirms.
- 3. Drücken Sie auf **[Quittung]** und bestätigen Sie den Rechnungsabschluss. Die Rechnung wird im Warenkorb des Front-End **{VB}** angezeigt.
- 4. Schließen Sie die Rechnung mit dem gewünschten Gesamtbetrag.

#### **12.9.5 VERSCHIEBEN EINER AUSSTEHENDEN RECHNUNG AUF EINEN ANDEREN TISCH**

Die Software ermöglich zwei verschiedene Arten des Verschiebens:

- a) Die Rechnung von einem besetzten Tisch auf einen freien Tisch verschieben.
	- **1.** Geben Sie die ursprüngliche Nummer des Tisches ein **{NT}**
	- **2.** Drücken Sie auf **[Tische]**. In der Voransicht **{VB}** erscheint die ausstehende Rechnung
	- **3.** Geben Sie die neue Zielnummer des Tisches ein **{NT}**, auf den Sie die Rechnung verschieben wollen und drücken auf **[Tische]**
	- **4.** Die Rechnung wird auf den neuen Tisch verschoben.
- b) Die Rechnung von mehreren Tischen auf einen einzigen Tisch verschieben (Zusammenlegung).
	- **1.** Drücken Sie auf das Symbol **[Tische]** im oberen Menü des Front-End
	- **2.** Drücken Sie lange mit dem Finger auf den gewünschten Tisch und beim Erscheinen des Kontext-Menüs wählen Sie *Verschieben*
	- **3.** Wählen Sie den neuen Tisch aus, auf den die Bestellung verschoben werden soll. Wenn der Tisch bereits besetzt ist, erscheint ein Pop-up-Fenster, in dem Sie gefragt werden, ob die Bestellung trotzdem verschoben werden soll
	- **4.** Wiederholen Sie die Punkte 1 bis 3 für alle Tische, die auf den einen Tisch verschoben werden sollen.

#### **12.9.6 SCHNELLABRUF VON BESETZTEN TISCHEN**

Der schnellste Weg, um einen Überblick über die belegten Tische zu erhalten und die Rechnung eines besetzten Tisches aufzurufen, besteht darin, lange auf das Symbol **[Tische]** zu drücken bis folgendes Fenster erscheint:

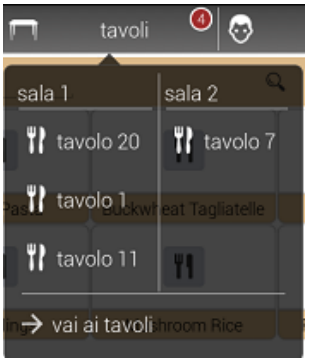

Auf diese Weise können wir einen allgemeinen Überblick über die bereits besetzten Tische erhalten, die nach Räumen geteilt werden.

Wenn einer der besetzten Tische in der Liste ausgewählt wird, öffnet sich eine Meldung mit der Frage, ob die Bestellung in den Warenkorb geladen werden soll, um die Transaktion zu schließen.

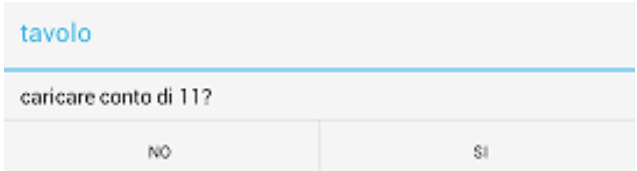

Wenn Sie **JA** auswählen, wird der Auftrag in den Warenkorb geladen und es ist möglich, die Rechnung mit einer der Zahlungsmethoden zu schließen.

Um die Rechnung dem Tisch wieder zuzuweisen, klicken Sie auf das Symbol *Rechnung stornieren*, die auf dem Front-End verfügbar ist. Danach drücken Sie bitte auf *Neu zuweisen*;

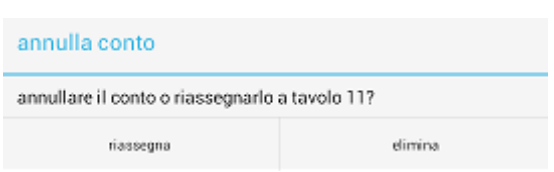

- Wenn Sie auf das Symbol *Neu zuweisen* drücken, wird die Rechnung dem Tisch neu zugewiesen (im Beispiel Tisch 11)
- Wenn Sie auf das Symbol *Löschen* drücken, wird die gesamte Rechnung gelöscht.

# **12.10 RECHNUNGSAUSGABE**

Verkauf mehrerer Produkte mit Rechnungsausgabe.

- 1. Drücken Sie auf die gewünschten Artikel **{SPA}**
- **2.** Scrollen Sie den Bildschirm mit einer horizontalen Bewegung des Fingers nach links
- 3. Drücken Sie auf das Symbol **[Rechnung]** im Pop-up-Fenster
- 4. Wählen Sie die Adresse des Kunden aus der Maske, die erscheint, aus und bestätigen Sie diese mit dem Symbol **[Auswählen]**
- 5. Beenden Sie den Vorgang und wählen Sie die Gesamtsumme aus, mit der Sie die Transaktion schließen wollen.

# **12.11 ZEITVERZÖGERTE RECHNUNGSAUSGABE**

Die zeitverzögerte Rechnung fasst in einem Druck alle Quittungen mit ausstehenden Zahlungen zusammen.

- 1. Gehen Sie im Menü *Optionen* auf dem Front-End auf *Datenbanken > Kunden*
- 2. Wählen Sie in der Kunden-Datenbank den Kunden aus, mit dem die ausstehende Zahlung verknüpft wurde
- 3. Scrollen Sie auf dem Bildschirm mit einer horizontalen Bewegung des Fingers nach links, bis die Dokumentenseite angezeigt wird
- 4. Klicken Sie auf *Ausstehende Dokumente*
- 5. Markieren Sie alle Dokumente, die in die Rechnung aufgenommen werden sollen
- 6. Klicken Sie auf das Symbol *Rechnung*.

# **12.12 ZAHLUNGSEINGANG**

Der Zahlungseingang ist ein Verfahren, das verwendet wird, um den Eingang von Bargeld in der Kasse zu verfolgen und sich durch den Druck eines Dokuments, das den ausgeführten Eingang zusammenfasst, auszeichnet.

Zum Ausführen einer Kasseneinzahlung befolgen Sie bitte folgende Schritte:

- 1. Wählen Sie unter den Funktionssymbolen auf der numerischen Tastatur das Symbol *Einzahlung* aus oder wählen Sie *Optionen > Kassenfunktionen > Einzahlung*
- 2. Es erscheint eine Maske, geben Sie hier den gewünschten Betrag mit zwei Dezimalstellen ein **(5,00 € 5)** und drücken Sie auf OK
- 3. Eine Quittung mit dem eingezahlten Betrag wird ausgedruckt.

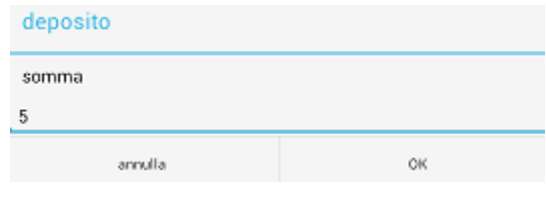

# **12.13 ENTNAHME AUS DER KASSE**

Die Bargeldentnahme ist das entgegengesetzte Verfahren zum Zahlungseingang und ist durch den Druck eines Dokuments gekennzeichnet, das den aus der Kasse entnommenen Betrag angibt.

Zum Ausführen einer Bargeldentnahme befolgen Sie bitte folgende Schritte:

- 1. Klicken Sie auf das Symbol *Entnahme*, das unter den Funktionssymbolen auf der numerischen Tastatur verfügbar ist, oder wählen Sie **Optionen > Kassenfunktionen > Entnahme**
- 2. Es erscheint eine Maske, geben Sie hier den gewünschten Betrag mit zwei Dezimalstellen ein **(10,00 € 10)** und drücken Sie auf OK
- 3. Eine Quittung mit dem entnommenen Betrag wird ausgedruckt.

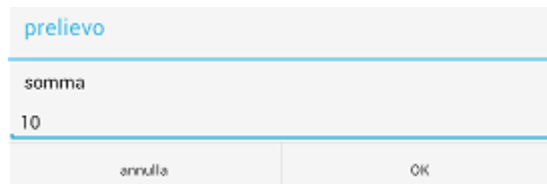

# **13. PROBLEMLÖSUNGEN**

## **13.1. DISKREPANZ VON DATUM/UHRZEIT**

Beim Start prüft die Software die Übereinstimmung von Datum und Uhrzeit auf der Software mit Datum und Uhrzeit des Android-Betriebssystems. Wenn diese Angaben nicht übereinstimmen, erscheint ein Fenster, in dem Sie das Datum und die Uhrzeit anpassen können.

Um Datum und Uhrzeit zu korrigieren, nehmen Sie das Datum und die Uhrzeit, die im Fenster angezeigt werden als Anhaltspunkt und drücken auf OK, um zu den Android-Einstellungen zu gelangen.

Unter *Datum und Uhrzeit* können Sie folgende Eingaben überprüfen (wie folgt dargestellt):

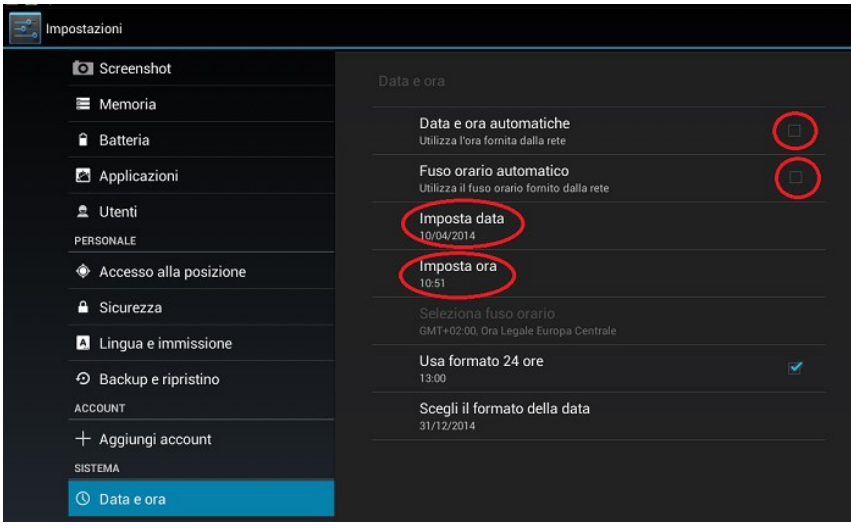

**Datum und Uhrzeit automatisch einstellen:** kein Häkchen.

**Zeitzone automatisch einstellen:** kein Häkchen.

**Datum einstellen:** wenn nötig, anklicken, um das Datum an das Datum der Software anzupassen.

**Uhrzeit einstellen:** wenn nötig, anklicken, um die Uhrzeit an die Uhrzeit der Software anzupassen.

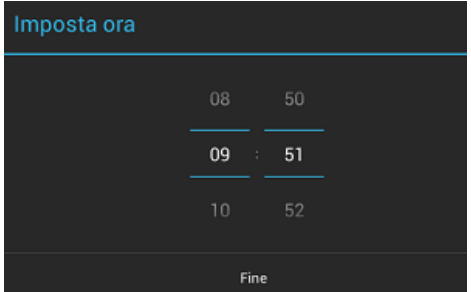

Sobald Datum und Uhrzeit korrekt eingestellt sind, klicken Sie auf *Fertig* und auf das Symbol "*Zurück*" in der Android-Symbolleiste, um zur Anwendung zurückzukehren und die Anwendung zu verwenden.

## **13.2 MELDUNG "DRUCKER WIEDERHERSTELLEN"**

Im Falle eines Fehlers bei der Ausführung der verfügbaren Funktionen erscheint die folgende Fehlermeldung.

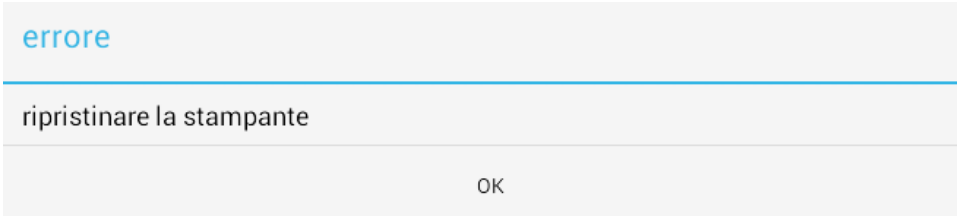

Um die Kommunikation des Systems und das korrekte Funktionieren der Quittungsausgabe wiederherzustellen, melden Sie sich von der Software ab (Logout) und geben Sie dann erneut den Bedienercode ein (Login).

# **14.Ticketverwaltung**

#### **Für die Nutzung der Ticketverwaltung ist ein zusätzliches Softwaremodul erforderlich.**

**Um das Modul zu aktivieren, wenden Sie sich bitte an eine autorisierte Kundendienststelle.**

Das Management der Tickets sieht den Nachdruck der auf der Quittung aufgedruckten Artikel in verschiedenen Tickets vor, die mit dem Bondrucker oder dem Quittungsdrucker ausgedruckt werden können.

Auf den Tickets steht Folgendes:

- Briefkopf der Quittung (optional)
- Die Beschriftung "--- TICKET N ---", wobei N die fortlaufende Nummer des Tickets ist
- Die Nummer des Referenzbelegs (REF.), Datum und Uhrzeit der Ausgabe.
- Beschreibung des/der Artikel(s).

Um die Tickets zu drucken, ist Folgendes notwendig:

- In der Konfiguration jeder Abteilung das Häkchen bei Ticketing setzen (Kap. 4.1.1)
- Stellen Sie den PREBILL-Drucker unter Optionen > Konfiguration > Drucker > Prebill ein und wählen Sie den Steuerdrucker aus oder legen Sie die IP-Adresse des nicht steuerlichen Druckers fest.

Um die Einstellungen der Tickets zu programmieren, wählen Sie Optionen > Konfiguration > Verschiedenes > Ticketing;

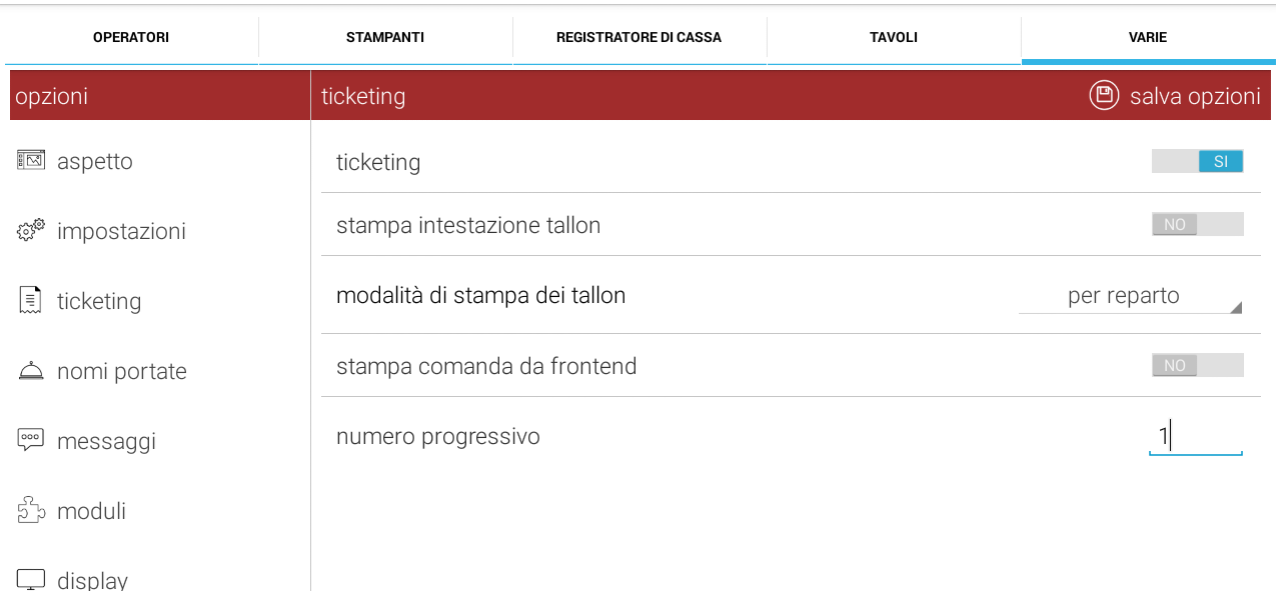

**Ticketing:** Aktivieren Sie die Verwaltung des Ticketing-Moduls

**Briefkopf drucken:** Wenn diese Option aktiviert ist, wird der Briefkopf auf den Tickets gedruckt.

**Druckmodus:** Diese Funktion verwaltet die Ausgabe von Tickets, die sie wie folgt gruppieren können:

- **Pro Bereich/Abteilung:** Druckt das Ticket mit allen Artikeln des gleichen Bereiches/Abteilung
- **Pro Produkt:** Druckt ein Ticket pro Produkt (Einzelmenge/vielfache Menge)
- **Für jedes Produkt:** Druckt für jedes Produkt ein Ticket (Einzelmenge)

**Drucken der Bestellung vom Front-End:** Wenn diese Option aktiviert ist, sendet sie den Druckbefehl an den Bondrucker, sobald die Rechnung geschlossen ist, ohne die Tischverwaltungsfunktion zu verwenden.

**Fortlaufende Nummer:** Ermöglicht das manuelle Zurücksetzen oder Ändern der fortlaufenden Nummer des Tickets.

#### **15.Treue-Programm**

#### **Zur Verwendung der "Treue"-Karten ist es notwendig, ein zusätzliches Softwaremodul zu aktivieren und ein NFC-Lesegerät zu verwenden. Um NFC-Leser und dazugehörige Treue-Karten zu aktivieren oder zu liefern, wenden Sie sich bitte an eine autorisierte Kundendienststelle.**

Folgende Funktionen werden über NFC-Karten verwaltet:

- 1) Zahlung mit Prepaid-Karten
- 2) Verwaltung der Treuepunkte, die mit den Karten verknüpft sind
- 3) Verwaltung der mit den Karten verbundenen Rabatte
- 4) Verwaltung von "Firmen"-Karten, um die Verwaltung von ausstehenden Einnahmen und die Ausgabe einer zusammenfassenden Rechnung zu automatisieren;
- 5) Nutzung der Karten, um die Ausgabe von Quittungen mit Briefkopf und Rechnungen zu automatisieren.

#### **Vor der Festlegung der Typologien von Treuekarten ist es notwendig, einen speziellen Zahlungsmodus namens TREUE-PROGRAMM (wie in der unten stehenden Abbildung gezeigt) zu programmieren. Für die Programmierung der Gesamtsummen siehe Kap. 5.3.3.**

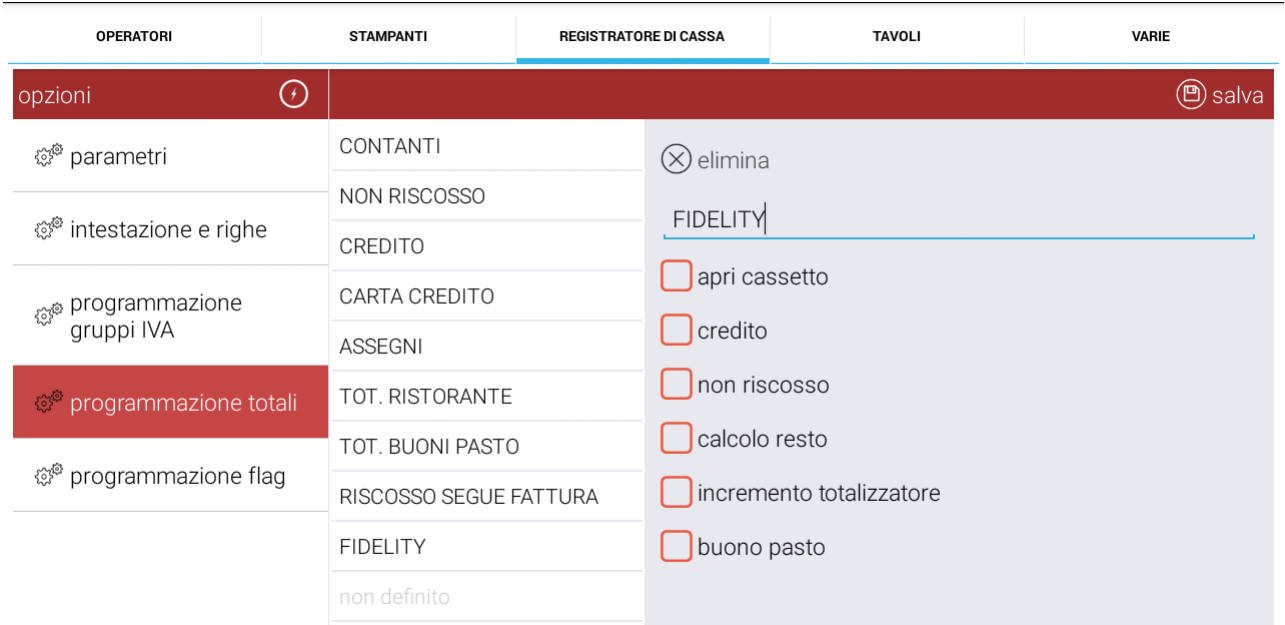

### **15.1. Programmierung Karten-Profil**

Schalten Sie das Gerät ein und vergewissern Sie sich, dass der NFC-Kartenleser richtig mit dem USB-Anschluss verbunden ist.

Starten Sie die ATOS-Software und melden Sie sich an.

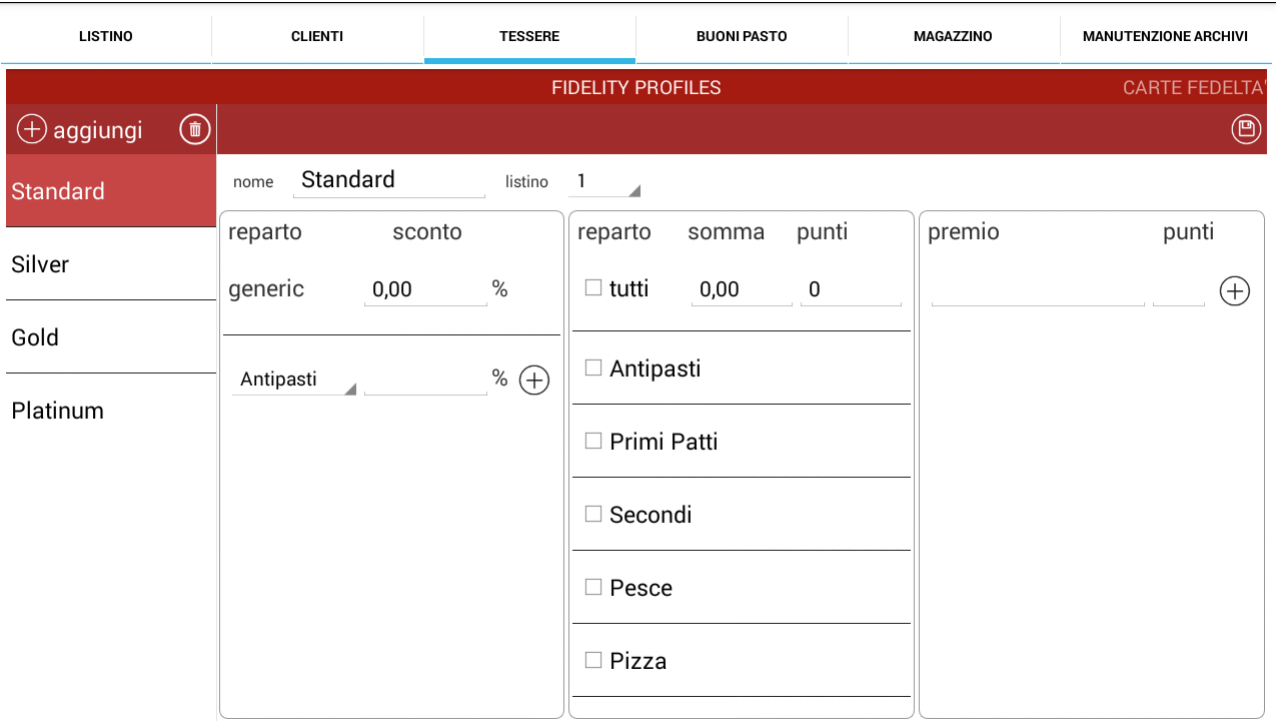

Wählen Sie Optionen > Datenbanken > Karten;

Arten/Profile der bereits eingestellten programmierbaren Karten: Standard, Silber, Gold und Platin.

Jede Art/Profil kann einzeln parametriert werden, indem es für die Verwaltung von Rabatten, Punkten und Prämien verwendet wird. Diese Funktionen können separat programmiert und verwendet werden oder gleichzeitig in einer einzigen Art, je nach Betriebsleitung.

**Hinweis:** Beim Scrollen des Bildschirms von rechts nach links ist es möglich, die Informationen über die aktiven Karten (TREUE-KARTEN) anzuzeigen, indem die Kunden über den Kartencode oder den Namen gesucht werden.

Mit dem Symbol **+ Hinzufügen** ist es möglich, die Anzahl der Kartentypen zu erhöhen. Mit dem Symbol **Papierkorb** ist es möglich, die nicht verwendeten Typen zu löschen. Das Symbol **Speichern** ermöglicht es, die einzelnen Arten zu speichern. **Name:** Ändert die Beschreibung der Art.

**Preisliste:** Ermöglicht die Auswahl der Preisliste (von 1 bis 4).

#### **15.1.1. Rabatt**

**Allgemein:** Dieser allgemeine Eintrag sieht die Anwendung desselben Rabattwertes in % auf alle Abteilungen vor.

Wenn aber die Anwendung des Rabattes je nach Abteilung unterschiedlich ist, drücken Sie auf den Eintrag **Vorspeisen**, wählen Sie die Abteilung, auf die der Rabatt angewendet werden soll und geben Sie den Wert in % ein und drücken Sie das Symbol **+ Hinzufügen**. Darunter erscheint ein weiterer Vorspeisen-Eintrag, in dem es möglich sein wird, eine andere Abteilung zu wählen und einen anderen Rabatt festzulegen.

Wichtig! Nachdem Sie jede Abteilung programmiert haben, ist es immer erforderlich, das Symbol + Hinzufügen zu drücken, damit die Einstellung gespeichert wird.

Das Symbol **Papierkorb** ermöglicht es, eine einzelne Programmierung zu löschen.

**HINWEIS:** Im Treue-Management ist es nicht möglich, einen Rabatt auf die **Servicegebühr** (Kap. 4.1.3) anzuwenden.

### **15.1.2. Punkte**

**Alle:** Wenn Sie dieses Feld auswählen, werden alle Abteilungen zum Verwalten von Punkten aktiviert. Wenn das Feld deaktiviert ist, ist es möglich, eine oder mehrere Abteilungen manuell auszuwählen.

**Summe:** Geben Sie den Wert in Euro ein, um einen oder mehrere Punkte auf der Karte zu erhalten.

**Punkte:** Geben Sie den Wert der Punkte ein, die durch das Erreichen der *Summe* erhalten wurden.

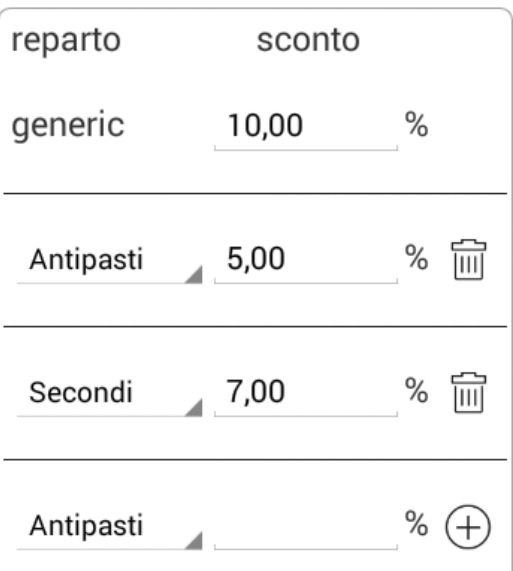

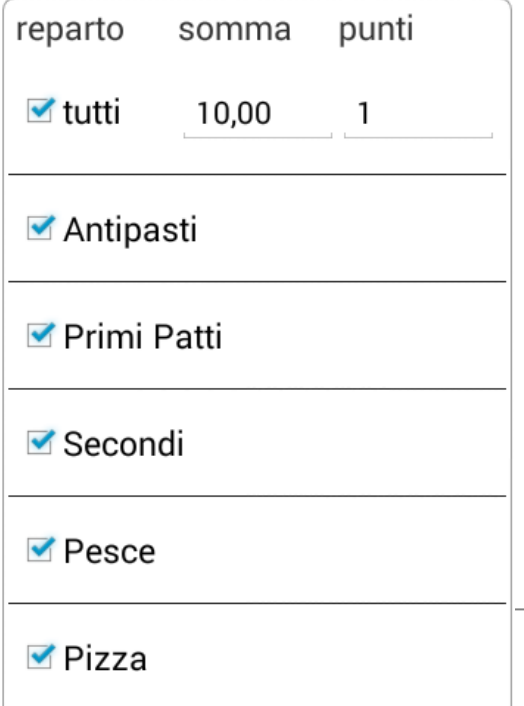

105

#### **15.1.3. Prämien**

**Prämie:** In diesem Eintrag kann die Beschreibung einer Prämie eingegeben werden.

**Punkte:** In diesem Eintrag ist es möglich, den Wert der zu sammelndenPunkte einzugeben, um die entsprechende Belohnung zu erhalten.

Fahren Sie fort, indem Sie die Taste **+ Hinzufügen** drücken. Eine weitere Zeile erscheint, in der eine andere Prämie programmiert und eine andere Menge von zu sammelnden Punkten angegeben werden kann, um diese Prämie zu erhalten.

*Wichtig!* Nach der Programmierung jeder Prämie ist es immer notwendig, das Symbol + Hinzufügen zu drücken, damit die Einstellung gespeichert wird. Das Symbol **Papierkorb** ermöglicht es,

eine einzelne Programmierung zu löschen.

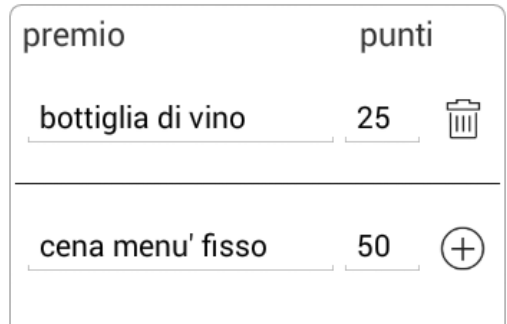

### **15.2. Initialisierung von Blankokarten**

Nähert man eine Blankokarte dem NFC-Leser, zeigt das System die folgenden Informationen an:

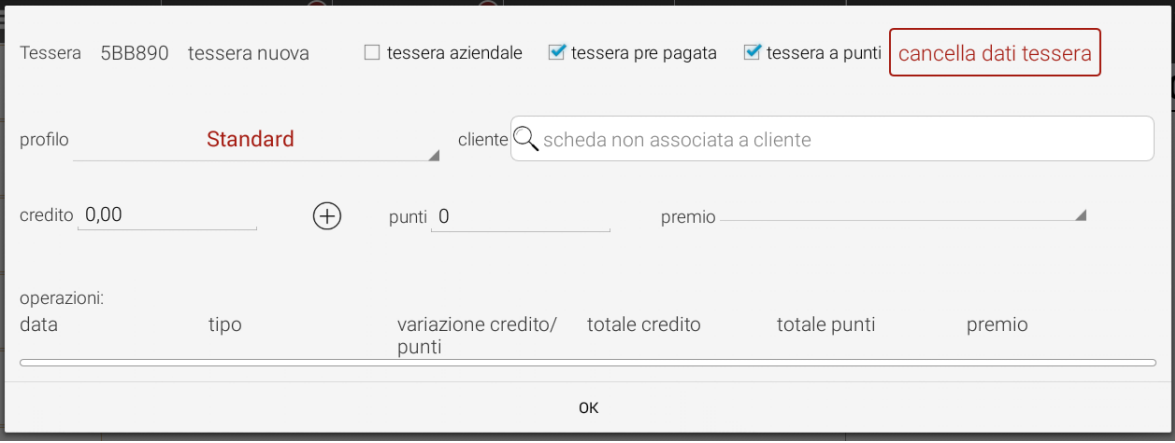

**Karte:** Es wird der vom System automatisch generierte Kartencode (nicht veränderbar) angezeigt

**Firmenkarte:** Markieren Sie das Kästchen, wenn die Karte mit einem Kundenprofil in der Datenbank verknüpft werden soll.

**Prepaid-Karte:** Markieren Sie das Kästchen, wenn die Karte als Prepaid-Karte

#### verwendet werden soll

**Punktekarte:** Markieren Sie das Kästchen, wenn die Karte verwendet werden soll, um Punkte zu sammeln

**Löschen von Daten auf der Karte:** Wenn Sie auf dieses Symbol klicken, wird die Karte zurückgesetzt (Blankokarte). Alle vorher eingestellten Daten gehen dauerhaft verloren

**Profil:** Wählen Sie das zu verwendende Profil aus. Siehe Kapitel 14.1 zur Programmierung von Profilen.

**Kunde:** Wenn eine Karte mit einem Kunden-Profil verknüpft werden soll, geben Sie den Namen des Kunden ein (der Kunde muss bereits in der Datenbank vorhanden sein)

**Guthaben:** Wenn die Karte eine Prepaid-Karte ist, geben Sie den ursprünglichen Geldbetrag ein, den Sie vom Karteninhaber erhalten haben. Das Symbol **+ Hinzufügen** ermöglicht eine schnelle Eingabe des Betrages durch Euro-Banknoten, oder die Auswahl einer oder mehrerer Gutscheine in Stückelungen (bereits

programmiert). Nach der Konfiguration und jedes Mal, wenn der Betrag geändert wird, wird eine nicht steuerliche Quittung mit dem auf die Karte geladenen Betrag gedruckt. **Punkte:** Wenn die Karte noch eine Blankokarte ist, dann ist auch der Wert Null "0".

Dann ist es aber möglich, den Punktestand manuell zu ändern

**Prämie:** Wenn eine für die zu sammelnden Punkte festgelegte Schwelle erreicht ist, wird die Liste der verfügbaren und einzulösenden Prämien angezeigt.

**Vorgänge:** Protokoll der Vorgänge, die mit der Karte und der Menge der Gutschrift/Punkte durchgeführt werden.

Drücken Sie am Ende der Programmierung auf **OK**.

Am Ende der Programmierung kehrt das System automatisch zum Front-End-Bildschirm zurück; über dem Warenkorb erscheint der Code/Name der Karte zusammen mit dem Rest-Guthaben und/oder den gesammelten Punkten. Diese Informationen werden jedes Mal, wenn die Karte an den NFC-Leser gehalten wird, angezeigt.

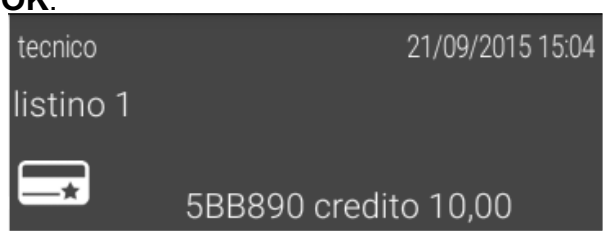

Markieren Sie die gewünschten Positionen und drücken Sie auf GESAMTSUMME: Die Rechnung wird automatisch mit der Treue-Zahlungsmethode geschlossen.

Es ist auch möglich, gemischte Zahlungsmethoden zu verwenden. Sobald der Verkauf abgeschlossen ist, wird das verbleibende Guthaben (und der gesammelte Punktebetrag) aktualisiert.

Wenn Sie weiter auf die Zeile mit dem Kartencode/Namen drücken, erscheint folgende Maske zur Änderung/Anzeige der Daten auf der Karte oder zum Lösen der Verknüpfung der Karte mit dem aktuellen Konto.
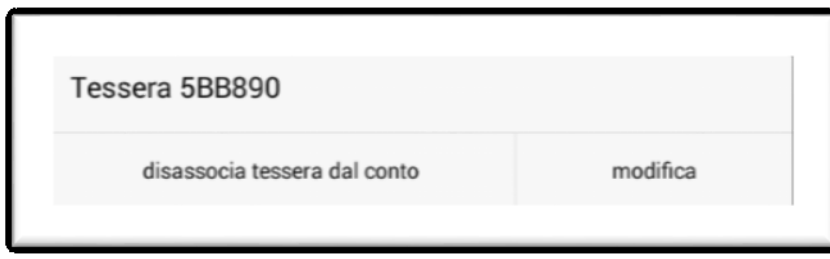

Das Symbol "**Karte vom Konto trennen**" lässt das Konto zwar offen, jedoch ohne Verknüpfung mit der zuvor gelesenen Karte.

Das Symbol "**Ändern**" öffnet erneut die Maske zur Kartenkonfiguration.

## **15.2.1. Anonyme Prepaid-Karten**

Eine anonyme Prepaid-Karte ist der einfachste Fall für eine Karte:

Das Atos-System speichert keine Informationen über den Karteninhaber, sondern nur die Identifikationsnummer der zugeteilten Prepaid-Karte. Dies beschleunigt die Vorgänge mit der Karte, da es nicht erforderlich ist, ein Kunden-Profil in der zugehörigen Datenbank hinzuzufügen.

Um eine anonyme Karte zu erstellen, gehen Sie wie folgt vor:

- 1. Halten Sie vom Front-End eine NFC-Blankokarte in die Nähe des Lesers
- 2. Das System zeigt die Informationen an, die zur Programmierung der Karte notwendig sind;
- 3. Wählen Sie aus, ob es sich um eine Prepaid- oder Punkte-Karte handelt oder beides.
- 4. Wählen Sie das Profil
- 5. Geben Sie das Guthaben, die Punkte oder beides ein
- 6. Drücken Sie auf OK.

## **15.2.2. Prepaid-Karten, die mit einem Kunden aus der Datenbank verknüpft**

#### **sind**

Um die Daten eines Kunden mit einer Prepaid-Karte zu verknüpfen:

- Zusätzlich zu der in Kapitel 14.2.1 beschriebenen Einstellung verknüpfen Sie einen Kunden mit der Karte, indem Sie seinen Namen eingeben, den Sie im Drop-down-Menü auswählen können.
- Speichern Sie die Einstellungen.

Wenn die Karte gelesen wird, wird der Name des Kunden über dem Warenkorb angezeigt. Wenn die Rechnung den auf der Karte gespeicherten Kreditbetrag überschreitet, zeigt das System eine Meldung an, die zwei Möglichkeiten bietet: Laden Sie das Kartenguthaben auf oder trennen Sie den Kunden von der Rechnung.

# **15.2.3. Firmenkarten, die mit einem Kunden aus der Datenbank verknüpft**

### **sind**

Die Firmenkarte muss mit einem bereits in der Datenbank verfügbaren Kunden verknüpft sein und kann verwendet werden für:

- Vorgänge, die sich auf die Verwaltung von ausstehenden Rechnungen und die Ausgabe von zusammenfassenden Rechnungen beziehen
- die Ausgabe von Briefkopf-Rechnungen oder Rechnungen. In diesem Fall muss nach dem Abrufen des Kunden-Profils angegeben werden, welches Dokument verwendet werden soll (Rechnung, Beleg mit Briefkopf). Dann müssen Sie das Symbol GESAMTSUMME drücken, andernfalls wird das Dokument automatisch als unbezahlte Quittung geschlossen.

Um eine *Firmenkarte* einzurichten, gehen Sie wie folgt vor:

- Erstellen Sie eine Karte
	- 1. Vom Front-End aus halten Sie die NFC-Blankokarte nah an den Leser
	- 2. Das System zeigt die für die Kartenkonfiguration wichtigen Informationen an
	- 3. Wählen Sie einen **Kunden**
	- 4. Aktivieren Sie das Kästchen **Firmenkarten**
	- **5.** Wählen Sie das **Profil**
	- 6. Legen Sie den **Höchstbetrag** fest. Dieser Betrag ist optional und ermöglicht es, eine Obergrenze für den Betrag festzulegen, den jedes fällige Steuerdokument haben darf, welches an den Kunden ausgeben wird. Wenn der Schwellenwert erreicht ist, wird der verbleibende Wert direkt vom Karteninhaber/Angestellten mit einer anderen Zahlungsmethode (z.B. Bargeld) bezahlt und in beiden Steuerdokumenten als "**Card Overbalance**" gekennzeichnet.
	- 7. Drücken Sie auf OK.
- Erstellen Sie die Abteilung "Card Overbalance"

Es ist notwendig, eine Abteilung als "Card Overbalance" festzulegen, um die Zahlung der Beträge zu verwalten, die den als "Höchstbetrag" des spezifischen Kunden eingegebenen Wert übersteigen.

Bitte befolgen Sie die Anweisungen in Absatz **Errore. L'origine riferimento non è stata trovata.**

Hinweis: Der Name des Bereiches muss genau der sein wie oben beschrieben ist und Abstand und Format (alles klein geschrieben) berücksichtigen.

Mit Firmenkarten wird die Rechnung automatisch als ausstehende Quittung geschlossen und unter den offenen Dokumenten aufgelistet, um eine zeitverzögerte Rechnung auszustellen.

# **15.2.4. Firmenkarten mit Prepaid-Option**

Die Firmenkarten können eine Prepaid-Option haben, so dass es möglich ist, sowohl den Höchstbetrag des Vertrages (als ausstehende Rechnung geschlossen) zu verwalten, als auch den überschreitenden Betrag, der mit dem Betrag bezahlt wird, der auf der Karte gespeichert ist.

Auch diese Art von Karte muss mit einem Kunden in der Datenbank verknüpft sein.

Um eine **Prepaid-Firmenkarte** einzurichten, gehen Sie bitte wie folgt vor:

- 1. Vom Front-End aus halten Sie die NFC-Blankokarte nah an den Leser
- 2. Das System zeigt die für die Kartenkonfiguration wichtigen Informationen an
- 3. Wählen Sie einen **Kunden**
- 4. Aktivieren Sie das Kästchen **Firmenkarten**
- **5.** Wählen Sie das Kästchen **Prepaid-Karte**
- **6.** Wählen Sie das **Profil**
- 7. **Höchstbetrag:** Geben Sie den Betrag an, den dieser Kunde mit der Ausgabe dieses Dokuments erreichen darf. Wenn der Schwellenwert erreicht ist, wird der verbleibende Wert direkt vom Karteninhaber/Angestellten mit dem Guthaben auf der Karte bezahlt. Das System gibt zwei Dokumente aus: Das erste, das sogenannte "Übereinkommen/Vertrag", wird automatisch als ausstehende Rechnung geschlossen. Das zweite, das sogenannte "Card Overbalance", wird durch Abbezahlen des Betrages von der Karte geschlossen.
- 8. **Guthaben:** Geben Sie den Betrag ein, den Sie vom Kunden erhalten haben, und drücken Sie auf **Speichern**.
- 9. Drücken Sie auf OK.

Mit Firmenkarten wird die Rechnung automatisch als ausstehende Quittung geschlossen und unter den offenen Dokumenten aufgelistet, um eine zeitverzögerte Rechnung auszustellen.

## <span id="page-110-0"></span>**15.3. Karte aufladen**

Eine Prepaid-Karte wird aufgeladen, indem der Wert des Bargeldes oder der Gutscheine, die für diesen Vorgang verwendet werden, gutgeschrieben wird.

Die Aufladung kann durch einfaches Vorzeigen der Karte oder während einer Zahlung, bei der die Gutschrift nicht ausreicht, durchgeführt werden, um den geforderten Betrag abzudecken.

Um die Prepaid-Karte aufzuladen, folgen Sie den unten stehenden Anweisungen:

1. Halten Sie die NFC-Karte in die Nähe des Lesers, um die Daten des Kunden und den verbleibenden Betrag auf der Karte anzuzeigen

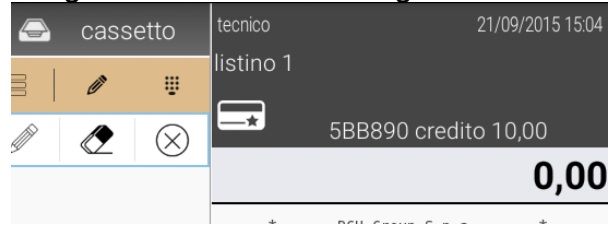

- 2. Drücken Sie auf den Kartencode oder den Kundennamen über dem Warenkorb. Es erscheint ein neues Fenster
- 3. Drücken Sie auf **Ändern**
- 4. Drücken Sie bei dem Eintrag *Guthaben* auf **+ Hinzufügen** und geben Sie den zu ladenden Betrag ein; drücken Sie dann auf **Speichern**.\*
- 5. Drücken Sie auf OK

(\*) Alternativ ist es auch möglich, den Wert des Guthabens manuell zu ändern (Aufladung + Restbetrag).

## **15.3.1. Aufladung während eines Bezahlvorganges**

Wenn während einer Zahlung der Restbetrag auf der Prepaid-Karte niedriger als der Rechnungsbetrag ist, zeigt das System die Meldung "*Aufladung notwendig*" an, die den Betrag angibt, der nicht durch das Restguthaben auf der Karte abgedeckt ist. In diesem Fall ist es möglich, die Karte über das Symbol **Aufladen** aufzuladen und dann wie in Punkt 4, Absatz [15.3](#page-110-0) beschrieben fortzufahren.

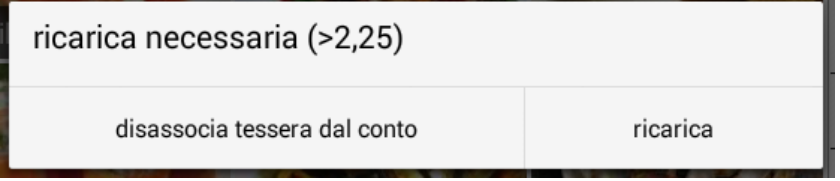

Nachdem die Karte wieder aufgeladen ist, wird das System automatisch wieder auf die Rechnung auf dem Front-End zurückkehren (wo das aktualisierte Guthaben angezeigt wird). Hier ist es möglich, auf das Symbol GESAMTSUMME zu drücken, um den Beleg auszugeben und die Daten auf der Karte zu aktualisieren.

Der Eintrag "**Karte von der Rechnung trennen**" ermöglicht, die Verknüpfung des Kunden mit der aktuellen Rechnung zu entfernen, um fortzufahren, indem die Rechnung storniert oder mit einer anderen Zahlungsmethode geschlossen wird.

# **15.3.2. Aufladung mit Gutscheinen**

Die Prepaid-Karte kann mit Gutscheinen aufgeladen werden, wobei die bereits festgelegten Stückelungen ausgewählt werden (siehe Kap. **Errore. L'origine riferimento non è stata trovata.** zur Programmierung und Verwaltung von Gutscheinen).

Die Verrechnung der Gutscheine, die zur Kartenaufladung verwendet werden, wird im Protokoll über die Kartenvorgänge angezeigt. Es wird jedoch kein spezifischer Gesamtbetrag mit einbezogen, dieser Vorgang lässt tatsächlich keine Verrechnung zu.

Um die Prepaid-Karte aufzuladen, folgen Sie bitte den unten stehenden Anweisungen:

- 1. Vom Front-End halten Sie die NFC-Blankokarte nahe an den Leser
- 2. Das System zeigt die Informationen an, die für die Kartenprogrammierung von Bedeutung sind;
- 3. Wählen Sie den **Kunden** aus (optional)
- 4. Wählen Sie **Prepaid-Karte** und dann das **Profil** aus
- 5. Guthaben: Drücken Sie auf das Symbol **+ Hinzufügen** und wählen Sie eine oder mehrere Stückelungen der Gutscheine aus (bereits voreingestellt).

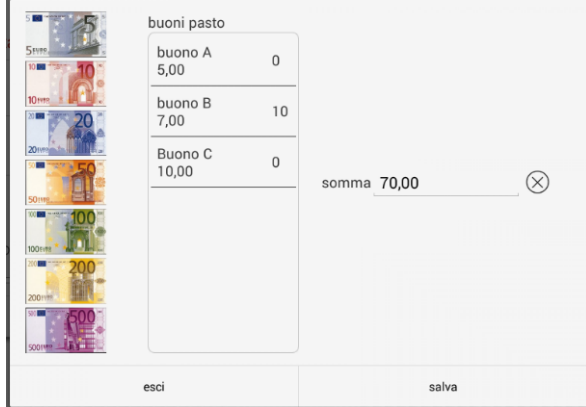

- 6. Drücken Sie auf **Speichern**. Es wird ein nicht steuerlicher Beleg mit dem auf der Karte aufgeladenen Wert ausgedruckt.
- 7. Drücken Sie auf OK.

### **15.4. Punkte einlösen und Prämien kassieren**

Wenn die Karte verwendet wird, um Punkte zu sammeln, erscheint bei Erreichen der festgelegten Schwelle eine Benachrichtigung mit der verfügbaren Prämie auf dem Bildschirm.

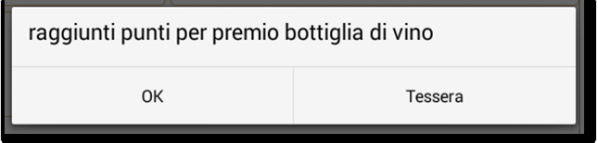

Wenn Sie **OK** wählen, gelangt das System in den Bereich der Artikelregistrierung, während es bei der Auswahl des Symbols **Karte** möglich sein wird, zu den Einstellungen der Karten zu gelangen, um die gewünschte Prämie zu wählen.

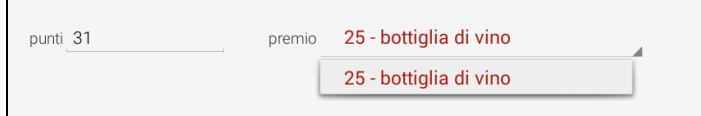

Eine Bestätigung der Prämieneinlösung ist auf dem Bildschirm erforderlich;

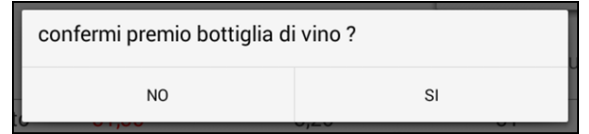

Wenn Sie **JA** wählen, werden die Punkte auf der Karte automatisch abgezogen und der Bediener kann die Prämie an den Kunden ausgeben.

Wenn ein PREBILL-Drucker aktiviert ist, ist es möglich, ein Ticket mit den Daten der Karte inklusive der Prämieneinlösung zu drucken. Das Protokoll über die Vorgänge wird dann aktualisiert.

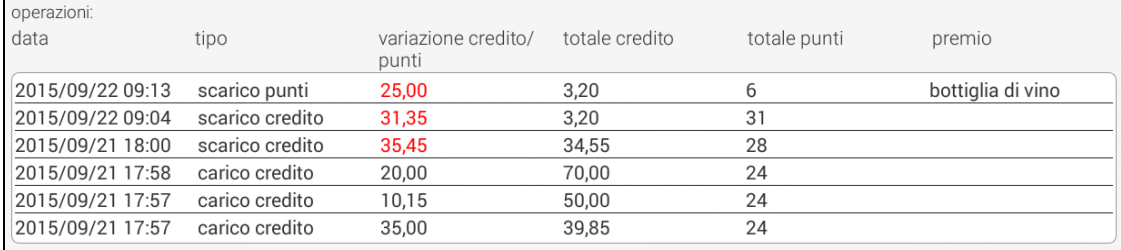

# **16.Lieferservice (Take-away)**

### **Um das Lieferservice-Management zu nutzen, muss ein zusätzliches Softwaremodul aktiviert werden.**

#### **Um das Modul zu aktivieren, wenden Sie sich bitte an eine autorisierte Kundendienststelle.**

Das Take-away-Modul ermöglicht es, den Lieferservice zu verwalten, einschließlich der direkten Auslieferung (Abholung vor Ort) sowie der Hauszustellung; um es ordnungsgemäß zu verwenden, ist es notwendig, einige Parameter und spezifische Optionen zu aktivieren und zu konfigurieren. In den folgenden Abschnitten werden die zu befolgenden Schritte zur Aktivierung und Konfiguration beschrieben.

## **16.1. Aktivierung**

Die Aktivierung des Take-away-Moduls geschieht nach dem oben in Absatz [5.4.7.1a](#page-61-0)ktivierten Demo-Moduls [Aktivierung der](#page-61-0) Demo-Version oder [5.4.7.2](#page-61-1) [Aktivierung](#page-61-1)  [von einem oder mehreren](#page-61-1) Modulen.

## **16.2. Konfiguration**

Die Konfiguration des Take-away-Moduls kann in verschiedene Phasen unterteilt werden:

## **- Modulkonfiguration**

In dieser Phase wird das spezifische Modul konfiguriert und verschiedene Management-Features festlegt: Service-Zeitfenster, Geschäftszeiten, Produktionseinheiten, Lieferanten, usw.

Für detailliertere Informationen schauen Sie bitte unter Abschnitt [5.4.9](#page-63-0) [Modul](#page-63-0)  "[Zum Mitnehmen"](#page-63-0) nach.

Die Moduleinstellungen stehen unter Optionen > Konfigurationen > Sonstiges > Lieferservice zur Verfügung

### **- Konfiguration Bereiche/Abteilungen Mehrwertsteuer**

Das Take-away-Modul beinhaltet ein besonderes Management und es ist daher eine spezielle Konfiguration nötig, die es dem System ermöglicht, die Mehrwertsteuer zu verwalten.

Die MwSt-Konfiguration ist unter

Optionen > Datenbanken > Preisliste > Abteilungen verfügbar.

Verschiedene Managementlösungen sind verfügbar (je nach kommerziellem Betrieb):

1. Alleiniger Lieferservice-Verkauf

In diesem Fall wird angenommen, dass das Unternehmen nur Artikel zum Mitnehmen verkauft.

Es ist daher notwendig, alle Abteilungen wie gewohnt einzustellen, wobei für jeden Warentyp die entsprechende Mehrwertsteuer festgelegt wird.

2. Verzehr vor Ort und Lieferservice-Verkauf

In diesem Fall verkauft das Unternehmen verschiedene Produktarten, sowohl zum Verzehr vor Ort als auch zum Mitnehmen.

Um diesen Fall zu bewältigen, ist es notwendig, für jeden Produkttyp zwei verschiedene Abteilungen einzustellen (eine für den Vor-Ort-Verzehr und eine für den Verzehr "Zum Mitnehmen"), so dass die richtige Mehrwertsteuer zugewiesen werden kann. In einer Pizzeria, in der man Speisen und Getränke auch mitnehmen kann, ist es notwendig, folgende Bereiche/Abteilungen zu konfigurieren:

- Eine Abteilung für "Getränke zum Vor-Ort-Verzehr"
- Eine Abteilung für "Getränke zum Mitnehmen"
- Eine Abteilung für "Pizzen"

Hinweis: Wie man sieht, wird für die Kategorie "Pizza" keine Mehrwertsteuer-Differenzierung zwischen Verzehr vor Ort und Lieferung (ein Bereich) angewendet, während das in der Kategorie "Getränke" (verschiedene Bereiche) notwendig ist.

3. Lieferservice-Verkauf für nur einige Produkte und Verzehr verschiedener Produkte.

In diesem Fall wird angenommen, dass das Unternehmen eine oder mehrere Arten von Produkten mit dem gleichen Mehrwertsteuersatz verkauft.

Es ist dann möglich, eine einzelne Abteilung mit dem Namen "Lieferservice" schnell zu erstellen, um den Mehrwertsteuersatz auf die gesamte Abteilung "Lieferservice" anzuwenden. Für weitere Informationen siehe Abschnitt [0.0.0.0](#page-16-0) [Bereich erstellen](#page-16-0) - Modul [Lieferservice](#page-16-0).

## **- Konfiguration Bereiche: Produktionseinheit**

Diese Konfiguration ermöglicht es, die Kapazität der Produktionsstätten innerhalb des Betriebes (d.h. Pizzaöfen, Küche, etc.) festzulegen.

Für detailliertere Informationen siehe Abschnitt [0.0.0.0](#page-16-0) [Bereich erstellen](#page-16-0) - Modul [Lieferservice](#page-16-0).

Die Einstellung der Produktionseinheiten finden Sie unter

Optionen > Datenbanken > Preisliste > [ausgewählte Abteilung]

## **- Konfiguration Artikel: Preis für LIeferservice-Verkauf**

Diese Konfiguration ermöglicht es, einen bestimmten Preis für jeden Artikel

festzulegen, der "zum Mitnehmen" vorgesehen ist. Wenn dieser Preis nicht angegeben ist, verwendet das System automatisch den Preis aus der aktuell verwendeten Preisliste.

Für detailliertere Informationen siehe Abschnitt [0.0.0.0](#page-20-0) [Artikel erstellen -](#page-20-0) Lieferung [zum Mitnehmen](#page-20-0).

Die Einstellung des Preises der Produkte zum Mitnehmen finden Sie unter

Optionen > Datenbanken > Preisliste > [ausgewählte Abteilung] > [ausgewählter Artikel]

## **- Konfiguration Bereiche: Drucker.**

Dies ist eine Standardkonfiguration, die es ermöglicht, die Drucker zur Ausgabe der Bestellungen bei den verschiedenen Produktionstätten zu konfigurieren. Deswegen werden auch im Falle einer Bestellung zum Mitnehmen die spezifischen Bestellungen an die Produktionsstätten nur dann ausgegeben, wenn entsprechende Drucker festgelegt werden.

Die Einstellung des Preises der Produkte zum Mitnehmen finden Sie unter

Optionen > Datenbanken > Preisliste > [ausgewählte Abteilung] > [ausgewählter Artikel]

# **16.3. Plan "Lieferung zum Mitnehmen"**

Der Plan "Lieferung zum Mitnehmen" wird angezeigt, wenn Sie auf dem Front-End auf das Symbol "Zum Mitnehmen" auf der Funktionsleiste drücken (siehe Abschnitt **Errore. L'origine riferimento non è stata trovata. Errore. L'origine riferimento non è stata trovata.**).

Der oben angezeigte Plan gliedert sich in zwei Bereiche:

- **-** Eine Spalte mit allgemeinen Befehlen
- **-** Ein Bereich für die Verwaltung von Bestellungen.

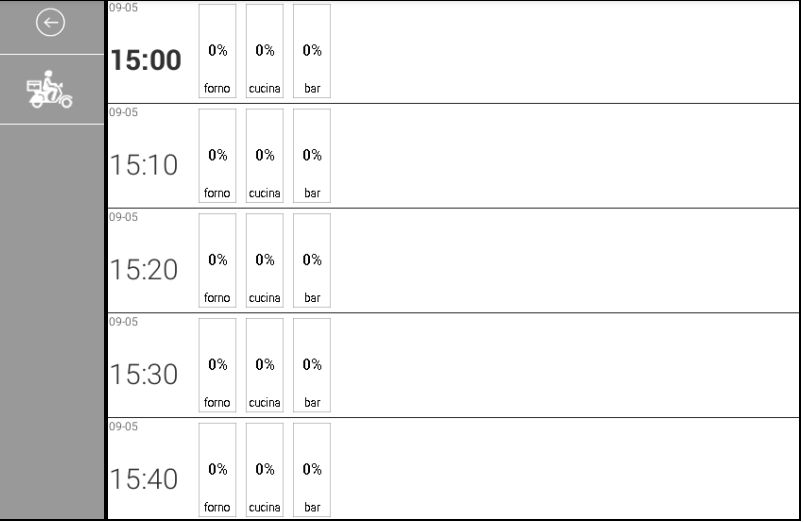

# **16.4. Spalte mit allgemeinen Befehlen**

In dieser Spalte stehen zwei allgemeine Befehle zur Verfügung:

- **-** Der "Zurück"-Befehl, um zum Front-End zurückzukehren
- **-** Den Befehl, um einen Lieferanten auszuwählen, der mit der Lieferung verknüpft werden soll.

# **16.4.1. Bereich für die Verwaltung von Bestellungen**

Der Auftragsverwaltungsbereich zeigt einen umfassenden und in Servicebereiche unterteilten Zeitplan, der nach dem entsprechenden Abschnitt [5.4.9](#page-63-0) [Modul](#page-63-0) "Zum [Mitnehmen"](#page-63-0) konfiguriert wurde, d.h. Dauer eines Servicebereiches, Ausdehnung des Planes in der Vergangenheit und der Zukunft sowie der Betriebsbereich werden in Abhängigkeit davon, wann sie im oben genannten Abschnitt konfiguriert wurden, dargestellt.

Die in der Vergangenheit erweiterten Servicebereiche werden schattiert dargestellt, d.h. inaktiv, während die Betriebsbereiche und die Bereiche, die verfügbar sind, um eine Bestellung zu verknüpfen, ohne Schattierung dargestellt werden.

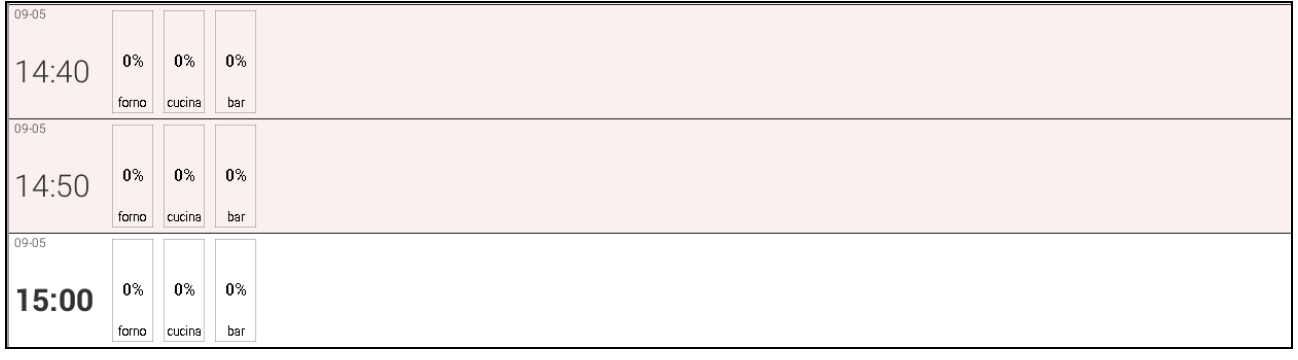

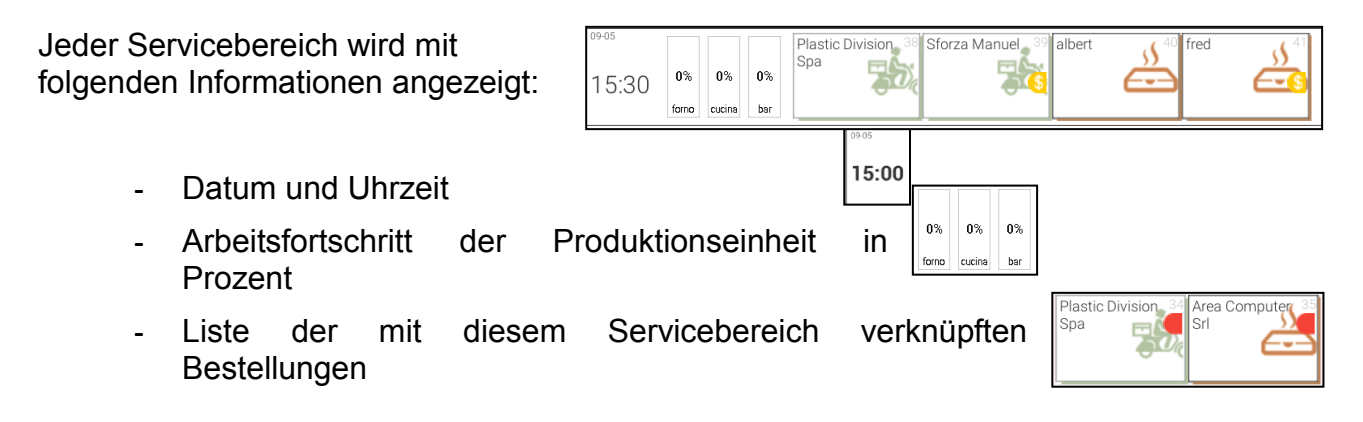

Hinweis: Der Prozentsatz gibt einen Hinweis auf die Arbeitsbelastung der Produktionseinheit im Zusammenhang mit der Produktionskapazität im Sinne von Absatz [5.4.9.3](#page-64-0) [Produktionseinheit](#page-64-0). Unter normalen Bedingungen gibt es einen grünen Balken (oder der Balken fehlt), während, wenn die Produktionseinheit unter enormem Druck steht, die Leiste rot wird. Die Anwendung führt keine Aktion oder Kontrolle durch, wenn die

Produktionskapazität überlastet ist, so dass es möglich ist, weiter Bestellungen auf Servicebereiche zu verteilen, in der eine oder mehrere Produktionseinheiten überlastet sind.

# <span id="page-117-0"></span>**16.5. Bestellarten**

Die Bestellungen zum Mitnehmen werden in zwei Arten unterteilt:

- **-** Lieferung mit Hauszustellung, gekennzeichnet durch das Symbol eines stilisierten Lieferanten;
- **-** Lieferung mit Abholung vor Ort, gekennzeichnet durch das Symbol einer Pizzaschachtel.

In dem Moment, in dem eine Bestellung in den Lieferungsplan eingegeben wird, zeigt das System eine Maske an, in die der Bediener die Daten der Auftragsverwaltung einfügt. Diese Daten

sind der Name des Kunden, Adresse des Kunden und eventuell abweichende Lieferadresse und die Lieferart.

# **16.5.1. Überprüfung der Bestellung**

Zu jeder Zeit ist es möglich, den Inhalt einer Bestellung anzuzeigen, indem man auf den Lieferplan zugreift und dann schnell auf die Bestellung drückt; das System zeigt eine Maske, die aus folgenden Teilen besteht:

**Befehlsleiste:** stellt einige Symbole für allgemeine Befehle zur Verfügung;

**Artikel-Liste:** eine Beschreibung der Artikel innerhalb der Bestellung mit Details wie Menge, Name, Stückpreis und Gesamtpreis

**Leiste für Gesamtsumme:** zeigt den Gesamtbetrag der Bestellung an.

Die Befehlsleiste ändert sich entsprechend dem Status der Bestellung. In der folgenden Tabelle können Sie sehen, welche Befehle für jeden Bestellstatus verfügbar sind. Das Vorgehen ist gleich, egal, ob es sich um eine Bestellung der Art "Hauslieferung" oder der Art "Abholung vor Ort" handelt.

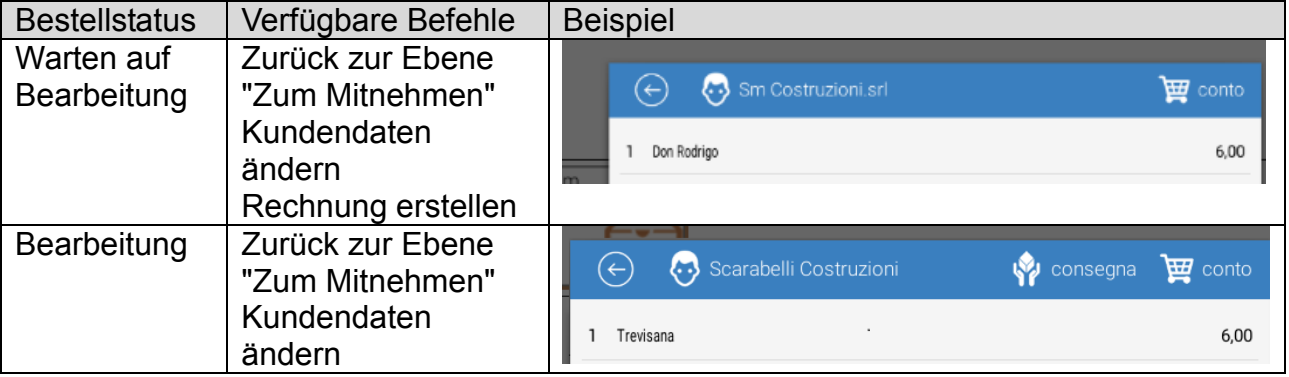

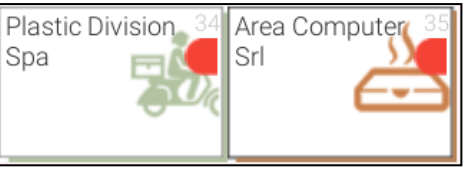

consegna a domicilio

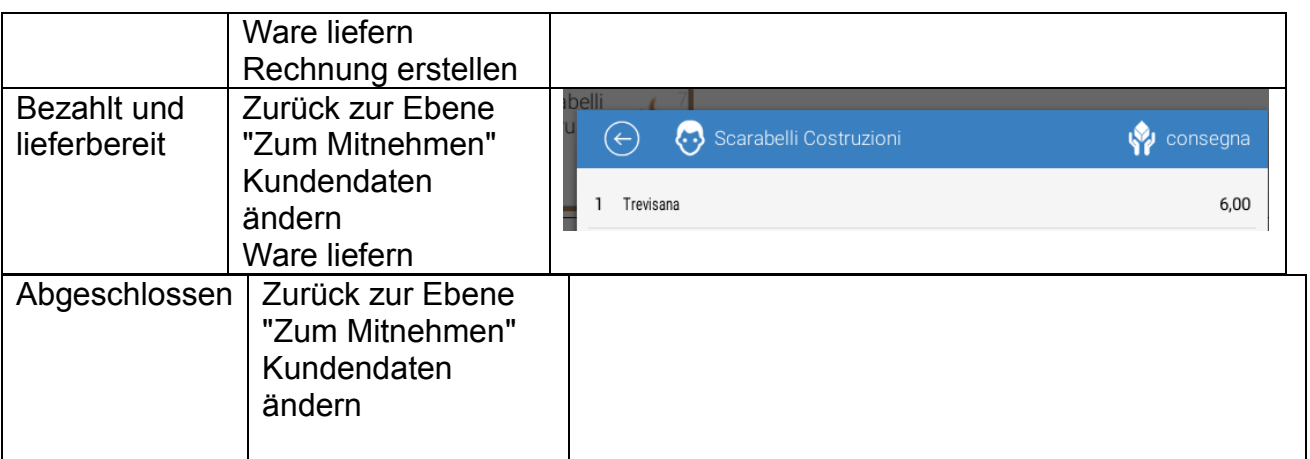

# <span id="page-118-0"></span>**16.6. Bestellstatus**

Die Aufträge werden je nach Art mit verschiedenen Bildern angezeigt (je nach Hauslieferung oder Abholung vor Ort), aber sie werden mit derselben Vereinbarung präsentiert, um den jeweiligen Status anzuzeigen.

Zwei Markierungen werden zur Kennzeichnung verwendet (siehe Beispiele unten):

**-** Status

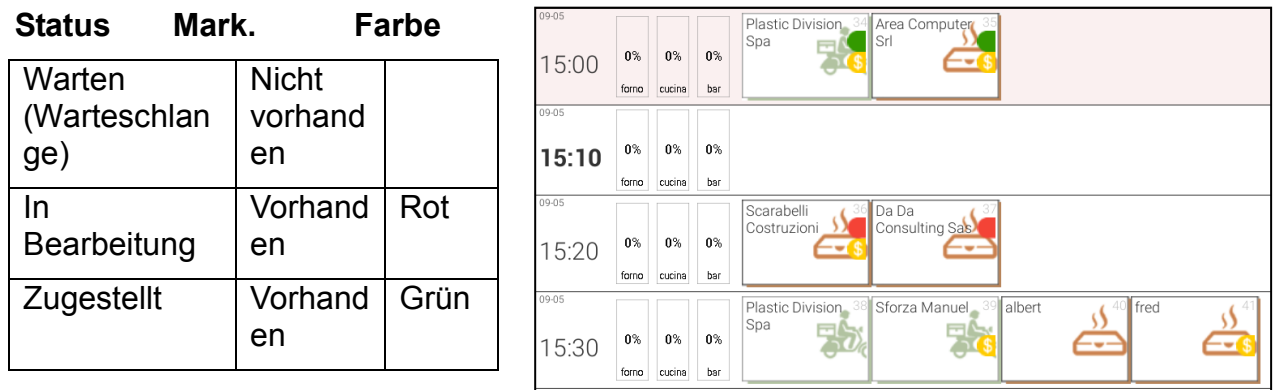

**-** Zahlung

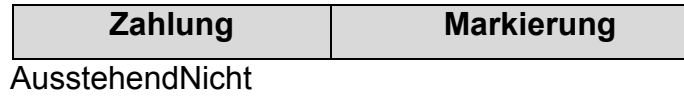

vorhanden

Ausgeführt Vorhanden

Das Beispiel oben zeigt:

15:00 Uhr: eine Hauslieferung, bereits bezahlt und an den Lieferanten übergeben, und eine Lieferung vor Ort, bereits bezahlt und abgeschlossen;

15:20: eine Lieferung vor Ort in Bearbeitung, bereits bezahlt und eine Lieferung vor Ort,

### die noch nicht bezahlt ist

15:30: ein Hauslieferung, die auf die Bearbeitung wartet, noch nicht bezahlt ist, eine Hauslieferung, die auf die Bearbeitung wartet und bereits bezahlt wurde, eine Lieferung mit Abholung vor Ort, die auf die Bearbeitung wartet, noch nicht bezahlt ist, und eine Lieferung mit Abholung vor Ort, die auf die Bearbeitung wartet und bereits bezahlt wurde.

# **16.7. Betrieb**

## <span id="page-119-0"></span>**16.7.1. Bestellung erstellen und liefern**

Ein Liefer-Auftrag wird normalerweise und unbedingt auf dem Front-End erstellt, und zwar als einfache Rechnung mit Eingabe von verschiedenen Artikeln und eventuellen Variationen usw.

Die Liefer-Funktion ermöglicht es nicht, eine Bestellung aus dem Lieferservice-Plan zu erstellen, also ist es notwendig, die Bestellung vom Front-End aus zu erstellen oder zu ändern.

Sobald die Rechnung erstellt ist, kann sie einem Servicebereich zugewiesen werden, indem der Lieferservice-Plan geöffnet wird und der Servicebereich ausgewählt wird; jetzt ist der Auftrag in den Liefer-Modus gewechselt.

Sobald man im Lieferservice-Plan ist, zeigt das System die verschiedenen Servicebereiche mit einem roten Balken oben an, der erlaubt, die Liefer-Auswahl abzubrechen und zum Front-End zurückzukehren.

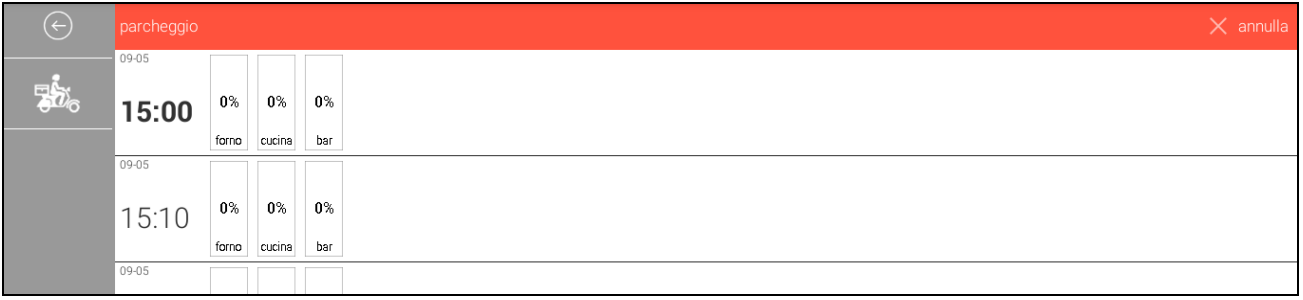

Um die Rechnung einem Servicebereich zuzuordnen, klicken Sie einfach auf den gewünschten Bereich.

Das System zeigt dann eine Maske an, in der der Bediener einige Daten und/oder einige Vorgaben eingeben muss, die benötigt werden, um die Bestellung abzuschließen.

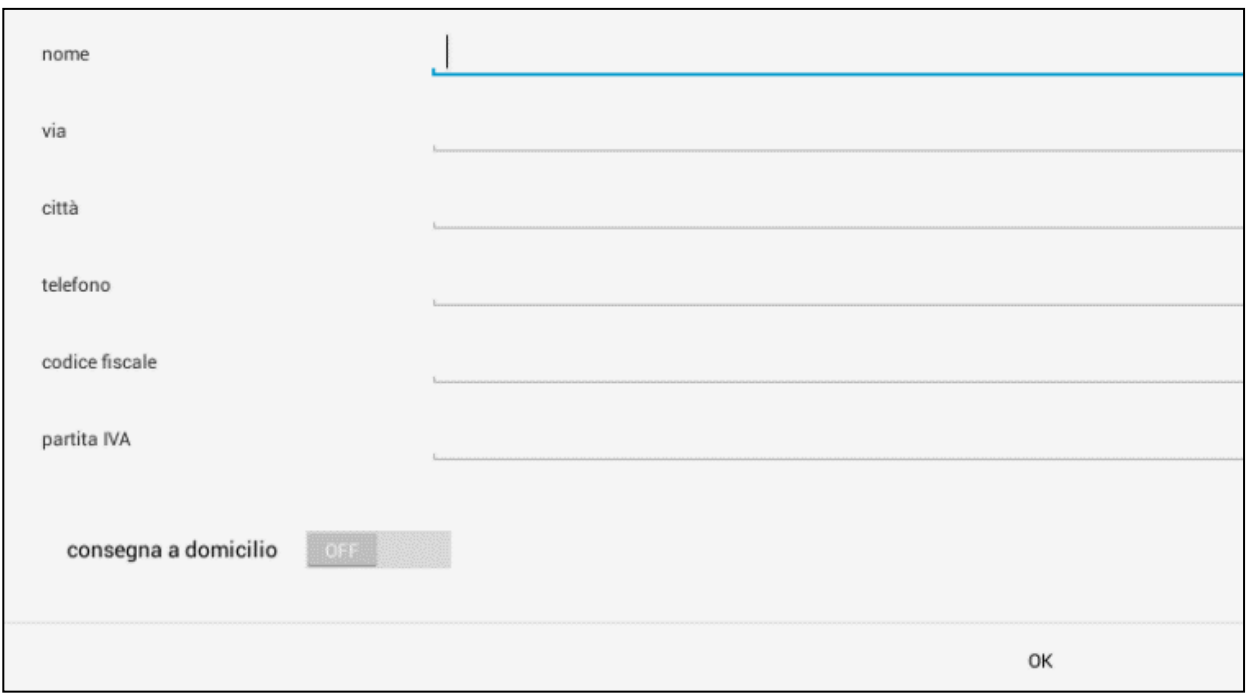

### <span id="page-120-0"></span>**16.7.1.1. Parameter**

Im Folgenden ist die Liste der Parameter dargestellt:

- **-** Name (optional)
- **-** Straße (optional)
- **-** Stadt (optional)
- **-** Telefonnummer (optional)
- **-** Steuernummer (optional)
- **-** Mehrwertsteuernummer (optional)

Hinweis: Die Parameter können alphanumerisch oder nur numerisch sein, bei der Auswahl des Eintrags wird eine entsprechende Tastatur angezeigt (numerisch oder alphanumerisch).

Hinweis: Bei der Eingabe des "Namens" bietet das System basierend auf dem Korrespondenzkriterium eine Schnellsuchfunktion an, d.h. sobald zwei alphanumerische

Zeichen eingegeben werden, zeigt das System eine Liste mit allen Kunden an, deren Name diese beiden Zeichen hintereinander enthält.

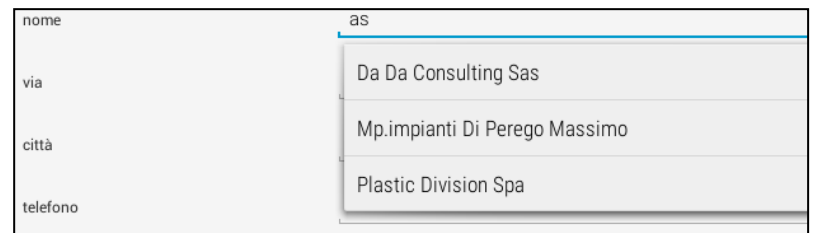

#### **16.7.1.2. Kennzeichnung**

Im Folgenden wird die Liste der Betriebs-Kennzeichnungen aufgeführt:

**-** Hauslieferung (Standard-Einstellung AUS): Diese Kennzeichnung bestimmt die Art der Lieferung. Die Art kann jederzeit nach dem in Absatz TBD beschriebenen Verfahren geändert werden

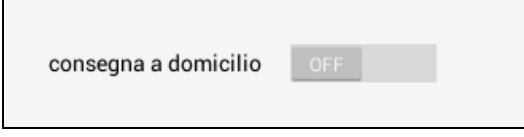

Für weitere Informationen in Bezug auf die Wahl der Lieferart bitte Absatz [16.5](#page-117-0) [Bestellarten](#page-117-0) lesen .

#### **16.7.1.3. Lieferart**

 $\blacksquare$ 

Wie im vorherigen Abschnitt ermöglicht es die Verwaltung "Zum Mitnehmen" bei der Erstellung von Aufträgen, die Art der Lieferung zu definieren. Dieser Abschnitt beschreibt sowohl die Lieferarten als auch ihre Konfigurationen.

#### **16.7.1.4. Lieferung mit Abholung vor Ort**

Wenn das Kennzeichen zur Hauslieferung ausgeschaltet ist, holt der Kunde seinen Auftrag vor Ort selbst ab.

Es sind keine weiteren Konfigurationen erforderlich.

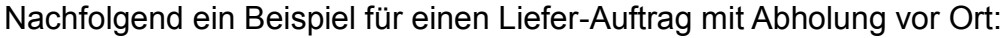

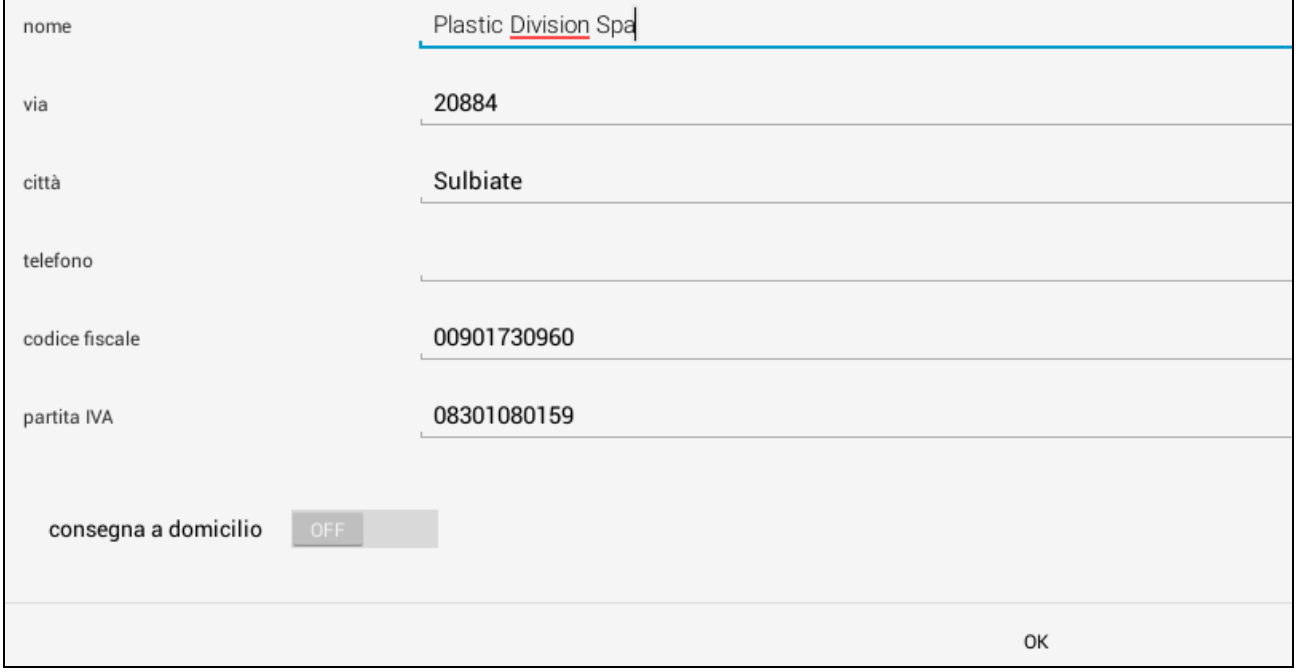

#### **16.7.1.5. Hauslieferung**

Wenn das Kennzeichen zur Hauslieferung aktiviert ist, wird die Bestellung von einem Lieferanten an die Adresse des Auftraggebers geliefert.

Das System benötigt dann weitere Informationen.

Die folgende Abbildung zeigt die zusätzlichen Felder, die von der Anwendung bei der Hauszustellung angezeigt werden.

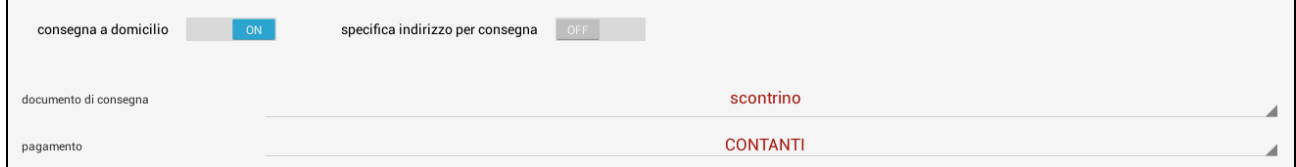

### **16.7.1.6. Hauslieferung - Kennzeichnung**

Adresse für die Lieferung: Hier können Sie eine alternative Lieferadresse angeben.

### **16.7.1.7. Hauslieferung - Parameter**

a) Lieferschein: Hier können Sie die Art des Dokuments auswählen, die bei der Auslieferung an die Lieferanten ausgegeben werden, und der Ware bist zum Bestimmungsort beiliegen.

Die Dokumentarten sind wie folgt:

- Quittung
- Kassenbon mit Briefkopf
- Rechnung

Hinweis: Die Bezahlung der Ware kann bei der Lieferung erfolgen und somit ist das Begleitdokument von steuerlicher Natur. Aber sie kann auch direkt bei der Bestellung durchgeführt werden, wenn das Begleitdokument nicht von fiskalischer Natur sein sollte, sondern nur gleichbedeutend mit einem Transportschein.

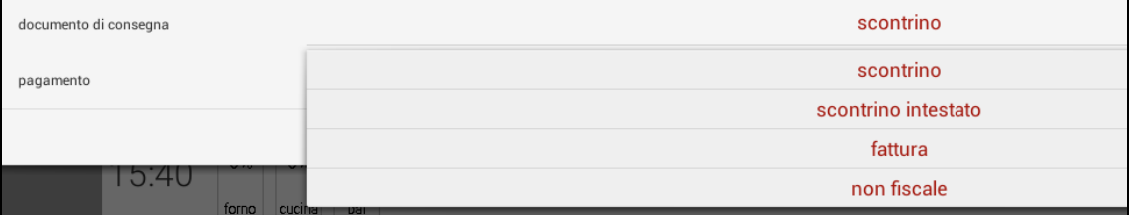

**b) Zahlungsform:** Sie können hier die Form der Zahlung unter den verfügbaren Zahlungsmethoden wählen, die im begleitenden Dokument und/oder Zahlungsschein angezeigt wird. Auch die Wahl der Zahlungsform wird zu einer Erhöhung der relativen Umsatzstatistiken führen.

> Hinweis: Die verschiedenen Zahlungsmöglichkeiten sind in Paragraf **Errore. L'origine riferimento non è stata trovata. Errore. L'origine riferimento non è stata trovata.** beschrieben.

 $30.00$ 

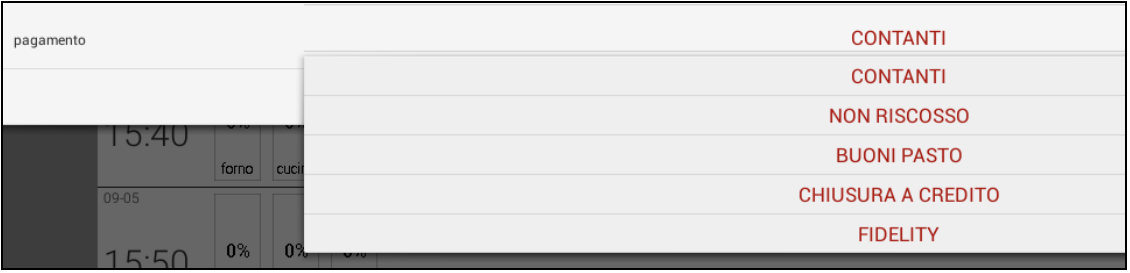

# <span id="page-123-0"></span>**16.7.2. Überprüfung der Bestellung**

Zu jeder Zeit ist es möglich, den Inhalt einer Bestellung anzuzeigen, indem man auf den Lieferplan zugreift und dann auf die Bestellung drückt; das System zeigt eine Maske, die aus folgenden Teilen besteht:

**Befehlsleiste:** stellt einige Symbole für allgemeine Befehle zur Verfügung;

**Artikel-Liste:** eine Beschreibung der Artikel innerhalb der Bestellung mit Details wie Menge, Name, Stückpreis und **Gesamtpreis** 

**Leiste für Gesamtsumme:** zeigt den Gesamtbetrag der Bestellung an.

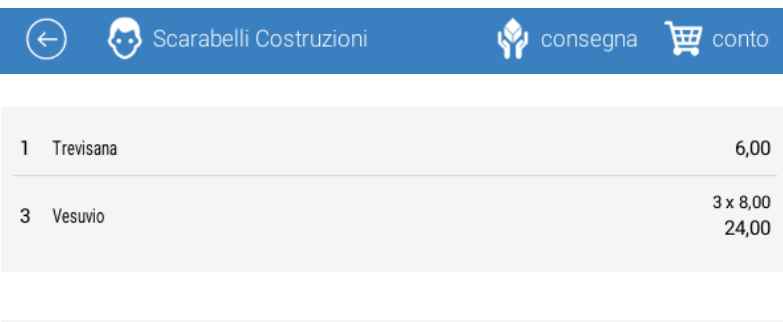

Die Befehlsleiste ändert sich entsprechend dem Status der Bestellung. In der folgenden Tabelle können Sie sehen, welche Befehle für jeden Bestellstatus verfügbar sind. Das Vorgehen ist gleich, egal, ob es sich um eine Bestellung der Art "Hauslieferung" oder der Art "Abholung vor Ort" handelt.

**TOTALE** 

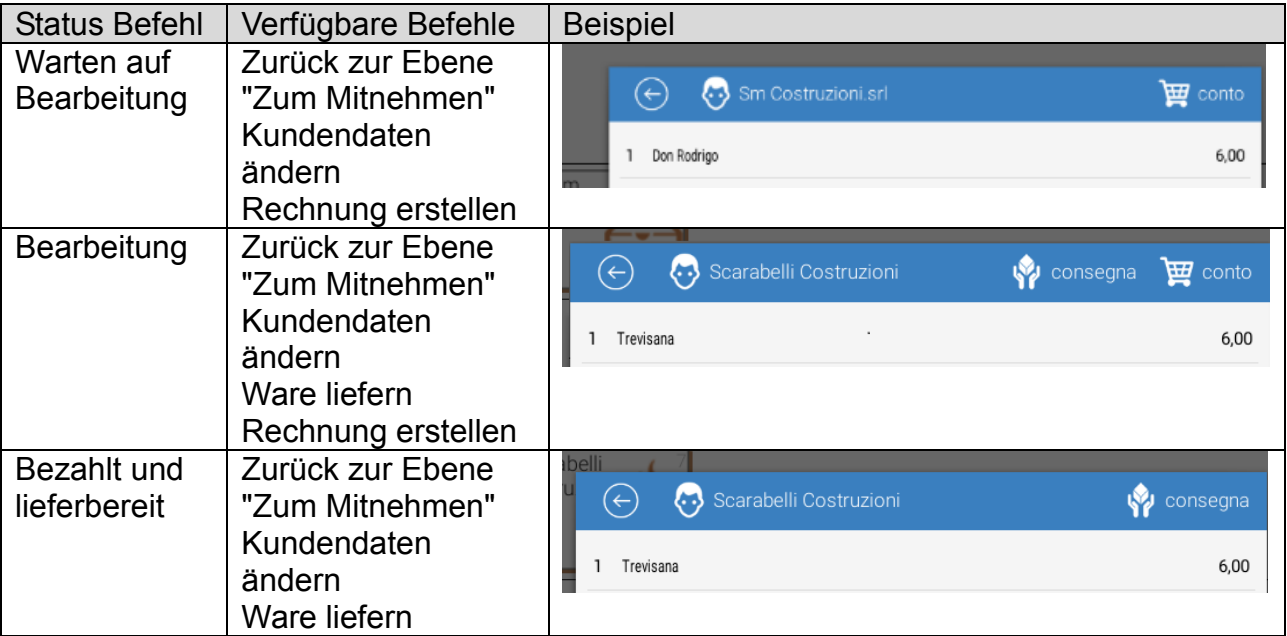

## **16.7.3. Bestellung liefern**

Der Liefervorgang unterscheidet sich je nach Bestellart (wie zuvor beschrieben). Der wesentliche Unterschied aus der Sicht der Anwendung besteht in der Art der Dokumente, die in den verschiedenen Fällen ausgegeben werden. In den nächsten Abschnitten werden die Unterschiede beschrieben.

### **16.7.3.1. Lieferung mit Abholung vor Ort**

Die Lieferung mit Abholung vor Ort kann dann erfolgen, wenn und nur wenn:

**-** die Bestellung in Bearbeitung ist (rot markiert, siehe Abschnitt [16.6](#page-118-0) [Bestellstatus](#page-118-0))

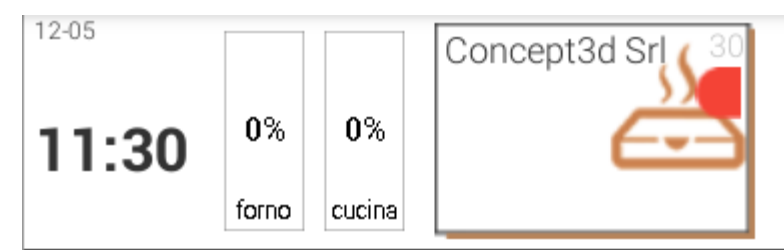

Um eine Lieferung auszuführen, stehen verschiedene Betriebsabläufe im Lieferservice-Plan zur Verfügung

a) Klicken Sie auf die Bestellung;

Das System zeigt eine Kontrollmaske an, in der der Befehl "Lieferung" zur Verfügung steht (vgl. Anschnitt [16.7.2](#page-123-0) [Überprüfung der Bestellung](#page-123-0))

- Concept3d Srl  $\bigodot$ Consegna To conto 1 Bufala, crudo Parma, gnocco f. 8,00 1 caprese 5.00 **TOTALE**
- b) Drücken Sie lange auf die **Bestellung**

Das System zeigt eine Befehlsleiste an, in der der Befehl "Lieferung" zur Verfügung steht.

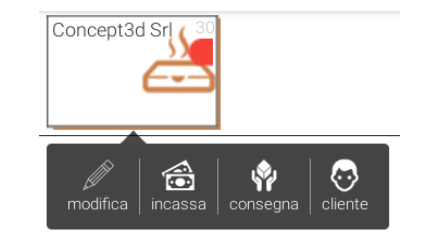

In beiden Fällen zeigt das System dann eine Bestätigungsanfrage an.

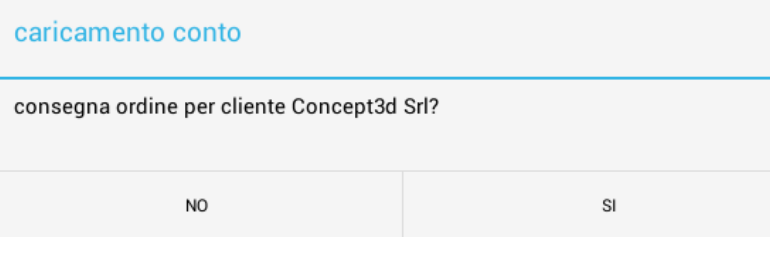

Wenn der Vorgang bestätigt wird, wird das System das Übergabeverfahren ausführen. Dazu wird die Bestellung auf das Front-End verschoben und in eine Rechnung umgewandelt.

Der Nutzer kann dann die Rechnung nach der üblichen Vorgehensweise schließen, indem er z.B. einen Beleg aussendet.

Wie man aus dem Beispiel erkennen kann, wird die Bestellung in Form einer Rechnung dargestellt.

Bitte beachten Sie, dass im oberen Teil des Bildschirms der rote Balken "In der Bestellung zum Mitnehmen speichern" erscheint. Wenn Sie darauf klicken, können Sie die Bestellung auf den Lieferservice-Plan zurückbringen und den Auftrag stornieren.

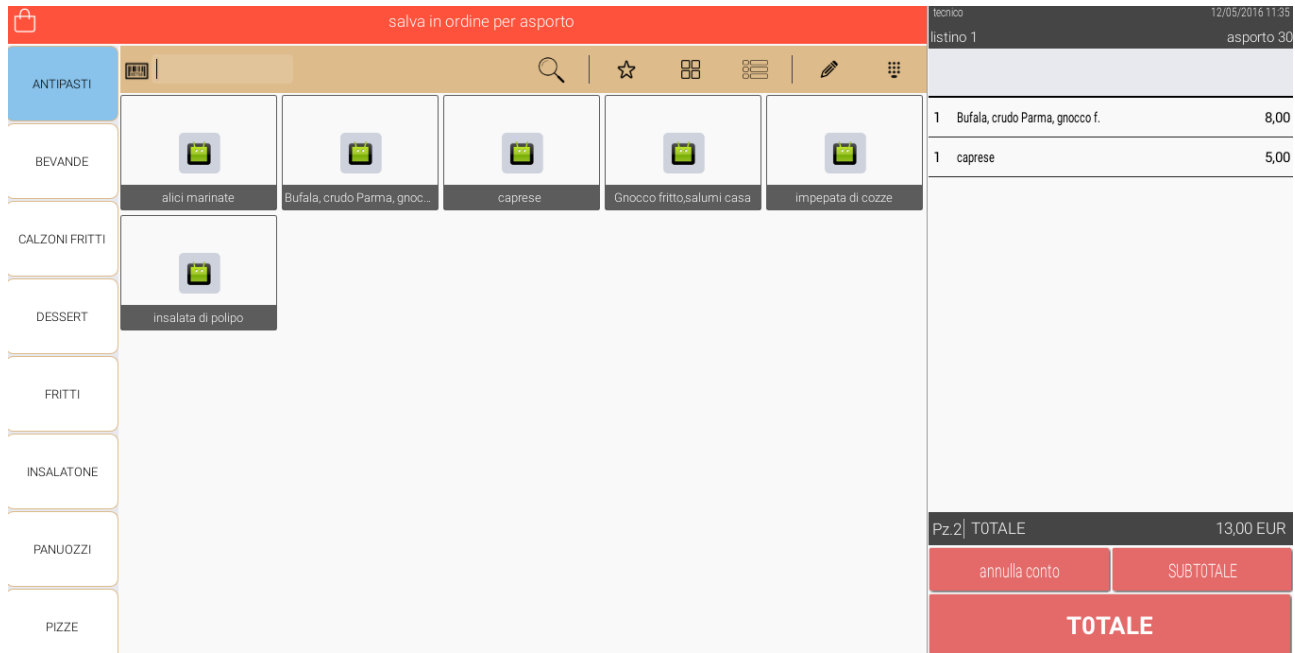

Hinweis: Es ist möglich, eine Lieferung vor Ort auch für diejenigen Aufträge zu verfolgen, die zuvor als Hauslieferung festgelegt wurden. Dies ist normalerweise über den Befehl "Kundendaten ändern und Lieferung" möglich (siehe Paragraf [16.7.7](#page-131-0) [Änderung](#page-131-0)  [Kundendaten und Bestellung](#page-131-0) "Zum Mitnehmen"). Hierfür gibt es auch einen Shortcut.

Wenn Sie einen langen Druck auf einen Auftrag mit Hauslieferung ausführen, wird eine Befehlsleiste angezeigt, in der der Befehl "Lieferung" verfügbar ist.

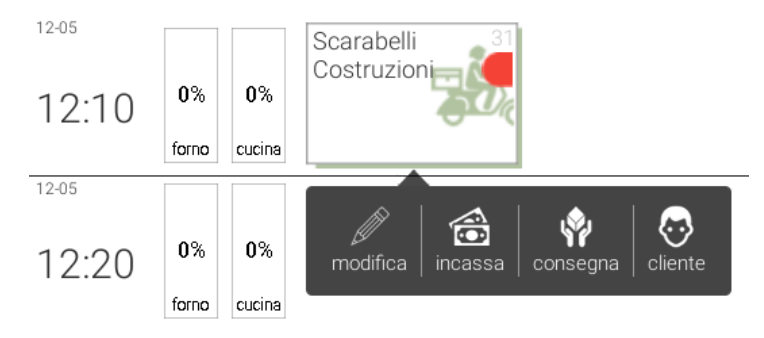

Wenn der Befehl ausgeführt wird, zeigt das System eine Bestätigungsanforderung an.

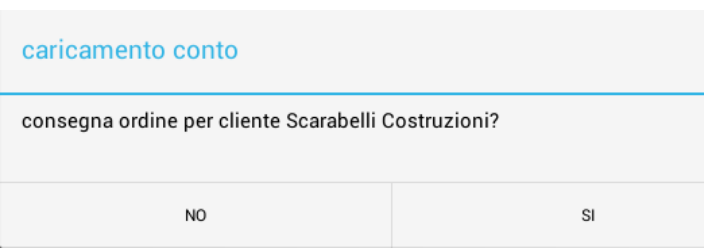

Der Vorgang setzt sich dann wie oben beschrieben fort für die Bestellungen mit dem Status Lieferung mit Abholung vor Ort.

#### **16.7.3.2. Hauslieferung**

Die Lieferung für die Bestellungen mit Hauslieferung geschieht auf andere Weise als die für die Bestellungen mit Abholung vor Ort. Das liegt daran, dass Folgendes notwendig ist:

- **-** Zuordnung der Lieferung zu einem Lieferanten
- **-** Ausgabe eines Dokuments, das steuerlich oder nicht steuerlich sein kann, oder eines Begleitscheines für die Lieferung.

Die Lieferung frei Haus wird ausgeführt, wenn und nur wenn:

**-** Die Bestellung in Bearbeitung ist (rote Markierung, siehe Abschnitt [16.6](#page-118-0) [Bestellstatus](#page-118-0))

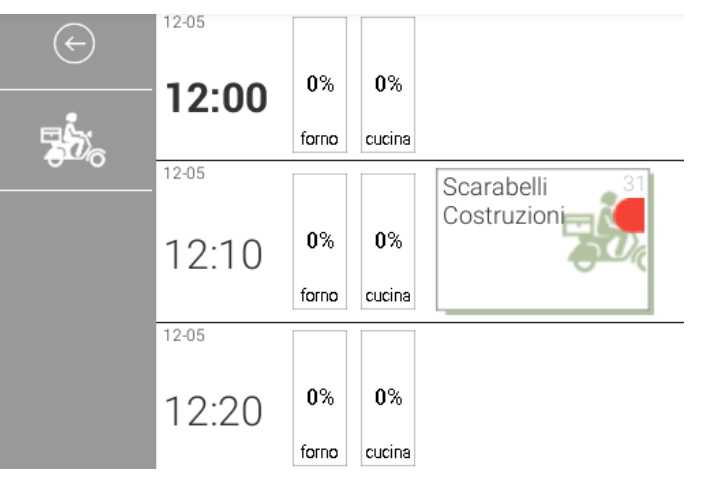

Um eine Lieferung auszuführen, ist es notwendig, auf dem Lieferservice-Plan die zu liefernden Aufträge durch Betätigen des Lieferanten-Symbols in der Befehlsspalte abzurufen. Der Lieferservice-Plan zeigt dann nur die Bestellungen an, die als Heimlieferung gekennzeichnet sind.

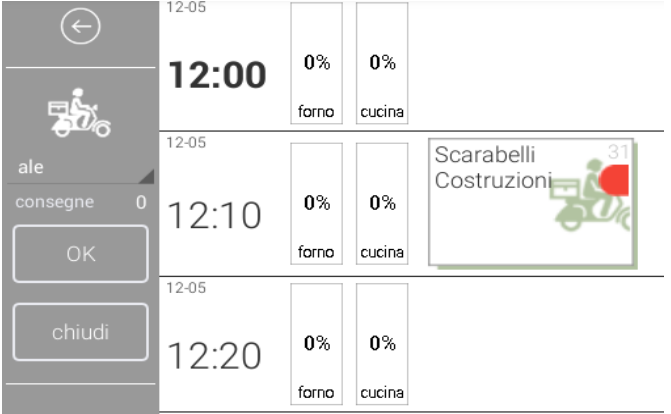

Sobald das Auslieferungssymbol gedrückt wird, zeigt die Spalte auch einen Bereich an, in dem es möglich ist, den Lieferanten und einige zugehörige Befehlssymbole auszuwählen.

Wie Sie in der Abbildung an der Seite sehen können,

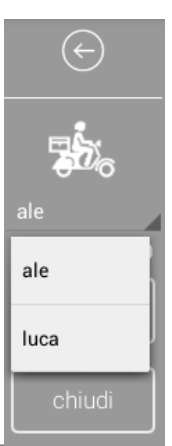

wird, wenn Sie auf das Feld "Lieferanten" drücken, die Liste der verfügbaren Lieferanten in der Datenbank angezeigt. Mit dem Anklicken des Lieferanten wird die Anwendung vorbereitet, um die Lieferung auszuführen.

In diesem Moment ist die Bestellung noch nicht dem Lieferanten zugeordnet, so dass es noch möglich ist, den Lieferanten mit dem gleichen Verfahren zu ändern.

Um den Auftrag dem ausgewählten Lieferanten zuzuordnen, drücken Sie einfach auf die Bestellung; das System zeigt dann die Zuordnung und ändert den Hintergrund der Bestellung.

Drücken Sie das Symbol "OK", um die Lieferung durchzuführen oder drücken Sie auf "Schließen", um den Vorgang abzubrechen.

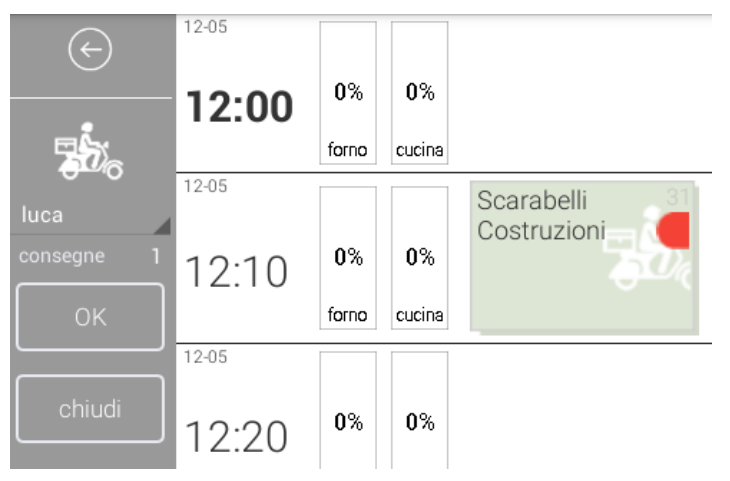

Nach der Bestätigung ändert das System die Markierungen, die der Bestellung zugeordnet wurden und das Erscheinungsbild der Befehlsspalte, wie im folgenden Beispiel.

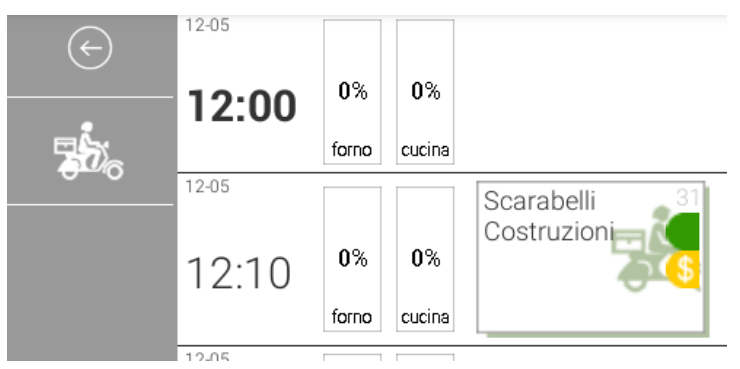

Gleichzeitig druckt das System einen Lieferschein für den Lieferanten aus, in dem alle notwendigen Informationen über die Lieferung und der Name des Lieferanten aufgeführt sind.

Das Dokument ist von steuerlicher Art, wenn die Zahlung an den Lieferanten von zu Hause aus geschehen wird, damit dem Kunden ein steuerliches Dokument ausgehändigt werden kann. Wenn die Zahlung bereits erfolgt ist, wird das ausgegebene Dokument nicht steuerlich und nur ein begleitender Lieferschein sein.

## <span id="page-127-0"></span>**16.7.4. Bestellung verschieben**

Der Vorgang des Verschiebens eines Auftrags ermöglicht es, den Auftrag einem anderen Servicebereich zuzuordnen.

Hinweis: Diese Aktion ist nur dann möglich, wenn der Auftrag noch nicht in Bearbeitung ist, das heißt, so lange, wie der Auftrag noch keine Statusanzeige aufweist (siehe Abschnitt [16.6](#page-118-0) [Bestellstatus](#page-118-0))

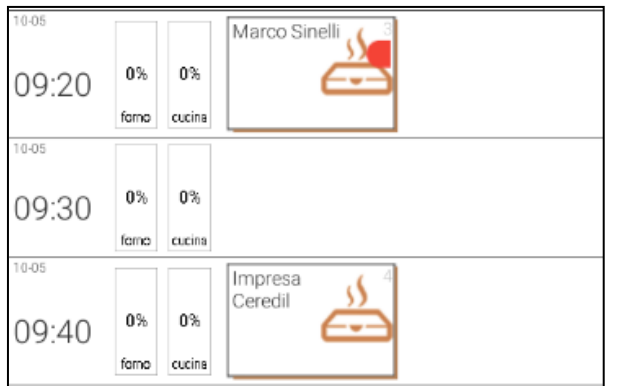

Um einen Auftrag zu verschieben, ist es notwendig, lange auf das Auftragssymbol im Lieferservice-Plan zu drücken;

Das System zeigt dann ein operatives Menü an.

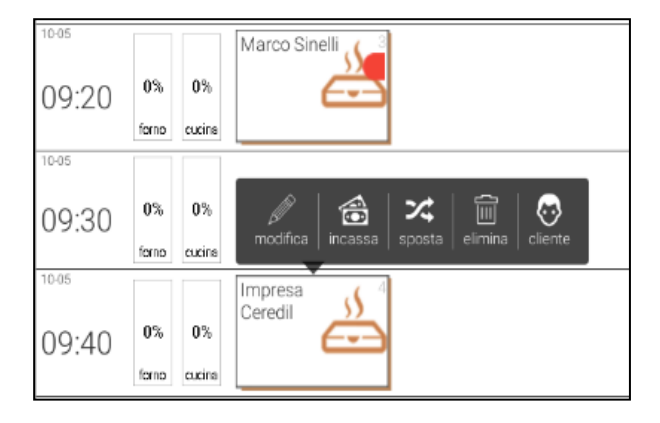

Um die Bestellung in einen anderen Servicebereich zu verschieben, wählen Sie "Verschieben".

Das System markiert die Bestellung und zeigt ein rotes Band oben an, wo das Symbol

"Abbrechen" verfügbar ist, um den Vorgang abzubrechen und zurück zum Lieferservice-Plan zu gelangen.

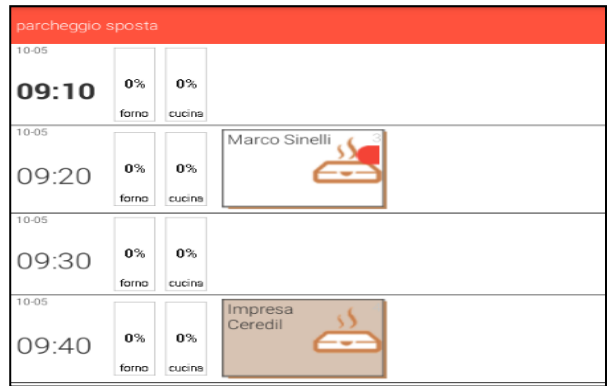

Es ist nun notwendig, den neuen

Servicebereich zu wählen, mit dem die Bestellung verknüpft werden soll, und das System wird die Bestellung automatisch verschieben.

Im Bild am Rand ist es möglich, zu beobachten, wie die Bestellung sich nun in einem anderen Zeitfenster befindet.

Der Auftrag wurde um zehn Minuten nach

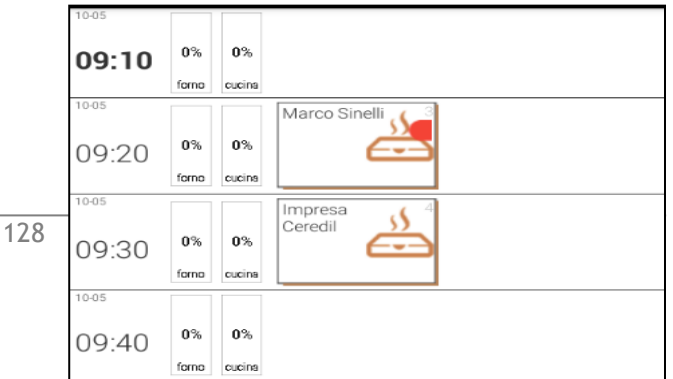

vorne verschoben und wird nun im Zeitfenster oberhalb des ursprünglichen angezeigt.

# **16.7.5. Löschen einer Bestellung**

Der Vorgang des Löschens eines Auftrags ermöglicht es, einen Auftrag aus dem Lieferservice-Plan zu entfernen und demnach auch aus dem Servicebereich, dem er aktuell gerade zugewiesen ist.

Hinweis: Diese Aktion ist nur dann möglich, wenn der Auftrag noch nicht in Bearbeitung ist, das heißt, so lange, wie der Auftrag noch keine Statusanzeige aufweist (siehe Abschnitt [16.6](#page-118-0) [Bestellstatus](#page-118-0))

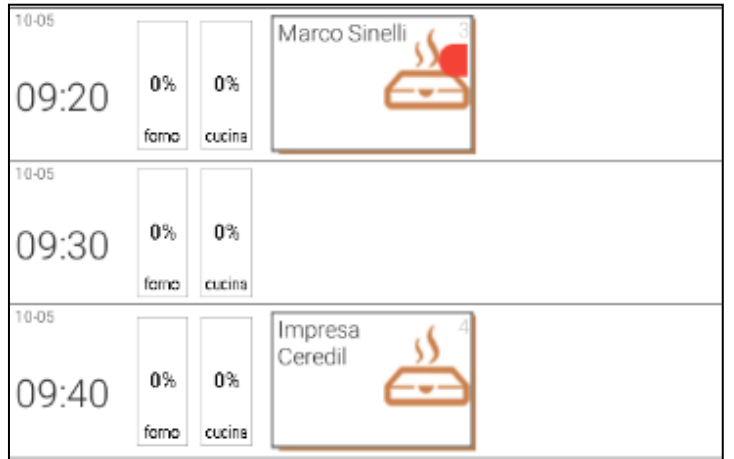

Um einen Auftrag zu löschen, ist es notwendig, lange auf das Auftragssymbol im Lieferservice-Plan zu drücken; das System zeigt nun ein operatives Menü an.

Um die Bestellung in einem anderen Servicebereich zu löschen, drücken Sie bitte auf "Löschen".

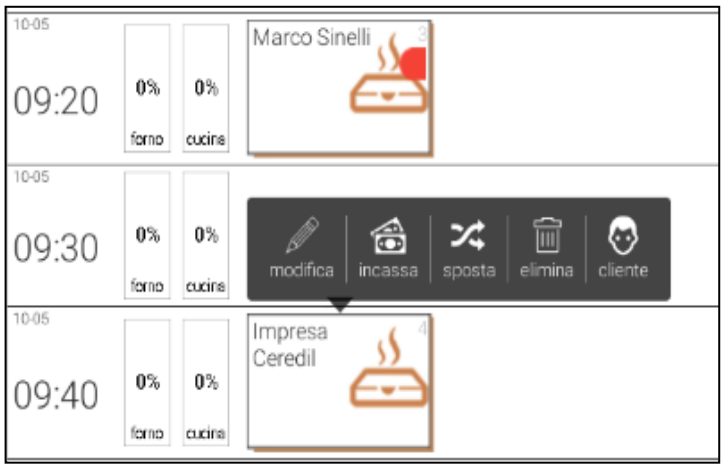

Wenn der Befehl ausgeführt wird, zeigt das System eine Bestätigungsanforderung an.

Wenn Sie auf "JA" drücken, wird die Löschung der Bestellung bestätigt, die auf dem Lieferservice-Plan erscheint und wird aus der Datenbank entfernt.

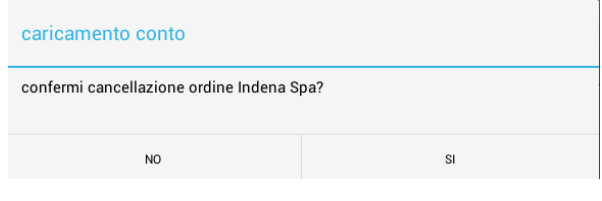

Hinweis: Es wird keinen Einfluss auf die Statistik und die Dokumente haben, weil der Auftrag noch nicht in Bearbeitung ist.

## **16.7.6. Bestellung ändern**

Bei der Bearbeitung einer Bestellung wird die Änderung der Bestellung ermöglicht als eine Liste von verknüpften Artikeln oder als Rechnung; die Änderung kann nur dann und nur über den Verlauf der Befehle auf dem Front-End erfolgen.

Hinweis: Diese Aktion ist nur dann möglich, wenn der Auftrag noch nicht abgeschlossen ist, das heißt, so lange, wie der Auftrag noch nicht bezahlt und abgeschickt wurde (siehe Abschnitt [16.6](#page-118-0) [Bestellstatus](#page-118-0))

Um einen Auftrag zu ändern, greifen Sie auf den Lieferservice-Plan zu.

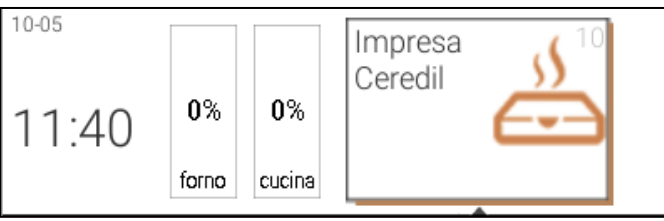

6

incassa

ンご

sposta

丽

elimina

 $7,00$ 

₩

cliente

Impresa Ceredil

modifica

Um eine Änderung durchzuführen, ist es notwendig, lange auf das Auftragssymbol im Lieferservice-Plan zu drücken; das System zeigt nun eine Leiste mit den verfügbaren Befehlen an.

Um einen Auftrag zu verschieben, ist es notwendig, den Befehl "Ändern" zu drücken.

Alternativ verschiebt das System den Fokus auf das Front-End und zeigt die Bestellinformationen an.

> BEVANDE Q 扁 ŵ pg  $\equiv$ 1 Don Rochigo .<br>CALZON FRIT  $\Box$ **m** ò  $\Box$  $\blacksquare$ Estiva  $\blacksquare$  $\Box$ a o  $\Box$  $F_{\rm RUT}$ **NEALATON**  $\blacksquare$  $\blacksquare$ a  $\Box$  $\Box$ RANUSZZ  $\blacksquare$  $\Box$ m. m.  $\Box$ P021 i<br>Viter **TOTALE**  $\Box$  $\Box$  $\Box$  $\Box$  $\Box$

Das System zeigt folgende Elemente an:

**Speicherleiste Bestellung:** Der rote Balken oben auf dem Front-End ermöglicht es, den

130

Auftrag nach den Änderungen zum Lieferservice-Plan zurückzubringen.

Hinweis: Der Auftrag wird in der Ebene "Lieferung zum Mitnehmen" im gleichen Zeitabschnitt aufgezeigt. Für den Fall, dass Sie sie zu einem

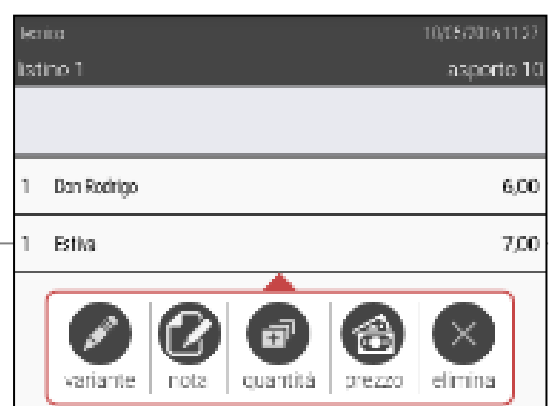

anderen Zeitabschnitt verschieben möchten, müssen Sie dem Vorgehen in Absatz [16.7.4](#page-127-0) [Bestellung verschieben](#page-127-0) folgen.

**Rechnung auf dem Bedienerdisplay:** Die Bestellung wird als Rechnung auf dem Bedienerdisplay angezeigt, von wo aus es möglich ist, mit den normalen Funktionen den Preis oder die Menge jedes Artikels zu ändern, Variationen hinzuzufügen, Artikel hinzuzufügen und/oder zu entfernen.

Aufgeführt ist ein Beispiel in Bezug auf die Änderung eines Artikels, bei dem die Menge eines Artikels erhöht wurde.

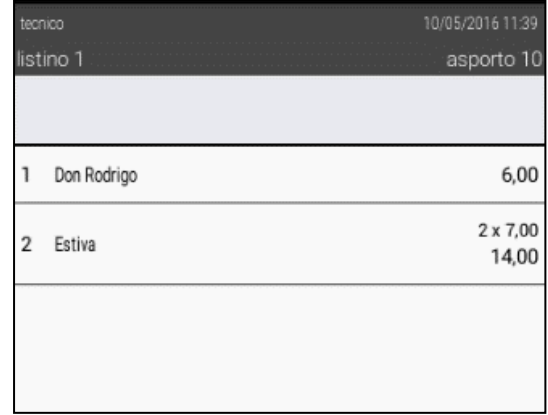

Sobald alle notwendigen Änderungen erfolgreich durchgeführt wurden, bestätigen Sie den Abschluss der Vorgänge an der Rechnung und drücken Sie auf die rote Leiste zum Speichern. Das System kehrt zum Lieferservice-Plan zurück und die Rechnung

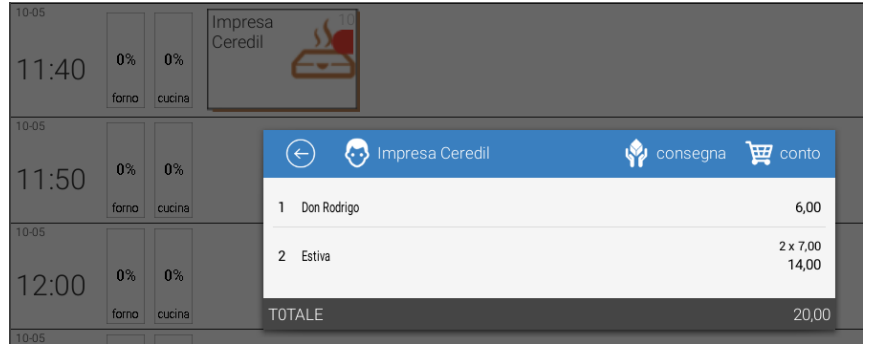

wird im ursprünglichen Zeitfenster mit den gespeicherten Änderungen angezeigt.

## <span id="page-131-0"></span>**16.7.7. Änderung Kundendaten und Bestellung "Zum Mitnehmen"**

Die Abänderung der Kundendaten, die mit einer Lieferung "Zum Mitnehmen" verknüpft sind, die Änderung der Lieferart und die Änderung der entsprechenden Daten können jederzeit im Lieferservice-Plan durchgeführt werden.

Das System ermöglicht es, auf die Eingabemaske für die Informationen wie in Paragraph [16.7.1.1](#page-120-0) [Bestellung erstellen und liefern](#page-119-0) beschrieben, zuzugreifen. Dies ist auf zwei verschiedene Arten möglich.

1. Die erste Möglichkeit ist, kurz auf die Bestellung im Lieferservice-Plan zu drücken.

Das System zeigt eine Bestätigungsmaske an, in der sich auf der Befehlsleiste ein Symbol befindet, das es ermöglicht, die Maske bezüglich der Kundendaten abzurufen. Danach können Sie diese ändern.

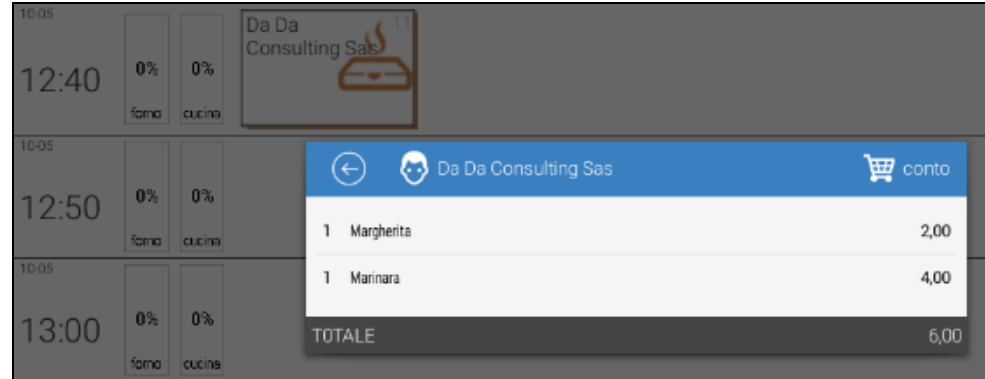

2. Die zweite Möglichkeit ist, lange auf die Bestellung im Lieferservice-Plan zu drücken. Das System zeigt nun die Befehlsleiste an, wo der Befehl "Kundendaten ändern" verfügbar ist. Wählen Sie das Symbol "Kunde".

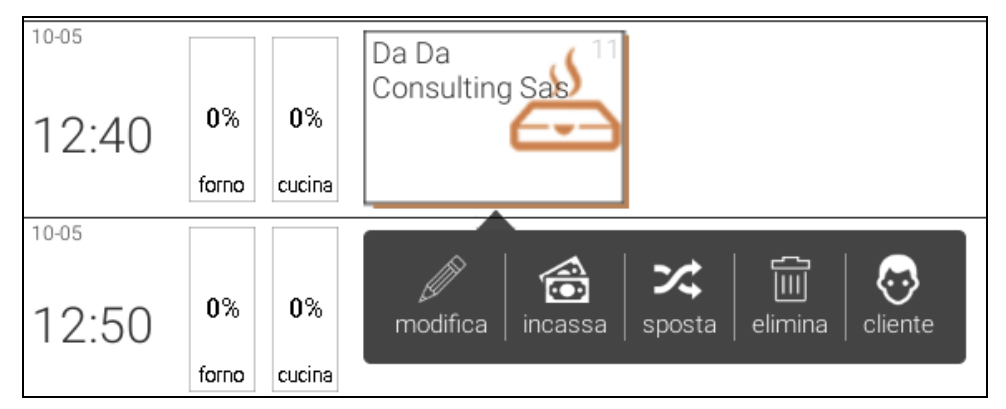

Bei Auswahl des Befehls wird die Maske zur Eingabe / Änderung der Kundendaten abgerufen, wie sie bereits unter Punkt [16.7.1.1](#page-120-0) [Bestellung erstellen und liefern](#page-119-0) einer Bestellung abgebildet wurde.

Aus der Maske heraus ist es möglich, den Kunden vollständig zu ändern, der mit dem Auftrag verknüpft ist. Ändern Sie nur einige Daten über den Kunden oder ändern Sie die Lieferart.

Im folgenden Beispiel wird eine Bestellung mit dem Status Lieferung mit Abholung vor Ort an einen bestimmten Kunden gezeigt.

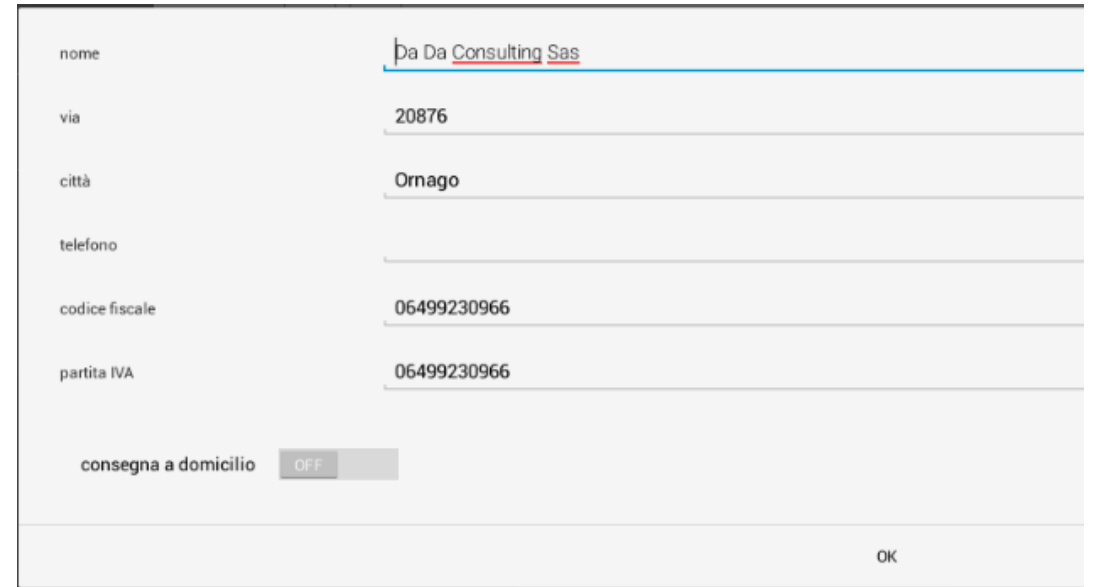

Im folgenden Bild wird das Ergebnis der Änderung des Kunden und der Lieferart gezeigt.

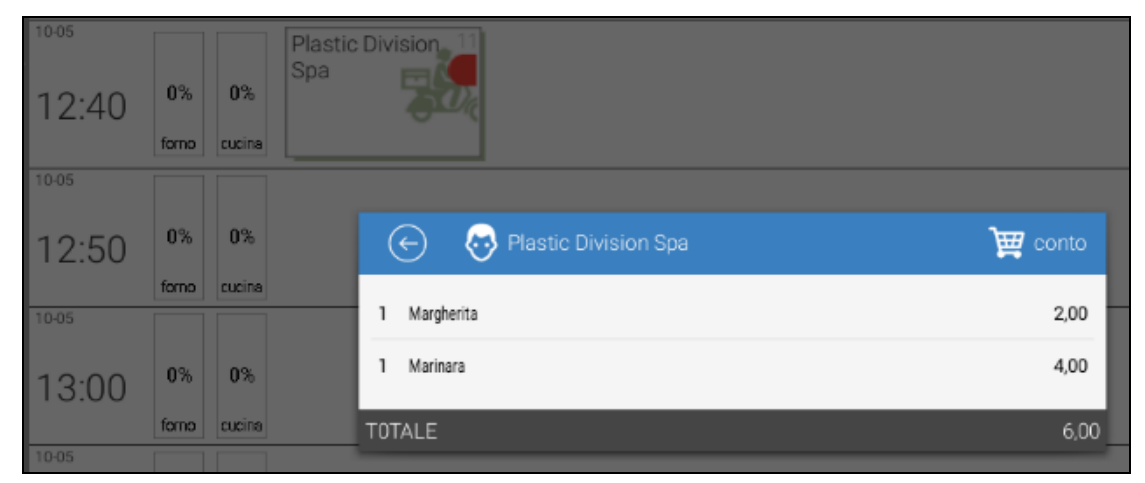

Aus dem Lieferservice-Plan ist es möglich, zu überprüfen, ob der Auftrag die gleiche Identifikationsnummer hat, aber einem anderen Kunden zugeordnet ist. Die stilisierte Darstellung ist auch in der Lieferart Hauslieferung geändert.

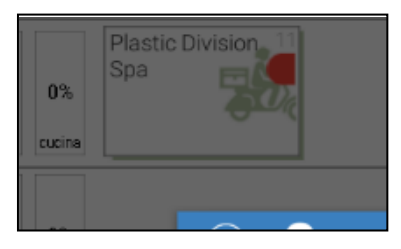

Mit einem einzigen Tastendruck auf die Bestellung erhalten Sie die Anzeige der Überprüfung, um den Inhalt der Bestellung zu kontrollieren, aus denen ersichtlich ist, dass die Liste der eingefügten Artikel, deren Anzahl und deren Preis unverändert geblieben sind.

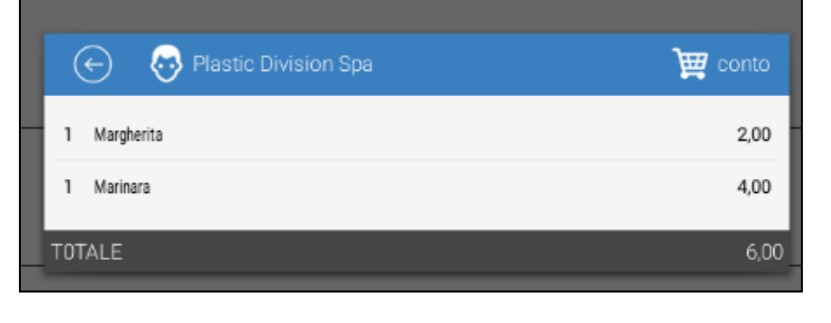

*Im Folgenden wird die einfachste Lösung für das Lieferservice-Modul beschrieben.*

In der ersten Version der Software werden die Mehrwertsteuersätze für das Lieferservice-Modul verwaltet durch:

- eine Abteilung, die mit einem Häkchen als "Zum Mitnehmen" gekennzeichnet ist
- ein höherer Preis, der mit einem bestimmten Produkt als Mitnahmepreis verknüpft ist

Die Abteilung "Lieferservice" wird vom Nutzer wie alle anderen Bereiche erstellt.

Wenn die Lieferservice-Abteilung verfügbar ist, wird jeder Verkauf zum Mitnehmen dieser Abteilung zugeteilt.

Wenn ein Lieferservice-Preis festgelegt ist, wird dieser Preis für den Verkauf zum Mitnehmen verwendet; für alle anderen Verkäufe wird die ausgewählte Preisliste verwendet.

Die Abteilung und der Preis im Zusammenhang mit dem Lieferservice-Modul sind nur erforderlich, wenn das Unternehmen einige Aufträge zum Mitnehmen und einige andere für den Verzehr vor Ort erhält. Wenn sich das Geschäft nur mit Lieferservice-Aufträgen befasst, besteht keine Notwendigkeit, sie einzustellen, da alle Abteilungen, die entsprechenden Mehrwertsteuersätze und die Preislisten bereits als "Zum Mitnehmen" definiert sind.

Der Nachteil dieses Ansatzes ist, dass die statistischen Informationen über die Produktkategorien im Vertrieb für gemischte Betriebe verloren gehen (Unternehmen, die Umsatz sowohl mit Lieferservice als auch ohne machen). In diesem Fall werden alle Verkäufe "zum Mitnehmen" in dem Bereich "Gerichte zum Mitnehmen" zusammenlaufen.

**Rch Group S.p.a.** Via Cendon, 39 31057 Silea (TV) – ITALY tel. +39 0422 3651

fax +39 0422 365290